# **AARGUS** EstateMaster®

# User Manual

# ARGUS EstateMaster DF Lite 7.10

August-2019

# **Table of Contents**

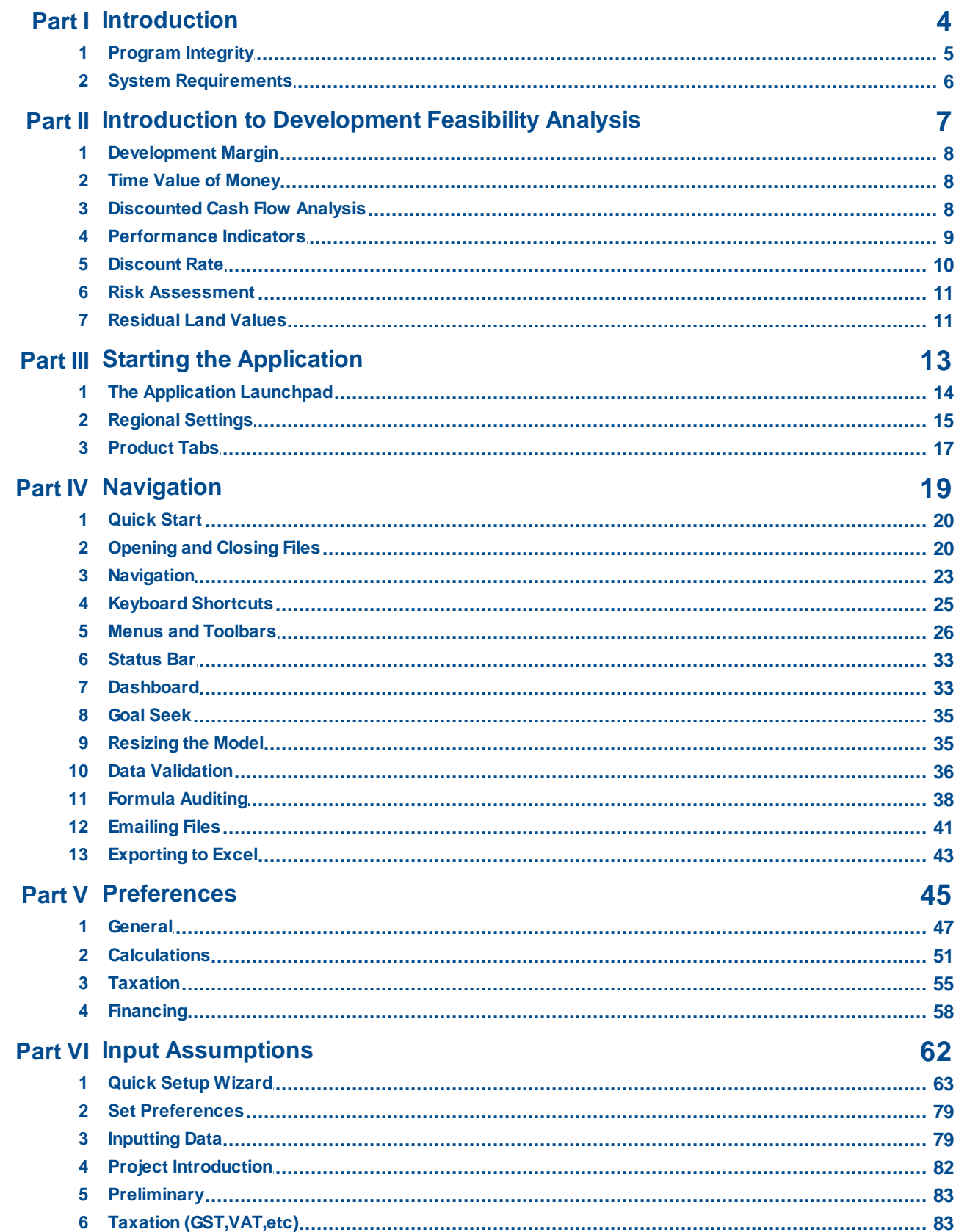

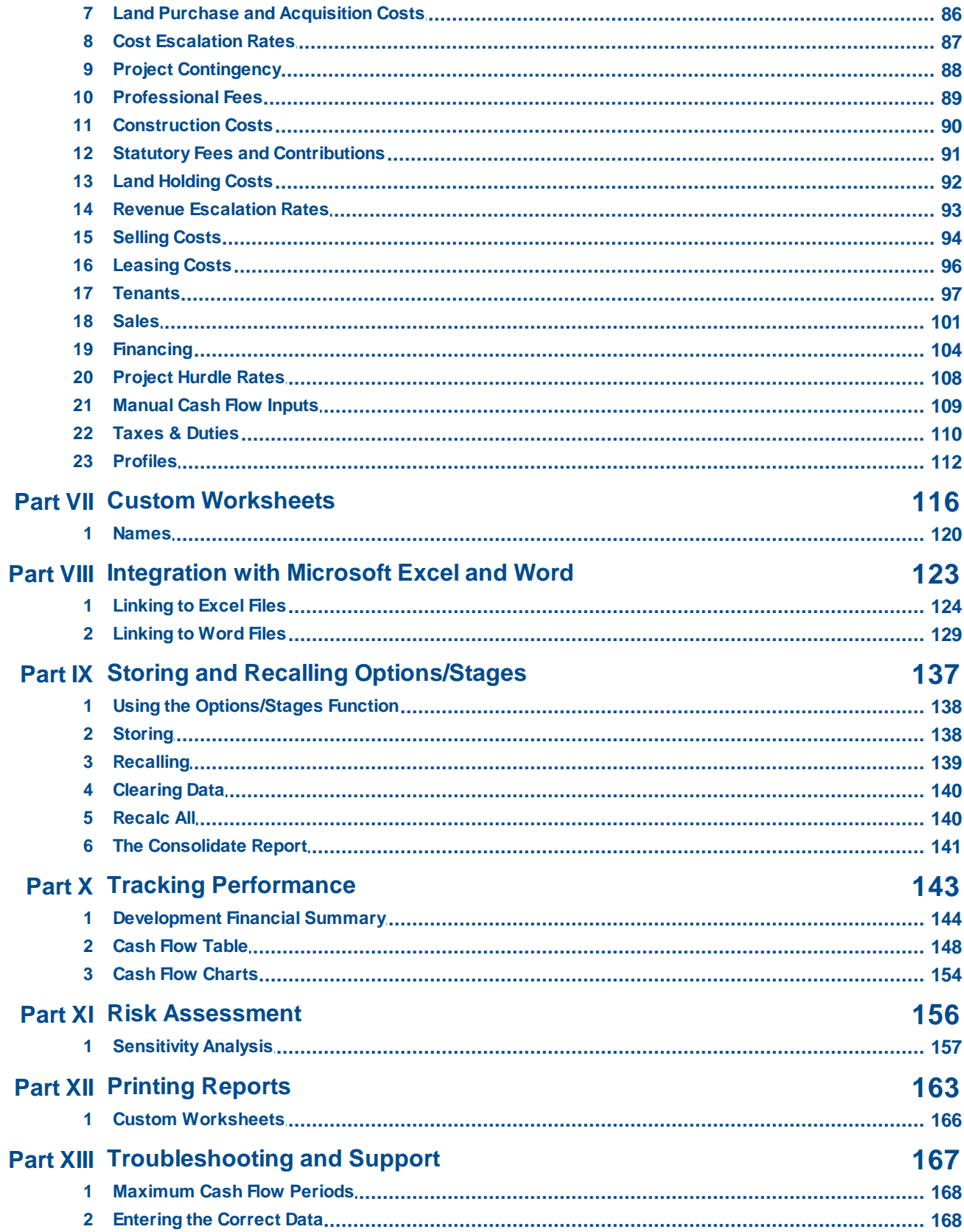

<span id="page-3-0"></span>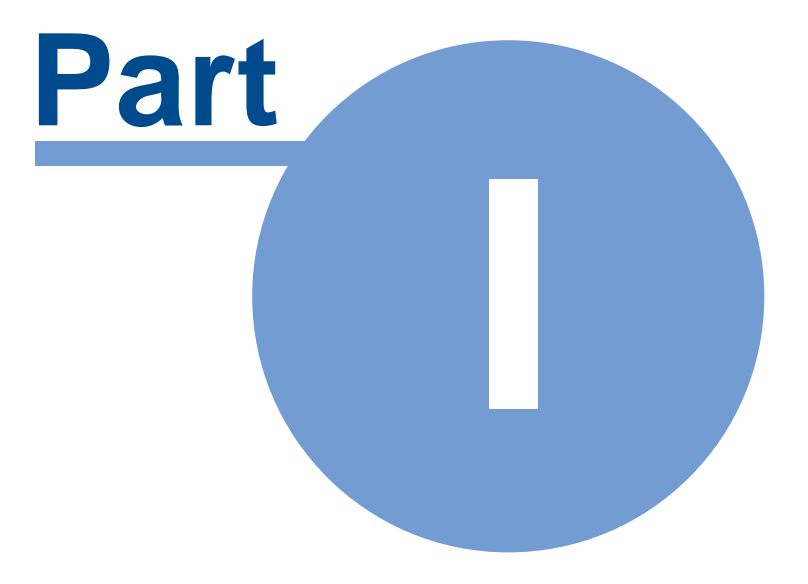

# **1 Introduction**

ARGUS EstateMaster DF Lite is a cash flow model designed for property development feasibility analysis. It calculates investment returns including residual land value, development profit, internal rate of return and net present value based on a comprehensive set of inputs.

The Program can be used to:

- · Financially appraise property development and test project feasibility;
- · Estimate residual land value for acquisition purposes based on hypothetical development; and
- · Estimate the value of land for the purpose of disposal.

ARGUS EstateMaster DF Lite is also suitable, or adaptable, for:

- · Full financial feasibility of multi-staged developments or single-staged developments;
- · Cost Benefit analysis;
- · Valuation tool to calculate a site's residual value based on a hypothetical development; and
- · Post-project evaluation.

## <span id="page-4-0"></span>**1.1 Program Integrity**

Every effort has been made to provide a quality product that is simple, flexible and detailed in its analysis.

The ARGUS EstateMaster DF Lite program has been sealed to safeguard the integrity of the program and formulae. If the seal is broken the validity of the formulae and program calculations cannot be guaranteed any more. Therefore, we recommend that the authors be notified of any problems rather than the user attempting to rectify the problem by removing the protection facility.

To this end any modifications to the ARGUS EstateMaster DF Lite program are prohibited without the express written approval of the authors EstateMaster Pty Ltd.

Also, we cannot guarantee that the program is or will remain error free for every possible input permutation. To retain the integrity of the programs we recommend you audit the models on a regular basis with manual reality checks on the output results.

Furthermore the program assumes certain tax assumptions such as rates of stamp duty. These may change in time and it is important for the user to keep abreast of such changes and know how they effect the model's assumptions.

## <span id="page-5-0"></span>**1.2 System Requirements**

To install and operate ARGUS EstateMaster DF Lite efficiently, the following is recommended:

- · PC with an Intel Core 2 Duo (3GHz) or Quad (2.4Ghz) minimum processor (or equivalent).
- · Microsoft Windows Vista SP2 Pro or later -or- Windows Server 2008 or later
- · Microsoft .Net Framework 4.6 or higher.
- 4Gb RAM or higher.
- · Internet connection (for downloading files and activating licences).

Note to Apple Mac Users: ARGUS EstateMaster DF Lite can only run on Mac's via a Windows Virtualization tool such as VMWare or Parallels.

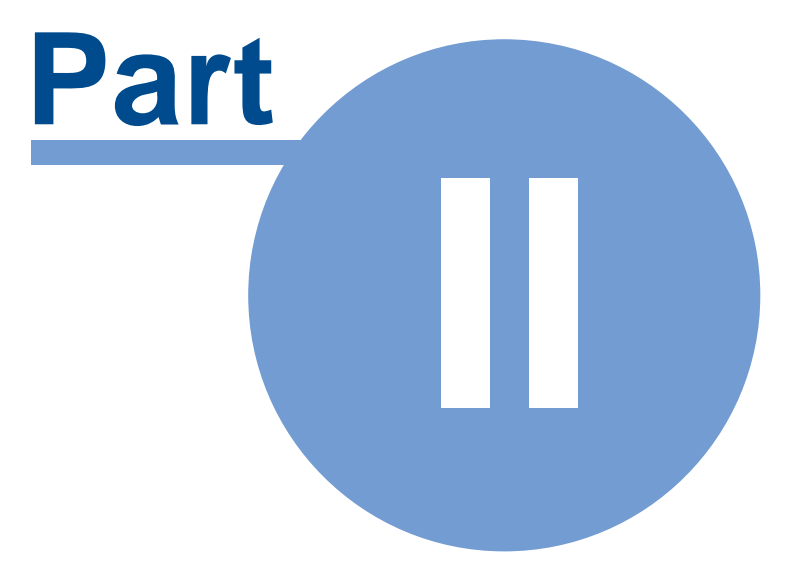

# <span id="page-7-0"></span>**2 Introduction to Development Feasibility Analysis**

## **2.1 Development Margin**

Before the widespread use of personal computers the traditional approach to development analysis was to:

- · Estimate the total development cost for a project in current dollars (non inflated) including interest on 100% borrowings;
- · Estimate the sale prices (less selling costs) based on comparable sales or income capitalisation expressed in current dollars;
- · Calculate the net profit by subtracting total development cost from revenue; and
- · Calculate the development margin by dividing profit by total development cost:

**Development Margin =** Net Profit \* 100% Total Development Cost

Through experience, a 15% to 30% development margin was considered adequate for a project to be viable, although this would vary according to the level of project, financial and market risk.

## <span id="page-7-1"></span>**2.2 Time Value of Money**

The traditional development method of project appraisal however was recognised to be flawed when one or more of the following factors were involved:

- · Inflation and above inflation escalations occurred with costs and sale values;
- · Project periods extended beyond two or more years;
- · Other medium term investments competed for funds; and
- · Costs and sales were staged giving variable cash flow exposures.

The analytical drawback is due to the fact that the traditional approach does not account for the time value of money. Usually, a dollar today is more valuable than a dollar next year. Future cash flows should therefore be reduced (discounted) in value to reflect their current (present) value.

To demonstrate the time value of money, consider the case in which an individual receives a sum of \$1,000 and invests it at a return of 10% per annum compounded in Government Bonds. The \$1,000 will grow to \$1,100 at the end of year 1 and \$1,210 at the end of year 2 and so on. It is assumed that this 10% return represents the best use for the funds at a risk free rate. In this example, the investor should value \$1,100 in a years time or \$1,210 in two years time as equivalent to \$1,000 now (ie. its present value). The reduction of future dollars to its equivalent value in money today is known as discounting. Discounting is the reciprocal of compounding and is expressed in the following formula:

**PV=** FV  $(1+i)^n$ 

Where: PV = Present Value; FV = Future Value (predicted amount); i = Discount Rate per period of time; and  $n =$  number of periods.

## <span id="page-7-2"></span>**2.3 Discounted Cash Flow Analysis**

Discounted Cash Flow (DCF) analysis takes into account the time value of money in a much more detailed way than the developer's profit margin by considering the timing of all costs and incomes.

The first requirement of discounted cash flow analysis is to create a tabulation of money and time with cash flow items along one axis and time on the other axis. In other words the same cash items used in the traditional approach (except interest on finance), are tabulated against equal time periods (months, quarters or years) and the values of those cash items are recorded in the time period forecasted. Interest is excluded because it is incorporated in the discount rate as demonstrated above.

The value of all the cash items are then totalled for each time period (with cost items being negative and revenue items being positive) resulting in a net cash flow range through time. This range of net cash flows is discounted to present value. The resultant net present value (NPV) measures the difference between the discounted revenues and the discounted costs. This is the first and perhaps the most important performance indicator. A positive NPV implies the present value of incomes exceeds the present value of costs and the project is therefore feasible.

The other primary indicator is the internal rate of return (IRR). This is the discount rate at which the net present value equals zero. Possibly a better way to understand its meaning is to express it as the maximum interest rate that can be charged to a fully funded project before the project would show a net loss.

## <span id="page-8-0"></span>**2.4 Performance Indicators**

#### **Development Margin**

Is used as a reflection of profitability and is the percentage return of net profit over total development cost calculated in the following way:

**Development Margin =**

Net Profit \* 100% Total Development Cost

Where:

Net Profit = Total Revenue less Total Development Cost; and Total Development Cost includes all finance and interest charges, land holding and selling costs.

## **Net Present Value**

Is the sum of the present values of all project cash inflows and outflows over the life of the project. A positive NPV infers an Internal Rate of Return (IRR) greater than the discount rate. Interest on borrowings and interest received on re-investment of surplus funds and equity is ignored since this is incorporated in the discount rate. The formula is:

$$
\mathsf{NPV} =
$$

$$
\sum_{n=t}^{n=0} \left[ \begin{array}{c} FV \\ (1+i)^n \end{array} \right]
$$

Where: PV = Present Value; FV = Future Value (predicted amount); i = Discount Rate per period of time; and n = number of periods.

#### **Internal Rate of Return (IRR)**

Is the discount rate at which the sum of the discounted negative cash flows equals the discounted positive cash flows, i.e. the discount rate at which the NPV equals zero. Simplistically the IRR represents the ACTUAL RETURN on funds invested. Interest on borrowings is ignored since this is incorporated in the discount rate.

## <span id="page-9-0"></span>**2.5 Discount Rate**

Discount Rate (or Target IRR) is simplistically the DESIRED RETURN on funds invested. For discounted cash flow analysis the discount rate is the rate at which future cash flows are discounted to present value. For a development to be feasible the discounted value of future cash flows (Net Present Value) must be greater than zero. A feasible project will have an internal rate of return (FORECAST RETURN) greater than the discount rate (DESIRED RETURN).

A simple and popular method for choosing a discount rate in discounted cash flow analysis is an "Opportunity Cost of Capital" rate, which is given, in the following formula:

Discount Rate = Inflation + Risk Free Rate of Return (Cost of Capital) + Risk Premium

The risk free rate of return or cost of capital reflects the opportunity cost in not proceeding with the development. It may be defined by the current 5-10 year Government Bond rate. Note this includes an expectation of long-term inflation. If a zero inflation model is adopted then a medium term market forecast of inflation should be subtracted from the Government Bond rate to calculate the real risk free rate of return.

#### **Risk Premium**

Risk Premium is the level of discounting over and above the risk free rate (or cost of capital), which reflects the level of risk in the project.

## **Weighted Average Cost of Capital**

A more sophisticated method of calculating the discount rate is the WACC which is the weighted required rate of return on debt and equity funding. The formula is as follows:

**WACC =** 
$$
\frac{D}{(D+E)} * R_{D} + \frac{E}{(D+E)} * R_{E} * (1-T_{R})
$$

Where:

 $D = Total Debt$ 

 $E =$  Total Equity

 $R^D_D$  = Cost of Debt (risk free rate of return plus debt premium based on the credit rating of the company); and

R E = Cost of Equity (required return on equity)

 $T<sub>p</sub>$  = Corporate Tax Rate

A popular method of calculating the required return on equity is the capital asset pricing model (CAPM). The formula is:

$$
\mathbf{R}_{\mathrm{E}} = \qquad \qquad \mathbf{R}_{\mathrm{F}} + \mathbf{B} \cdot (\mathbf{R}_{\mathrm{M}} - \mathbf{R}_{\mathrm{F}})
$$

Where:

R E = expected return on equity;

R<sub>F</sub> = risk free rate of return (10 year Commonw ealth Bond rate);

 $\beta$  = sensitivity of an investment's return to the return on the hypothetical market portfolio of shares;

 $R_{\mathsf{M}}^{}$ = expected nominal return on the market portfolio (approximated by the yield on the market portfolio of common equity shares); and

 $(R_M - R_F)$  = the market risk premium, or additional return demand by investors for holding risky assets.

## <span id="page-10-0"></span>**2.6 Risk Assessment**

Risk is usually dealt with in several ways:

- · Incorporating a risk premium in the discount rate. This is based on the concept that developers and investors expect higher returns for more risky projects.
- · Use of sensitivity testing whereby different low, medium and high values for risky variables are incorporated to test the effects on the performance indicators.
- · Application of Scenario Analysis, which records the results from a combination of variations.
- Application of Probability Analysis to produce a probability distribution of outcomes.  $\cdot$

The second method has an advantage over the first method since combinations of different values for different risky variables can provide a range of outcomes. However neither method provides a consideration of the probability of those outcomes. Monte Carlo method assigns probability distributions to the risky variables but because of its complexity and limitations this method is not often used in the property development industry.

## <span id="page-10-1"></span>**2.7 Residual Land Values**

There are two different methods of calculating Residual Land Values in ARGUS EstateMaster DF Lite:

- 1. Calculated on the target development margin
- 2. Calculated on the target IRR (discount rate).

Given that the two methods are based on different principals and methods of calculation, they will most likely result in different values for the same development project. Sometimes the difference is minor, and a common practice would be to round the result for the indicative land value. However, the following question arises when the differences are quite significant – Which RLV do we use? The question is critical, not only for land acquisition purposes, but also for valuations.

#### **RLV on Target Development Margin**

The RLV on the Target Development Margin is the maximum price for the land that the developer would pay to make the calculated development margin equal the target hurdle rate. The target hurdle rate is essentially the developer's required return for the project, also referred to as a 'Profit and Risk Factor'. The Development Margin has been the traditional method of development feasibility analysis in the past and is beneficial for short term projects. However it does have its shortcomings – it does not account for the time value of money and its results can be misleading for projects that extended beyond two or more years. Two projects may have the same net profit, but due to differences in the timing of cash inflows and outflows, one project may be realising its profit earlier than the other. Therefore, it you take into account the old adage "a bird in the hand is worth two in the bush", then even though the projects have the same profit, a prudent developer/investor would chose the project that achieves its profit earlier.

#### **RLV on Target IRR (Discount Rate)**

The RLV on the Discount Rate (Target IRR) is the maximum price for the land that the developer would pay to make the calculated IRR equal the target hurdle rate or their Net Present Value (NPV) equal zero. Unlike the Development Margin, the IRR takes into account the dimension of time in its calculation and is used to differentiate projects of different cash flow exposures. It is more effective for longer term projects of more than 2 years, as it can be quite sensitive to small movements in time for short term projects. By adopting a suitable discount rate (Target IRR), the cash inflows and outflows are

discounted to determine their present value and then added together to form a Net Present Value for ease of comparison between other projects of dissimilar timings.

#### **Hurdle Rates**

After taking into consideration the duration of the project to determine which RLV calculation to adopt, another important factor is the actual hurdle rate that is applied for the Target Development Margin and Target IRR. These targets must be accurate and realistic, in particular the Target IRR which is sensitive to not only costs and revenues, but also time. Quite simply, if a higher return is required (and thus a higher hurdle rate is adopted), the RLV function will indicate that you would have to pay less for the land to achieve that target, and vice versa. Failure to adopt the correct hurdle rate, could result in miscalculation of the land value and subsequently an incorrect land acquisition cost.

So in summary, things to consider when adopting a RLV:

- · The RLV based on the Development Margin is suitable for projects of approximately 2 years or less.
- · The RLV based on the IRR/NPV is suitable for longer term projects of approximately 2 years or more.
- · Ensure that accurate hurdle rates are applied.
- · If applying the RLV on IRR/NPV, ensure that the correct annual to rest period conversion is applied.

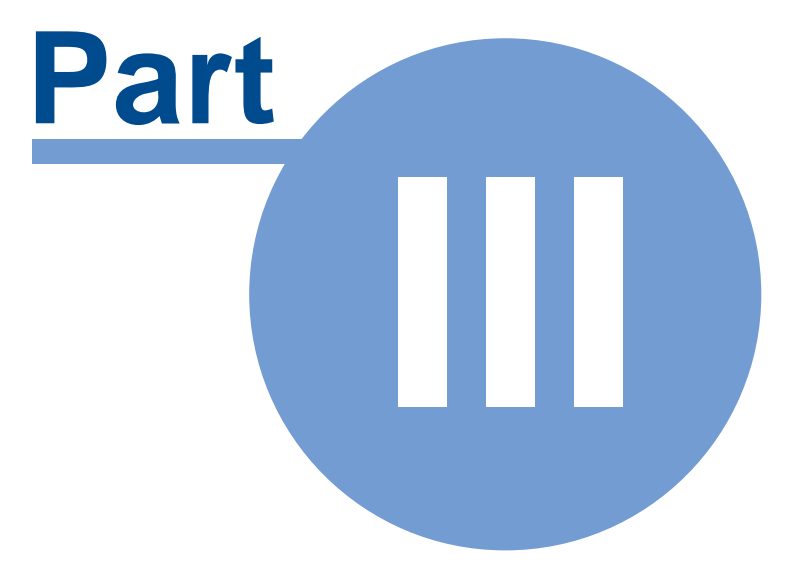

## <span id="page-13-0"></span>**3 Starting the Application**

## **3.1 The Application Launchpad**

The entire ARGUS EstateMaster software suite now operates from a central launcher that is loaded from a single shortcut within Windows:

- · Once loaded, you can select your installed applications, and it will display a list of files recently opened and saved by the user.
- · There are also shortcuts to our extensive Sample File Library, Operations Manual and Training Courses Booking page on our website.
- · For those applications not yet installed on the machine, there is information to learn more about them and even links to downloading a free trial .
- · Live web content at the bottom also displays frequently updated update alerts, important news and other items of interest, such as the release of new training courses or tutorial videos.

## **Starting ARGUS EstateMaster**

1. In Windows go to the [Start]  $\rightarrow$  [Programs]  $\rightarrow$  [EstateMaster]  $\rightarrow$  and click on 'EstateMaster'

Windows 7 Example

Windows 10 Example

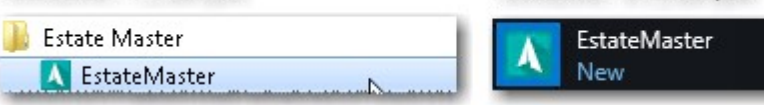

2. The ARGUS EstateMaster Application Launchpad will appear. If this is the first time you have come to this screen, it will provide you with a quick demonstration on how it works.

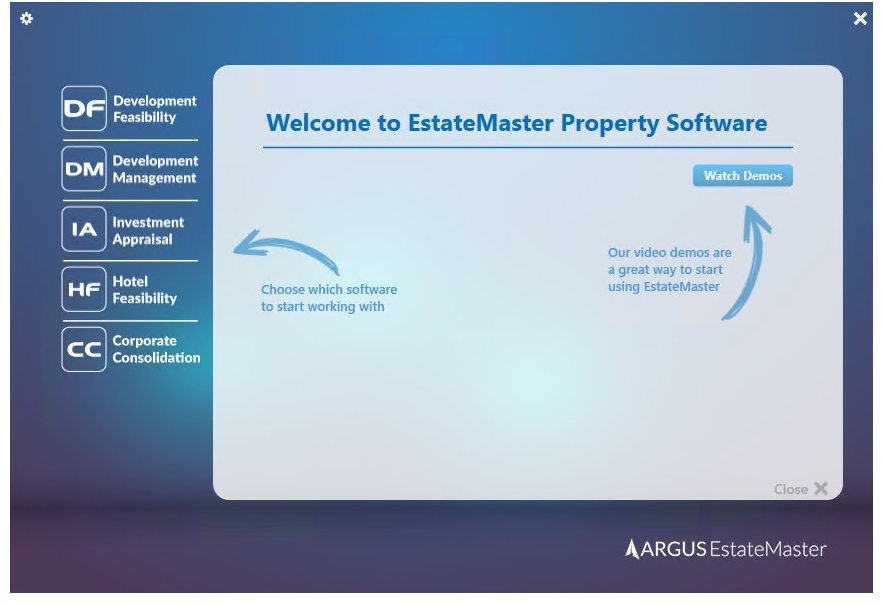

3. At the end of the demonstration, it will prompt you to replay the demo or go to the Settings (e.g. Regional Settings, Chart of Accounts, Database Management).

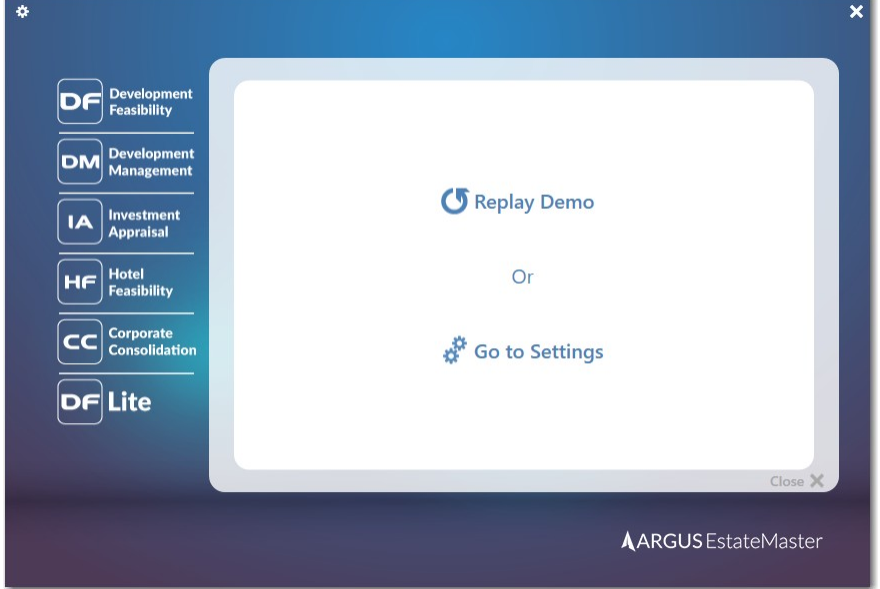

- 4. If you elect to do neither and press the [Close X] at the bottom right:
	- a. The demo will not appear again for that user (it will appear for other users that start the Application Launchpad on that machine)
	- b. A small pop-up reminder will appear to configure your settings.This will stop appearing either once the regional settings are set, or the user presses [X] in the pop-up.

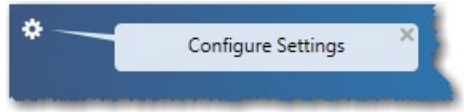

## <span id="page-14-0"></span>**3.2 Regional Settings**

The Regional Settings wizard is a helpful tool to control common settings across all products in the ARGUS EstateMaster suite, including currency, taxation, stamp duty / land transfer taxes, etc. Once set, any new ARGUS EstateMaster file started will adopt these settings, saving you time in configuring files for your region. It is only compatible for the following versions:

- · DF/DF Lite/DM: ver 6.10 and above.
- IA: ver 3.33 and above.
- HF: ver 2.10 and above.

To set the Regional Settings:

1. Either click on the [Go to Settings] link at the end of the initial Application Launchpad demo, or click on the gear icon at the top-left of the Application Launchpad.

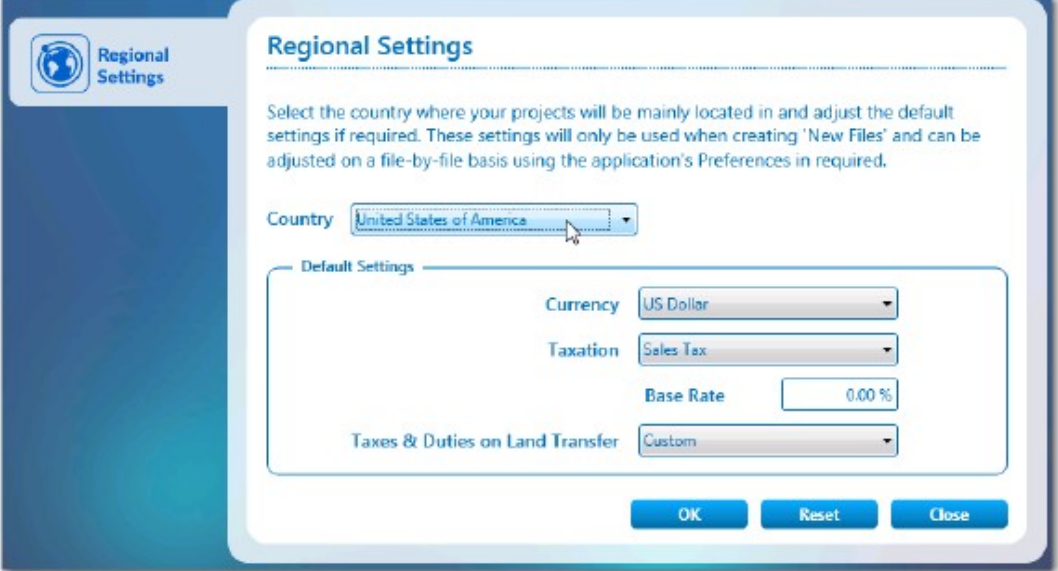

2. Using the 'Country' drop-down list, select the country/region where your projects will be *mainly* located in. If you work on projects in many countries/regions, just choose the most common one (you can edit these settings on a file-by-file basis later)

Note: The country setting automatically defaults to the 'Region and Language' Format setting in Windows

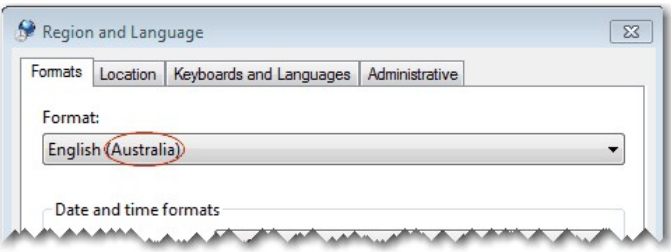

- 3. Default settings will be loaded for that country, and you can adjust/override them if required. At any point in time, you can reset any manual overrides back to their defaults by pressing the [Reset] button.
- 4. Once the settings have been defined, press [OK], and it will save them on the active machine.
- 5. From that point onwards, any \*new\* file started in any ARGUS EstateMaster application on that machine will adopt these settings.It will not apply these settings when:
	- a. An existing file is 'Opened'
	- b. A template is opened from the 'New File from Template' option (settings applied within the Template take precedence)
- 6. Once a new file is started, you are able to adjust any of these settings on a file-by-file basis, just by go to the application's Preferences and changing the related setting there.

#### **Sharing Regional Settings with other Users**

Since these settings are machine-specific, you may want to share these settings with other ARGUS EstateMaster users in your organisation. To do so:

1. Ensure you have set and saved the settings you desire. It is advised you start an ARGUS EstateMaster application to ensure the settings are behaving as desired.

- 2. Close the Welcome screen.
- 3. Browse to the following directory on the machine: "*C:\Program Files\Estate Master*" (or "*C: \Program Files (x86)\Estate Master*" on a 64-bit OS)
- 4. Copy the file *RegionalSettings.ini*
- 5. Send it to other ARGUS EstateMaster users, with the instruction to place it in the same folder on their machine (overwrite any existing file if it exists)

## <span id="page-16-0"></span>**3.3 Product Tabs**

The tabs for each EstateMaster product will display different information, depending on whether it is installed on the active machine or not. To customise the experience for each user, each time the Application Launchpad is started, it will always revert to the last tab selected by that user on that machine.

#### **Software is Installed**

When the software is installed on the active machine, the following will be displayed on the product tab:

- · A list of 'Recent Files' opened or saved by the active user (a list is stored for each user on the machine). To open one of these files, either double-click on it, or select it to expand the file details and then click the [Open] button.
- · A list of 'Sample Files' provided by EstateMaster to demonstrate the use of the software in different scenarios. These are automatically sourced from our online Sample Files Library, so an internet connection is required for them to appear on the Application Launchpad and always be up-to-date with the latest samples.
- · A [Browse] button to manually search for and open an ARGUS EstateMaster DF Lite file .
- · A [Run] button to start the ARGUS EstateMaster DF Lite application with a blank new file.
- · Links to view the Training Course online booking site and open the User Manual (PDF).

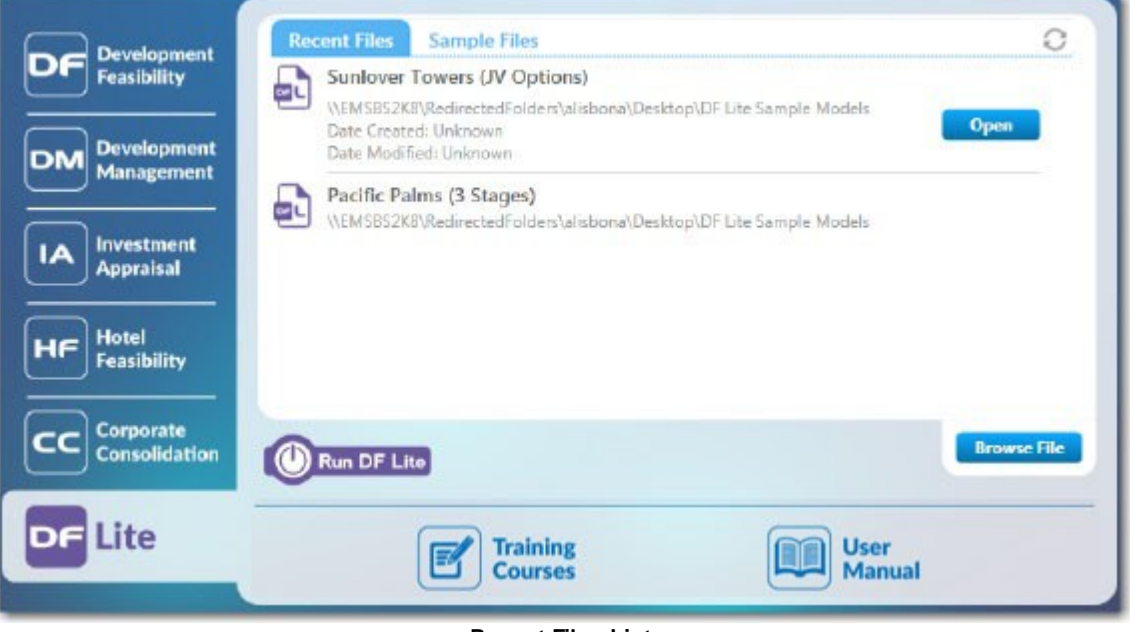

**Recent Files List**

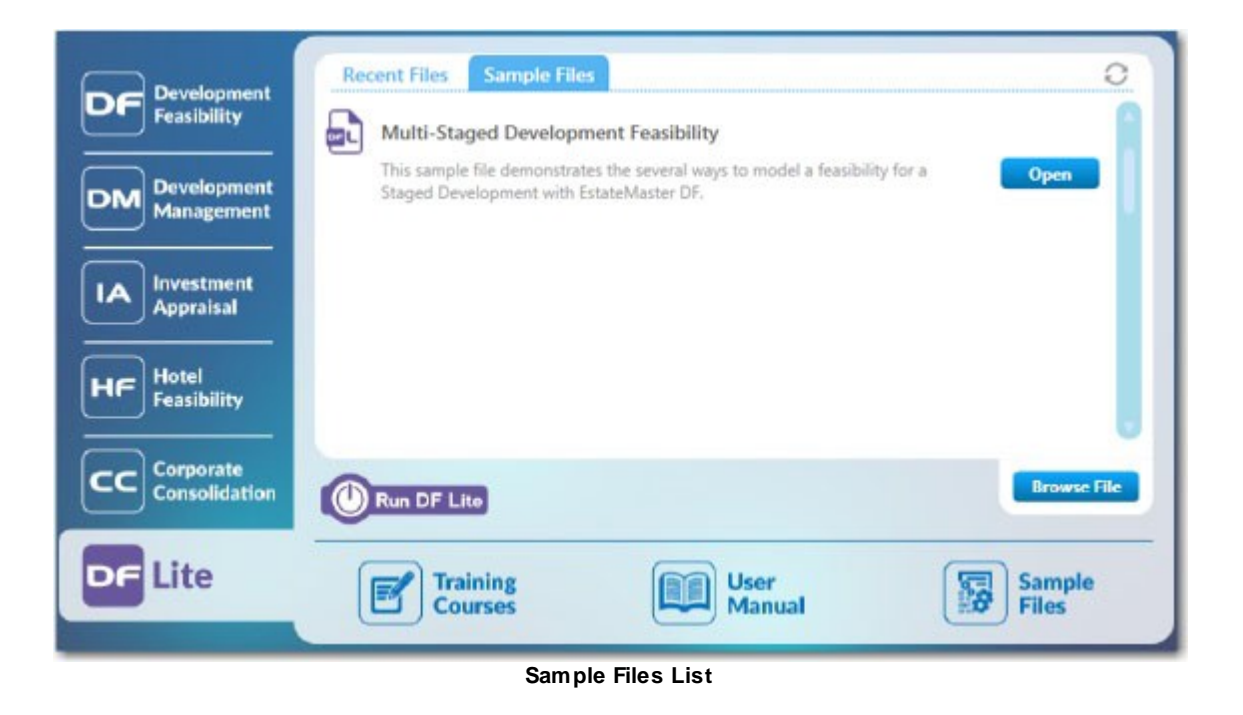

## **Software is not Installed**

When the software is not installed on the active machine, the ARGUS EstateMaster DF Lite is not shown.

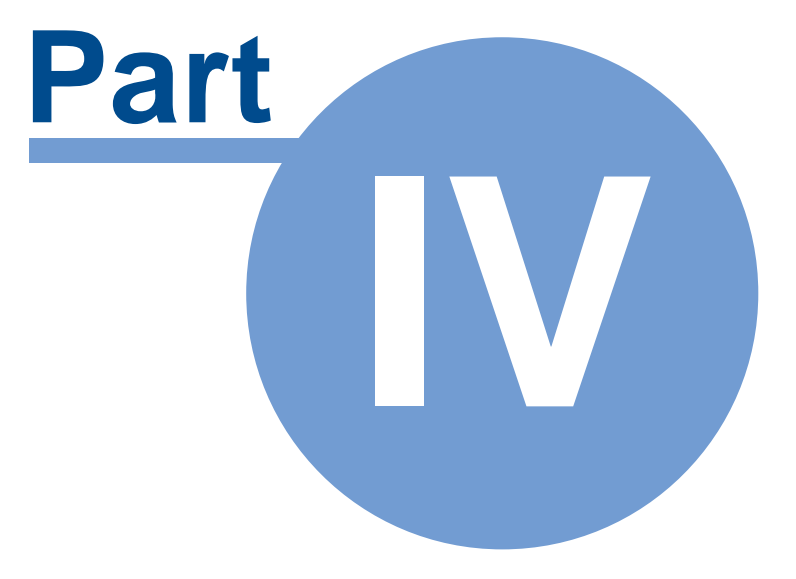

# <span id="page-19-0"></span>**4 Navigation**

## **4.1 Quick Start**

- 1. Run the ARGUS EstateMaster DF Lite program from the ARGUS EstateMaster [Application](#page-16-0) [Launchpad.](#page-16-0)
- 2. Open an existing ARGUS EstateMaster DF Lite data file  $\overline{CP}$  (\*.emdfl) using the [File]  $\rightarrow$  [Open] command **Fa** Open, or start inputting data to create a new data file.
- 3. Enter preliminary data into 'Intro' sheet, such as Project Name, Address, etc. Please note that many of the fields on this sheet are mandatory, and you will not be able to save a file if they haven't been entered.
- 4. Set [Preferences](#page-45-0) by running the 'Preferences' function **FREFERENCES** from the [Ribbon](#page-25-1) Menu (or by pressing [F12]).
- 5. Navigate around the program by selecting the relevant worksheet tabs.

Intro / Input / Tenants / CashFlow / Summary / Charts / Consolidate / Sensitivity | Taxes & Duties /

6. Enter data into input cells with a font colour of **blue** or **purple**. Fixed cells (non input) have a **black** font colour. The worksheets are locked, so the program will only allow you to enter data into the relevant input cells.

#### **Input Cells**

**Blue Font Cells:** Cells with blue font are the main input cells in the program.

**Green Font Cells:** Cells with green font relate to presales and are not relevant if you are not taking presales into account.

**Purple Font Cells:** Cells with purple font relate to inputs that are entered via a list selector. When selecting the cell, a drop-down arrow will appear. Click the arrow and a list of options for that input cell will be displayed.

- 7. Check for any data input issues, such as input cells with red backgrounds  $\sim$  50 or error warnings **E**rror Input | This indicates that the wrong type of data has been entered (e.g. text in a number field) or the value is not allowed (e.g. a negative value in a positive-only field). Run on the [Validate](#page-35-0) function **D** Validate on the [Ribbon](#page-25-1) Menu to check for other issues, such as Circular References.
- 8. When data input is complete, you may run the Residual Land Value Analysis or Sensitivity Analysis by clicking on the **button** on the relevant worksheets.
- 9. When you are satisfied that the information has been entered correctly you may select the Printing [Options](#page-163-0)  $\mathbb{B}$  Print on the [Ribbon](#page-25-1) Menu to print the reports.
- 10. Save your changes using the [File]  $\rightarrow$  [Save/Save As] command  $\Box$  Save  $\Box$  Save As on the [Ribbon](#page-25-1) Menu.

## <span id="page-19-1"></span>**4.2 Opening and Closing Files**

## **Opening a New ARGUS EstateMaster DF Lite Data File**

1. Click [Run] in the ARGUS EstateMaster DF Lite tab of the Application Launchpad.

2. Use the [New] command  $\mathbb{R}$  New to load a new blank workbook window.

Note: You can open up to 4 new workbook windows in the ARGUS EstateMaster DF Lite application.

#### **Opening an Existing ARGUS EstateMaster DF Lite Data File**

- 1. Open an existing ARGUS EstateMaster DF Lite data file ( \*.emdfl) either by:
	- a) Double-click a file in the 'Recent Files' list or click [Browse] to find another file, in the ARGUS EstateMaster DF Lite tab of the Application Launchpad.
	- b) Using the [Open] command  $\overline{t}$  Open to browse to and open the file.
	- c) Browsing Windows Explorer and double-clicking on a data file **De** to open it.
- 2. If the file was previously saved with a password, then it will prompt you to enter the password before opening it.

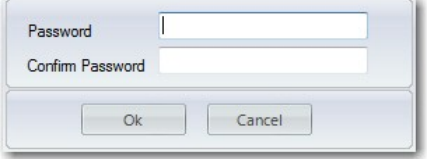

3. If the file is open by another user, a message will be displayed indicating which user on which machine has locked the file.

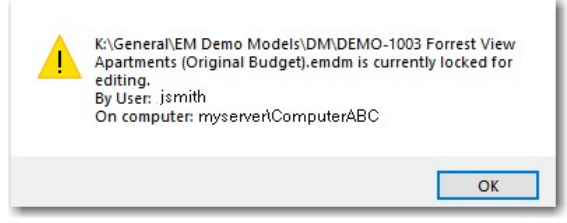

Note: You can open up to 4 new workbook windows in the ARGUS EstateMaster DF Lite application.

#### **Opening Previous Versions (6.6 and above)**

As part of software upgrades, the base ARGUS EstateMaster DF Lite template may sometimes incorporate the following changes:

- · Rows inserted or deleted.
- Columns inserted or deleted.
- · Input fields moved (moved on the same worksheet tab, or a different one).
- · Input fields 'split' into multiple input fields.
- · Worksheets inserted, renamed or deleted.

These changes to the template may impact on the integrity of any custom formulae that the you have entered into input fields or custom worksheets (inserted or externally linked) in previous version data files. To minimise the impact of such upgrades, during the file 'Open' process, the ARGUS EstateMaster DF Lite application will attempt to update your custom formulae to reflect such changes.

If for some reason, the application is unable to automatically update your custom formulae, a warning such as this may appear, prompting you to manually update the file after it has opened.

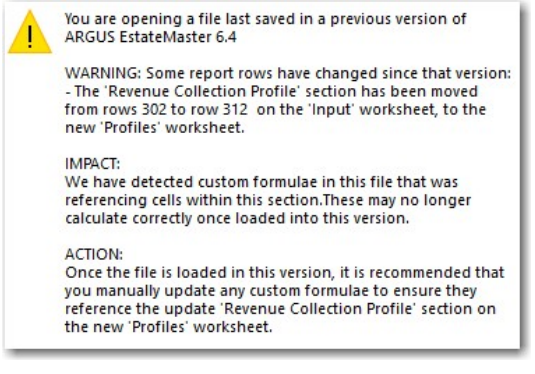

## **Saving and Closing an ARGUS EstateMaster DF Lite Data File**

1. After using the program, save the file if required by one of many different buttons on the Toolbar.

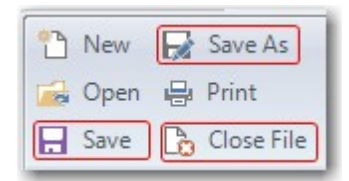

- 2. Please note that some of the fields on the 'Intro' and 'Input' sheets are mandatory, and you will not be able to save a file if they haven't been entered.
- 3. If you have elected to save files with a password in the [Preferences](#page-49-0), then it will prompt you to enter the password and confirm it before saving.
- 4. Close the currently active ARGUS EstateMaster DF Lite file by using the [Close File] command Close File

#### **Exiting from ARGUS EstateMaster DF Lite**

- 1. When finished, close the application either by:
	- a) clicking on [X] in the top right corner of the application window,
	- b) double clicking the ARGUS EstateMaster DF Lite icon in the top left corner or

c) selecting [Exit] from the Application Menu.

## <span id="page-22-0"></span>**4.3 Navigation**

The ARGUS EstateMaster DF Lite program is subdivided into a series of worksheets.To navigate around the ARGUS EstateMaster DF Lite program, click on the relevant worksheet tabs (below or above workbook area).

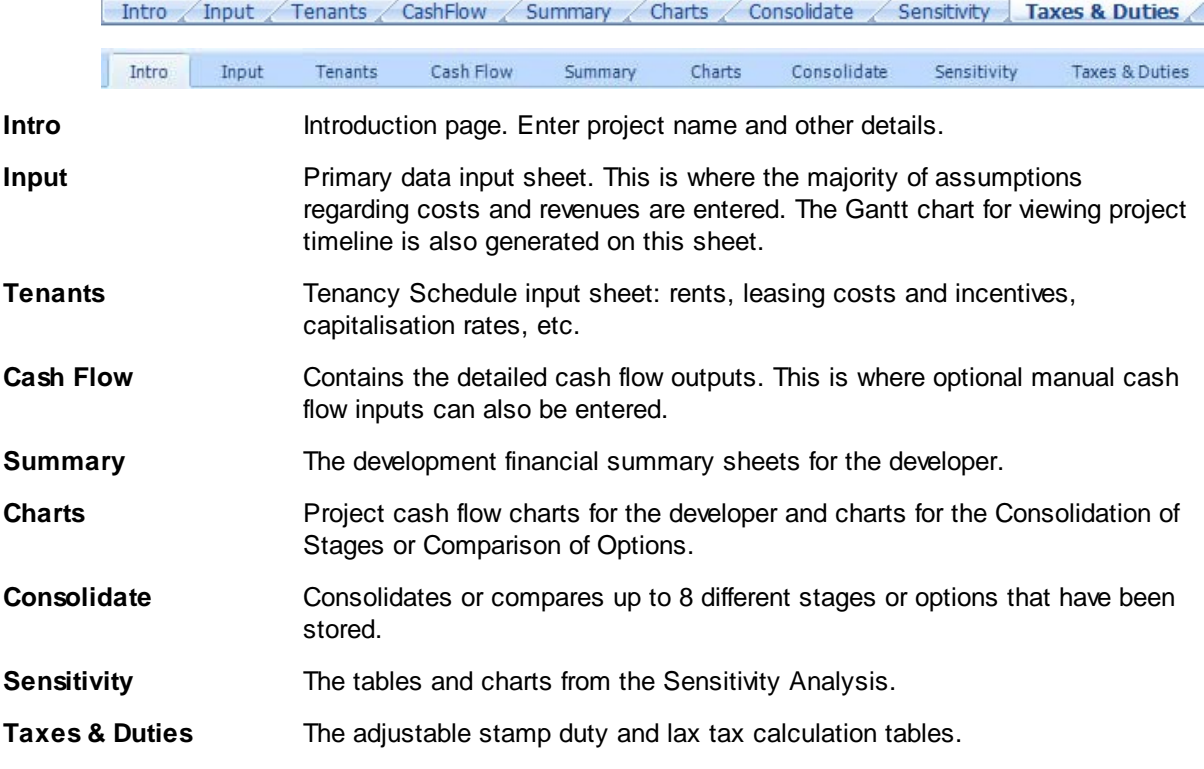

## **Quick Go To**

To assist with navigating to specific input and reporting areas of the ARGUS EstateMaster DF Lite program, a Quick Go To navigation tool is provided via the F5 keyboard shortcut.

The Quick Go To dialog will allow you to:

- · Go to one of the defined input or reporting areas that exist in the active tab, just by double-clicking an item in the list, or selecting it and pressing [OK]
- · Go to a defined range name in the application, by entering its name in the 'Range Name Reference' field, and press [OK]. This is helpful if you wish to navigate to a range (visible ones only) that is being referenced in a formula.

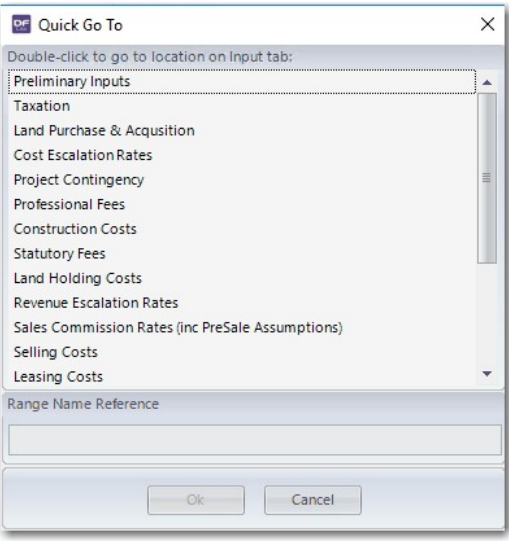

## **Navigating to Related Input Assumptions from Reports**

When reviewing some reports in ARGUS EstateMaster DF Lite, you may want to quickly revert to the input assumptions related to an output or set of outputs on the report. To do so, simply click on the arrow next to the related report output, and you will be taken to the specific worksheet tab and input section / input field.

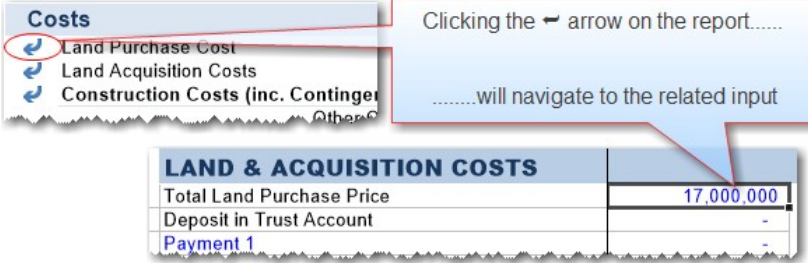

## <span id="page-24-0"></span>**4.4 Keyboard Shortcuts**

The following are some keyboard shortcuts to assist in navigation, data entry and working with cells and worksheets.

#### **Files**

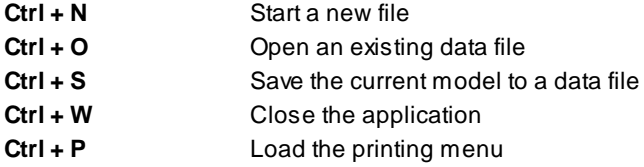

## **Navigation**

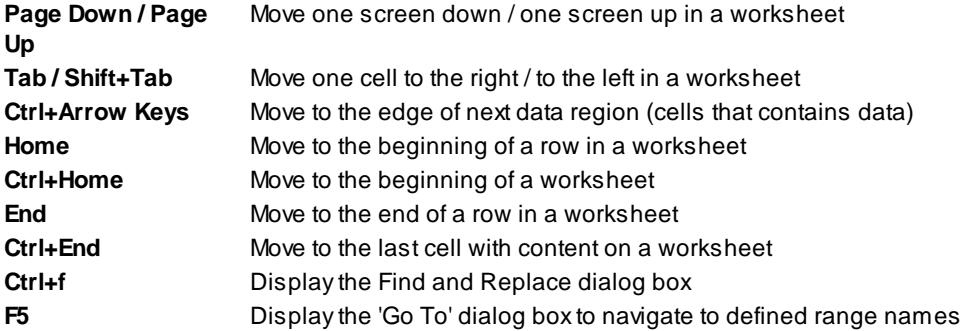

## **Working with Cells**

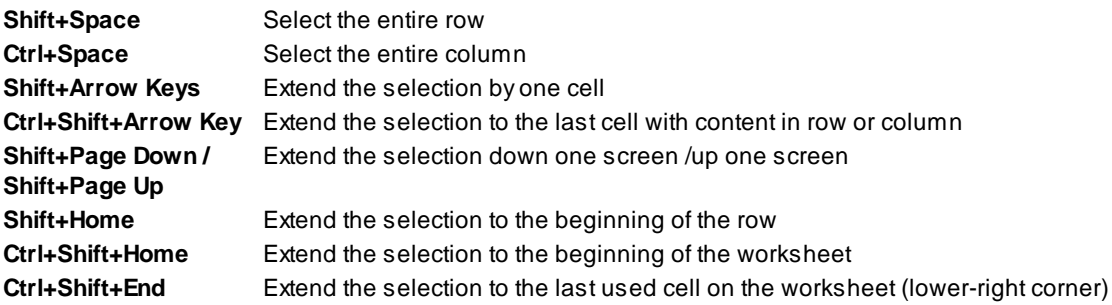

## **Insert and Edit Data**

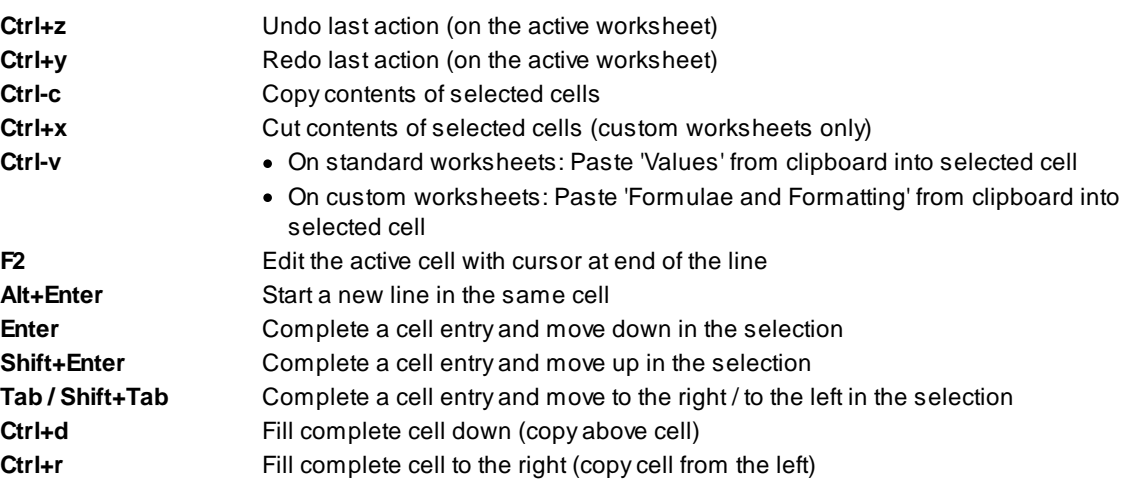

## **Formatting (Custom Worksheets only)**

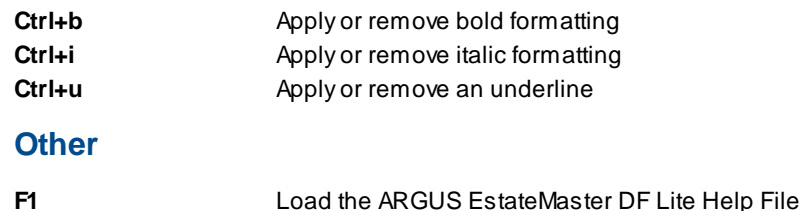

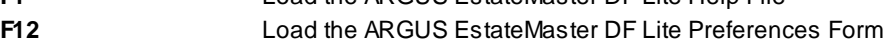

## <span id="page-25-0"></span>**4.5 Menus and Toolbars**

There are 4 main menus and toolbars in the ARGUS EstateMaster DF Lite application for the user:

- 1. The Ribbon Menu
- 2. The Quick Access Toolbar
- 3. The Application Menu
- 4. Sheet Context Menus

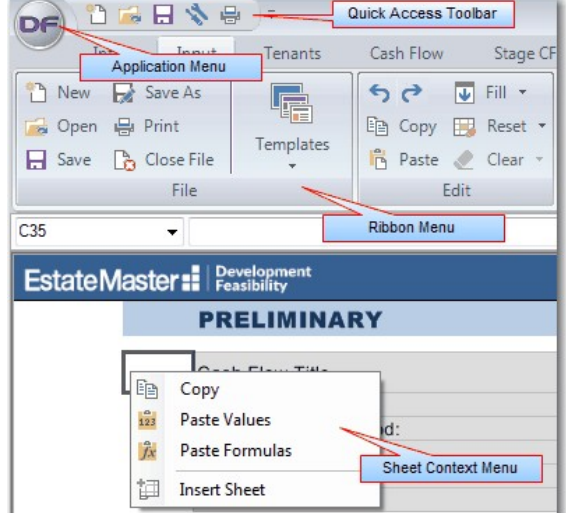

## <span id="page-25-1"></span>**4.5.1 Ribbon Menu**

The Ribbon Menu is located at the top of the application window and provides the user with the functions available in the program, and in particular, the functions related to specific sheets.

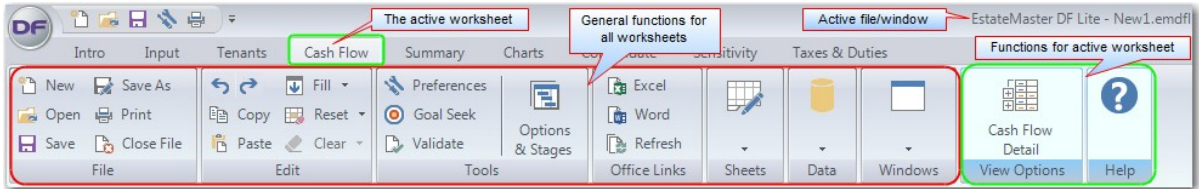

The Ribbon Menu has 2 definable parts:

- 1. Functions that apply to all worksheets:
	- · These are common functions that can be used on all worksheet and are replicated on all worksheet tabs.
	- · If any of these functions are greyed-out (disabled), then they are not applicable to the active worksheet.
- 2. Functions that apply to the currently selected worksheet:
	- · These appear when a different tab/worksheet is selected.
	- · They are identified by an aqua coloured menu button.

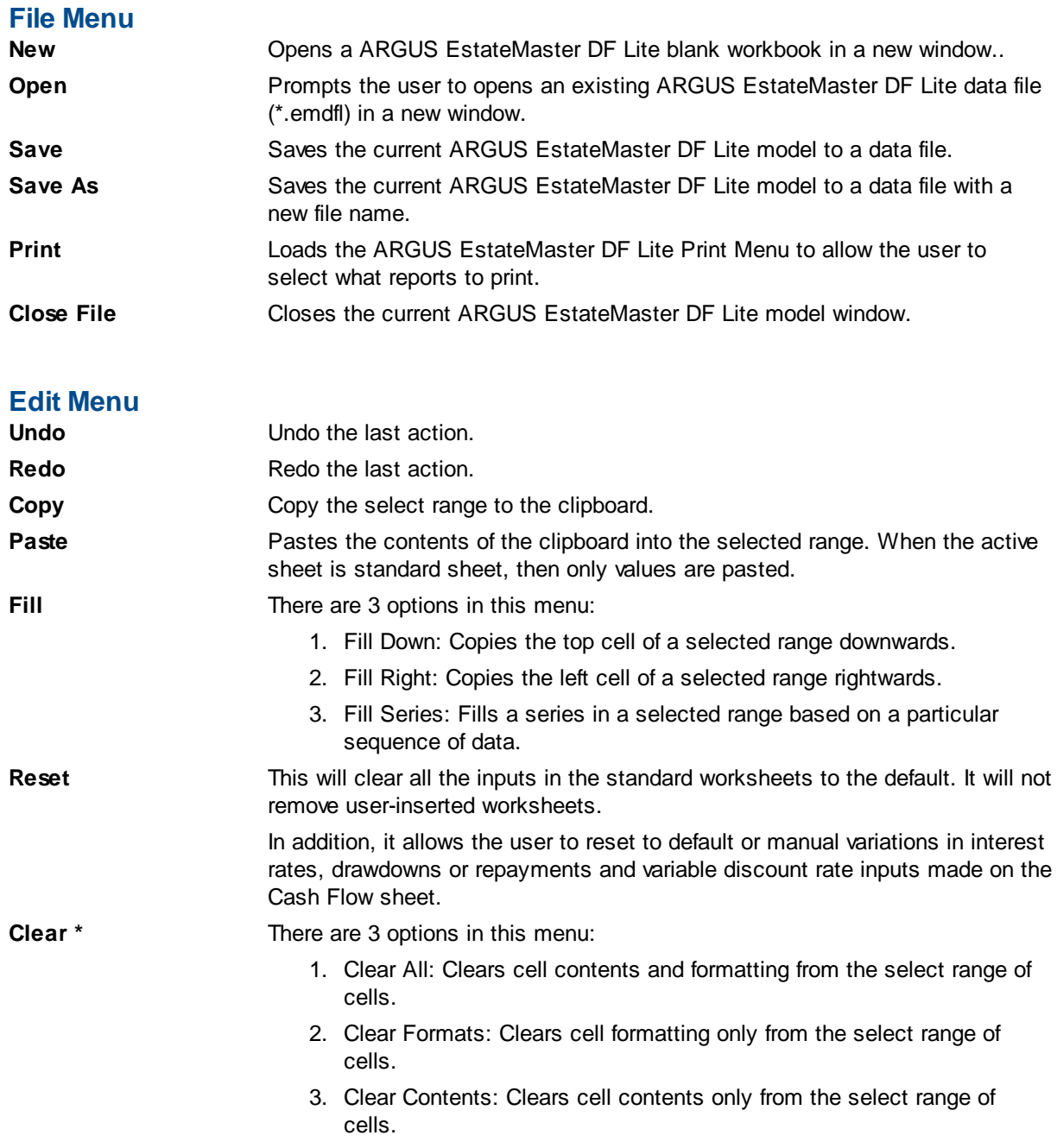

\* These options are only available in user-inserted custom w orksheets.

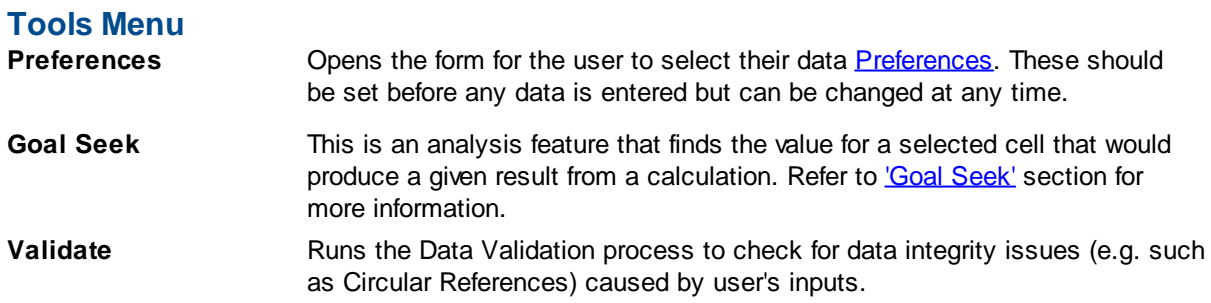

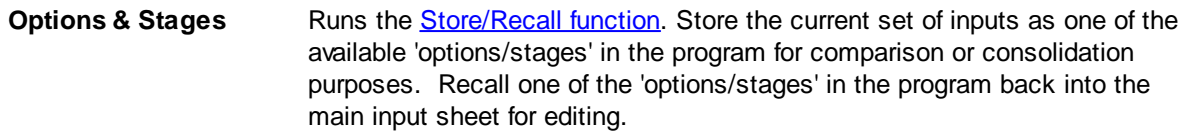

#### **Office Links Menu**

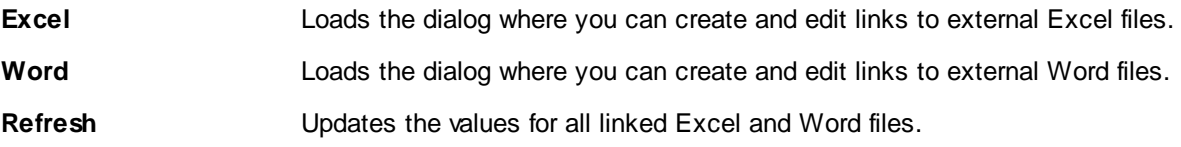

#### **Sheets Menu**

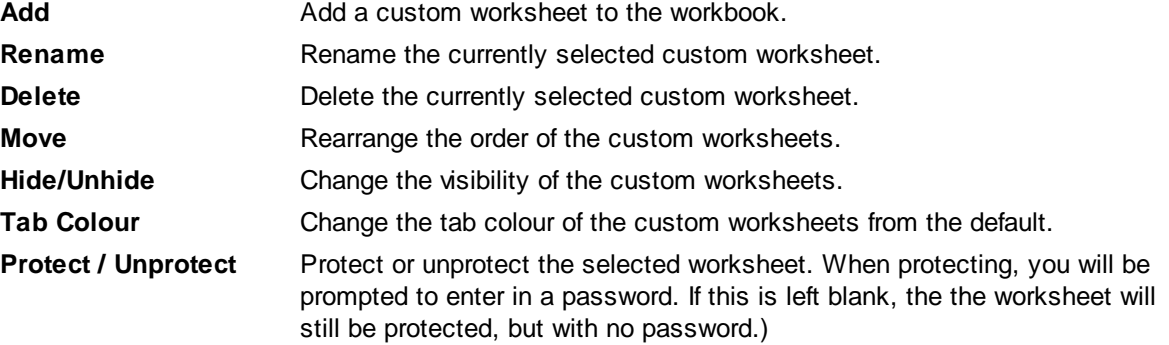

## **Data Menu**

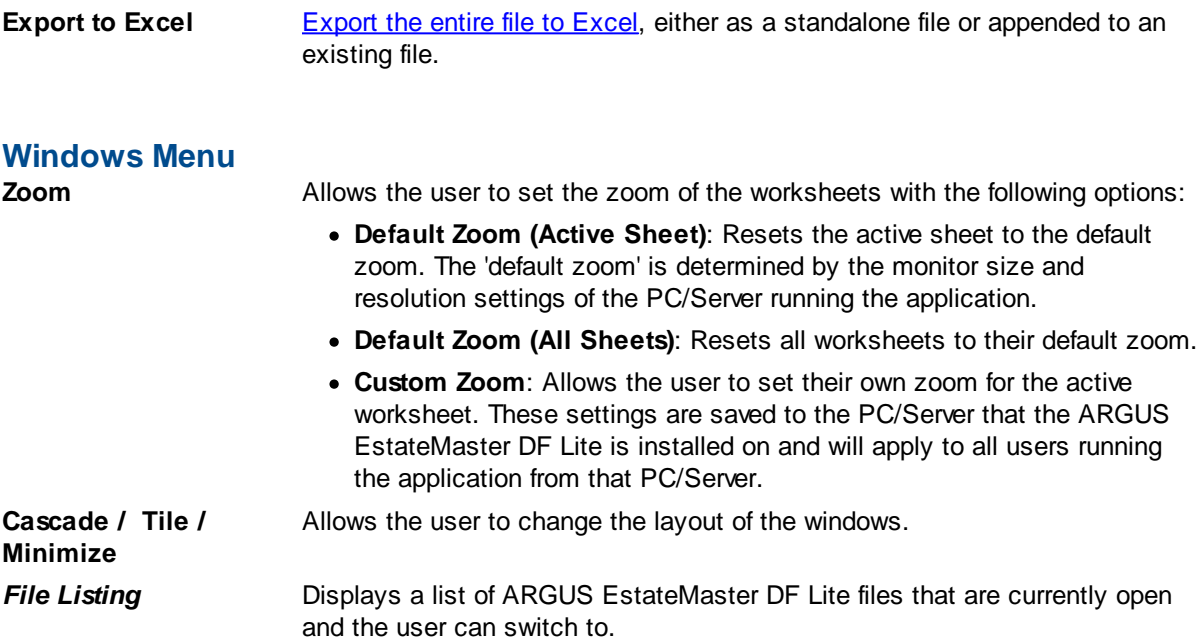

#### **Customising the Ribbon Menu**

• **To minimise the Ribbon**: Click on the arrow icon  $\overline{ }$  and select [Minimize the Ribbon], or double click on any of the menu tabs.

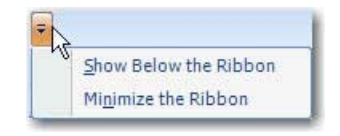

Once the Ribbon is minimised, it will only pop up when one of the tabs is selected, then hide again when deselected.

#### **4.5.2 Quick Access Toolbar**

The Quick Access Toolbar is located in the top-left corner of the application window and provides the user with shortcuts to the various functions available in the program.

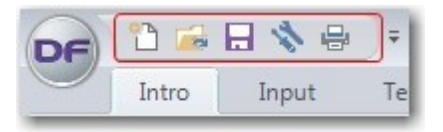

By default, there are 5 functions that can be operated from this toolbar, however any button on the Ribbon menu can be added to it.

#### **Customising the Quick Access Toolbar**

· **To remove an item from the Toolbar**: Right click the icon and select [Remove from Quick Access Toolbar]

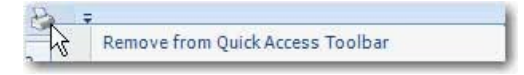

· **To add an item to the Toolbar**: Right click the icon in the Ribbon and select [Add to Quick Access Toolbar]

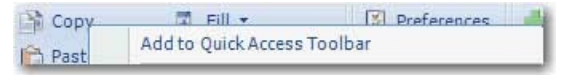

• **To move the Toolbar below or above the Ribbon:** Click on the arrow icon  $\frac{1}{r}$  and select [Show Below/Above the Ribbon]

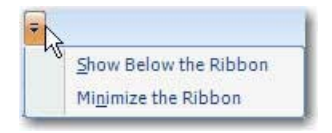

## **4.5.3 Application Menu**

The Application Menu is located in the top-left corner of the application window (indicated by the ARGUS EstateMaster DF Lite icon) and provides the user with access to the various File and Help functions available in the program.

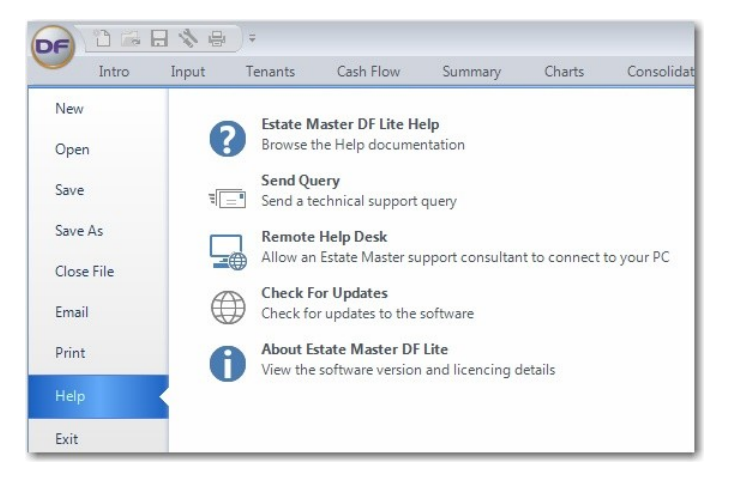

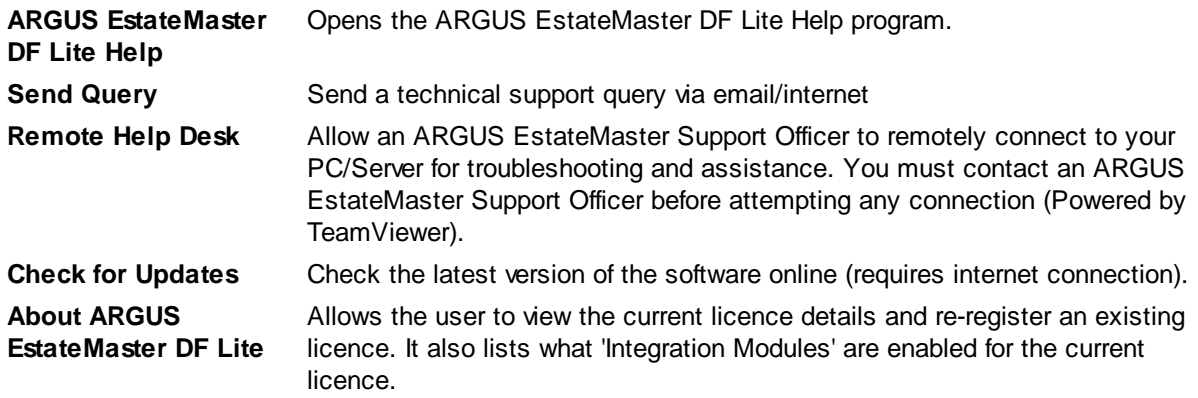

## **4.5.4 Sheet Context Menus**

Context Menus pop up when clicking an item on the worksheet area, offering a list of options which vary depending on the item selected. These menus are invoked with a right-click of a mouse.

## **Standard Sheets**

The context menu on the Standard sheets is invoked by right-clicking a cell, row or column.

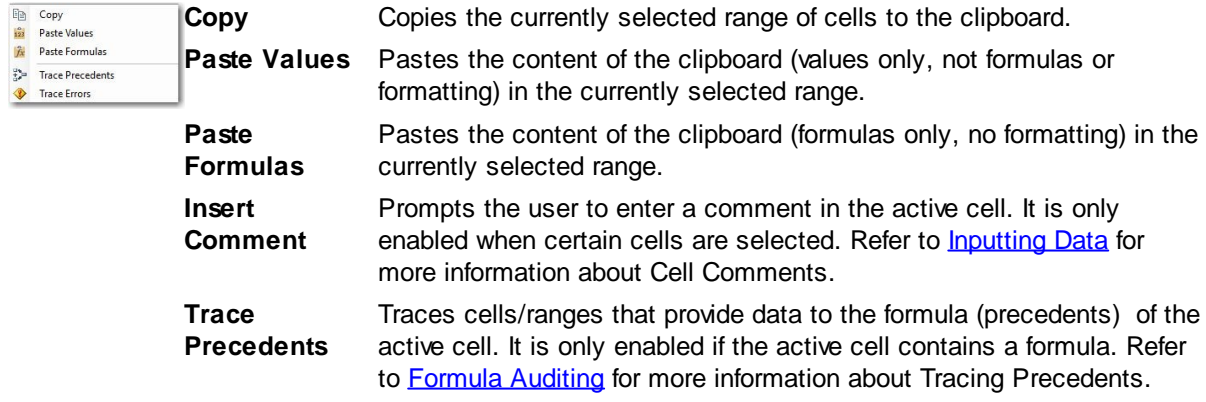

**Trace Errors** Traces the potential source of an error in a formula. It is only enabled if the active cell contains a formula which equates to an error. Refer to [Formula](#page-39-0) Auditing for more information about Tracing Errors.

#### **User Inserted Sheets**

The context menu on the User Inserted sheets is invoked by right-clicking a cell, row or column.

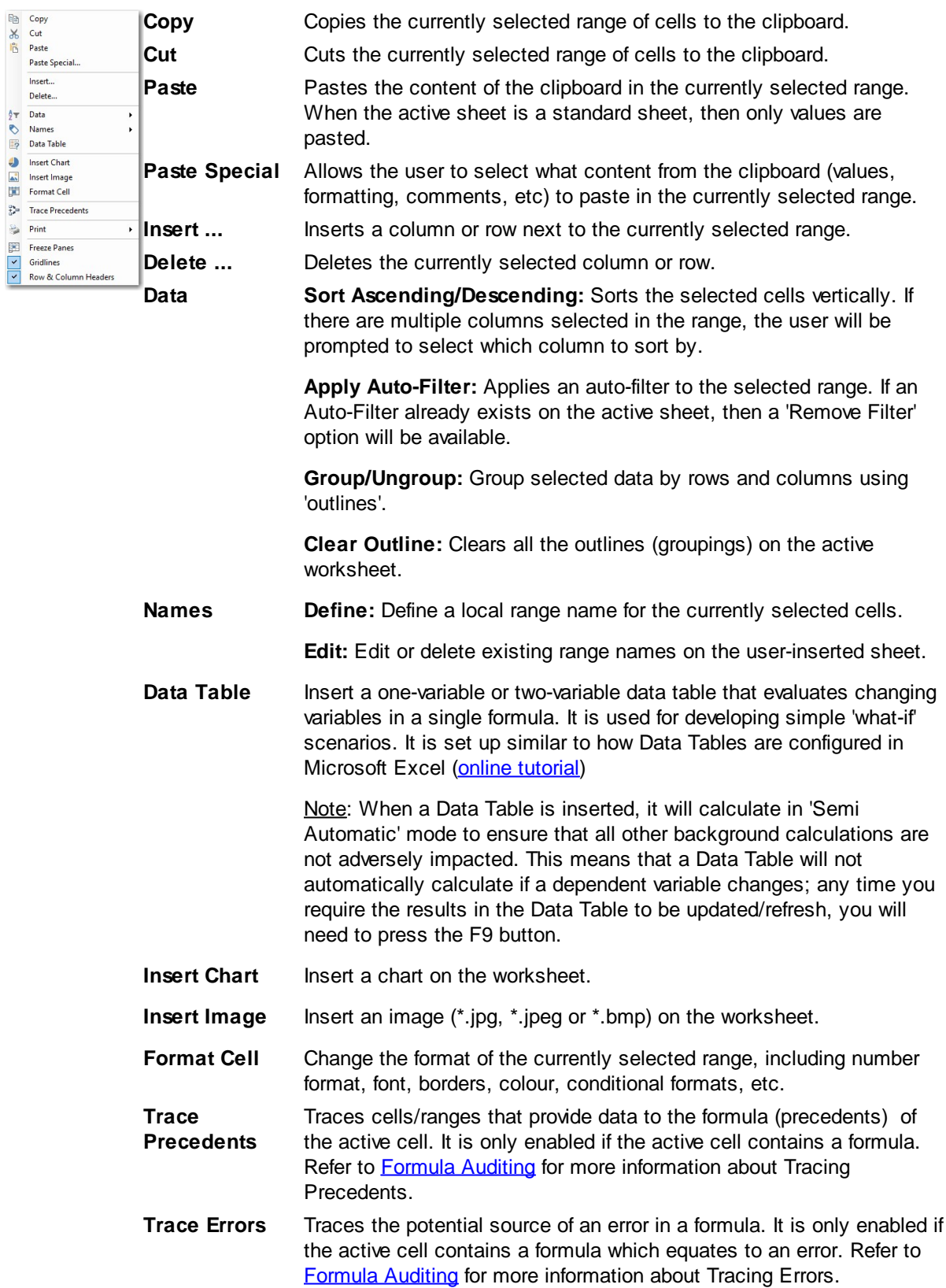

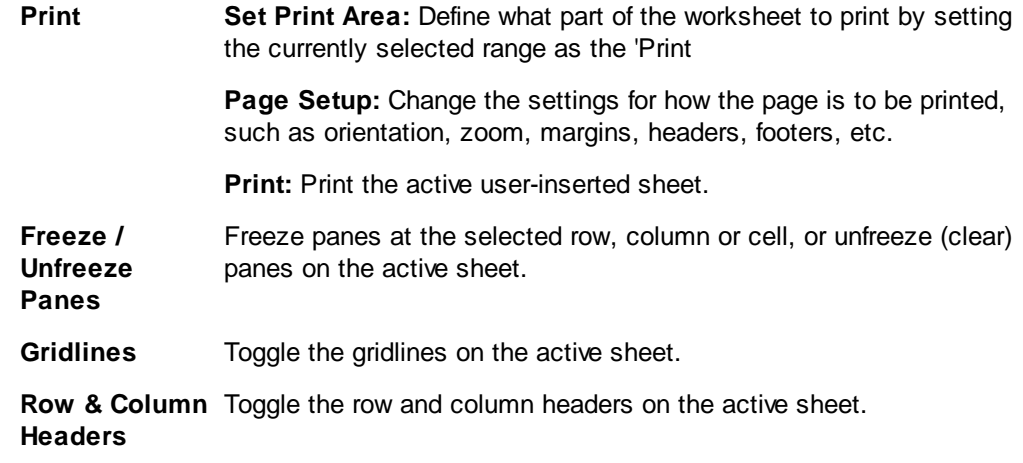

#### **Charts**

If you are right-clicking on any Chart, either or a Standard or custom sheet, you will be given the following options:

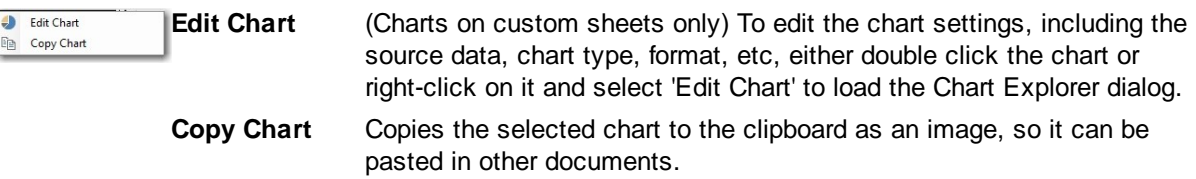

## <span id="page-32-0"></span>**4.6 Status Bar**

The Status Bar is located at the bottom of the application. It has the following definable parts:

- 1. **Statistics:** This part of the status bar provides a Sum, Average and Count of the currently selected cells (excludes text formatted cells). These update instantly. Sum: 62 Avg: 4.77 Count: 13
- 2. **Locked Cells Warning:** This part of the status bar provides a warning if any input cells on the currently active worksheet are locked via the 'Protection' [Preferences.](#page-49-0) By clicking this button, it will load the Preferences so the user can see which input ranges have been locked. Active Sheet has Locked Input Cells
- 3. **Linked Excel Files Warning:** This part of the status bar provides a warning if an external Excel file that has 'incoming' links has been modified since the last 'refresh'. By clicking this button, it will refresh all the links.

so Linked Excel Files have been modified

4. **Options/Stages Status:** This part of the status bar alerts the user what the last Option/Stage was either recalled or stored as.

Last Recalled as Option/Stage: 1

## <span id="page-32-1"></span>**4.7 Dashboard**

The dashboard, located on the right-side of the application in a collapsible panel, provides a summary of the key performance indicators of the Cash Flow, including Net Profit, Development Margin, NPV, IRR and Residual Land Values.

The results will automatically update when opening files, or switching between windows. Any other time, they can be updated by clicking on the left [Refresh] button.

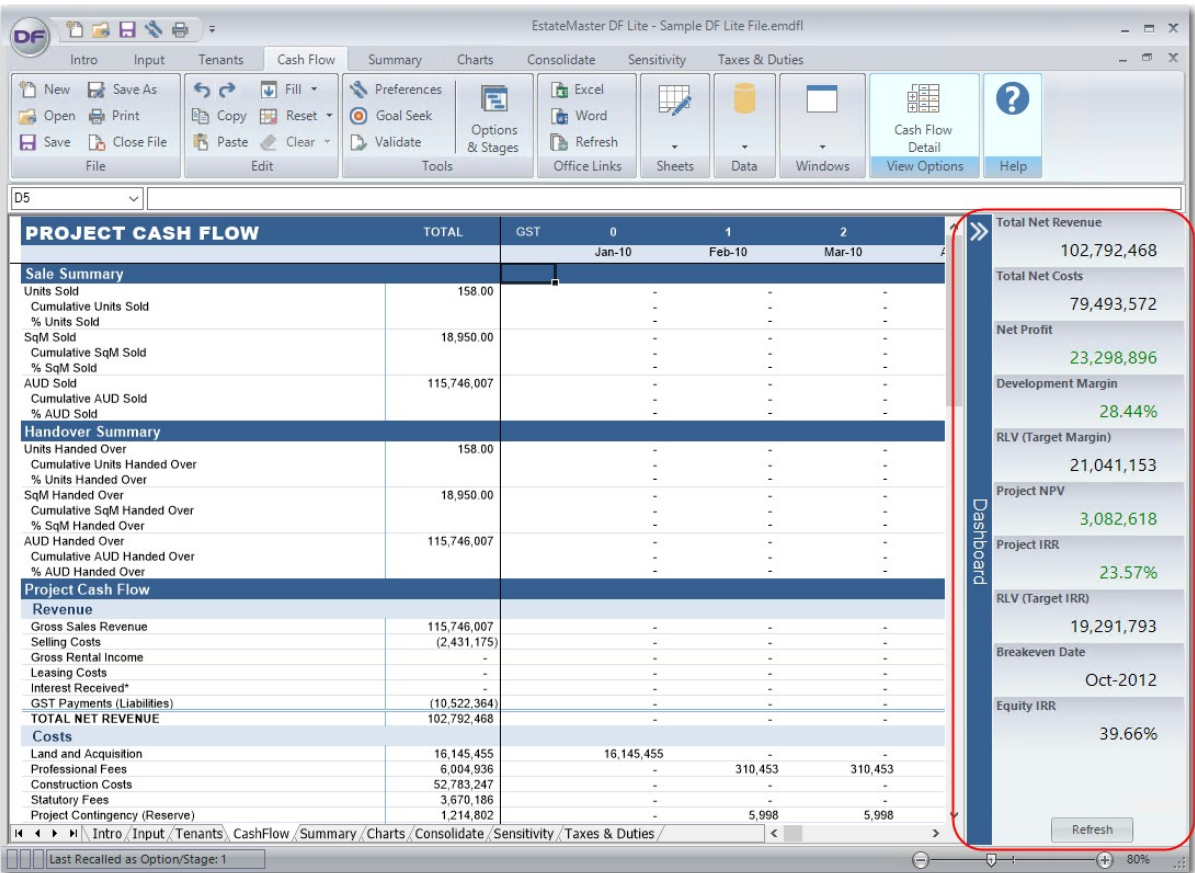

## **Thresholds**

Some of the KPIs have thresholds, where the result will be displayed in:

- · red font if it is **below** the threshold,
- · green font if it is **above** the threshold.

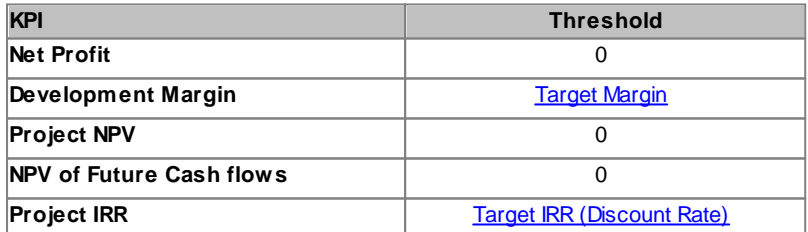

## <span id="page-34-0"></span>**4.8 Goal Seek**

Goal Seek is sometimes called what-if analysis. When you know the desired result of a single formula but not the input value the formula needs to determine the result, you can use the Goal Seek feature available by clicking  $\bigcirc$  Goal Seek on the [Ribbon](#page-25-1) Menu menu.

When goal seeking, the program varies the value in one specific cell until a formula that's dependent on that cell returns the result you want.

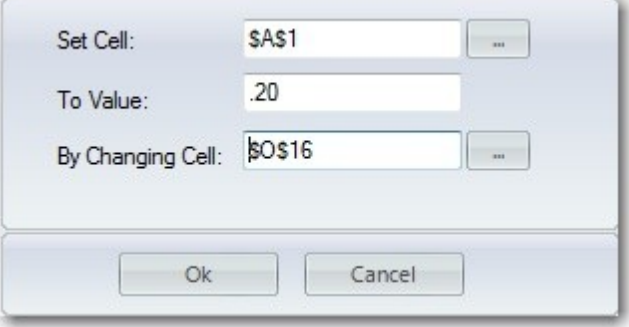

- · **Set Cell:** The cell that contains the formula that you want to settle/resolve. That cell must always contain a formula or a function, not a value.
- · **To Value:** The value you want the formula (in the Set Cell) to change to.
- · **By Changing Cell:** The part of the formula that you wish to change. That cell must contain a value only, not a formula or function.

## <span id="page-34-1"></span>**4.9 Resizing the Model**

The ARGUS EstateMaster DF Lite model can be resized in two areas:

- 1. Adding more time periods (45 to 120)
- 2. Adding more cost and revenue rows (max 20).

#### **Resize Time Periods**

Resizing the time periods is controlled via the the **[Preferences](#page-47-0)**.

Resize Time Periods 45 Months

- 1. Go the [Ribbon](#page-25-1) Menu and click on **Net Preferences** or just press F12.
- 2. Go to the 'Cash Flow Periods' tab.
- 3. Expand or reduce the number of time periods. Only add what you need as it will impact on the size of the file.
- 4. Click on OK and it will make the appropriate changes to the file.

#### **Resize Cost/Revenue Rows**

Resizing the input rows is controlled via the the [Ribbon](#page-25-1) Menu when the Input or Tenancy sheet is selected.

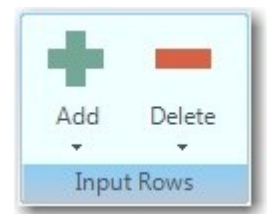

#### **Inserting Rows:**

- 1. Click on the Input Rows 'Add' button, and select from the list which section you would like to add rows to.
- 2. The program will then prompt how many rows you would like to insert.
- 3. Click OK to the number, and the model will then resize, adding rows to the end of the section (above the last row).

#### **Deleting Rows:**

- 1. Click on the Input Rows 'Delete' button, and select from the list which section you would like to add rows to.
- 2. Click OK, and the model will then delete the rows from the end of the section (above the last row - the last row does not get deleted).
- 3. If these rows have any data in them, it will delete these rows, so please check before deleting them.

## <span id="page-35-0"></span>**4.10 Data Validation**

A function has been provided that can run a validation check against the input data, checking for the following types issues:

1. **Circular References**, possibly caused by user-inserted formulas (Note: This test requires MS Excel to be installed on the machine).

The validation process will run across all standard ARGUS EstateMaster DF Lite worksheets, as well user custom worksheets inserted by the user.

#### **Running the Validation**

By pressing the Run on the  $\mathbb{D}$ . Validate button on the Ribbon Menu, the validation process is executed. If any issues are detected, the following Data Validator form will be displayed.

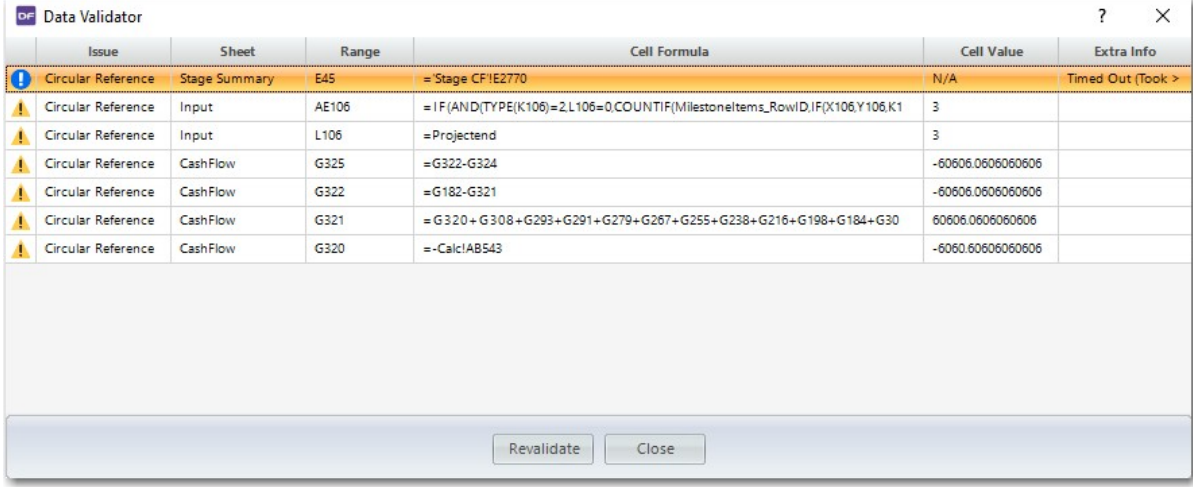
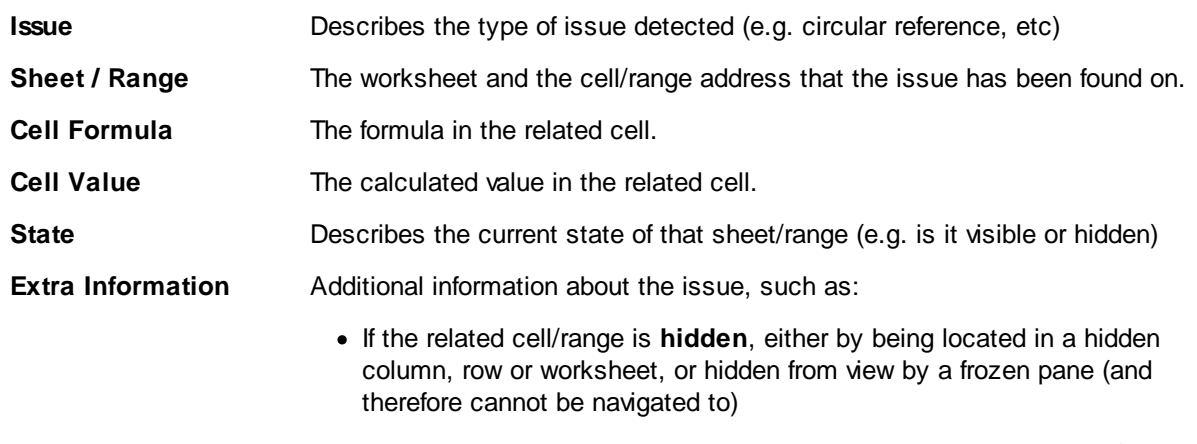

- · If the related cell formula is **referencing an external Excel file** (i.e. using the [Excel](#page-123-0) Links feature), it will display the path to that file.
- · If there were any **errors** encountered while checking for Circular References, such as a Timeout or other issues related to Excel.

### **Circular Reference DetectionTimeout**

When the validation process attempts to detect any circular reference issues, it may take a while to trace the formulas on a worksheet to identify where the circular reference occurs. By default, if it knows there is a circular reference on a worksheet, but cannot find the cell where it is located in, it will timeout after 60 seconds.

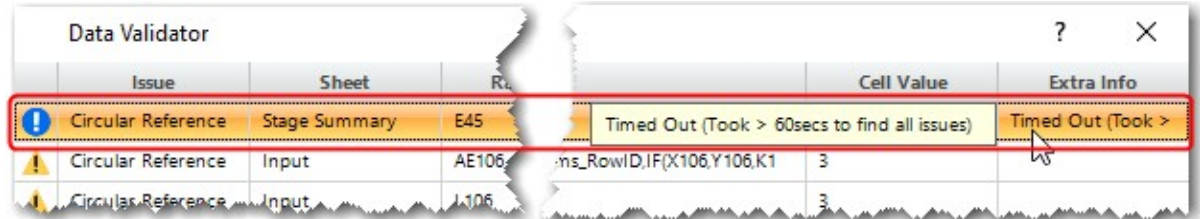

This timeout setting can be manually changed by editing the value for the CircularReferenceTimeout configuration (measured in seconds) found in the **EstateMasterDFL.exe.config** file, located in the folder where the ARGUS EstateMaster DF Lite application is installed.

### **Fixing Issues**

To attempt to fix issues in the list, double-click a row and it will navigate you to to the related sheet/range. Attempt to fix each issue while the list is displayed, and then then press [Revalidate] button to run the checks again. If all issues have been rectified, the list will be cleared.

There are certain limitations where you cannot navigate to a cell/range:

- · If it is hidden (i.e. located in a hidden column, row or worksheet, or hidden from view by a frozen pane)
- · If it is located in an external Excel file.

### Finding the Source of Circular Reference Issues

The results in the Data Validator list are an indication of where issues are located within the file. However, in relation to Circular Reference issues, each Range indicated in the list *may* not necessarily be the **cause** of the issue, but just be within the 'loop' of a circular reference. It is therefore recommended that you navigate to each Range in the list related to Circular References, and assess whether the formula in that range could possibly cause the issue.

The following are examples of Ranges that will most likely not be the cause of the circular reference, and therefore can be skipped:

- · If the Range is a standard (and therefore locked) ARGUS EstateMaster DF Lite calculation cell.
- · If the location of the Range is in a hidden row or column that has not been intentionally hidden by the user via a software setting (e.g. via Cash Flow View Options).

The following are examples of Ranges that have a higher probability of being the cause of the circular reference (because they contain formulas created by the user), and therefore should be closely examined:

- If the Range is standard input field (i.e, blue, purple or green font inputs) that contains a formula entered by the user.
- · If the Range is a formula cell located on a custom worksheet.

Any easy way to determine if a Range is the cause of a circular reference, is to simply replace the formula in the cell with a value, and click the [Revalidate] button; if that was the cause of the issue, then no issues will be reported. However if circular reference issues still persist, you will need to repeat the process until no further issues are found. You will then need to determine whether you wish to create a modified formula that avoids a circular reference, or just keep a 'value' in the cell.

# **4.11 Formula Auditing**

The following tools are available in ARGUS EstateMaster DF Lite to help you audit formulas, be it the default ones in the application, or custom ones that the user creates:

- · **Trace Precedents:** This function displays the relationships between a formula and the cells that provide data to it (i.e. its precedents). It is a useful tool for checking formulas for accuracy or finding the source of an error.
- · **Trace Errors:** This function displays the source(s) of an error in the formula.

The above tools are available in the **Sheet [Context](#page-29-0) Menus** when you right-click a cell, and are enabled if that cell contains a formula and/or error.

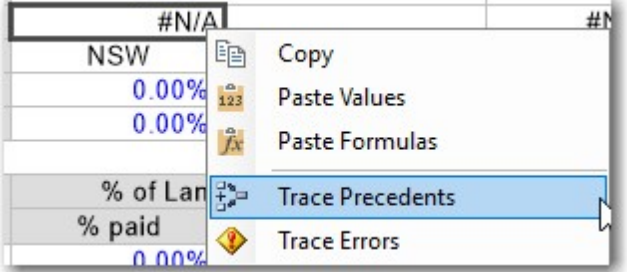

### **4.11.1 Trace Precedents**

When any cell containing formula is selected (default application formula, or user-inserted custom formula), a 'Trace Precedents' option will appear in the right-click Context Menu.

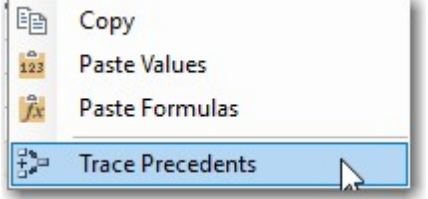

By selecting 'Trace Precedents', the following form will be displayed:

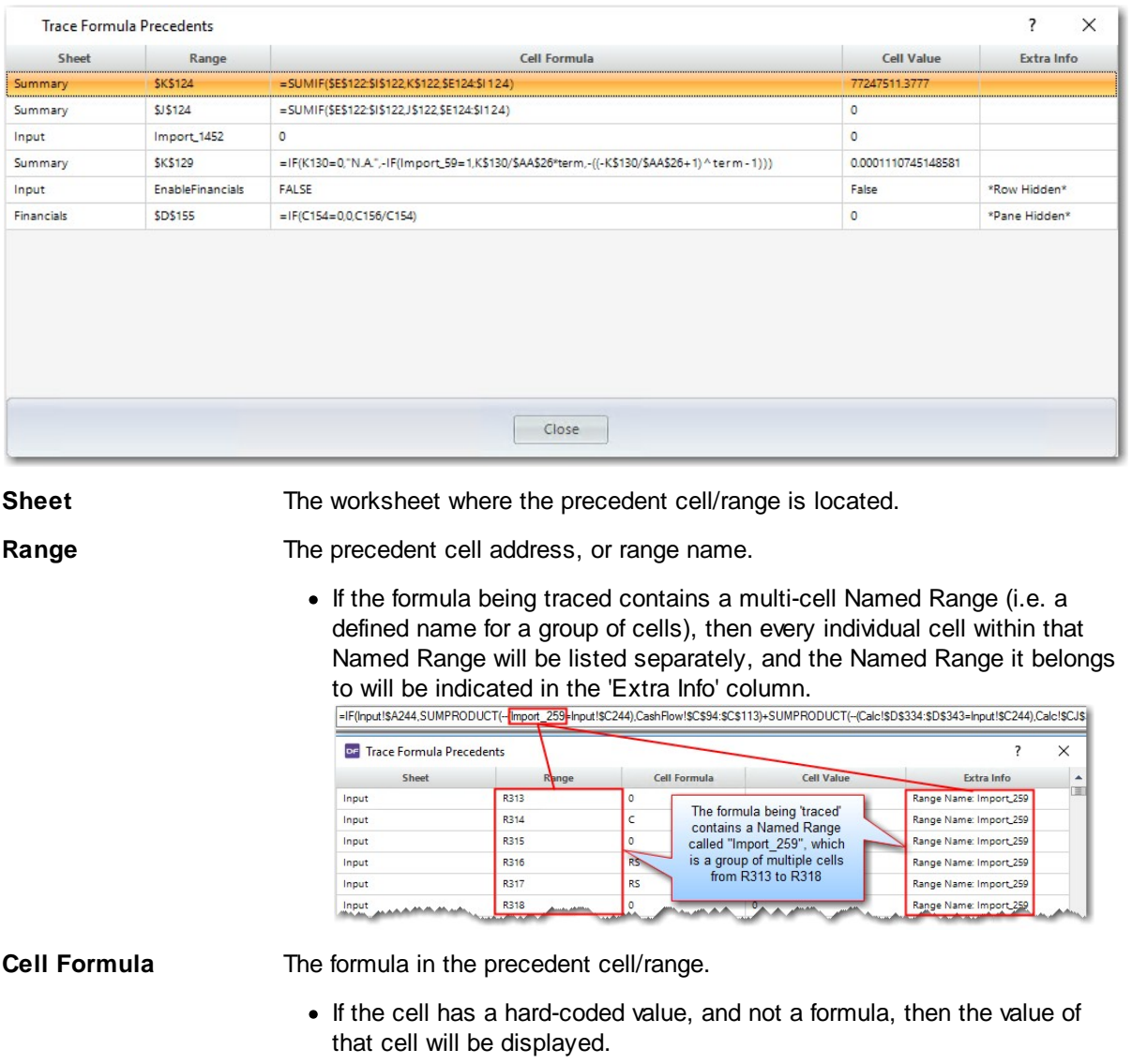

### **Cell Value** The calculated/inputted value in the precedent cell/range.

### **Extra Info** Additional information about the precedent, such as:

- · If the related cell/range is **hidden**, either by being located in a hidden column, row or worksheet, or hidden from view by a frozen pane (and therefore cannot be navigated to)
- · If the related cell/range is **part of a multi-cell Named Range**, it will display that Named Range.
- · If the related cell formula is **referencing an external Excel file** (i.e. using the [Excel](#page-123-0) Links feature), it will display the path to that file.

### **Navigating to a Precedent**

To navigate to a precedent cell/range, just double-click it in the list provided in the form, and the related cell/range will be activated in the background.

There are certain limitations where you cannot navigate to a cell/range:

- · If it is hidden (i.e. located in a hidden column, row or worksheet, or hidden from view by a frozen pane).
- · If it is located in an external Excel file.

### **4.11.2 Trace Errors**

When any cell containing an erroneous formula is selected (default application formula, or user-inserted custom formula), a 'Trace Errors' option will appear in the right-click Context Menu.

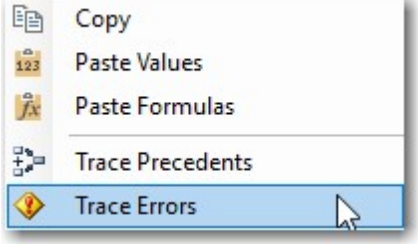

By selecting 'Trace Errors', it will trace the precedents of the selected formula and attempt to find the source of the error. If it cannot find any errors with the direct precedents, it will then search through the next level of precedents, and so on, until it finds the possible source.

If it successfully finds the source of the errors, the following form will be then displayed:

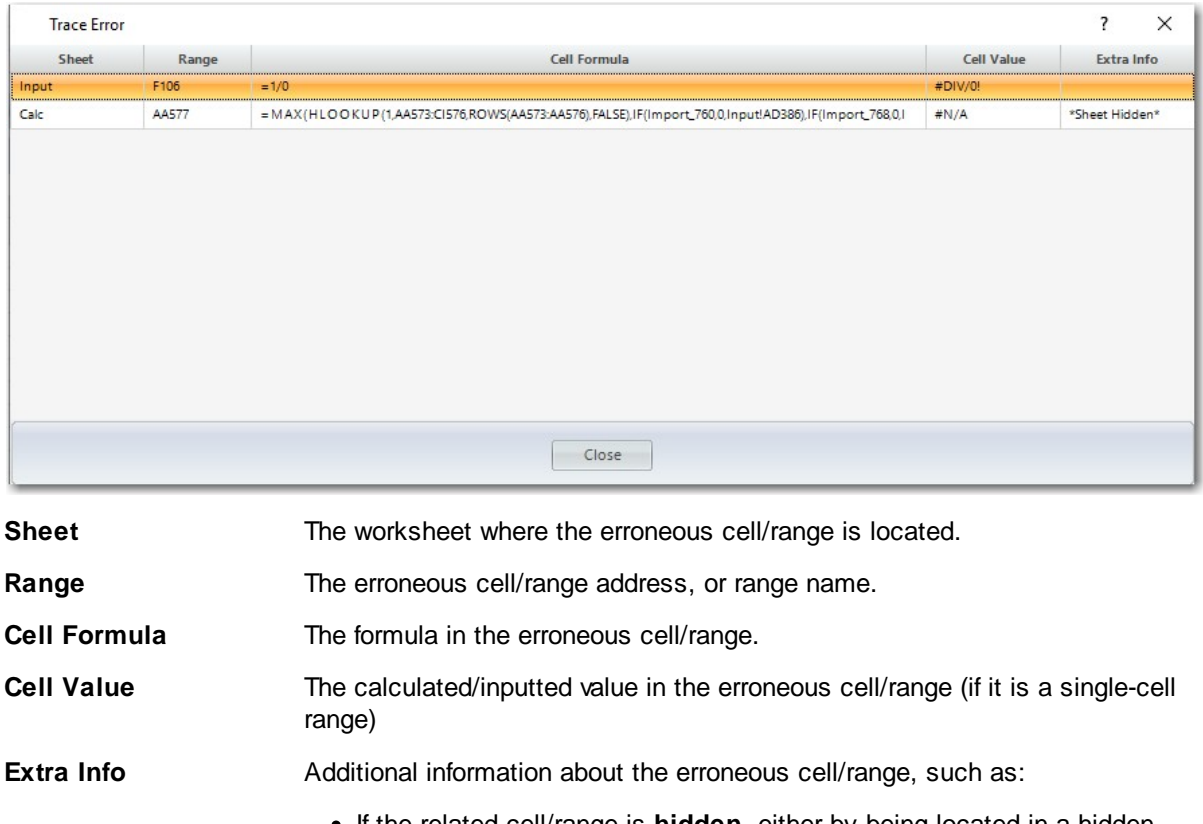

- · If the related cell/range is **hidden**, either by being located in a hidden column, row or worksheet, or hidden from view by a frozen pane (and therefore cannot be navigated to)
- · If the related cell formula is **referencing an external Excel file** (i.e. using the **[Excel](#page-123-0) Links** feature), it will display the path to that file.

### **Unable to find the Error**

If it cannot find the possible source of the error within 100 levels of precedents (an acceptable level before application performance may be affected), it will stop attempting to trace the error and show this message in the form.

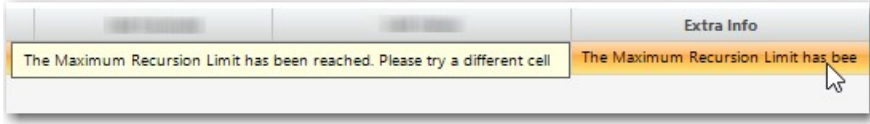

If this occurs, it is recommended to try tracing the error on different erroneous formulas cells on different worksheets, in particular ones where data entry is conducted.

### **Navigating to an Error**

To navigate to a error cell/range, just double-click it in the list provided in the form, and the related cell/range will be activated in the background.

There are certain limitations where you cannot navigate to a cell/range:

- · If it is hidden (i.e. located in a hidden column, row or worksheet, or hidden from view by a frozen pane)
- · If it is located in an external Excel file.

### **Fixing Errors**

To attempt to fix an error, navigate to each erroneous cell/range displayed in the list and modify it's formula until it no longer generates an error (e.g. #DIV/0!, #REF!, #VALUE!, etc). Once those issues have been resolved, go back to the original cell that was selected and check if it is still calculating an error:

- · If it doesn't, then the formula(s) that were modified were the only cause of the error.
- · If it does, then there could be other cells along the precedent chain that may be contributing to the error. Therefore, just run the 'Trace Error' on the same cell again, and review/fix the new results it will display. Repeat the process until the original cell no longer is displaying an error.

## **4.12 Emailing Files**

The program has inbuilt emailing functionality to allow you to email files without having to save them and then attach them manually to an email message. No other email software (such as Outlook, Lotus Notes, etc) is required, only an internet connection and valid SMTP (Simple Mail Transfer Protocol) settings.

The email function is found in the [Application](#page-29-1) Menu.

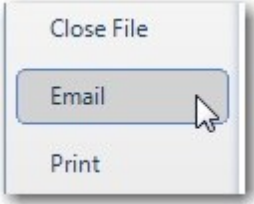

When 'Email' is clicked, it may first prompt you to save your file (if there have been any changes to your file since the last save). Once the file is saved, it will load a form where the user can enter the following information (\* denotes mandatory fields):

· **TO\*** email address(s): You can enter multiple email address in this field, separated by by a '**;**' semi-colon (e.g john@email.com; pete@email.com)

- · **FROM\*** email address. Only one email address can be entered here. This is also the email address that the recipient can reply to.
- · **SUBJECT\*** of the email.
- · **MESSAGE** text for the body of the email.

You will notice that the data file is already attached to the email message.

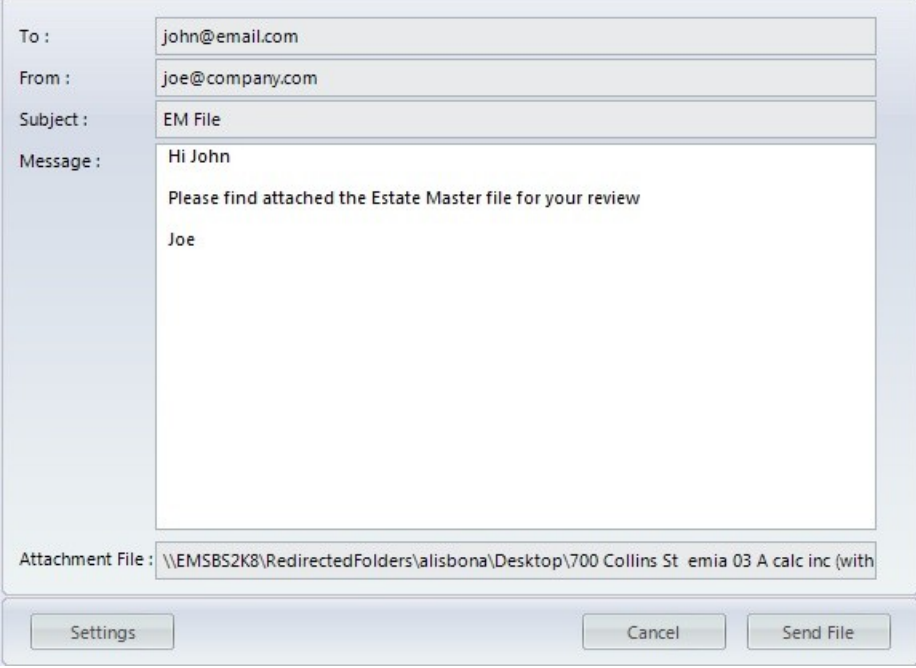

Before any files can be emailed through this feature, the SMTP settings must be configured. This is done by clicking on the 'Settings' button and entering in the following information:

- · **SMTP Server**: Your SMTP server name (e.g. smtp.yourISP.com)
- · **Port**: The TCP (Transmission Control Protocol) port that the SMTP server uses. This is usually port 25.
- · **Encrypted Connection**: Select this if your SMTP server name uses a SSL (Secure Sockets Layer) connection.
- · **Use Default Credentials**: Specifies whether the default user credentials should be used to access the SMTP mail server. If it is not selected, then the you must enter in a username and password.
- · **Username**: The user name to use for authentication to the SMTP mail server.
- · **Password**: The password to use for authentication to the SMTP mail server.

#### Please note:

- · These settings are application and machine specific, therefore you will need to configure them for each ARGUS EstateMaster application installed on a PC/Server, and each PC/Server that has the software installed.
- · If you do not know your SMTP settings, please consult your IT Administrators or your Internet Service Provider.

Once these settings have been configured, the software is ready to email files. When the 'Send' button is clicked, it will validate the email address(s) and the SMTP settings you have entered.

- · If the email was successfully sent, a message will appear to inform you.
- · If there was any error in trying to send the file, a message like this may appear: If you receive an error, please consult your IT Administrator to verify that the SMTP settings have been entered correctly or to use an alternative SMTP server.

## **4.13 Exporting to Excel**

Since ARGUS EstateMaster DF Lite is built on a spreadsheet user interface, you can export the entire file to Excel, allowing you use that file and its data in any way you require. To export the file, go to the [Ribbon](#page-25-0) Menu and click on [Data]  $\rightarrow$  [Export to Excel]

### **Selecting Stored Options/Stages**

If there are stored Options/Stages in the file, you will be given the option to select which specific Options/Stages, as well as the current set of inputs, to export to Excel.

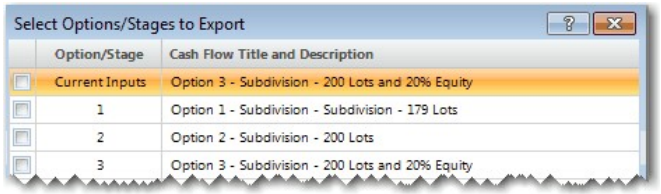

- · If only **one item is selected in the list**, you will be given the option to either:
	- o Export it as a New Excel File, or
	- o Append it to an Existing Excel File
- · If **more than one item is selected in the list:**
	- o Each set of data (either the Current Inputs or the selected Options/Stages), will be automatically exported to a new Excel file.
	- o The Current Inputs (if selected) will adopt the base file name provided by you (e.g. MyFile.xlsx).
	- o The selected Options/Stages will have "*\_OptStg\_<option/stage number>*" appended to the base file name provided by you (MyFile\_OptStg\_1.xlsx).

### **Export Options**

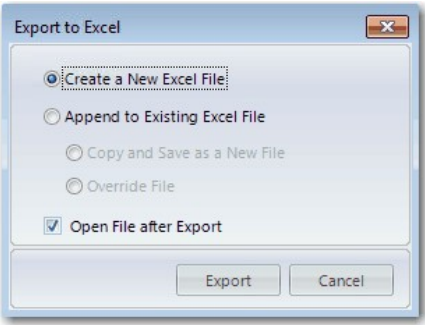

#### Create a New Excel File

When an ARGUS EstateMaster DF Lite file is exported to a new Excel file:

· You will be promoted to save the file in Excel 2007+ compatible format (\*xlsx or \*.xlsm).

· The file is exported as values only and contain no formulas (except on custom add-on worksheets, where custom formulas are kept intact), so changing inputs in an exported file will not impact on the results.

### Append to Existing Excel File

When an ARGUS EstateMaster DF Lite file is appended to an existing Excel file:

- · You will be given the option to copy the existing Excel file and save it is a new one (useful when working with templates), or override the file being selected.
- · You will be promoted to select which Excel 2007+ compatible file (\*xlsx or \*.xlsm) to append the ARGUS EstateMaster DF Lite worksheets to.
- · The ARGUS EstateMaster DF Lite worksheets are exported as values only and contain no formulas (including on custom add-on worksheets)
- · Some features that are not completely supported by this spreadsheet interface used by ARGUS EstateMaster DF Lite may be stripped from the selected Excel file after appending to it, and saving it. These features include, but not limited to, items such as:
	- o Form/ActiveX Controls
	- o Pivot Charts
	- o Cell Comments
	- o Cell Gradients
	- o Excel 2007-style Conditional Format options
	- o Excel 2007-style Tables and Structured References
	- o OLE objects (Camera, Embedded Documents, etc)
	- o Shape fill effects and shadows

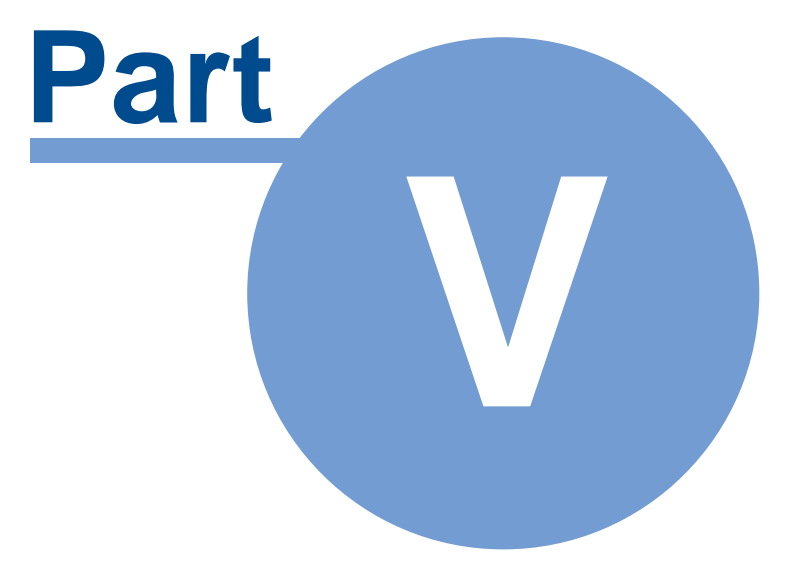

# **5 Preferences**

The program allows flexibility by the way of user preferences. These are operated by:

- 1. Clicking on [Preferences] **1.** Preferences on the [Ribbon](#page-25-0) Menu or Quick [Access](#page-28-0) Toolbar,
- 2. Pressing the [F12] key.

### **Locking Preferences**

Each preference can be individually set and locked with password protection, allowing the user to standardise settings and minimise the risk of incorrectly changing them.

### To Lock a Preference

- 1. Set the preference and then click on the button located to the right of it.
- 2. It will the be shown as 'locked'  $\Box$  and the selected preference will then be disabled.
- 3. A Password field will be displayed at the bottom on the Preferences form. Password 團
- 4. The user must enter in a password before they can click 'OK' and save their changes.

#### To unlock a Preference

- 1. As soon as the Preferences are open, a Password field will be displayed at the bottom on the Password 殿 form.
- 2. The user must enter in a password before they can unlock any Preference.
- 3. Go to the preference and then click on the **button located to the right of it.**
- 4. It will the be shown as 'unlocked' and the selected preference can then be changed by the user.

### To Reset the Password

Once a password has been used to lock the Preferences, the same password will remain with that file and will be used for any future locking/unlocking until it is reset by the user. To reset the password:

1. As soon as the Preferences are open, if any Preferences were 'locked', then a Password field

with a 'Reset' button will be displayed at the bottom on the form

- Password 円
- 2. Enter in the current password and click on the **button**.
- 3. The current password on the Preferences will then be cleared, and a new password must be then set.

### **Printing an Assumptions Report**

To check what preferences and settings have been defined in the model, an Assumptions Report is available to be printed in the Print [Menu.](#page-163-0)

# **5.1 General**

## **5.1.1 Regional Settings**

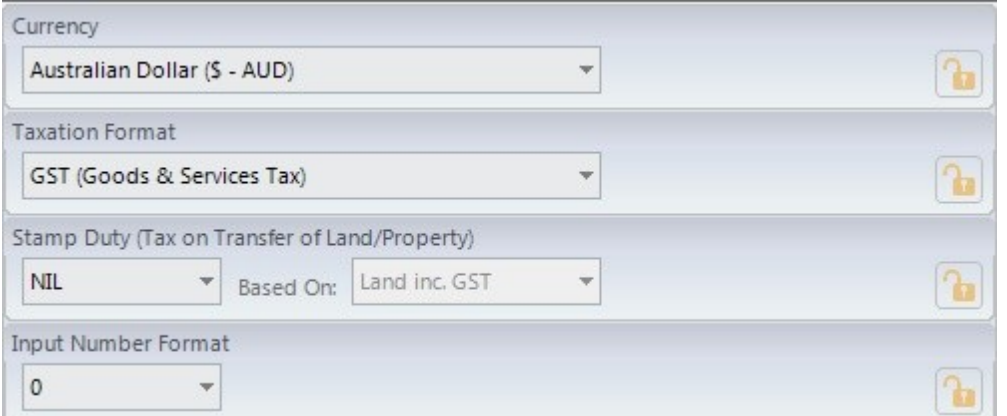

**Currency** Set the currency format. This is important if the ARGUS EstateMaster CC software is used to consolidate cash flows that are based on different currencies.

### **Taxation Format** Set the taxation format to be used in the model:

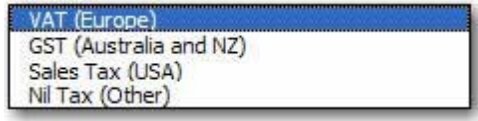

- · **GST (Goods and Services):** A consumption (as opposed to income) tax levied on the purchases of goods and services. GST can be applied to all costs and revenues in the program
- · **VAT (Value Added Tax):** Similar to GST, however there is no option to adopt the Margin Scheme when this option is applied.
- · **Sales Tax:** This is a tax applied to end sales only. No tax is applied to costs in the program when this option is selected.

If 'Nil Tax' is selected, then the tax inputs are hidden.

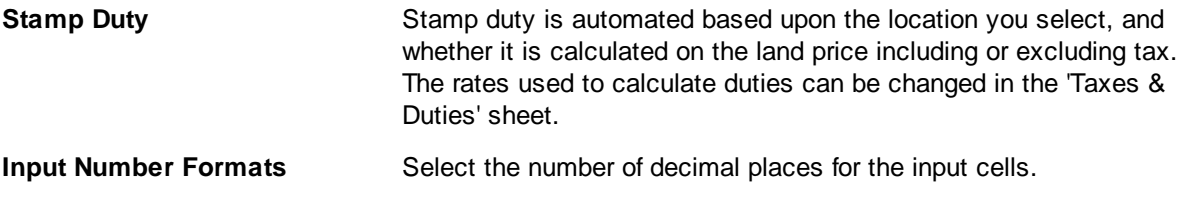

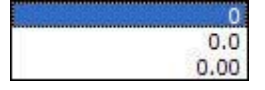

### **5.1.2 Cash Flow Periods**

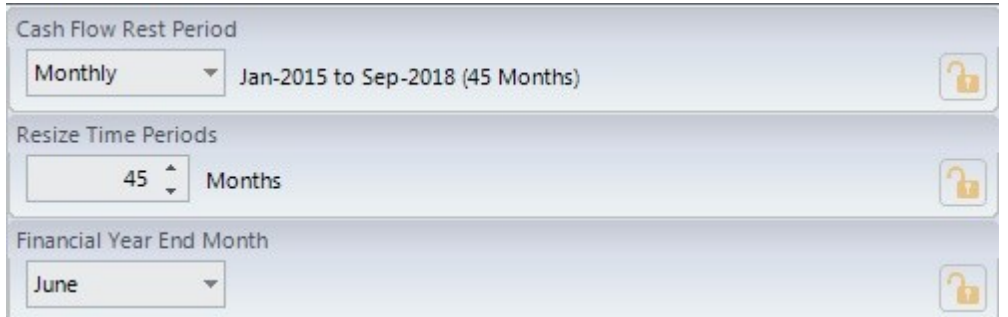

**Cash Flow Rest Period** Nominate the rest periods for the cash flow. This option will determine how the Start and Span dates are to be entered and how the cash flow will be displayed.

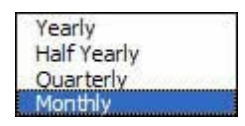

Changing the rest period after you have started a model will not affect any existing values for Start and Span dates for individual cost and revenue items.

For example, say you change 'Monthly' rests to 'Quarterly' rests - a cost item that started Month 4 and spanned 3 months will now start Quarter 4 and span 3 quarters, so it will need to be manually updated by the user to start Quarter 1 and span 1 quarter.

used for the setting of Escalation Tables and for Financial reporting.

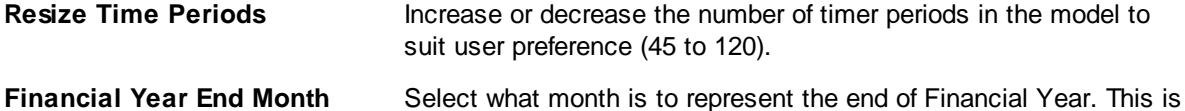

**5.1.3 Spreadsheet Display**

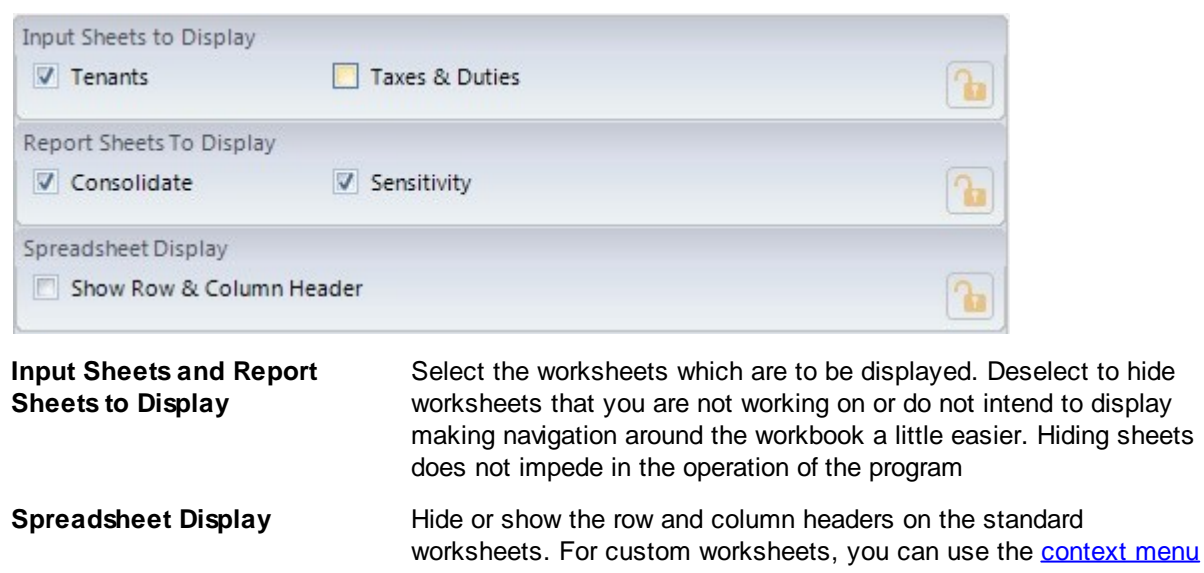

to toggle the row and column headers on each one.

### **5.1.4 Disclaimer**

#### Disclaimer on Title Page

Lorem ipsum dolor sit amet, consectetuer adipiscing elit. Aenean commodo ligula eget dolor. Aenean massa. Cum sociis natoque penatibus et magnis dis parturient montes, nascetur ridiculus mus. Donec quam felis, ultricies nec, pellentesque eu, pretium quis, sem. Nulla consequat massa quis enim. Donec pede justo, fringilla vel, aliquet nec, vulputate eget, arcu.In enim justo, rhoncus ut, imperdiet a, venenatis vitae, justo. Nullam dictum felis eu pede mollis pretium. Integer tincidunt. Cras dapibus. Vivamus elementum semper nisi. Aenean vulputate eleifend tellus. Aenean leo ligula, porttitor eu, consequat vitae, eleifend ac, enim. Aliquam lorem ante, dapibus in, viverra quis, feugiat a, tellus. Phasellus viverra nulla ut metus varius laoreet. Quisque rutrum. Aenean imperdiet. Etiam ultricies nisi vel augue. Curabitur ullamcorper ultricies nisi. Nam eget dui. Etiam rhoncus. Maecenas tempus, tellus eget condimentum rhoncus, sem quam semper libero, sit amet adipiscing sem neque sed ipsum. Nam quam nunc, blandit vel, luctus pulvinar, hendrerit id, lorem. Maecenas nec odio et ante tincidunt tempus. Donec vitae sapien ut libero venenatis faucibus. Nullam quis ante. Etiam sit amet orci eget eros faucibus tincidunt. Duis leo. Sed fringilla mauris sit amet nibh. Donec sodales sagittis magna. Sed consequat, leo eget bibendum sodales, augue velit cursus nunc, ÷

Max 2500 characters

**Disclaimer on Title Page** Enter the text, if applicable, for any disclaimer to be displayed on the Title page.

### **5.1.5 Logos**

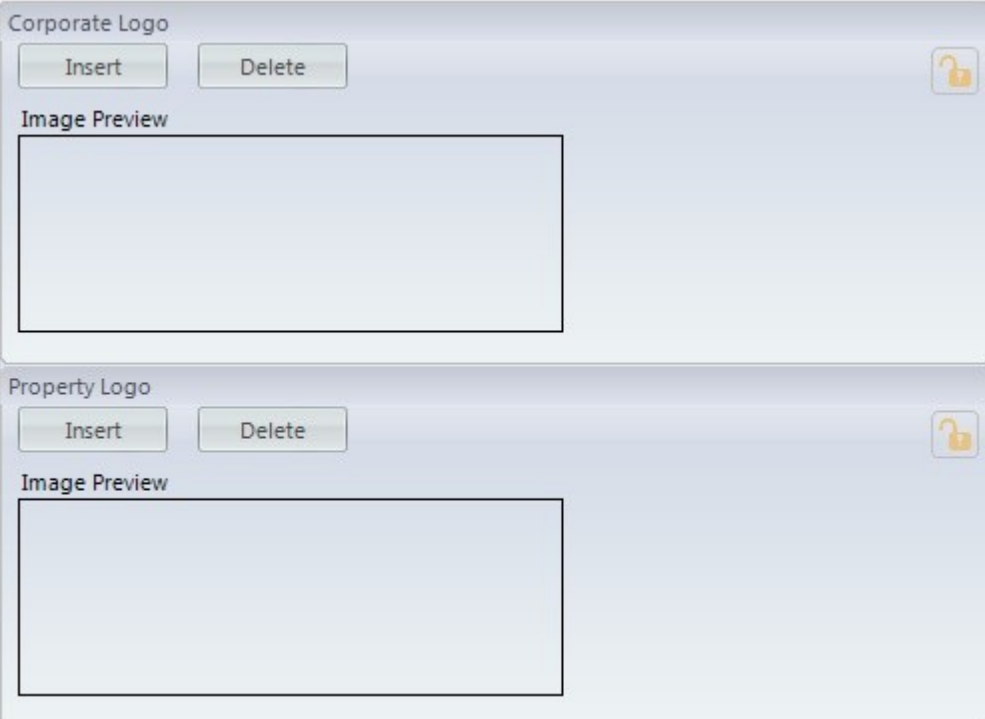

### **Corporate Logo** and **Property Photo**

Insert your own corporate logo on the report sheets and Title Page and insert a photo/image of the subject property/project on the Intro tab and Title Page

- · Only jpeg and bmp files can be inserted.
- · There are no file/image size restrictions.
- · The program will automatically downscale the image if it is too large to fit in the allocated area.
- · If the image is smaller than the allocated, it will not be upscaled to avoid distortion.

### **5.1.6 Protection**

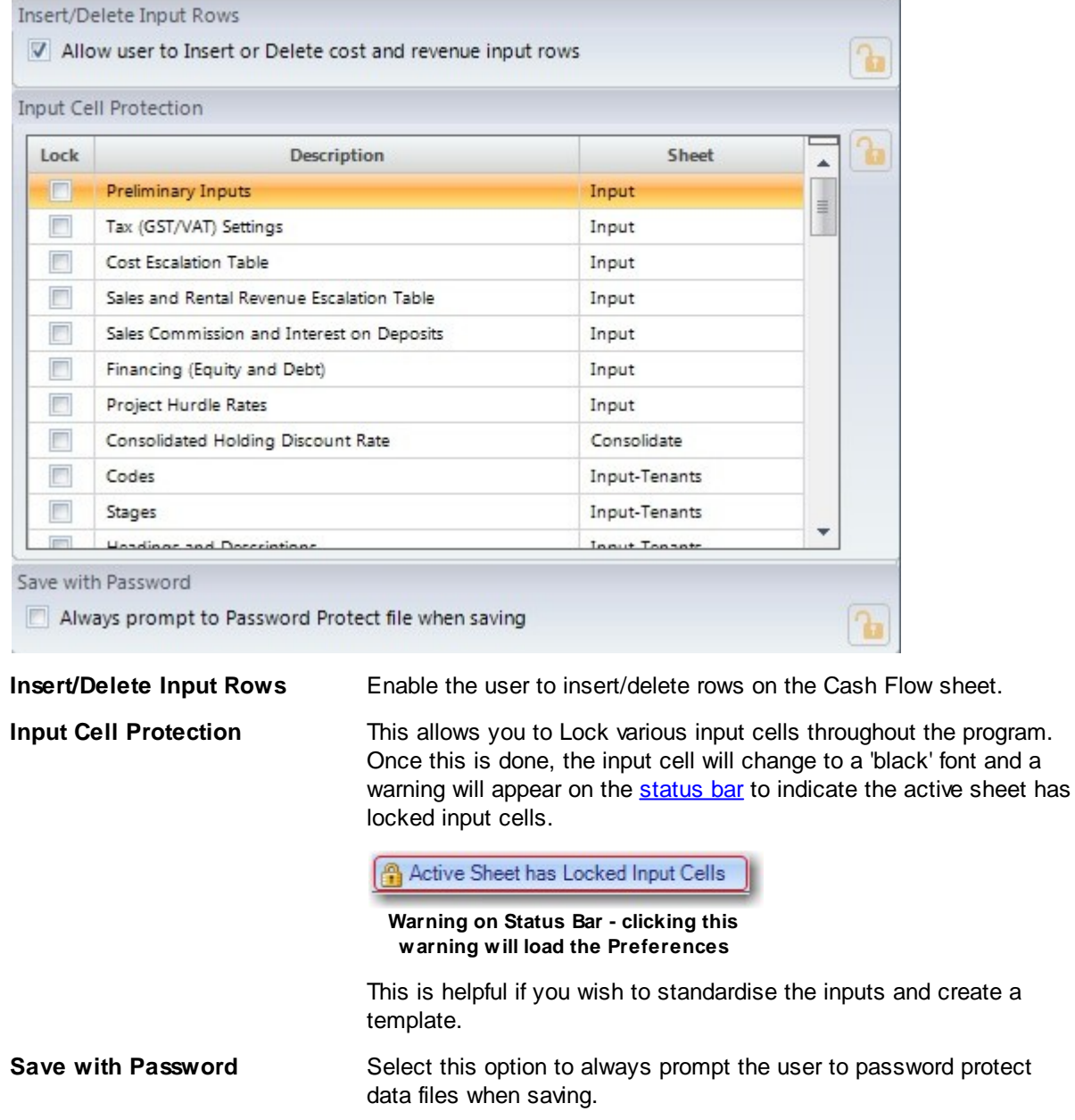

### **5.1.7 Other**

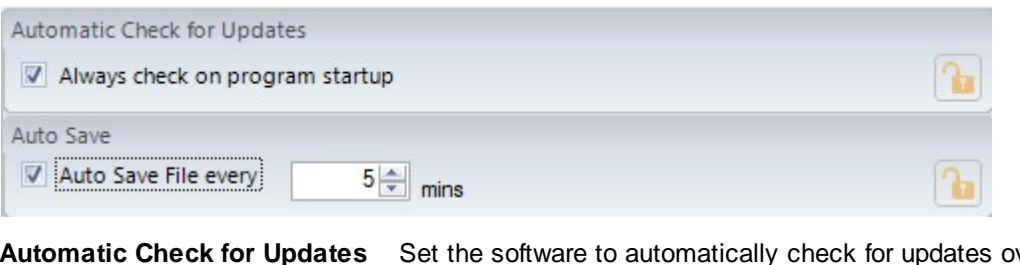

**Ver the internet** every time it is started or not.

Auto Save Save Set the software to automatically save the active file every X minutes (minimum 5mins).

- · If there are multiple ARGUS EstateMaster DF Lite files open in the application, the auto-save only applies to the file that is currently active.
- · If the user is performing a time-consuming task in the application (which coincides with a scheduled auto-save), the auto-save in that instance may be skipped.

# **5.2 Calculations**

### **5.2.1 Escalation**

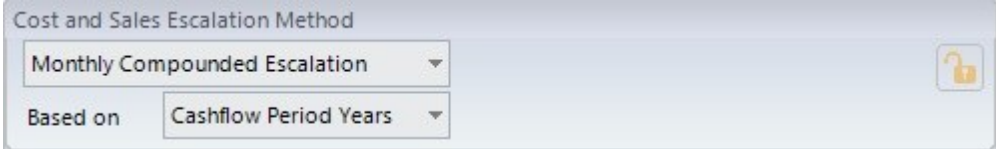

**Escalation Method** Select how the escalation on Costs and Revenue (exc Rent Review Escalation) in the model operates.

> Monthly Compounded Escalation Annual Stepped Escalation

Escalation can either be applied on a:

· *Period* **Compounded Escalation** basis

For example, if 5% is entered in for a particular year in the escalation table, this then equates to approx 0.41% per month (if using monthly rest periods), and each cost/revenue occurring in each month for that year, is escalated by 0.41% compounded.

· **Annual Stepped Escalation** basis (e.g. 5% per month if using monthly rest periods).

For example, if 5% is entered in for a particular year in the escalation table, then each cost/revenue occurring in each period for that year, is escalated by 5%.

The Escalation tables on the Input can also be set up in one of two ways:

#### Cashflow Period Years Financial Years

· **Cash Flow Period Years:** This option is where the model assumes that the annual escalation rates are defined by the Project Start Date month, and starts on that date.

> For example, if Date of First Period (Project Start) is Jan-2007, then Escalation Table starts from Jan-2007.

· **Based on Financial Years:** This option is where the model assumes that the annual escalation rates are defined by the Financial Year End month, and commences from the start of the Financial Year that the project is starting in.

> For example, if Date of First Period (Project Start) is Jan-2007 and Financial Year End is June, then Escalation Table starts from Jul-2006.

### **5.2.2 Project Costs**

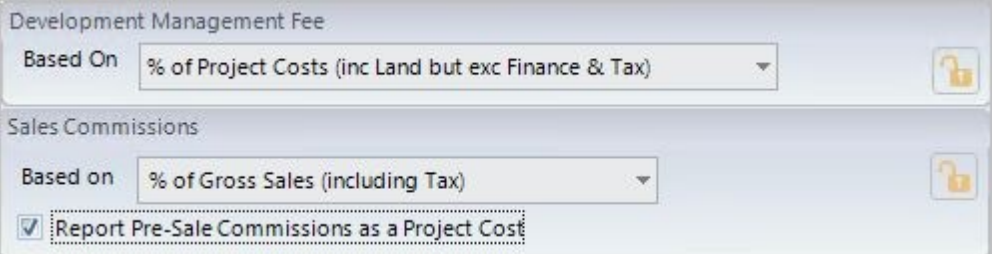

**Development Management Fee**

The Development Management Fee can be expressed as a percentage of:

- · **Gross Sales Revenue:** Includes items included in the [Sales](#page-100-0) input section and Capitalised Sales from the [Tenants](#page-96-0) section. Is inclusive of any GST/VAT/Sales Tax if applicable.
- · **Net Sale Revenue:** Gross Sales less Selling Costs
- · **Project Costs including Land**
- · **Project Costs excluding Land**

Project Costs exclude: Selling Costs (except PreSale Commissions reported as a Project Cost), Leasing Costs, Finance Costs (inc Interest and Fees) and GST/VAT if applicable.

**Sales Commissions** Sales Commissions can be expressed as a percentage of:

- · **Gross Sales Values (inclusive of Tax)**: Sales Price including GST/VAT/Sales Tax
- · **Net Sales Values (exclusive of Tax)**: Sales Price excluding GST/VAT/Sales Tax

### Reporting Pre-Sale Commissions as Project Cost

Tick the checkbox if you wish to report all Pre-Sale Commissions (those incurred at time of Exchange) as a Project Costs (as opposed to a negative Revenue). This will impact how the Development Margin is reported, and where other cost items are a % of Project Costs.

### **5.2.3 Revenue Collection Profile**

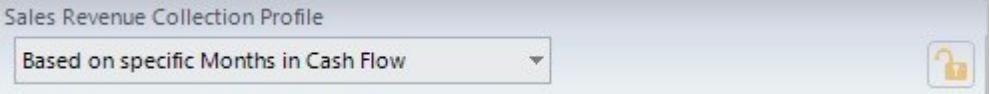

**Sales Revenue Collection Profile**

This option allows you to decide how the instalment milestones for the Sales Revenue [Collection](#page-111-0) Profile are defined. They can either be base on:

- · **Specific Time Periods in Cash Flow**: Where you can define a time period (e.g Month 6, Month, 12, etc) to indicate when revenue is collected.
- · **Periods after Date of Exchange**: A certain number of months after the Date of Exchange for each sale item.

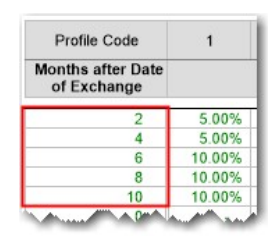

If Sales Revenue Collection Profiles are not required, there is an option to 'disable' it.

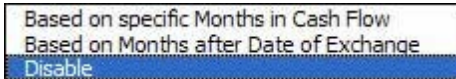

### **5.2.4 Hurdle Rates**

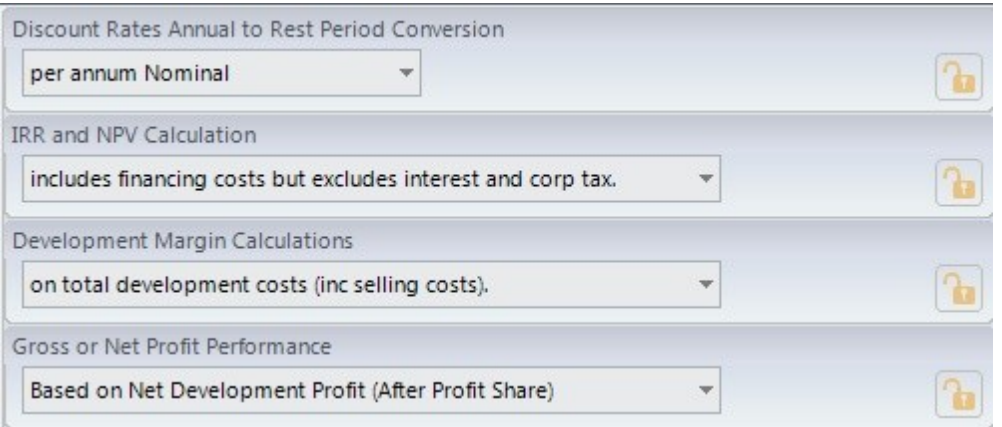

**Discount Rate Conversion** This enables you to select the method of conversion from the annual discount rate (that is entered by the user) to the periodic discount rate (monthly, quarterly or half yearly depending upon the rest period you selected). The difference is given in the following formulae:

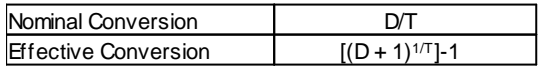

Where:

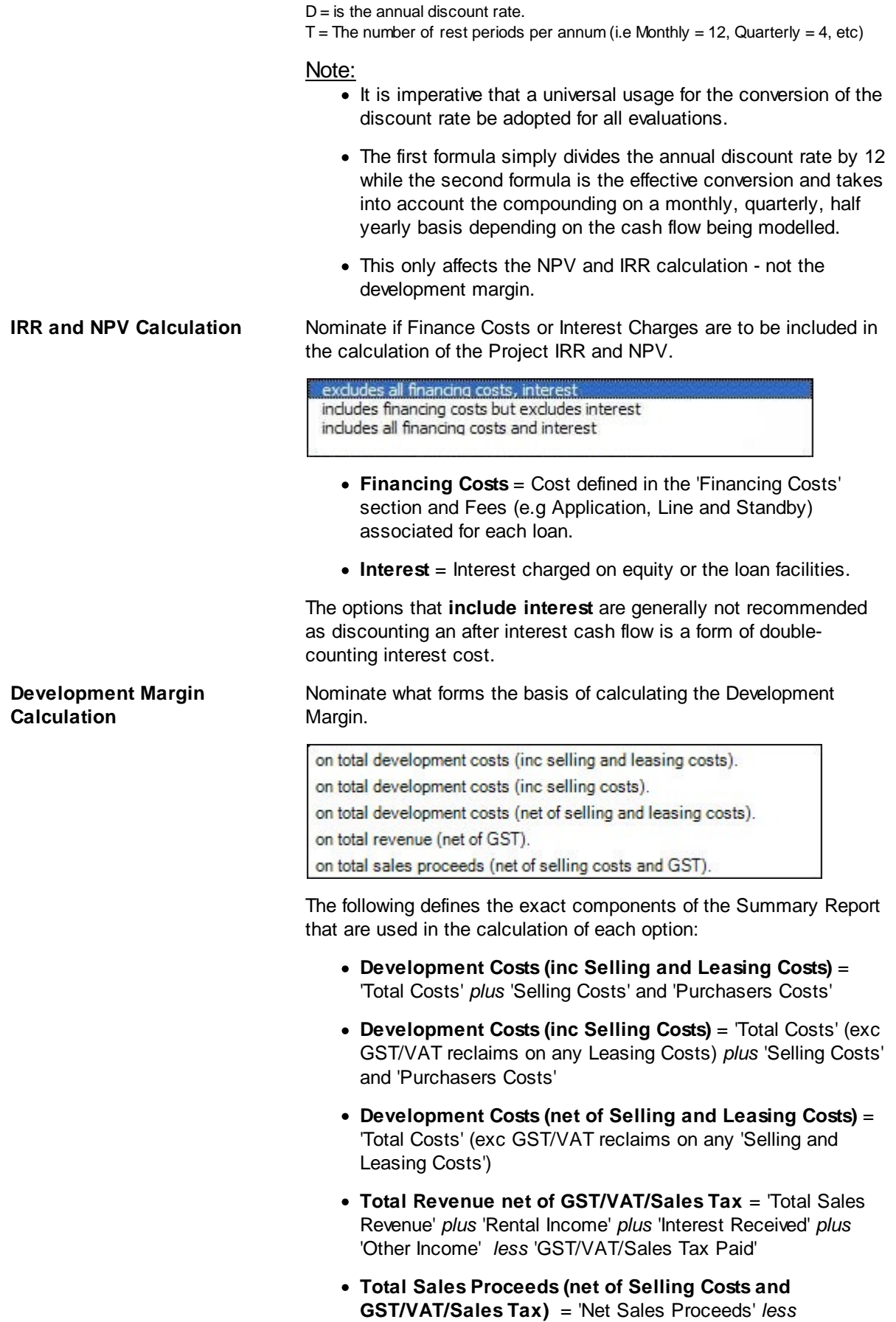

'GST/VAT/Sales Tax Paid' on Sales only (not Rental or Other Income)

**Gross or Net Profit Performance** Determines how any Profit Share that is paid to other parties (Land Owner or Lenders) are treated in the calculation of various performance indicators.

> Based on Gross Development Profit (Before Profit Share) Based on Net Development Profit (After Profit Share)

This will impact the calculations for Development Margin, NPV, IRR, Residual Land Values, Sensitivity and Probability Analysis.

# **5.3 Taxation**

### **5.3.1 Tax Type**

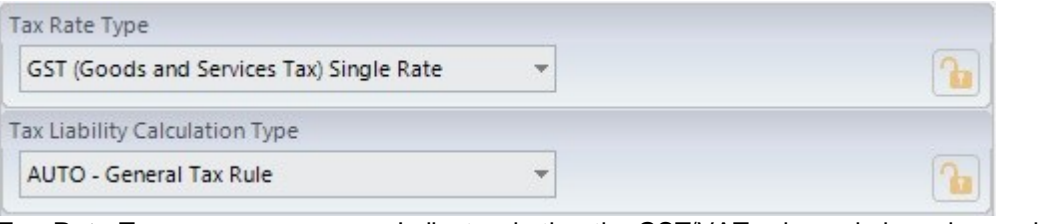

**Tax Rate Type Indicate whether the GST/VAT scheme is based on a single or** multiple tax rate structure.

> GST (Goods and Services Tax) Single Rate GST (Goods and Services Tax) Multiple Rates NIL

- · If **Single Rate** is selected, then the user will have the option to enter 1 tax rate in the Input sheet, and then nominate a 'Y' (Yes), or 'N' (No) for each cost and revenue item, if that tax rate is to be applied to it or not
- · If **Multiple Rate** is selected, then the user will have the option to enter up to 3 different tax rates in the Input sheet, and then nominate a 'A or Y' (first rate), 'B' (second rate), 'C' (third rate) or 'N' (No) for each cost and revenue item, if that tax rate is to be applied to it or not

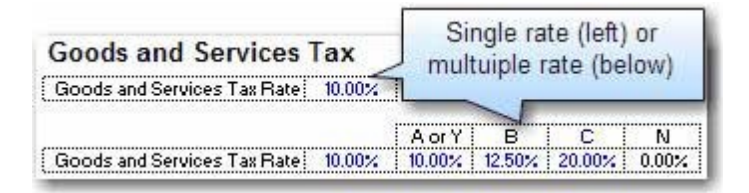

**Tax Liability Calculation Type** Choose whether the model calculates the GST/VAT liability automatically or via a manual input by the user.

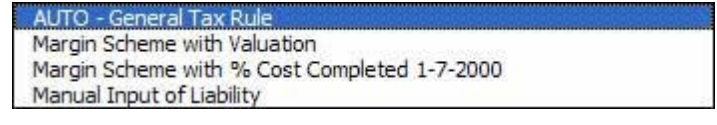

· **AUTO - General Tax Rule:** The program automatically calculates the GST/VAT liabilities and credits depending on what the user entered into the GST/VAT cell for each cost and revenue line item.

- · **Margin Scheme with Valuation (GST Model Only):** The user is prompted to enter the margin value for the calculation of GST liability. The program will then automatically calculate the GST liabilities and credits depending on what the user entered into the GST cell for each cost and revenue line item.
- · **Margin Scheme with % Cost Completed 1-7-2000:** Based on the user's inputs in the cost sections, the model will determine by default the % of costs that have been incurred before 1-7-2000. It then applies the Margin Scheme with Valuation calculation to determine input credits and liabilities.
- · **Manual Input of Liability:** The program automatically calculates the GST/VAT credits depending on what the user entered into the GST/VAT cell for each cost line item, but the user must manually input the lump sum liability with start and span dates.

### **5.3.2 Cost and Revenue Inputs**

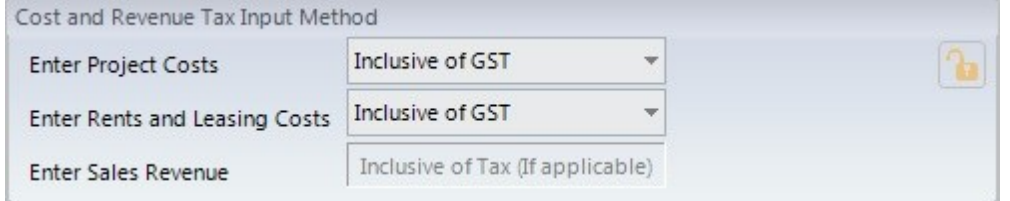

Г

**Cost and Revenue Input Method**

Select how costs and revenues are to be entered in the model.

· If **Exclusive of Tax** is selected, then the model will assume that amounts entered in the inputs **exclude** tax and if a GST/VAT rate is applied to that item then it will automatically add the tax amount to the item in the cash flow and reclaim tax credits or pay tax liabilities appropriately.

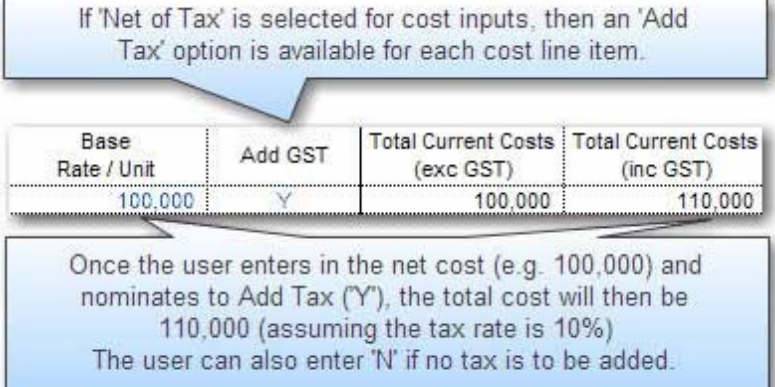

· If **Inclusive of Tax** is selected, then the model will assume that amounts entered in the inputs **include** tax and if a GST/VAT rate is applied to that item then it will reclaim tax credits or pay tax liabilities appropriately.

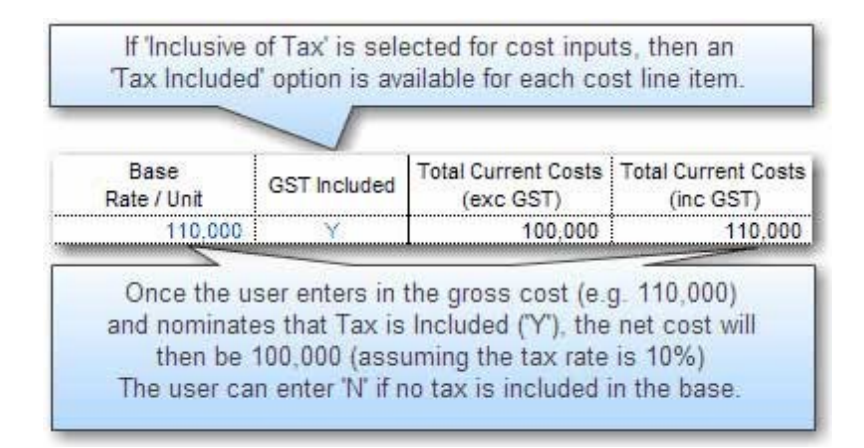

### **5.3.3 Liabilities and Reclaims**

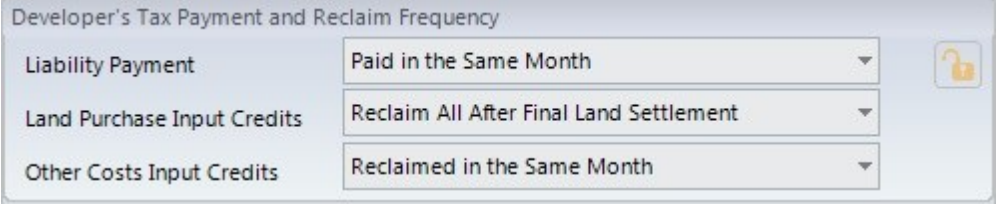

#### **Tax Payment and Reclaim Frequency**

These options allow the user to nominate the delay between expenditure of costs and the reimbursement of the GST/VAT credits and the delay between receipt of revenues and the payment of the GST/VAT liabilities for the Developer.

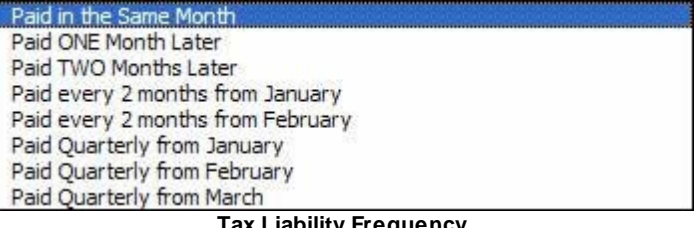

**Tax Liability Frequency**

In addition to different timings (i.e monthly, quarterly, etc), the tax credit reclaims have two other distinct options:

- · **Offset Against Liability at Sale:** No credits are reclaimed until sales occur.
- · **Calculated but not Reclaimed:** The tax paid on costs is shown on the Summary report as a separate line item, but is not effectively reclaimed by the developer.

A separate option is also available to determine the GST/VAT reclaim frequency for the land cost.

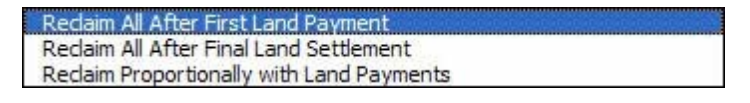

# **5.4 Financing**

### **5.4.1 Global Settings**

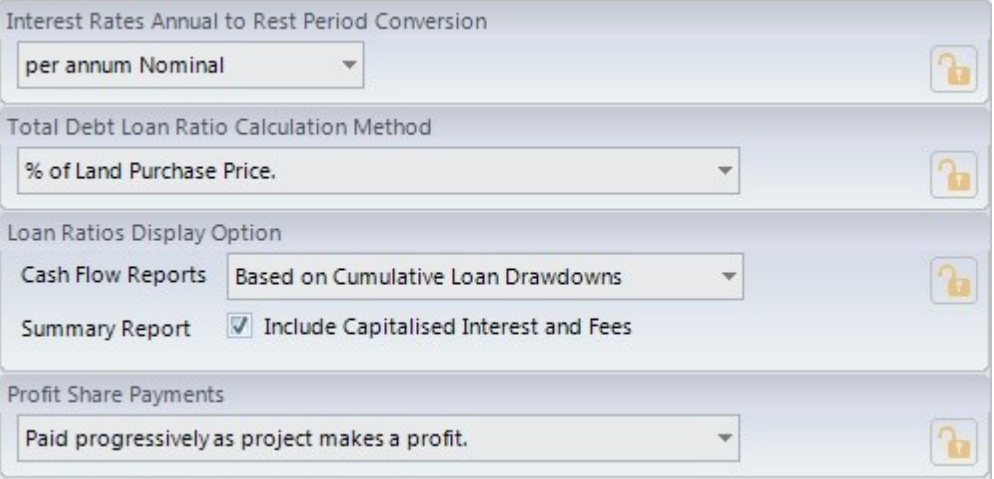

**Interest Rate Conversion** interest payable and receivable. This is to do with the method for converting all the in the model interest rates from their annual rate to the selected rest period (months, quarters, half years or years) for all

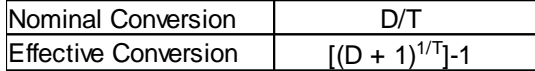

#### Where:

 $D =$  is the annual interest rate.

 $T =$ The number of rest periods per annum (i.e Monthly = 12, Quarterly = 4, Half Yearly = 2)

#### Note:

- $\bullet$  It is imperative that a universal usage for the conversion of the interest rate be adopted for all evaluations.
- · The first formula simply divides the annual interest rate by 12 while the second formula is the effective conversion and takes into account the compounding on a monthly, quarterly, half yearly basis depending on the cash flow being modelled.

**Total Debt Loan Ratio** only used to show the Loan Ratio on the Reports. Indicate the denominator for the loan ratio calculation for the total debt overdraft. This is

#### **Calculation Method**

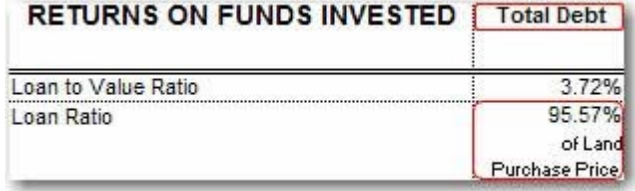

#### **Summary Total Debt Loan Ratio**

**Loan Ratios** This options allows you to set how the Loan Ratios are displayed on the following **Display** reports:

- · **Cash Flow Report:** Set the Loan Ratio to be calculated on either cumulative loan drawdowns, or on the current loan balance (which may include capitalised interest and fees)
- · **Summary Report:** Set the Loan Ratio to be calculated on total funds invested, either including or excluding capitalised interest and fees.

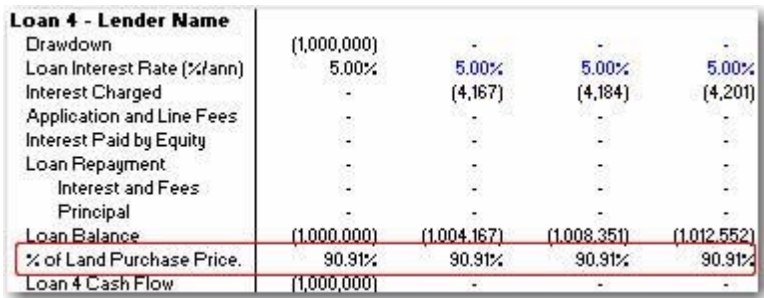

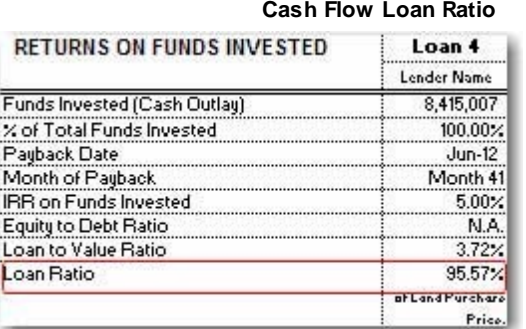

**Summary Loan Ratio**

**Profit Share** If there are any profit share payments to the Land Owner then this options allows you to **Payment** select when the profit share is paid out:

- · **Paid in full at project end**: The model waits till the end of the project before any profit share payments are distributed.
- · **Paid Progressively:** As soon as the project makes a profit (are debts are repaid), then any profit share payments will be distributed progressively. This option will only work if the option for **Equity [Repayment'](#page-59-0)** is set to 'repay when available' as well, otherwise it will default to paying it at the end of the project.

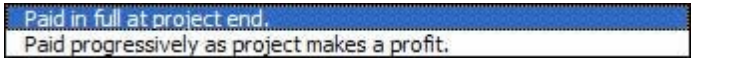

### **5.4.2 Hard Costs**

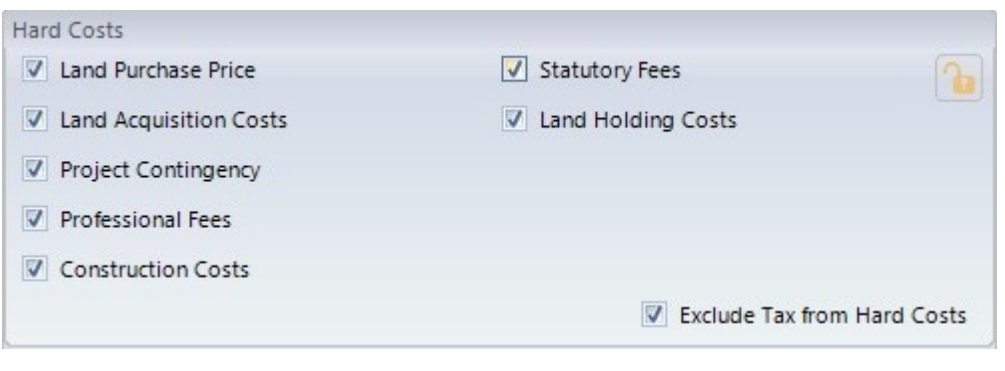

**Hard Costs** Select which project costs are classified as 'Hard Costs' for the purpose of loan ratios or facility limits that are based on 'Total Hard Costs' (as below).

> If the tax component (GST/VAT) of the selected hard costs are to be excluded from amount, then make sure the last check box is ticked.

### <span id="page-59-0"></span>**5.4.3 Equity**

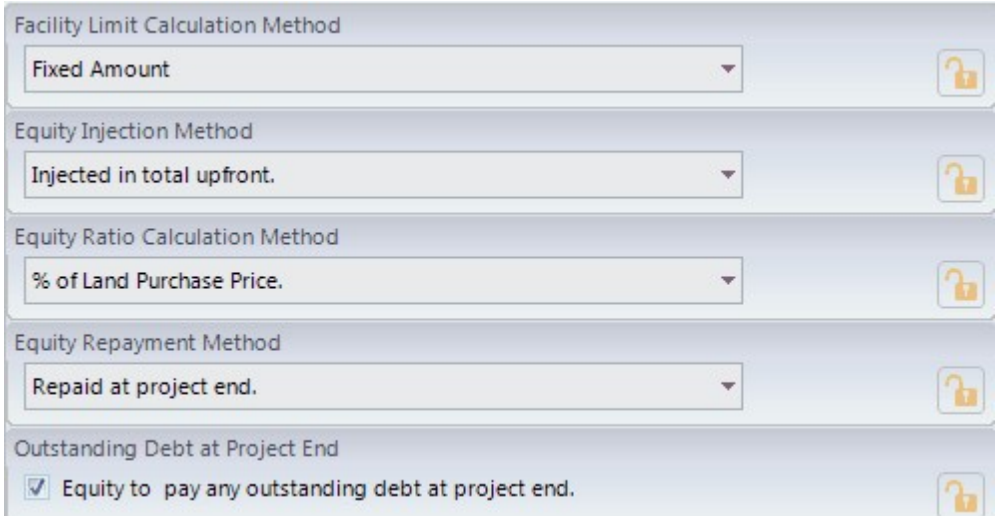

**Facility Limit** Nominate the limit of funds injected into the cash flow. This amount excludes interest and fees. The limit can either be based on a: · Fixed amount. · Ratio of project costs or revenues (unless otherwise stated, these are inclusive of any tax). **Equity Injection Method** Indicate how the Equity is injected into the project: · Fully upfront at project commencement. · Progressively injected when required. **Interest Payment Method** Indicate how the interest charged on the funds is paid: · **Accrued not Capitalised (Simple Interest):** Where interest is only calculated on the equity drawn down and not on any interest. · **Capitalised (Compound Interest):** Where interest is calculated on the loan balance that includes any capitalised interest. **Equity Ratio Calculation Method** Indicate the denominator for the ratio calculation for equity cash flow. This is only used to show the Loan Ratio on the Reports. **Equity Repayment Method** Nominate when the equity is repaid back to the project: · **At Project End:** Where any excess funds are deposited into the surplus cash account until such period. · **When Available (retain cash for future costs):** Where equity is repaid progressively as it is realised. The cash flow may retain funds in the surplus cash account if it identifies future costs that may need to be funded. · **When Available (do not retain cash for future costs):** Where equity is repaid progressively as it is realised. Any future costs that may need to be funded are ignored and no

cash is retained to fund these.

Any manual equity repayment adjustments in the cash flow table will override the preferences.

**Outstanding Debts at Project End**

You can elect to have equity pay any outstanding debts at the end of the project, rather than leave them unpaid.

### **5.4.4 Senior Loan**

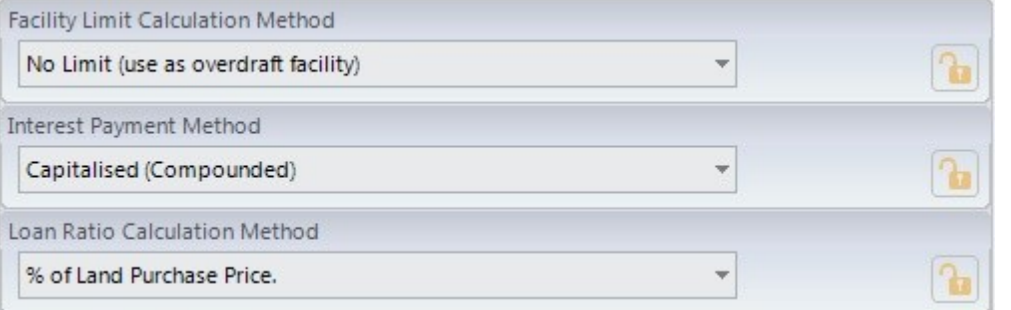

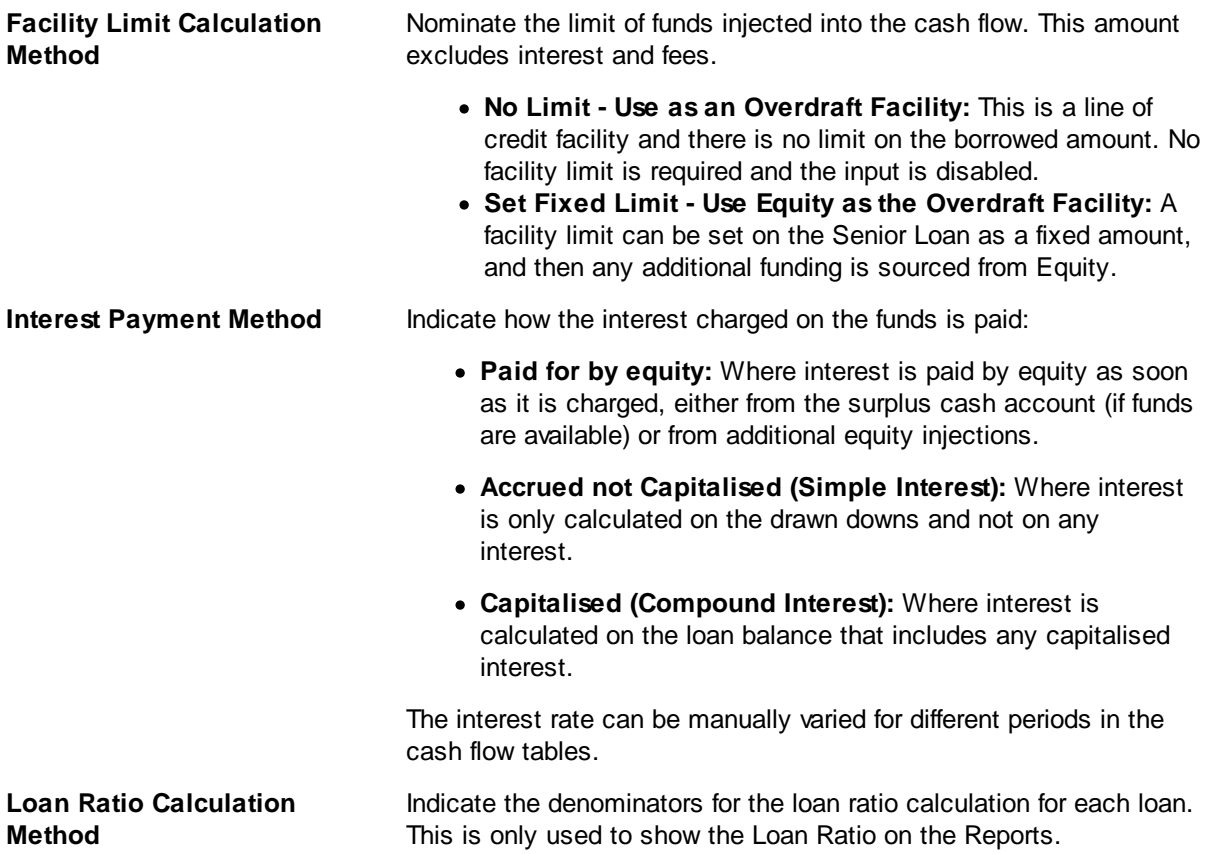

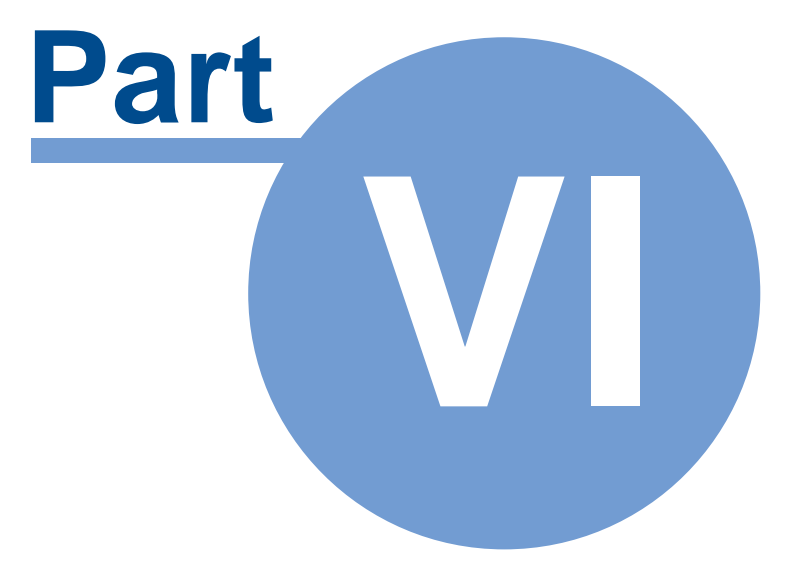

# **6 Input Assumptions**

# **6.1 Quick Setup Wizard**

The Quick Setup Wizard is a useful tool to enable the user to build a feasibility in a matter of minutes via a series of guided screens.

There are many default assumptions that the wizard uses (you can review these in the final screen of the wizard), but once the wizard is completed, all the inputs and preferences in the ARGUS EstateMaster DF Lite program can be altered as required by the user.

To initiate the Quick Setup Wizard, go to the Input sheet, and click on the 'Quick Setup' button in the Ribbon menu.

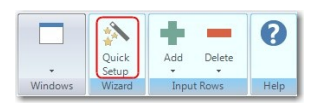

### **6.1.1 Step 1 - Introduction**

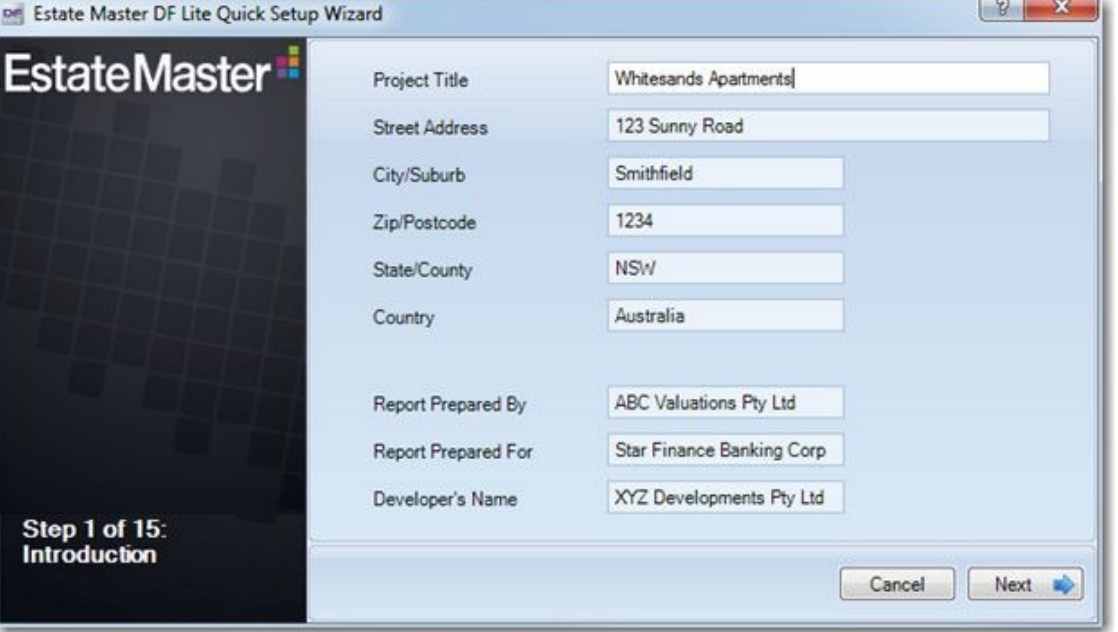

· Provide a brief introduction to the development, such as where it is located and who are the key stakeholders in it.

This information will be saved to the 'Intro' worksheet. $\blacklozenge$ 

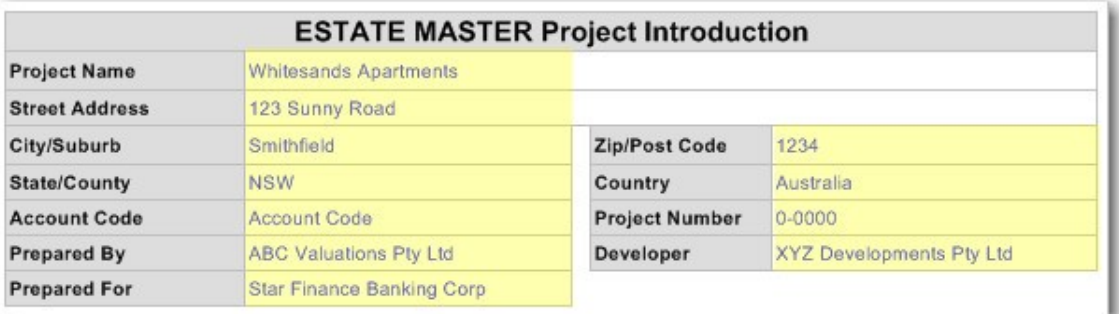

### **6.1.2 Step 2 - Project Details**

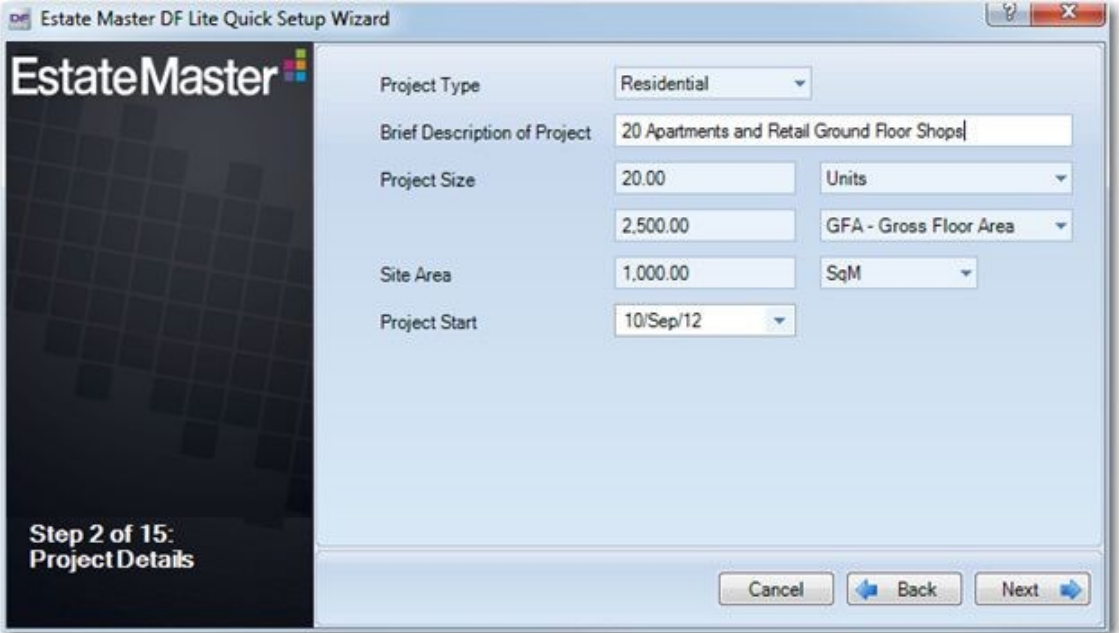

- · Give a description of the development, including what type of project it is (e.g Residential, Commercial, etc), its size in terms of area and quantity of units/lots/dwellings and its site area.
- · Also nominate when the Project Start date is, which is the first time period of the Cash Flow.

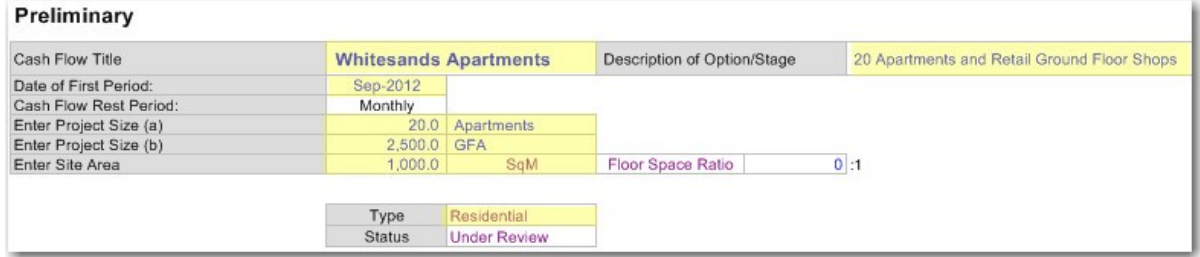

This information will be saved to the 'Preliminary' section of the 'Input' worksheet.  $\blacklozenge$ 

## **6.1.3 Step 3 - Taxation and Currency**

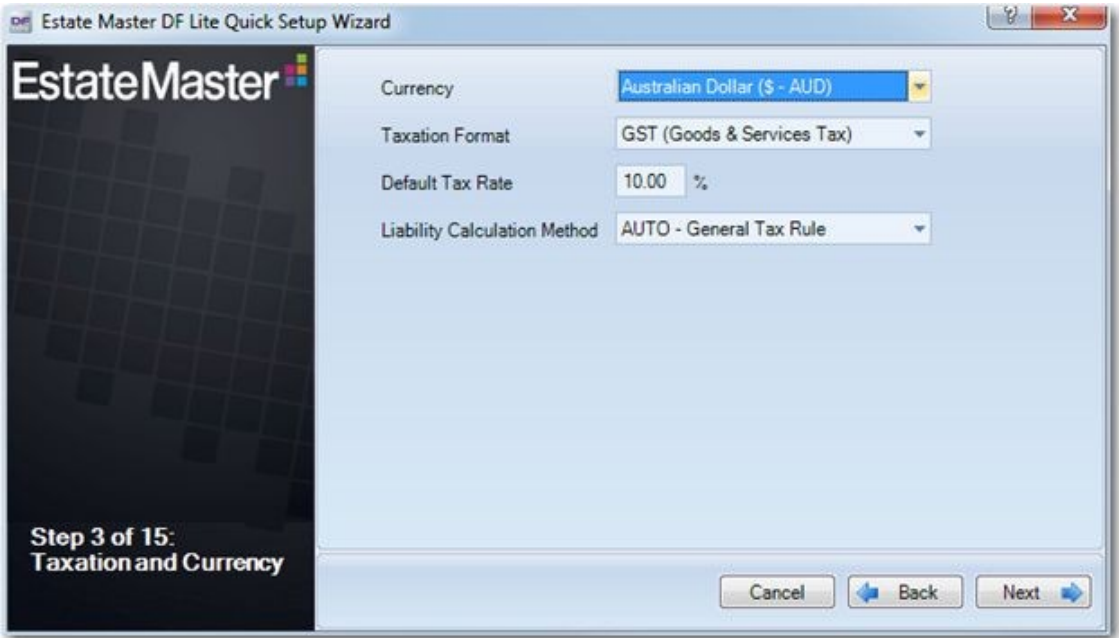

- · Set some of the key Regional Settings such as Currency and Taxation Format.
- · If a Taxation Format is not 'Nil', it will also prompt you to set a Tax Rate and a Liability Calculation Method.

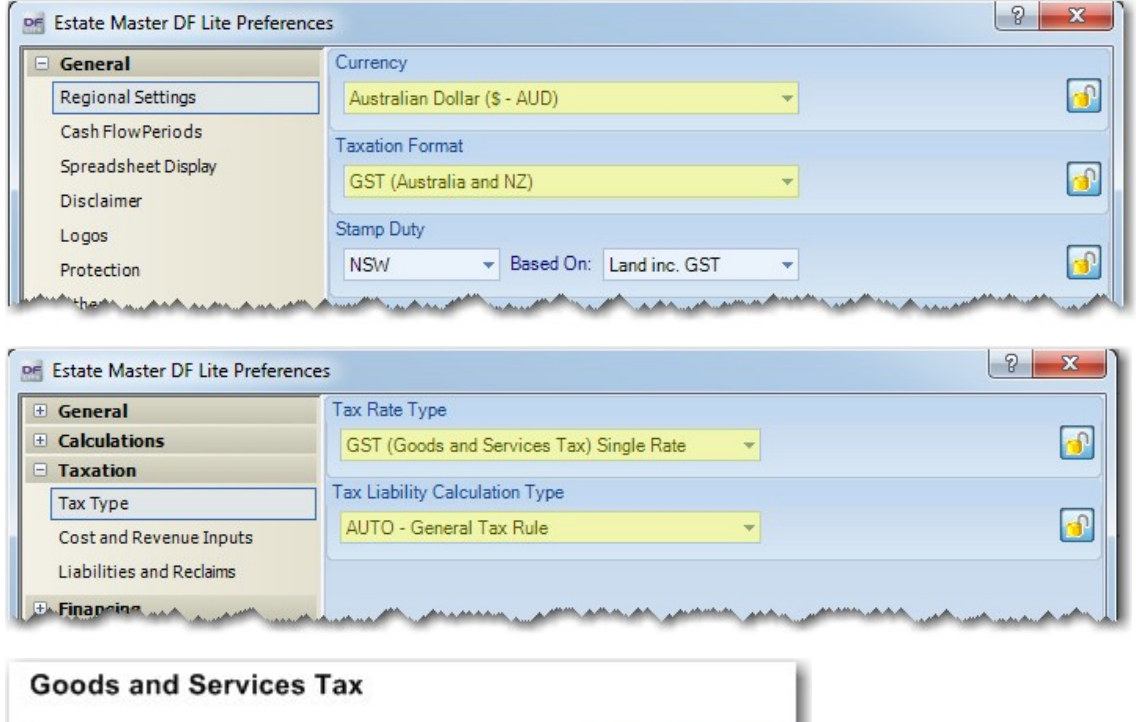

10.00%

Goods and Services Tax Rate

This information will be saved to the 'Preferences' and the 'GST/VAT' section of the 'Input' worksheet.  $\blacklozenge$ 

## **6.1.4 Step 4 - Land Acquisition**

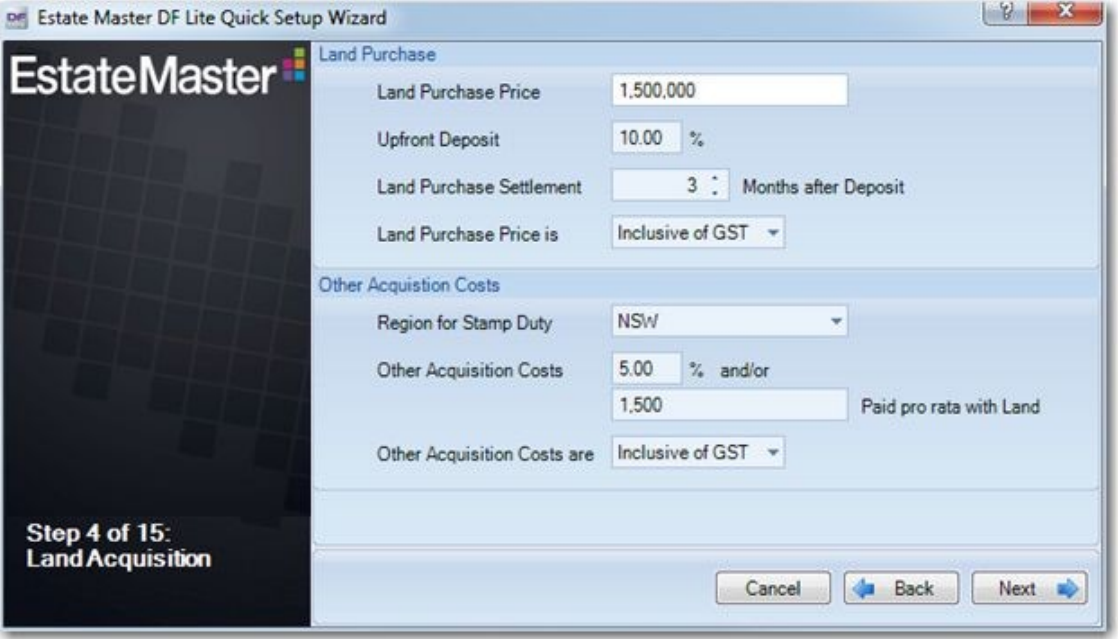

### **Land Purchase**

- · Enter in a gross purchase price for the land (the proposed payment from the Developer to the Land Owner), or the estimated land value.
- · You can also nominate an optional upfront deposit amount and the number of months after the deposit when settlement occurs.
- · If Taxation is set to either GST or VAT, you must also nominate if the Land Purchase Price entered needs to have tax added to it, already includes tax, or is tax exempt.

### **Other Acquisition Costs**

- · Select a region to automatically calculate Stamp Duty on the Land Purchase Price. By default, it is paid at the same month as the Land Purchase Settlement.
- · Enter in other acquisition costs as a percentage of the estimated land value or as a lump sum, such as legal fees, survey costs, etc. By default, they will be paid pro rata with the deposit payment (if applicable) and the settlement.
- · If Taxation is set to either GST or VAT, you must also nominate if the Acquisition Costs entered need to have tax added to them, already include tax, or are tax exempt.

This information will be saved to the 'Land Purchase & Acquisition Costs' section of the 'Input' worksheet.  $\blacklozenge$ 

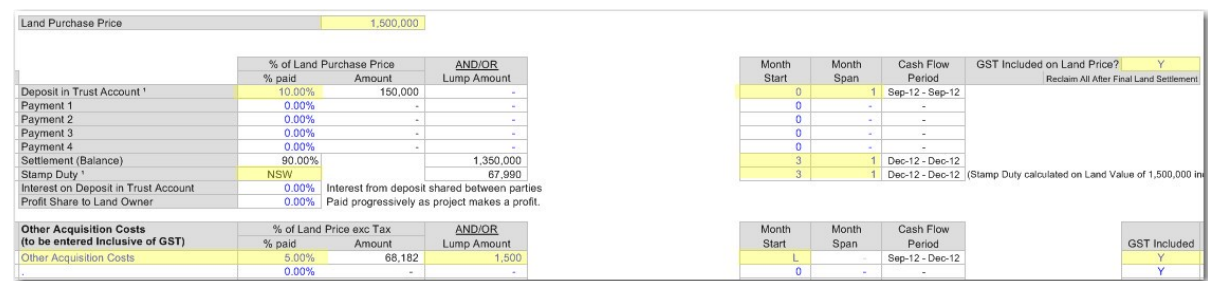

### **6.1.5 Step 5 - Escalation Rates**

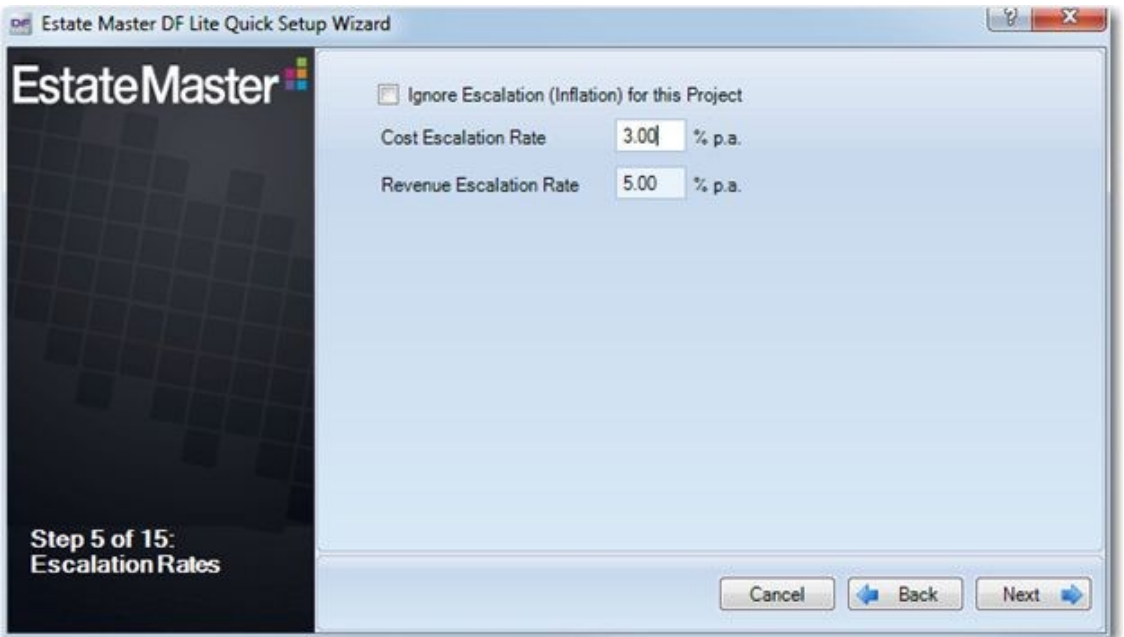

- · Nominate if you wish to ignore escalation for all costs and revenues in the feasibility (i.e. you want to run a non-inflated model) by checking this tickbox.
- · If escalation is enabled, it will prompt you to enter in a default escalation rate for all costs and and revenues. By default, this fixed rate will be applied for all years in the Project life.
- · You will be given the option to toggle escalation on or off for individual costs and revenues in the following steps in the wizard.

This information will be saved to the 'Cost Escalation' and 'Sales and Rental Revenue Escalation' sections of the 'Input' worksheet.  $\blacklozenge$ 

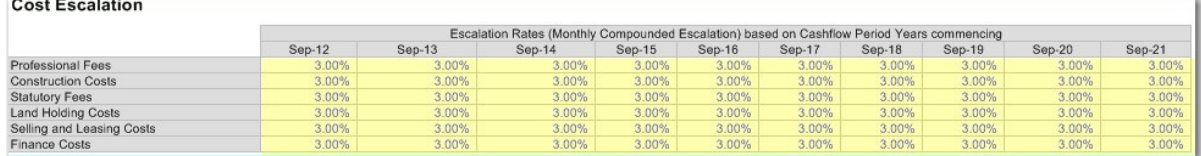

#### **Sales and Rental Revenue Escalation**

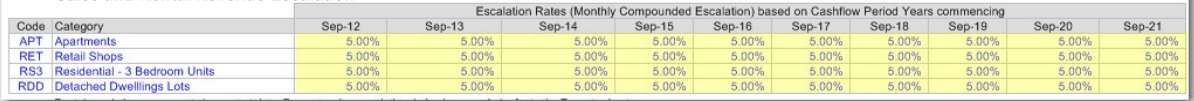

### **6.1.6 Step 6 - Professional Fees**

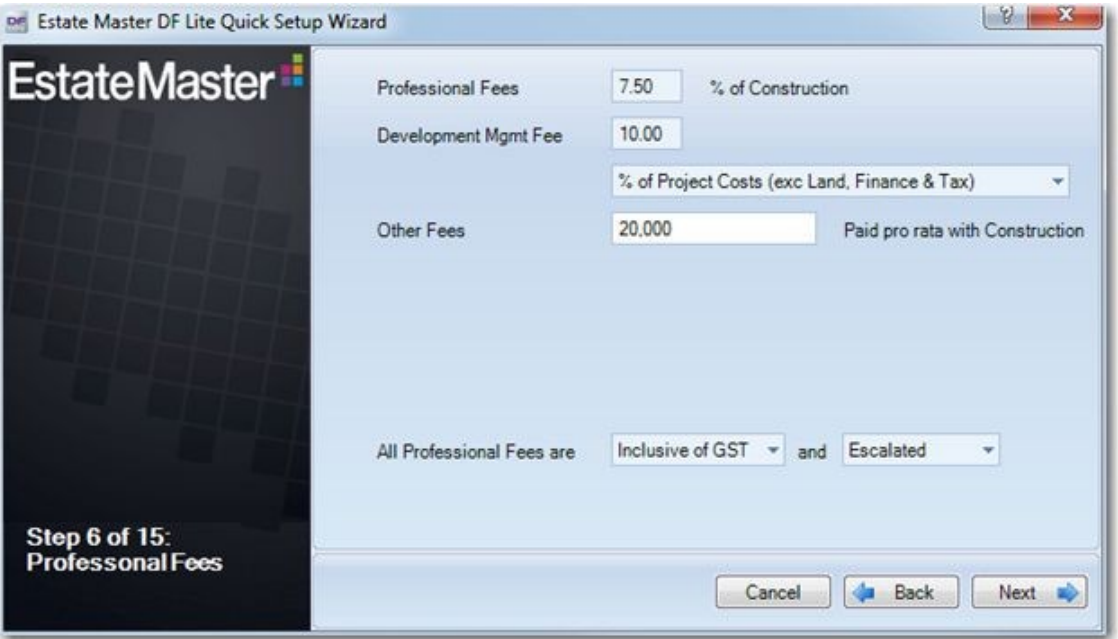

- · Enter in Professional Fees as a percentage of construction costs for items such as architect, engineer, surveyor and other consultants.
- · You also have the option to enter in a Development Management Fee, and select what it is a percentage of.
- · Any other fees can also be entered as a lump sum amount.
- · By default, all these fees will be paid pro rata with the construction cost payments.
- · If Taxation is set to either GST or VAT, you must also nominate if the Professional Fees entered need to have tax added to them, already include tax, or are tax exempt.
- · If Escalation is enabled, you must also nominate whether the costs entered should be escalated at the nominated rates, or if escalated should be ignored for them.

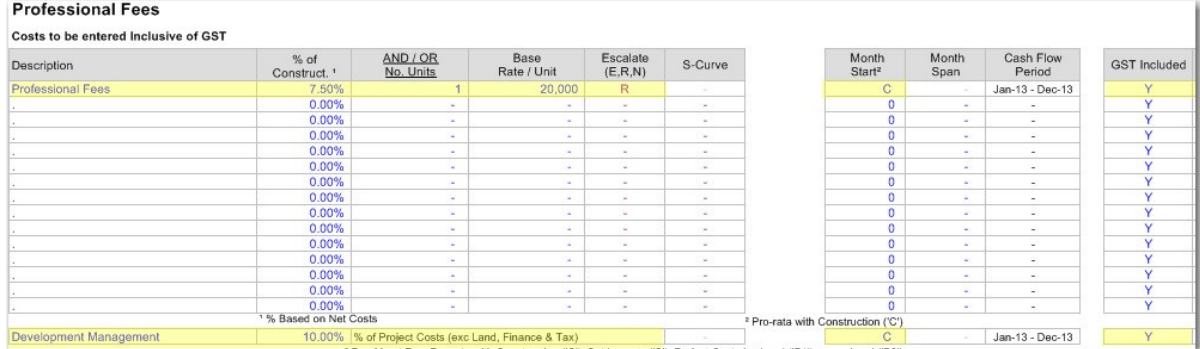

This information will be saved to the 'Professional Fees' section of the 'Input' worksheet.  $\blacklozenge$ 

## **6.1.7 Step 7 - Construction Costs**

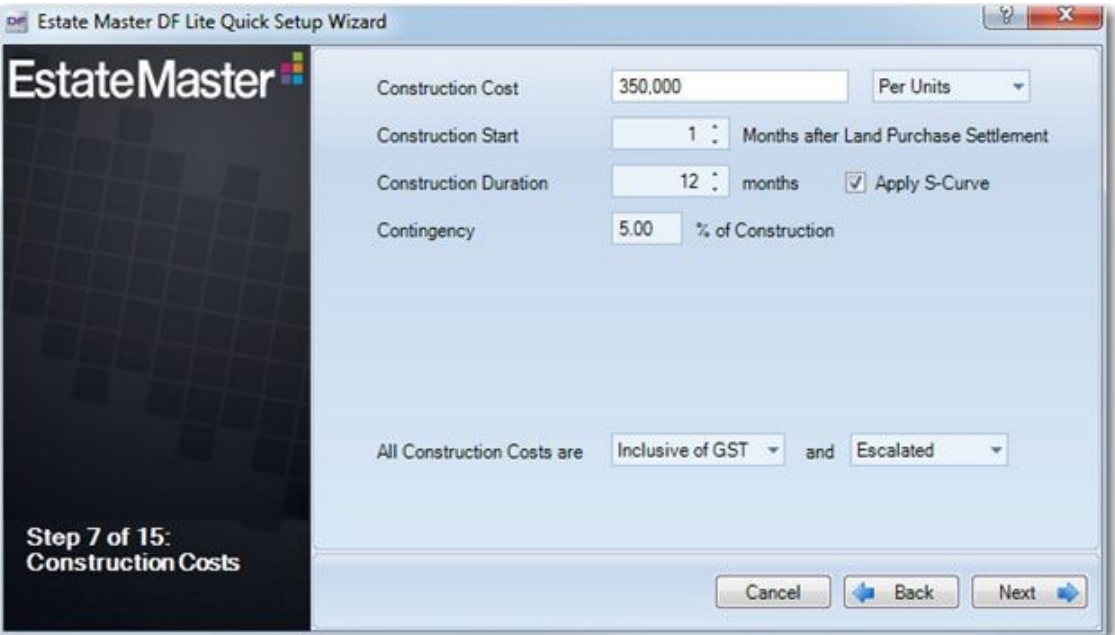

- · Enter in the Construction Cost for the development on either a lump sum or rate per unit/lot/dwelling basis. The 'Per x' option will be based on the quantity entered in the for units/lots/dwellings in 'Step 2 Project Details'
- · Nominate when construction is forecasted to commence on the project after the land purchase has been settled and how many months it will take.
- · By default, Construction Costs are apportioned over this period on an even-spread basis, unless 'Apply S-Curve' is selected, where a basic s-curve payment profile is applied.
- · Apply a contingency percentage on Construction Costs. This is apportioned pro-rata with other construction costs.
- · If Taxation is set to either GST or VAT, you must also nominate if the Construction Costs entered need to have tax added to them, already include tax, or are tax exempt.
- · If Escalation is enabled, you must also nominate whether the costs entered should be escalated at the nominated rates, or if escalated should be ignored for them.

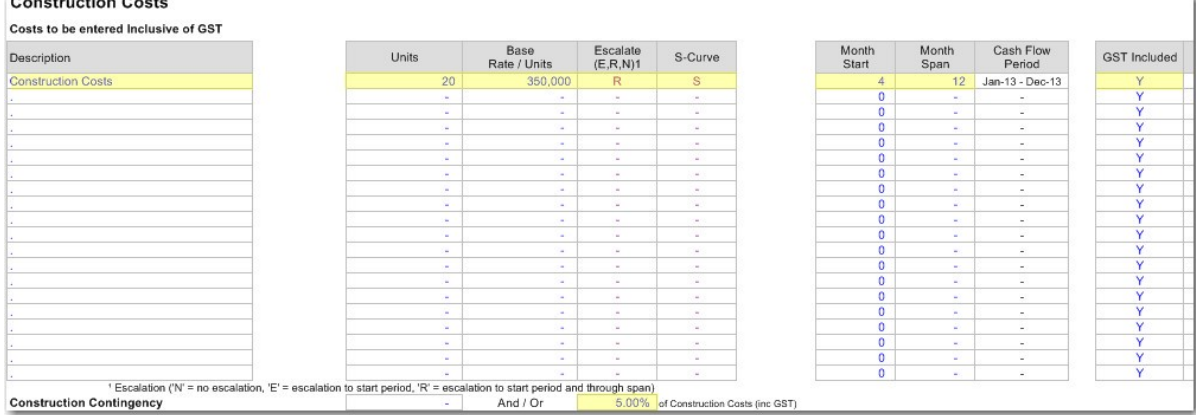

#### This information will be saved to the 'Construction Costs' section of the 'Input' worksheet.  $\blacklozenge$

 $\sim$   $\sim$   $\sim$   $\sim$ 

### **6.1.8 Step 8 - Statutory Fees**

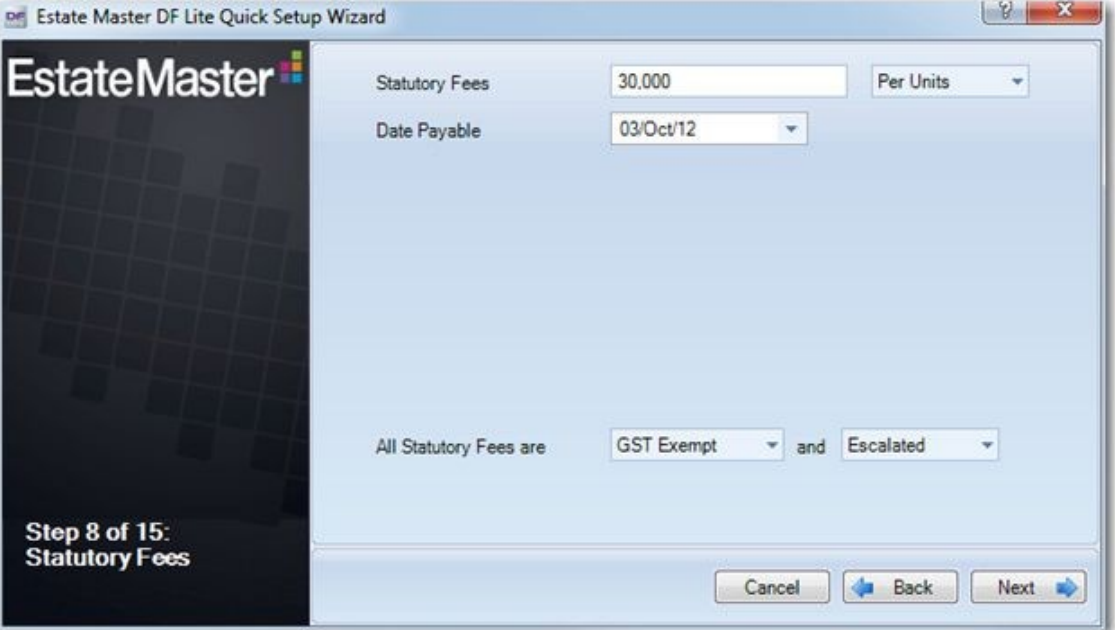

- · Enter in Statutory Fees for the development on either a lump sum or rate per unit basis. The 'Per x' option will be based on the quantity entered in the for units/lots/dwellings in 'Step 2 Project Details'
- · Nominate the date the statutory fees are payable for the development.
- · If Taxation is set to either GST or VAT, you must also nominate if the Statutory Fees entered need to have tax added to them, already include tax, or are tax exempt.
- · If Escalation is enabled, you must also nominate whether the costs entered should be escalated at the nominated rates, or if escalated should be ignored for them.

This information will be saved to the 'Statutory Fees' section of the 'Input' worksheet.  $\blacklozenge$ 

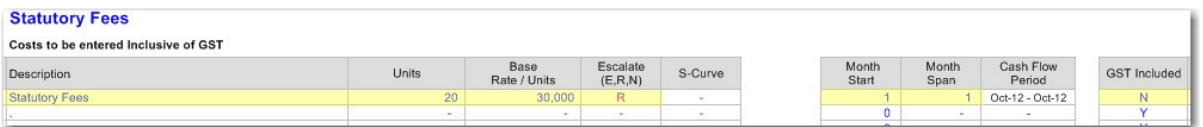

## **6.1.9 Step 9 - Land Holding Costs**

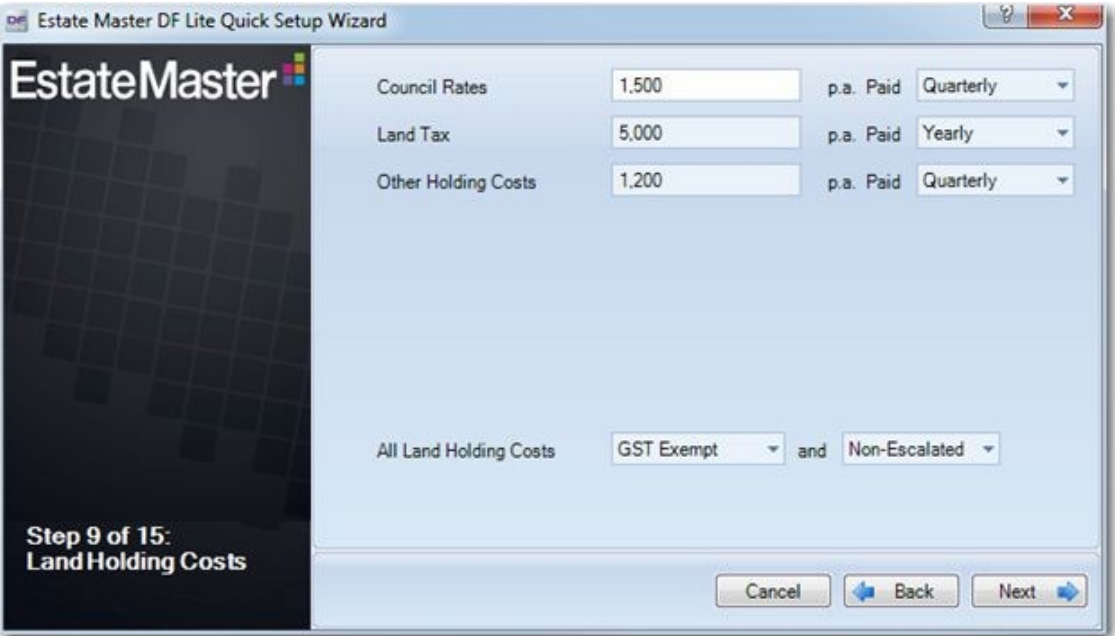

- · Enter in any Council Rates, Land Tax and Other Holding Costs that are payable for the development per annum.
- · You can then elect how this annual cost is paid throughout the year (e.g per month, per quarter, etc)
- · If Taxation is set to either GST or VAT, you must also nominate if the Land Holding Costs entered need to have tax added to them, already include tax, or are tax exempt.
- · If Escalation is enabled, you must also nominate whether the costs entered should be escalated at the nominated rates, or if escalated should be ignored for them.

This information will be saved to the 'Land Holding Costs' section of the 'Input' worksheet.  $\blacklozenge$ 

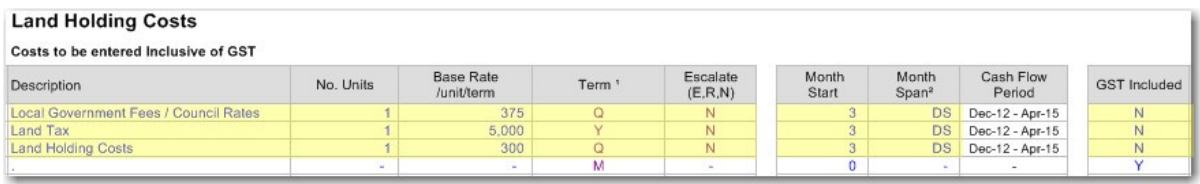

### **6.1.10 Step 10 - Sales Revenues**

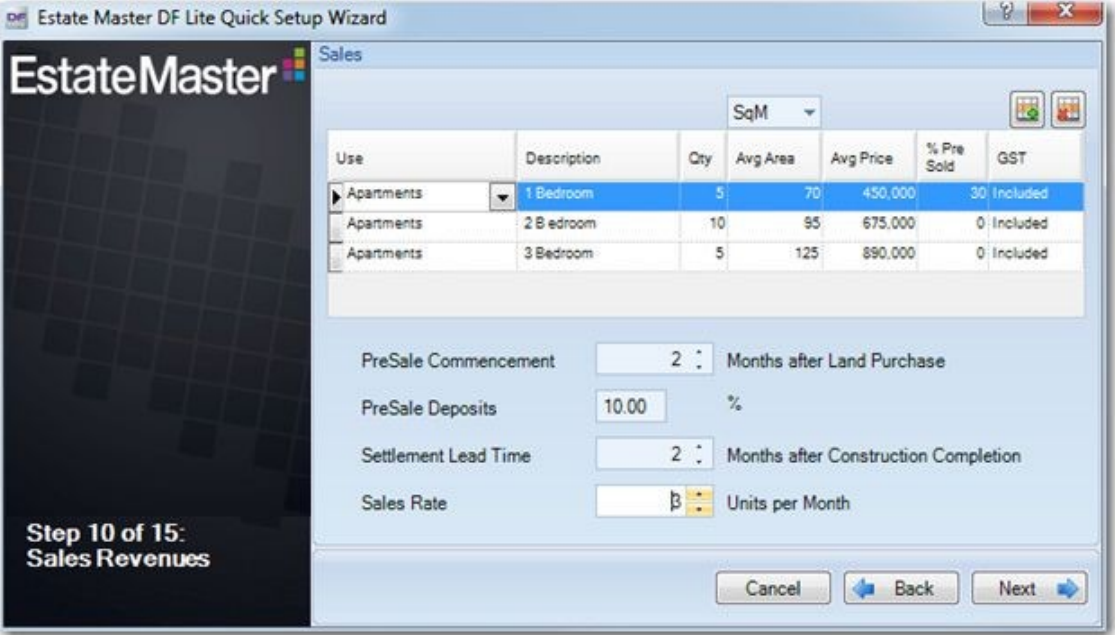

- · A grid is displayed where the use can enter in Sales Revenue. Additional rows can be added by clicking on the button, or deleted by clicking on the button.
	- o Select a relevant Land Use Category and enter a description for each group of Sales.
	- o Enter the quantity of stock and average area to be sold in each group. In relation to area, ensure you select the unit of measurement that the area of the sales are entered in.
	- o Enter the average sales price for each group.
	- o Nominate the percentage of stock that is pre-sold in each group.
	- o If Taxation is set to either GST/VAT/Sales Tax, you must also nominate if the Sales Revenues entered need to have tax added to them, already include tax, or are tax exempt.
- · Nominate when the pre-selling campaign should commence after the land has been acquired. By default, pre-sales will continue to occur until the month before settlement, as defined by the 'Settlement Lead Time'. During the pre-selling period, the developer does not receive any revenue from the sales, only deposits are collected and held in trust.
- · Nominate the default deposit (percentage of the end sale price) to be paid for pre-sales. By default, this same percentage will be applied to each Land Use.
- · Nominate when Settlements for the Sales should start to occur after construction has been completed.
- · Nominate the average rate of sale for the settlements. This will determine the Settlement 'Span' on the Input sheet.By default, all stock that is pre-sold will settle within one month.

This information will be saved to the 'Sales' section of the 'Input' worksheet.  $\blacklozenge$
#### Sales

Sales Revenue to be entered Inclusive of GST

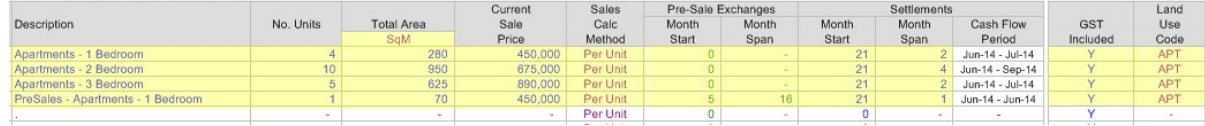

## **6.1.11 Step 11 - Rental Revenues**

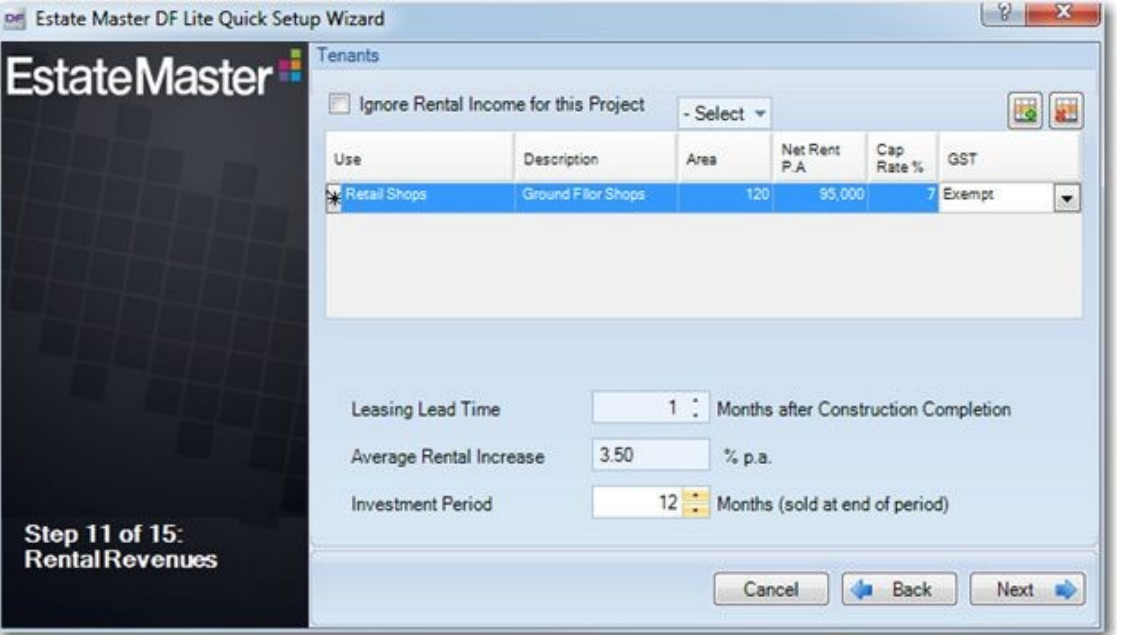

- · If no Rental Income is to be included in the project, check the 'Ignore Rental Income' checkbox.
- · A grid is displayed where the use can enter in Rental Revenue. Additional rows can be added by clicking on the  $\mathbb{E}$  button, or deleted by clicking on the  $\mathbb{E}$  button.
	- o Select a relevant Land Use Category and enter a description for each tenancy.
	- o Enter the net lettable area for each tenancy.
	- o Enter the average net rent per annum for each tenancy.
	- o Enter a capitalisation rate when if the terminal capitalised value needs to be taken into account. This will capitalise the net rental income.
	- o If Taxation is set to either GST/VAT/Sales Tax, you must also nominate if the Rental Revenues entered need to have tax added to them, already include tax, or are tax exempt.
- · Nominate the number of months the leases commence start after construction has completed.
- · Enter the annual rent review escalation rate. The escalation commences 1 year after the first Lease Start Date and is only re-applied on an annual basis. By default, this rate is applied for every year.
- · Nominate the leasing period where rental income will be received. To have no rental income and only a capitalised sale, leave this as zero.

This information will be saved to the 'Tenants' worksheet.  $\blacklozenge$ 

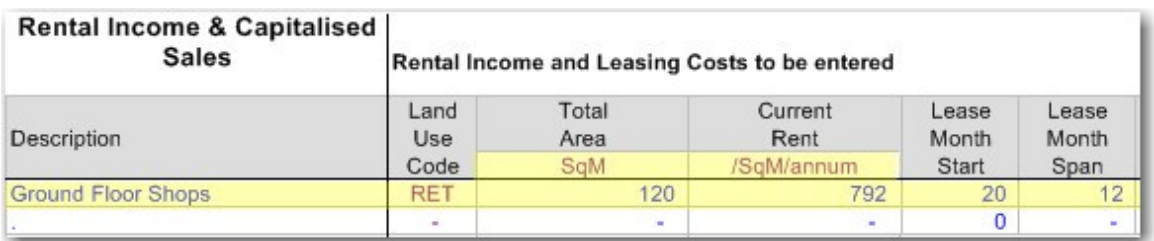

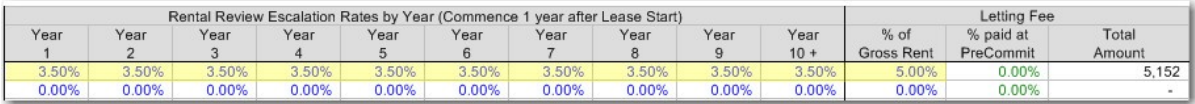

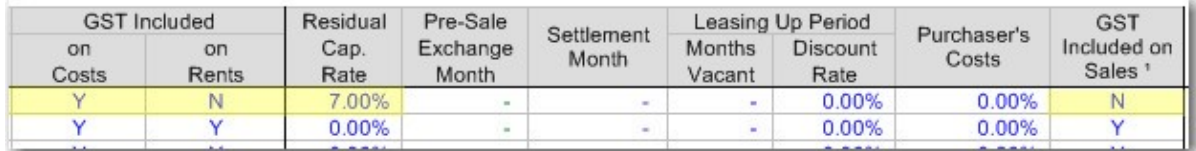

## **6.1.12 Step 12 - Selling and Leasing Costs**

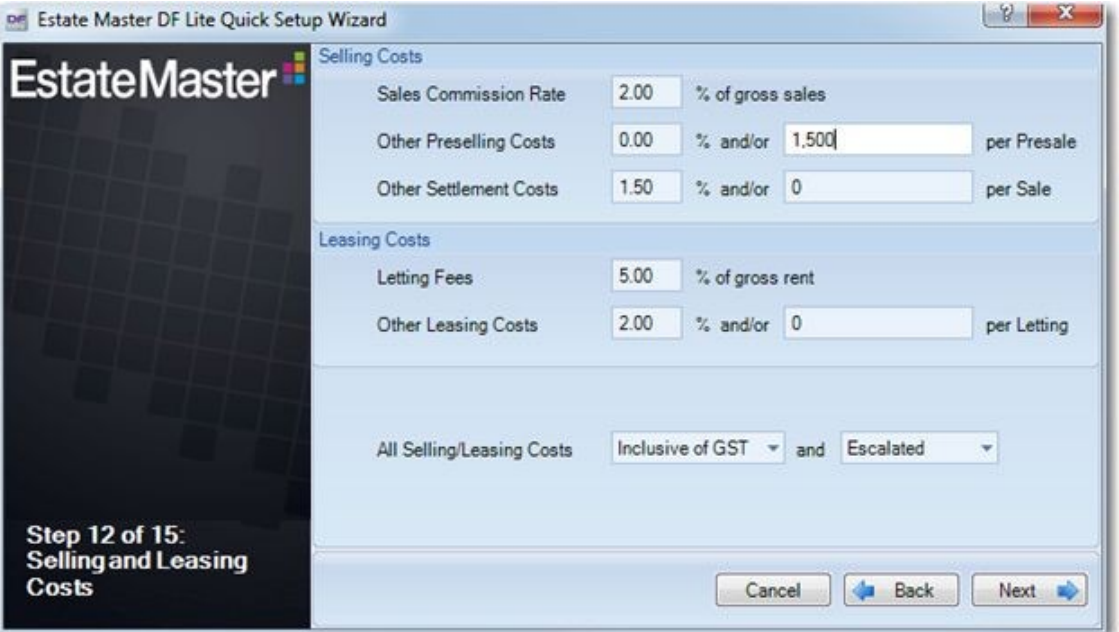

#### **Selling Costs**

- · Nominate the default sales commission (percentage of the gross end sale price) to be paid on each sale. By default, this same percentage will be applied to each Land Use and is payable on Settlement.
- · Enter in costs for the pre-selling campaign for items such as advertising, marketing, legal fees, etc, either as a percentage of total gross sales, or a fixed amount per pre-sale. By default, they will be paid pro rata with pre-sales.
- · Enter in settlement costs for items such as advertising, marketing, legal fees, etc, either as a percentage of total gross sales, or a fixed amount per stock item that is settled. By default, they will be paid pro rata with settlements.

This information will be saved to the 'Selling and Leasing Costs' and 'Sales Revenue' sections of the 'Input' worksheet.  $\blacklozenge$ 

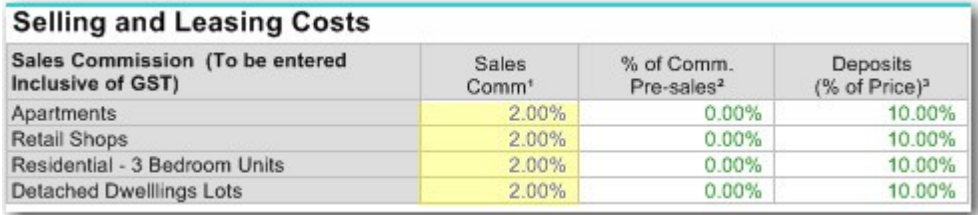

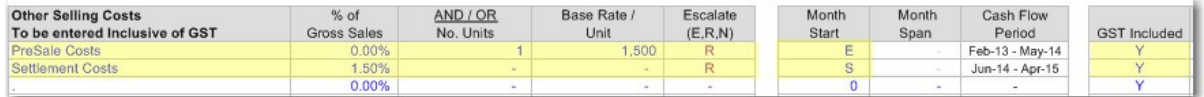

#### **Leasing Costs**

- · If Rental Revenue is not included in this development project, this section will be hidden.
- · Enter in letting fees for each tenancy as a percentage of gross annual rent. They are payable at the commencement of the lease.
- · Enter in leasing costs for items such as advertising, marketing, legal fees, etc, either as a percentage of total gross rental income, or a fixed amount per tenancy. By default, they will be paid pro rata with rental income.

This information will be saved to the 'Selling and Leasing Costs' section of the 'Input' worksheet and the 'Tenants' worksheet.  $\blacklozenge$ 

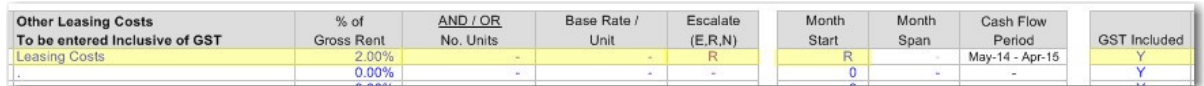

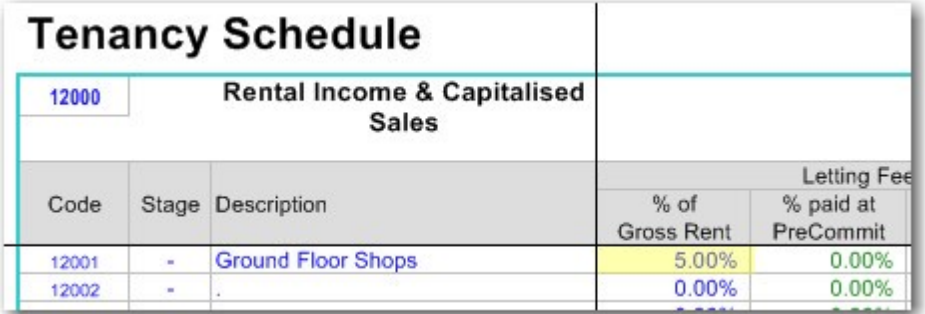

- · If Taxation is set to either GST or VAT, you must also nominate if the Selling/Leasing Costs entered need to have tax added to them, already include tax, or are tax exempt.
- · If Escalation is enabled, you must also nominate whether the costs entered should be escalated at the nominated rates, or if escalated should be ignored for them.

## **6.1.13 Step 13 - Financing**

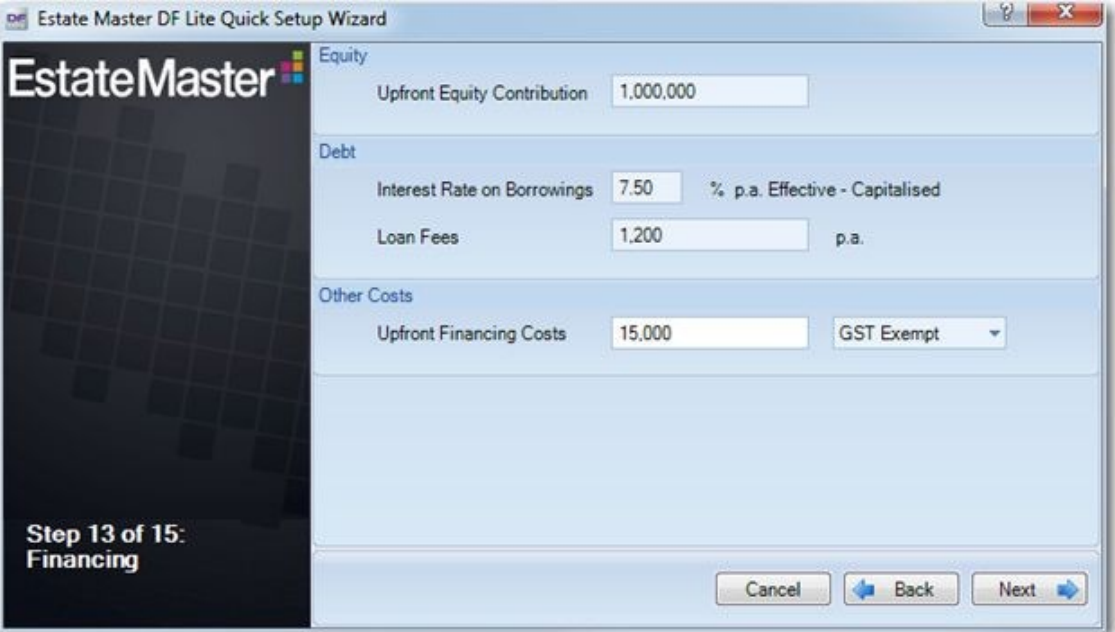

- · Nominate the amount of developer's equity to inject upfront to fund the development cash flow. If this is left blank, then it will be assumed that the project will be fully debt funded.
- · Nominate the interest rate to apply for all debt financing. By default, it will assume that the loan interest is capitalised (compounded) and is on a p.a. Effective basis.
- · Enter any Loan Fees on a per annum basis. They are charged per period when interest is due.
- · Enter any other financing costs, such as establishment fees, loan application fees, etc. By default they are payable upfront.
- · If Taxation is set to either GST or VAT, you must also nominate if the Upfront Financing Costs entered need to have tax added to them, already include tax, or are tax exempt.

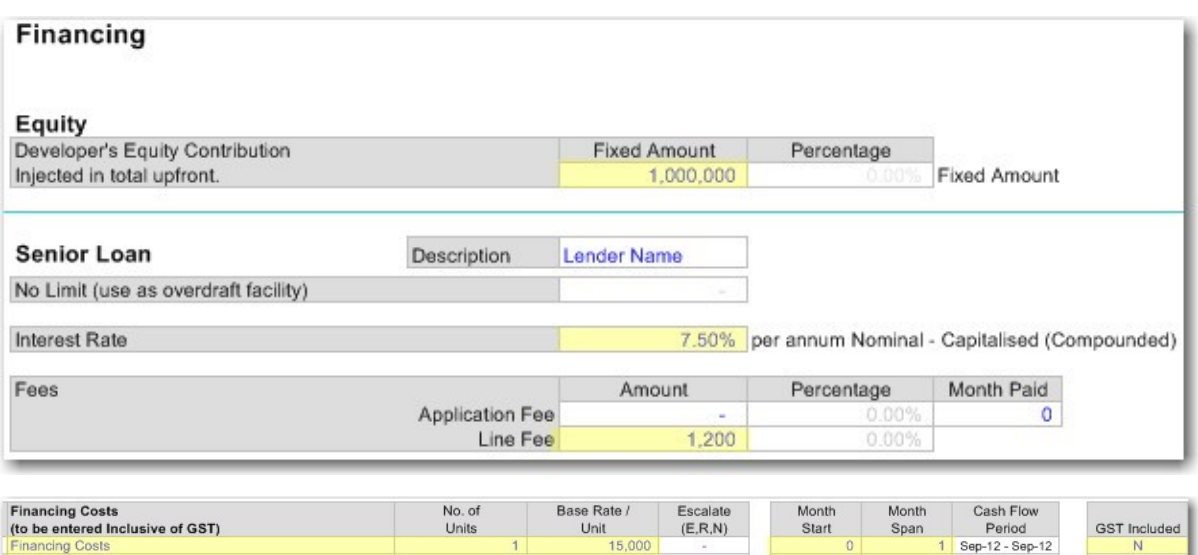

This information will be saved to the 'Financing' section of the 'Input' worksheet.  $\blacklozenge$ 

## **6.1.14 Step 14 - Hurdle Rates**

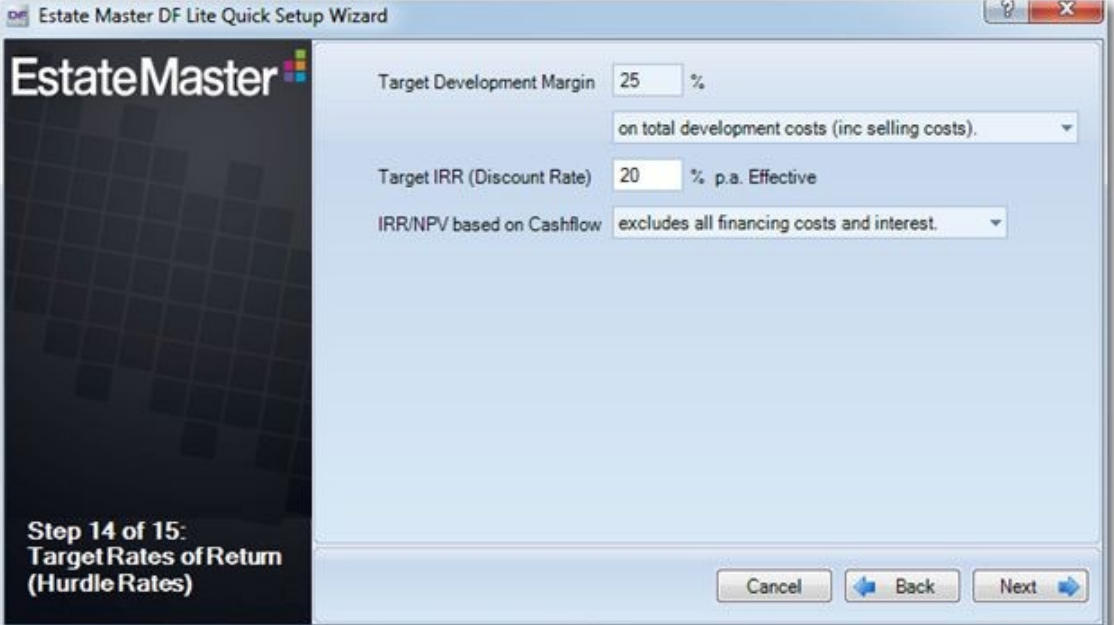

- · Set the Developer's Target Development Margin. It is the required profit margin calculated on either total development costs net of selling/leasing costs or including selling/leasing costs, total sales and rental income or on total net sales proceeds.
- · Set the Developer's Target IRR (Discount Rate). It can be based on different cash flows depending on whether financing costs or interest charges are to be included. By default, it is a p.a Effective rate.
- · Select the cash flow that the IRR and NPV is calculated on, depending on whether financing costs or interest charges are to be included.

This information will be saved to the 'Project Hurdle Rates' section of the 'Input' worksheet.  $\blacklozenge$ 

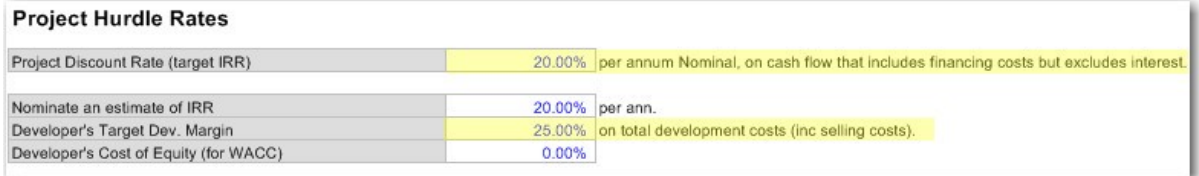

## **6.1.15 Step 15 - Save and Go to Results**

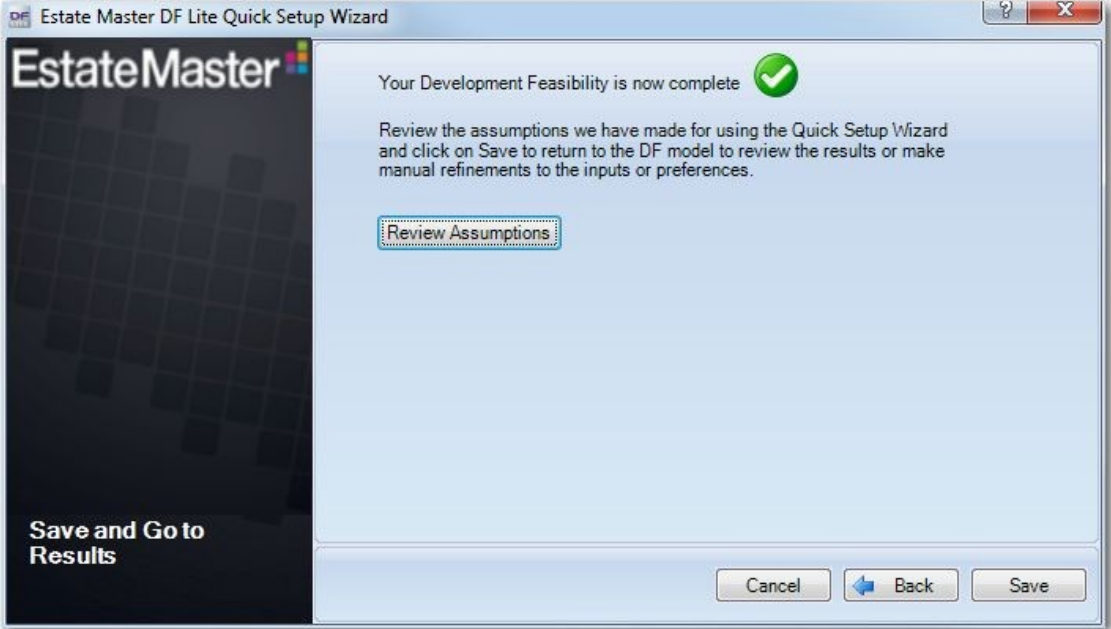

Before saving the inputs in the Wizard to the file, you can review and print out the assumptions used by the Wizard.

It will detail what the assumption are, and how they can be modified in the input worksheets or the Preferences after the Wizard has completed to make your feasibility more cusotmised.

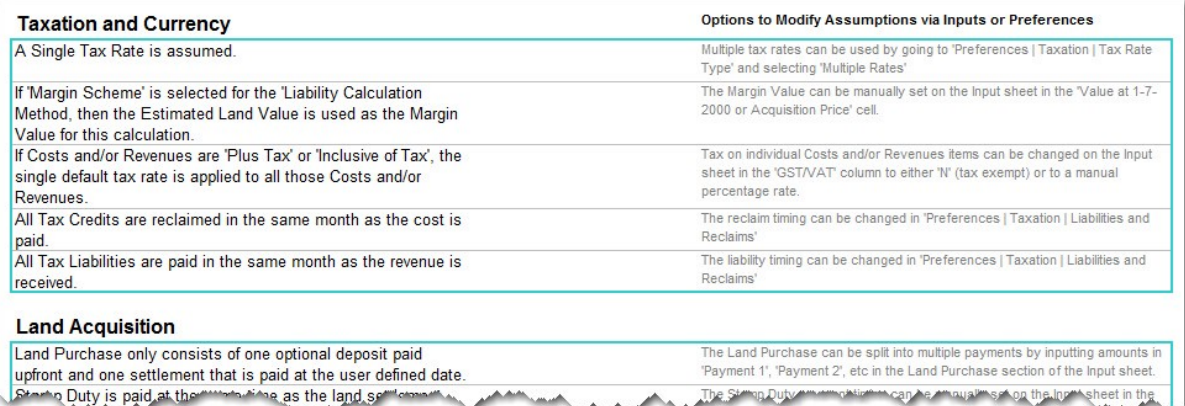

## **6.2 Set Preferences**

It is recommended that before entering any data in the 'Input' sheet, the user set their preferences. This can be done by:

- Clicking on [Preferences] **We Preferences** on the [Ribbon](#page-25-0) Menu or Quick [Access](#page-28-0) Toolbar,
- · Pressing the [F12] key.

## **6.3 Inputting Data**

Enter data into input cells with a font colour of blue or green. Fixed cells (non input) have a black font colour. Since the worksheets are protected and locked, the model will only allow you to enter into the relevant input cells.

#### **Input Cells**

**Blue Font Cells:** Cells with blue font are the main input cells in the program.

**Green Font Cells:** Cells with green font relate to presales and are not relevant if you are not taking presales into account.

**Purple Font Cells:** Cells with purple font relate to inputs that are entered via a list selector. When selecting the cell, a drop-down arrow will appear. Click the arrow and a list of options for that input cell will be displayed.

#### **Start and Span**

For every payment and revenue it is necessary to put a start date and span period, or else the program will not add the payment to the cash flow.

- · The **Start Date** must be a number between zero (0) (which represents the first or current period) or an applicable letter (i.e. "L" for land costs or "C" for Professional Fees).
- · The **Span Period** must be greater than but not equal to zero.

The start and span numbers must not add up to more than the maximum time periods in the model - or else you will exceed the program's limits.

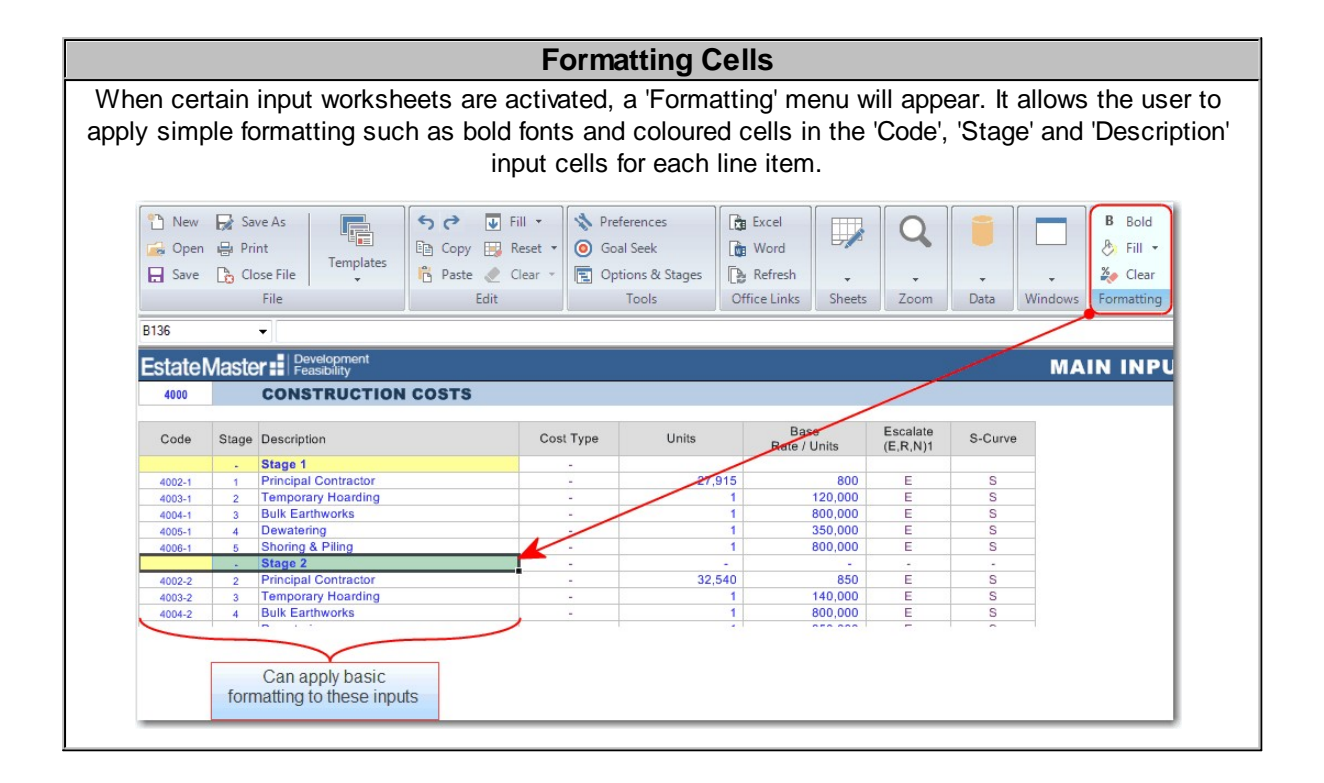

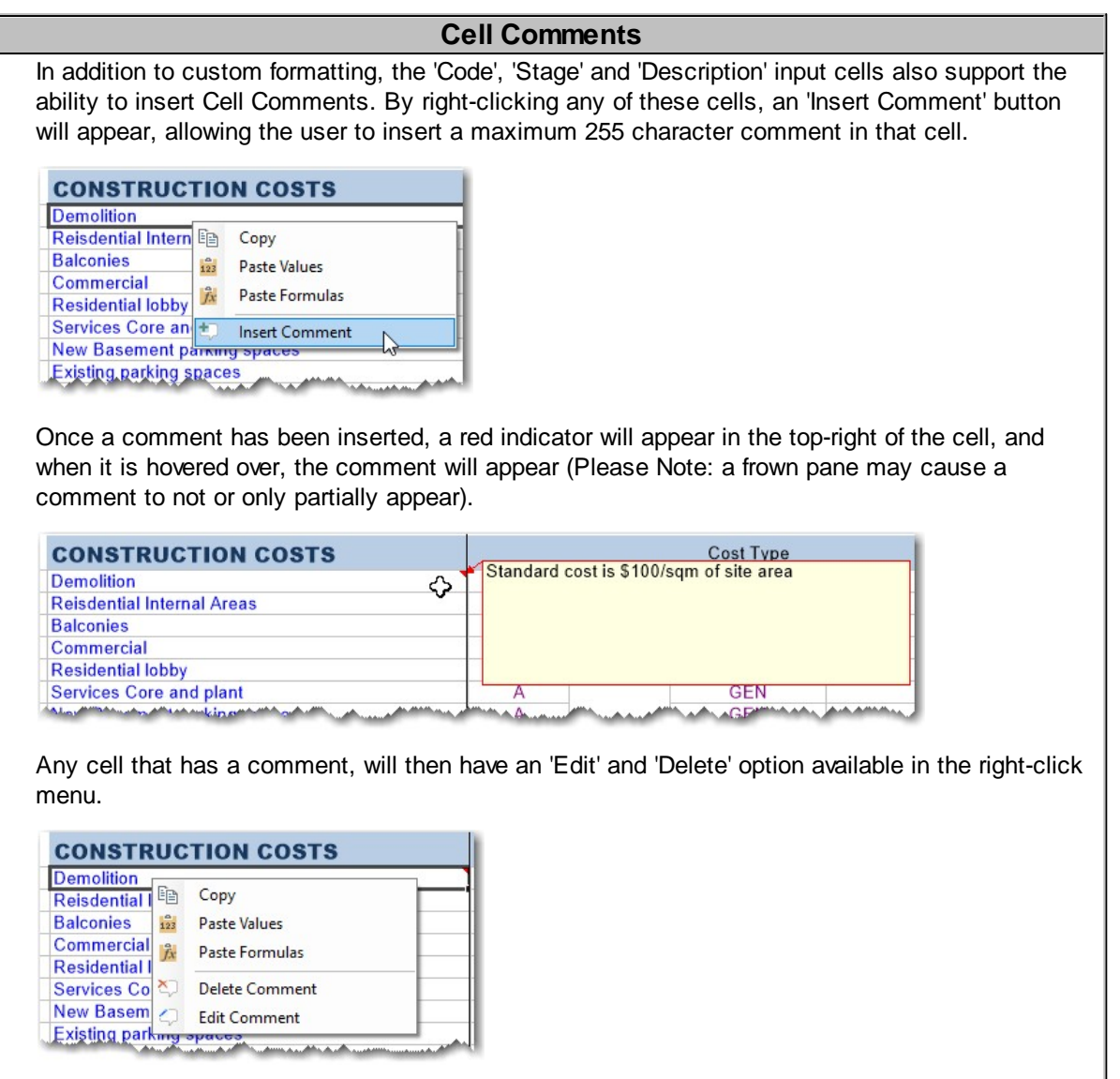

## **6.4 Project Introduction**

When you open an ARGUS EstateMaster DF Lite file it will open on the 'Intro' sheet,

Input preliminary information such as the project title, address, etc in the cells shown in blue font. These cells are only text cells and have no impact on the cash flow calculations.

#### **Mandatory Inputs**

There are mandatory input cells on the Introduction Worksheet. The model will not allow you to save the project unless these cells have information inputted into them.

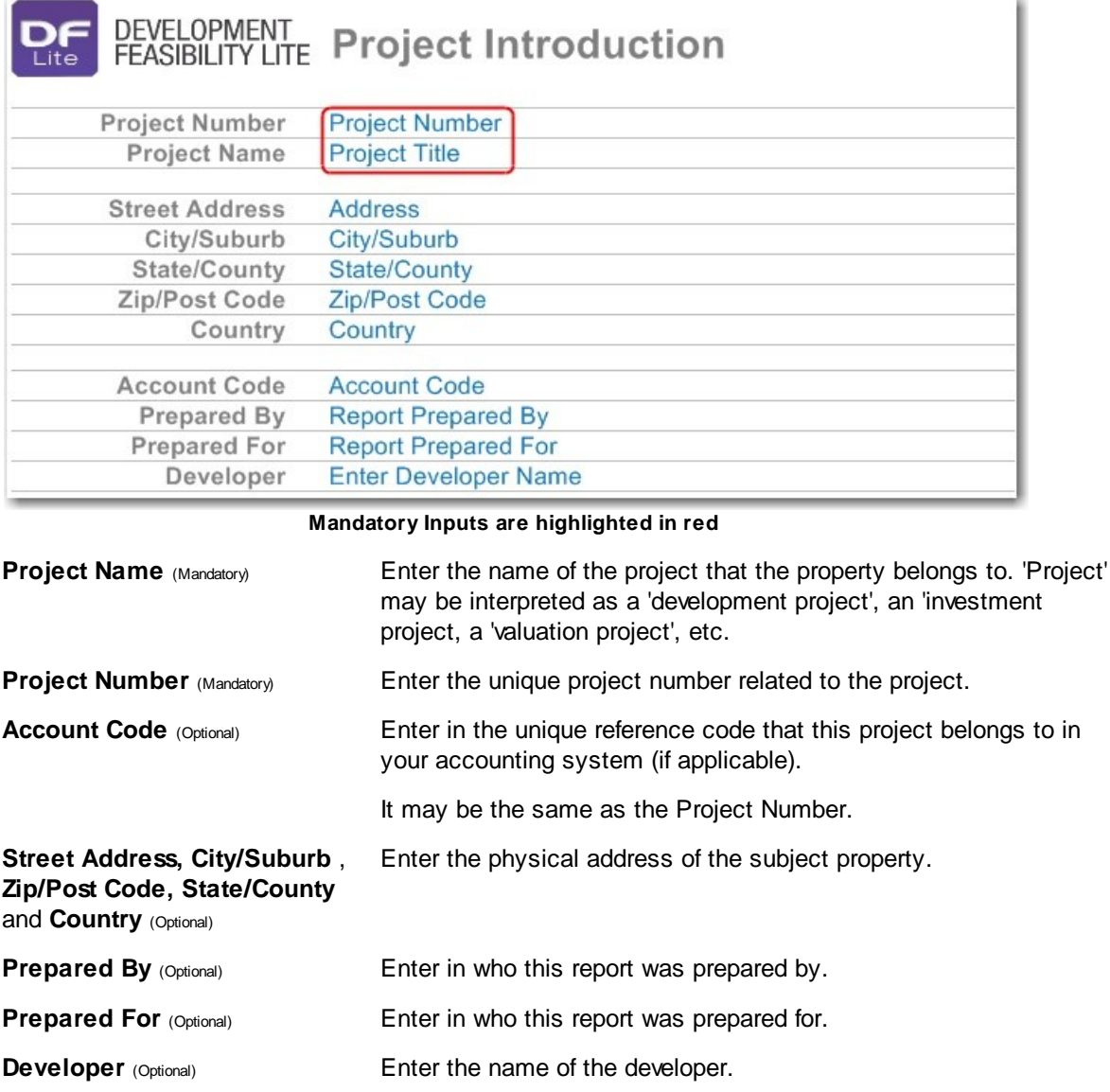

# **6.5 Preliminary**

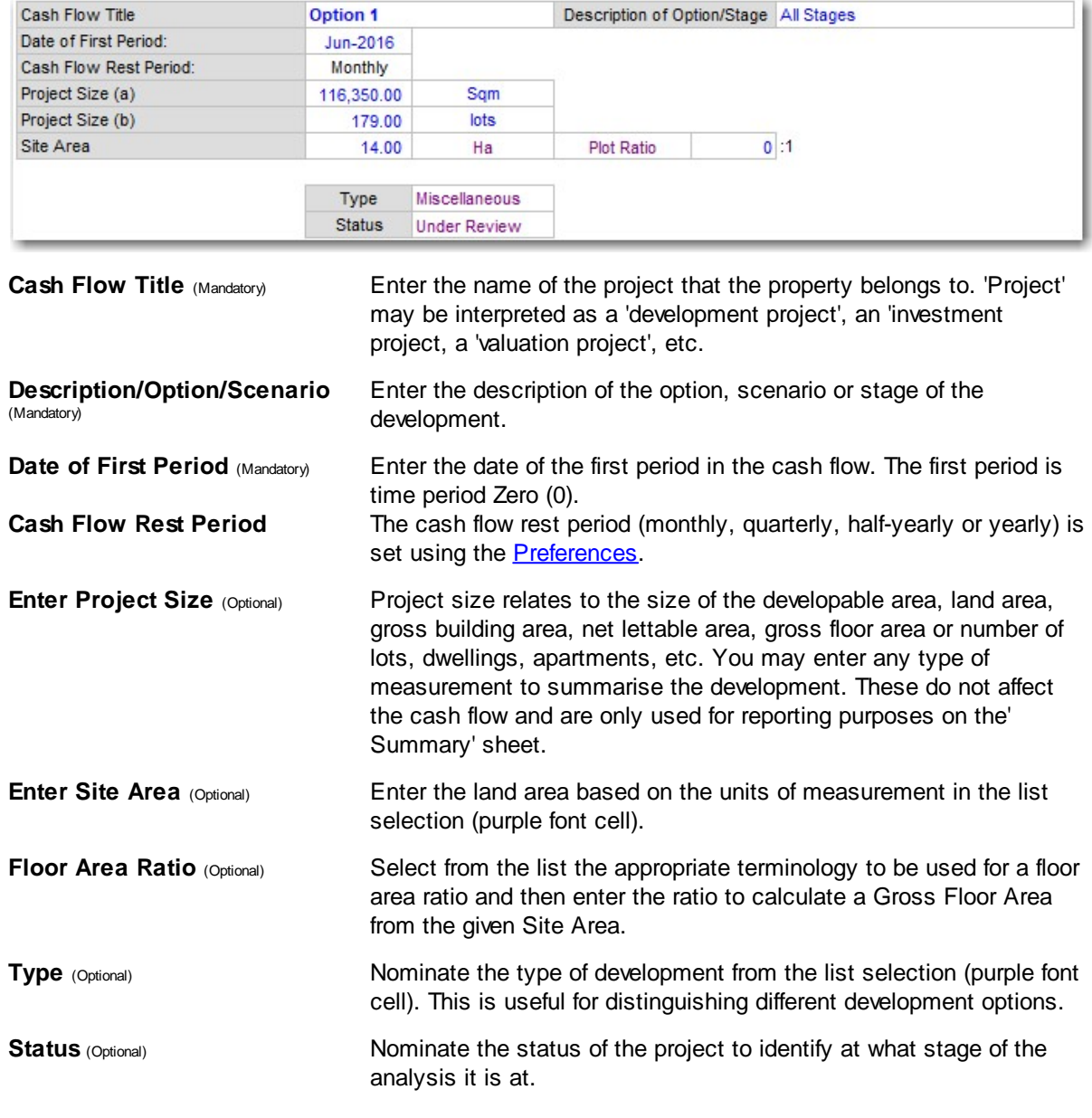

## **6.6 Taxation (GST,VAT,etc)**

The options for GST/VAT are set using the Preferences.

## **Tax Liability Calculation Method**

The program allows for 4 calculation methods:

- · **AUTO - General Tax Rule:** The program automatically calculates the GST/VAT liabilities and credits depending on what the user entered into the GST/VAT cell for each cost and revenue line item.
- · **Margin Scheme with Valuation (GST Model Only):** The user is prompted to enter the margin value for the calculation of the GST liability. The program will then automatically calculate the GST liabilities and credits depending on what the user entered into the GST cell for each cost and revenue line item.
- · **Margin Scheme with % Cost Completed 1-7-2000:** Based on the user's inputs in the cost sections, the model will determine by default the % of costs that have been incurred before 1-7- 2000. It then applies the Margin Scheme with Valuation calculation to determine input credits and liabilities.
- · **Manual Input of Liability:** The program automatically calculates the GST/VAT credits depending on what the user entered into the GST/VAT cell for each cost line item, but the user must manually input the lump sum liability with start and span dates.

### **Tax Rates**

The program allows for up to 3 different default GST/VAT rates. In the GST/VAT cell for each line item, the user may enter:

- · **A, B or C:** To correspond with the different default rates entered (if Multiple Rate option is selected in the Preferences).
- · **Y or N:** Y will implement the rate entered in the GST/VAT rate cell of the Input Sheet and N will be 0%.
- · **%:** If a user requires a GST/VAT rate that is not in either A, B or C, then they may enter the rate manually as a percentage in the GST/VAT cell for any line item.

#### **Timing**

The Preferences can also allow the user to nominate the delay between expenditure of costs and the reimbursement of the GST/VAT credits and the delay between receipt of revenues and the payment of the GST/VAT liabilities for the developer, such as:

- · Reclaimed/Paid in the same month, 1 month or 2 months later.
- · Reclaimed/Paid bi-monthly or quarterly.
- · Reclaims offset against the GST/VAT liability at sale.
- · Calculated but not reclaimed in the cash flow (input credits only).

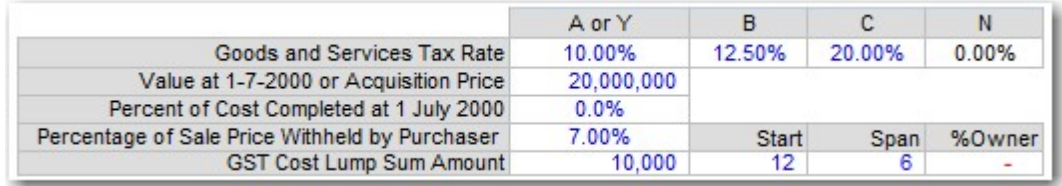

**Tax Rate** (Optional) The program allows for up to 3 different default GST/VAT rates. In the GST/VAT cell for each line item, the user may enter:

- · **A**, **B** or **C**: To correspond with the different default rates entered (if Multiple Rate option is selected in the Preferences).
- · **Y** or **N**: Y will implement the rate entered in the GST/VAT rate cell of the Input Sheet and N will be 0%.
- · %: If a user requires a GST/VAT rate that is not in either A, B or C, then they may enter the rate manually as a percentage in the GST/VAT cell for any line item.

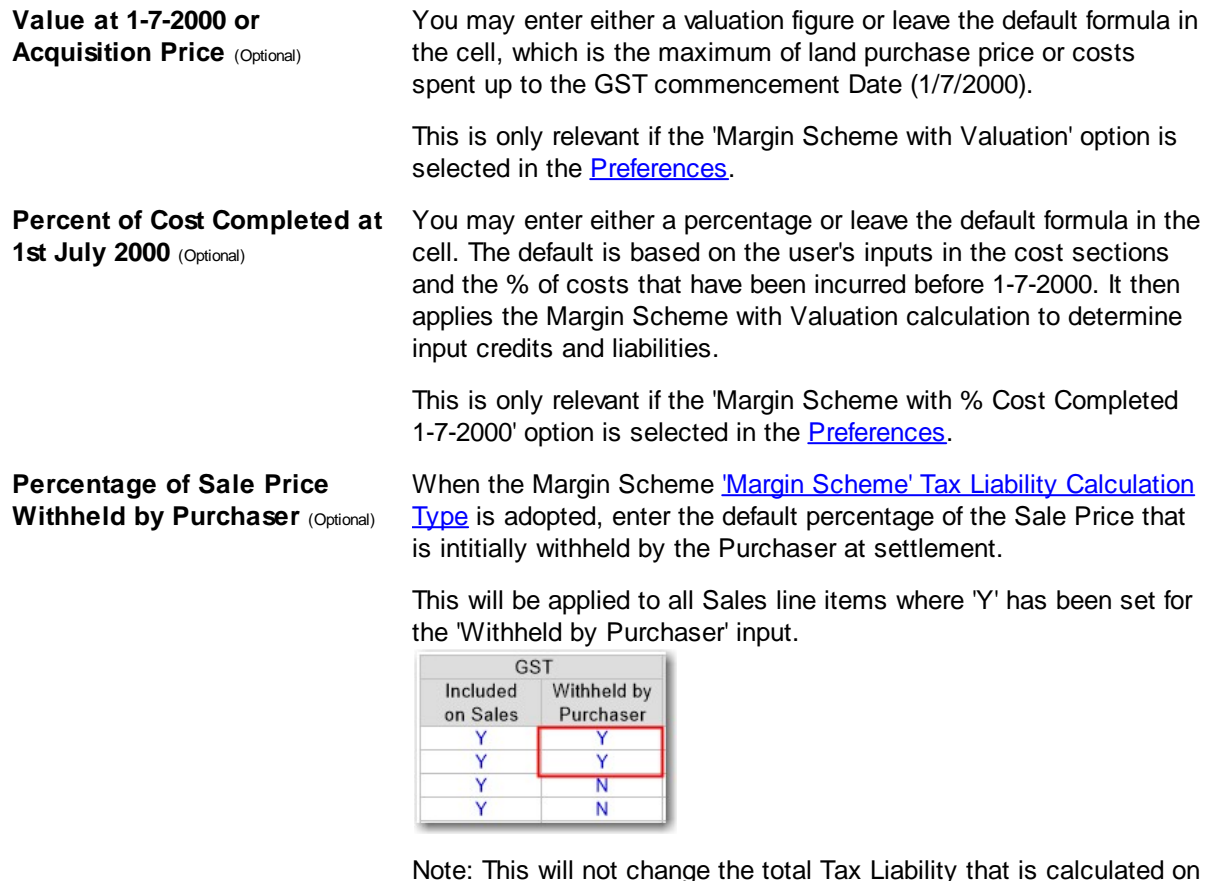

Note: This will not change the total Tax Liability that is calculated on a Margin Scheme basis:

- If the Margin Scheme logic calculates a tax rate that is lower than this default percentage rate (i.e. the purchaser has withheld/remitted a tax amount that is higher than the eventual tax liability on a Sale line item), the developer will receive a credit for the difference.
- If the Margin Scheme logic calculates a tax rate that is higher than this default percentage rate (i.e. the purchaser has withheld/remitted a tax amount that is lower than the eventual tax liability on a Sale line item), the developer will have an additional tax liability for the difference.

**Lump Sum Amount** (Optional) The program automatically calculates the GST/VAT credits depending on what the user entered into the GST/VAT cell for each cost line item, but the user must manually input the lump sum liability with start and span dates.

> This is only relevant if the 'Manual Input of Liability' option is selected in the [Preferences](#page-54-0).

# **6.7 Land Purchase and Acquisition Costs**

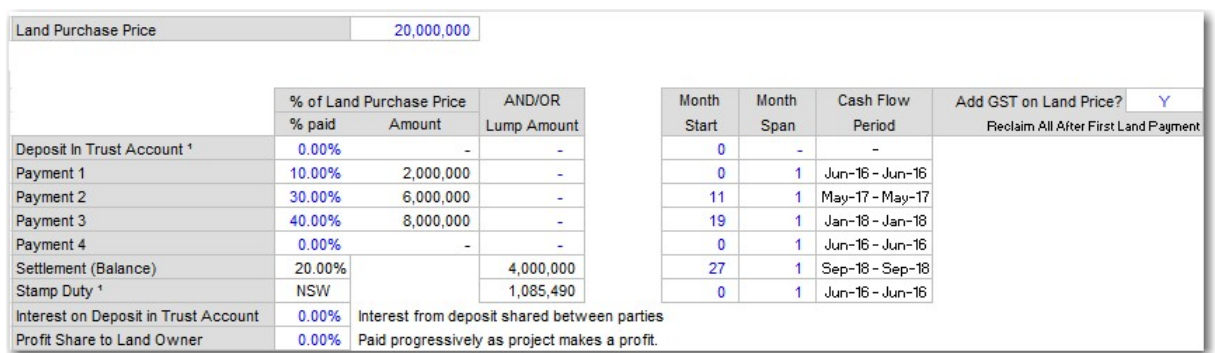

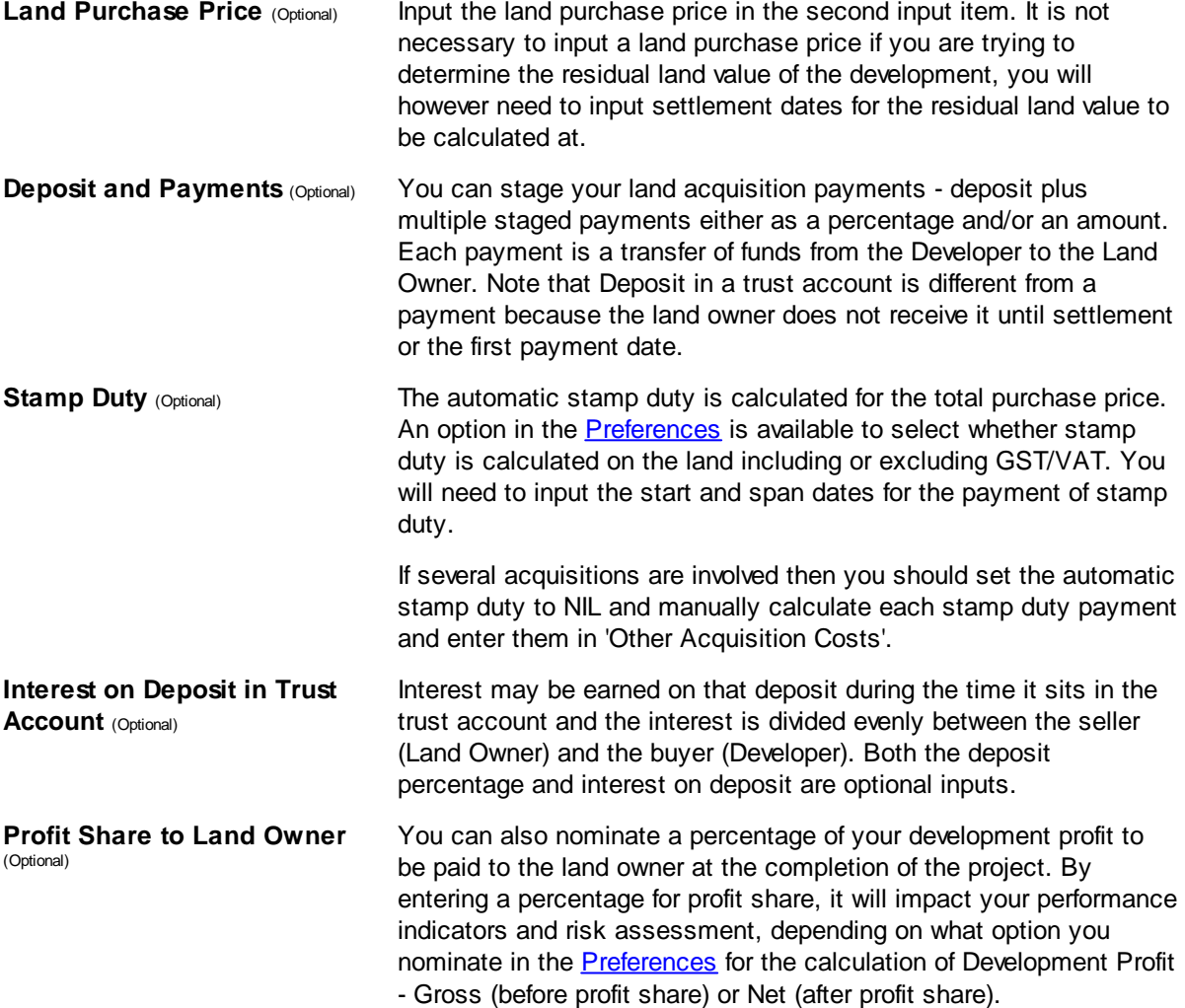

## **Other Acquisition Costs**

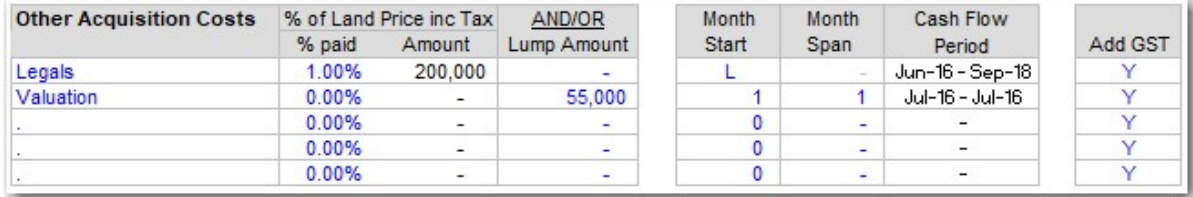

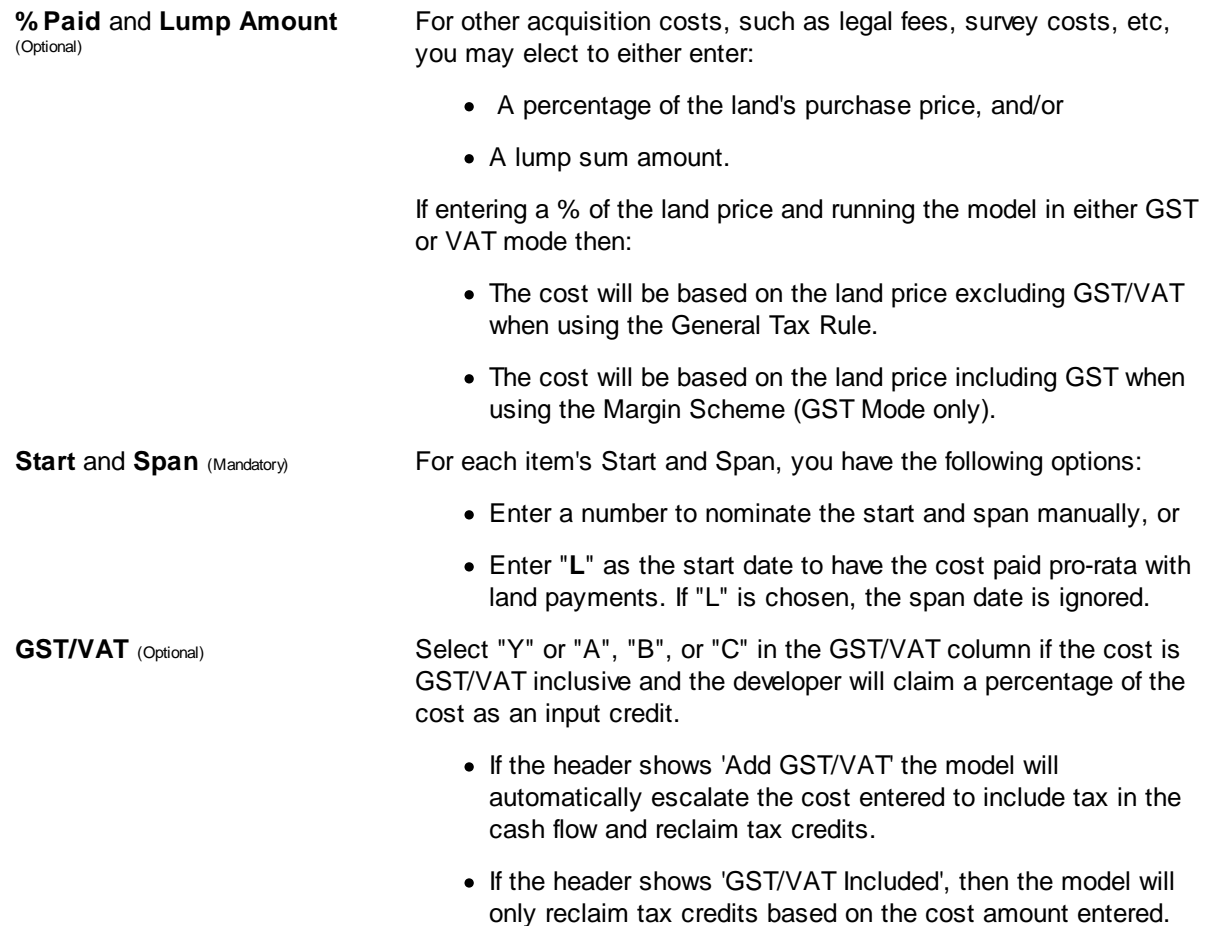

**Start and Span**

For every payment and revenue it is necessary to put a start date and span period, or else the program will not add the payment to the cash flow.

- · The **Start Date** must be a number between zero (0) (which represents the first or current period) or an applicable letter (i.e. "L" for land costs or "C" for Professional Fees).
- · The **Span Period** must be greater than but not equal to zero.

The start and span numbers must not add up to more than the maximum time periods in the model - or else you will exceed the program's limits.

## <span id="page-86-0"></span>**6.8 Cost Escalation Rates**

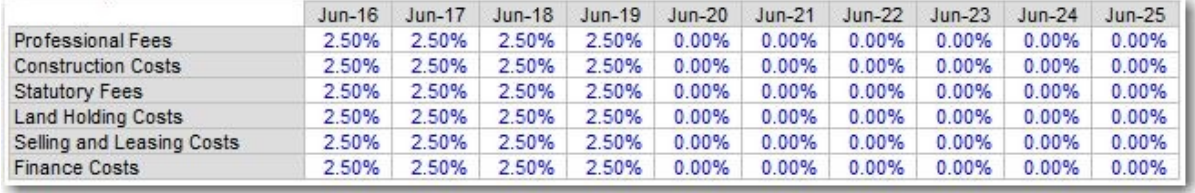

Escalation Rates can be defined for different categories of costs in the escalation table. Escalation rates can be set up in different ways:

· Either on a **Periodic Compounded Escalation** basis (e.g. 5% per annum, which equates to 0.41% compounded monthly) or **Annual Stepped Escalation** basis (e.g. 5% per month for the year).

· As a **Positive** (inflation) or **negative** (deflation) percentage.

Please note, when entering a cost that is a percentage of another cost item, it will be a percentage of the total escalated cost. Therefore, by entering an escalation for that cost item, it will be 'double escalated'.

Please refer to the **[Preferences](#page-50-0)** on configuring the different escalation options.

#### **Application of Escalation Rates for Costs**

The method of application of escalation can vary for each cost item. Below is the method of applying escalation rates.

- · **E** = Escalates the cost to its start date;
- · **R** = Escalates the cost to its start date and continues the escalation through the span period; and
- · **N** = Does not apply escalation (this is the default if you leave the escalation input blank).

#### Escalation Examples

Say there is a \$60,000 cost that starts in month 4 and has a 6 month duration and escalates 5% per annum. Using the different methods of escalation, the following cash flows would be created:

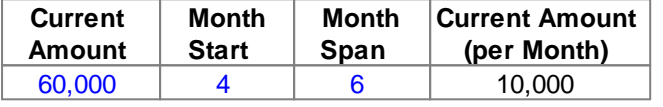

**Month 0 Month 1 Month 2 Month 3 Month 4 Month 5 Month 6 Month 7 Month 8 Month 9** 5% 5% 5% 5% 5% 5% 5% 5% 5% 5% **Escalation Factor Compounded Monthly** (= Previous Months Escalation Factor x (1+5%)<sup>(1/12)</sup>) 100.00% 100.41% 100.82% 101.23% 101.64% 102.05% 102.47% 102.89% 103.31% 103.73%

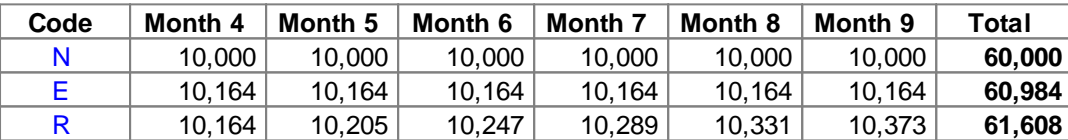

- · When "E" is selected, the Month 4 Escalation Factor (101.64%) is applied to the non-escalated amount per month (10,000) for the entire span.
- · When "R" is selected, the Month 4 9 Escalation Factors are applied to the non-escalated monthly amount (10,000) for that specific month.

## **6.9 Project Contingency**

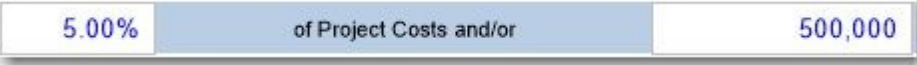

In this item you may put in a project contingency factor (or project reserve) as an amount and/or a percentage of development costs (inclusive of any GST/VAT), which are defined as:

- · Professional Fees
- · Construction Costs
- · Statutory Fees

· PreSale Commissions (reported as a project cost).

This contingency cost is automatically paid pro-rata with the aforementioned development costs.

#### **GST/VAT on Project Contingency**

There is no separate input for nominating whether GST/VAT is applied to Project Contingency - it is dependant on the costs that are a part of Project Contingency and whether they have GST/VAT on them.

Since Project Contingency is based on various project costs, and all those costs may not necessarily always have GST/VAT on them, it gets the weighted average GST/VAT rate on all those items to forecast the GST/VAT on Project Contingency.

For example, if the base GST/VAT rate was 10% and if half of the cost items excluded GST/VAT, then a background calculation will determine that the weighted average GST/VAT rate to apply to the Project Contingency is actually 5% (1/2 x 10%).

## **6.10 Professional Fees**

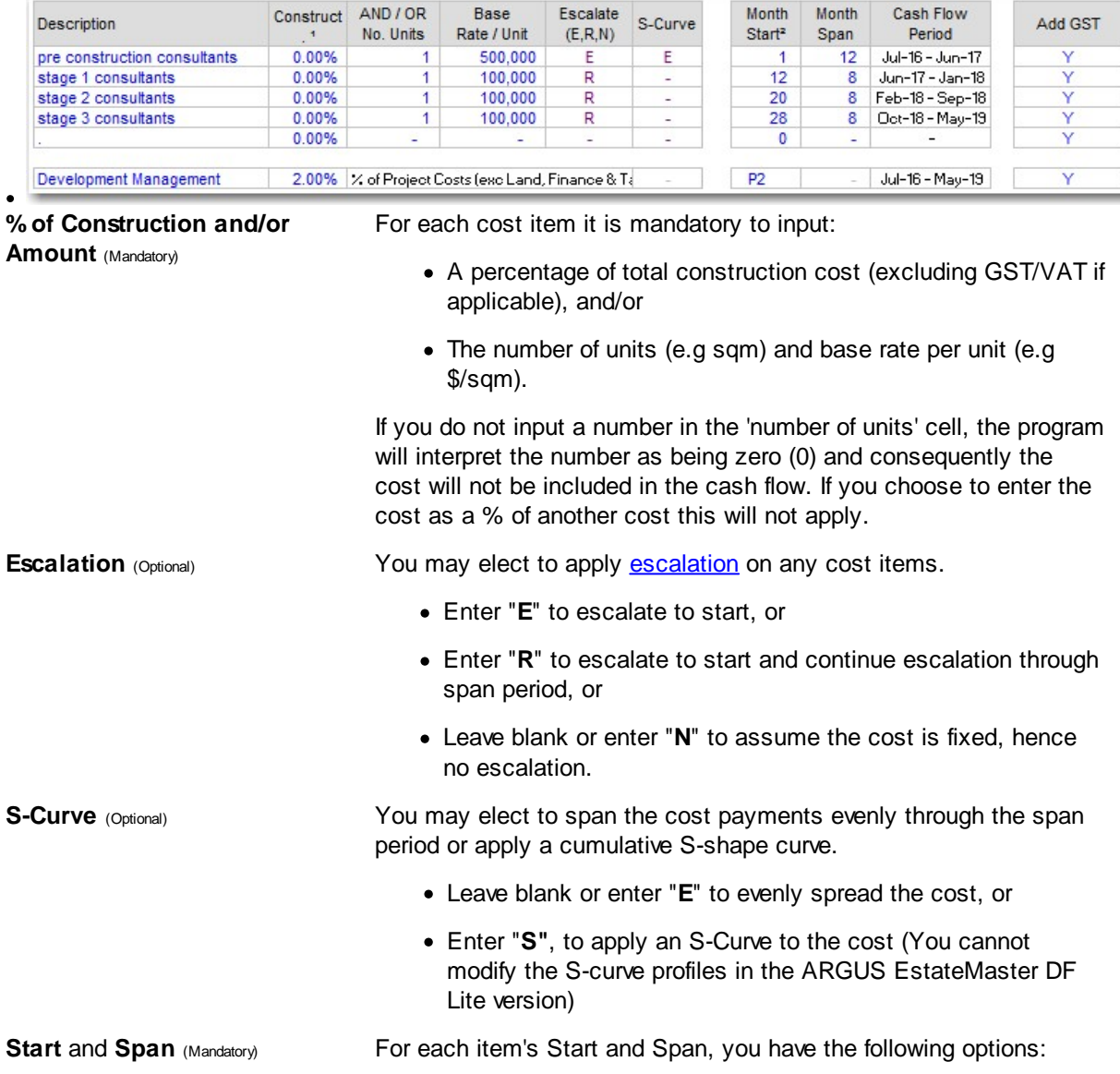

- · Enter a number to nominate the start and span manually, or
- · Enter "**C**" as the start date to have the cost paid pro-rata with construction costs. If "C" is chosen, the span date is ignored.

**GST/VAT** (Optional) Select "Y" or "A", "B", or "C" in the GST/VAT column if the cost is GST/VAT inclusive and the developer will claim a percentage of the cost as an input credit.

- If the header shows 'Add GST/VAT the model will automatically escalate the cost entered to include tax in the cash flow and reclaim tax credits.
- · If the header shows 'GST/VAT Included', then the model will only reclaim tax credits based on the cost amount entered.

**Development Management Fee** (Optional) Scroll down the last professional fee item to input a percentage for Development Management. Using the [Preferences](#page-51-0), you can change the fee to be expressed as a percentage of either:

- · Total Gross Sales Revenue,
- · Total Net Sales Revenue (Gross Sales *less* Selling Costs),
- · Total Project Costs including Land, or
- · Total Project Costs excluding Land.

Project costs exclude finance costs and GST/VAT if applicable.

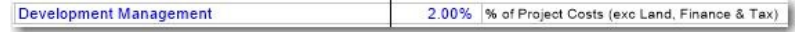

The Development Management Fee can also be spread in the cash flow in five different ways:

- · Enter a start and span period manually.
- · Enter "**C**" as the start date to have the cost paid pro-rata with Construction Costs.
- · Enter "**P1**" as the start date to have the cost paid pro-rata with Project Costs (inc Land).
- · Enter "**P2**" as the start date to have the cost paid pro-rata with Project Costs (exc Land).
- · Enter "**S**" as the start date to have the cost paid pro-rata with Sales Settlements.

## **6.11 Construction Costs**

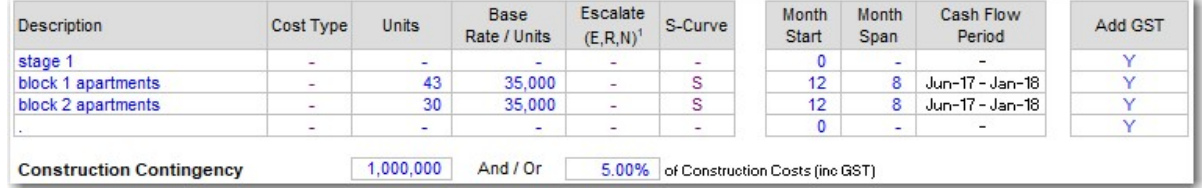

#### **Amount** and **Start** and **Span** (Mandatory)

For each cost item it is mandatory to input:

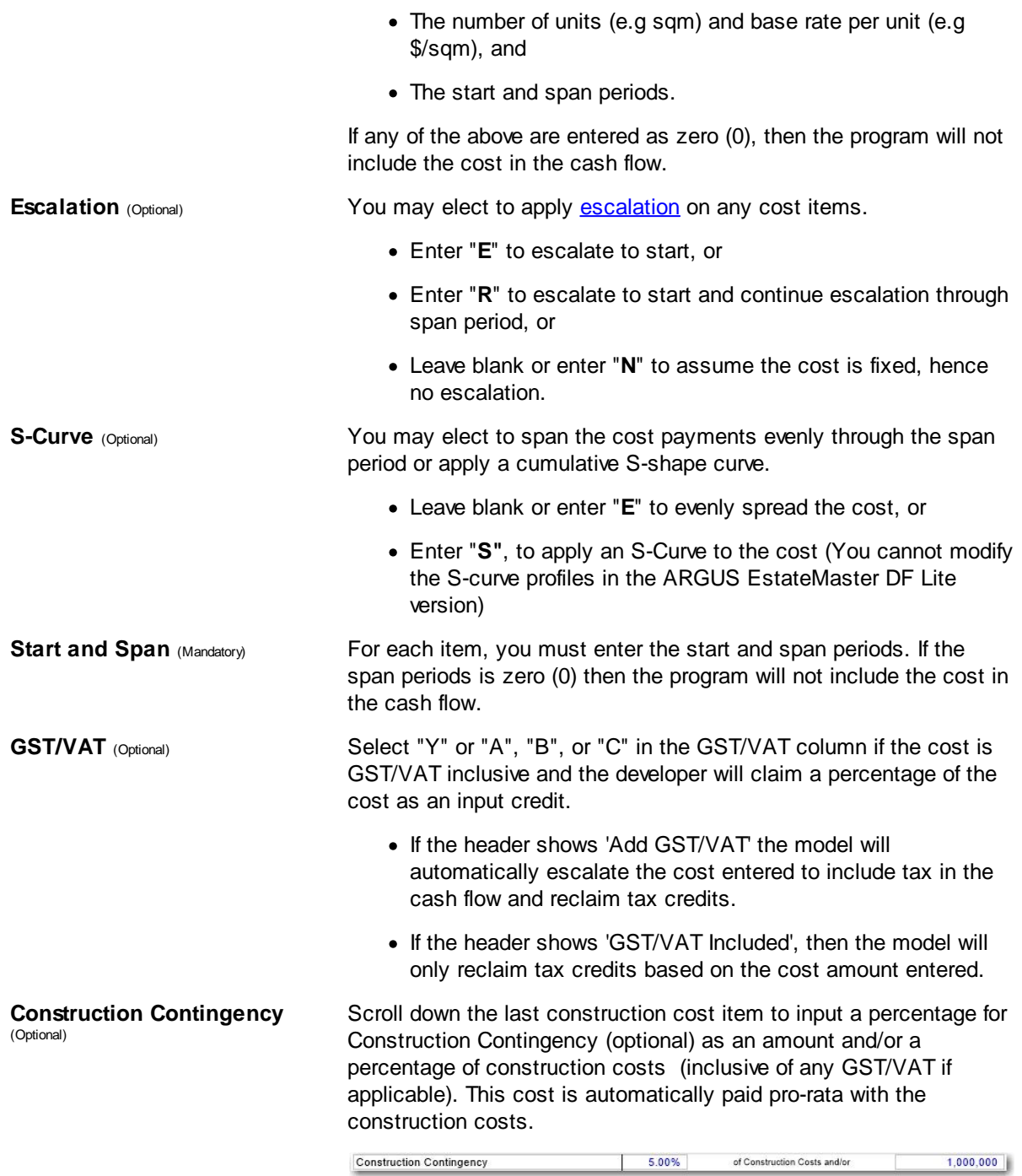

# **6.12 Statutory Fees and Contributions**

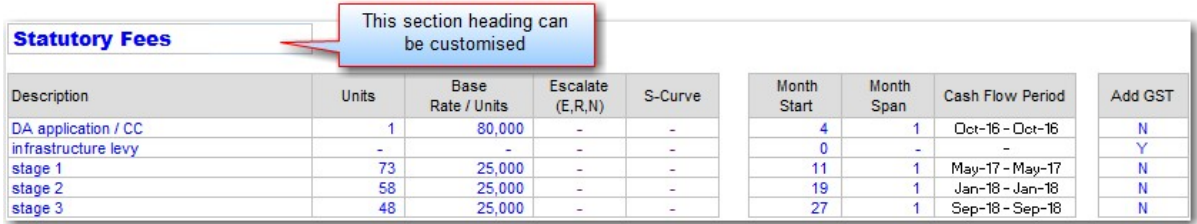

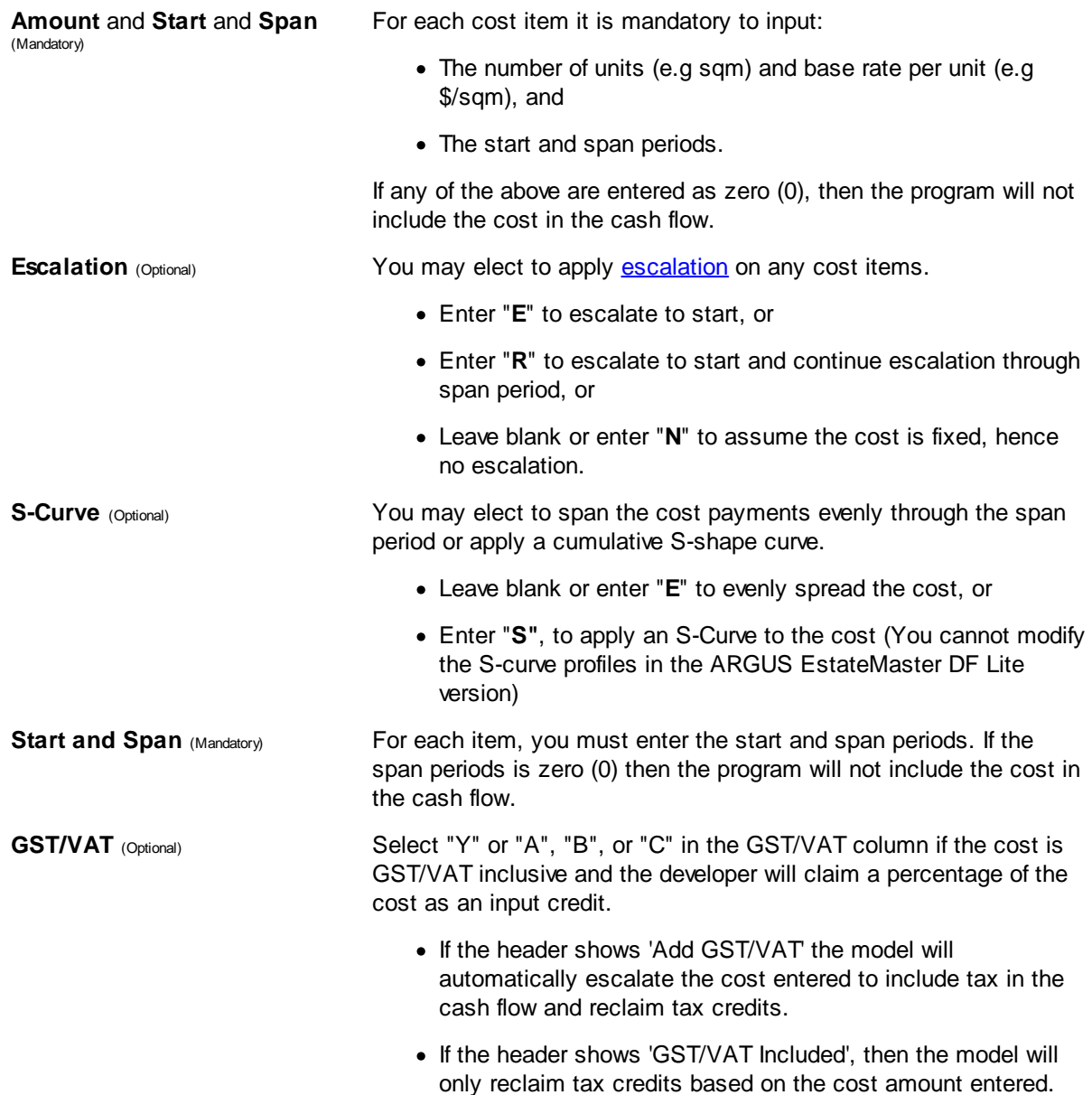

# **6.13 Land Holding Costs**

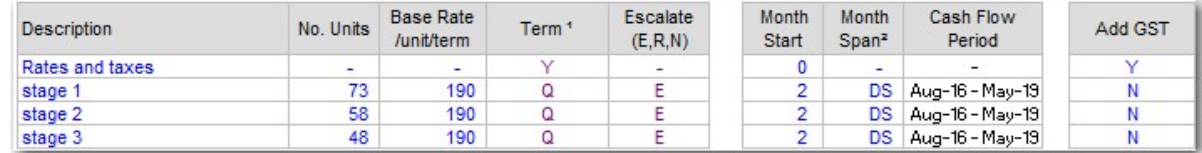

**Amount** (Mandatory) For each cost item it is mandatory to input:

- · The number of units (e.g sqm), and
- · Base rate per unit per term (e.g \$/sqm/month), where the term is identified in the following input column.

If any of the above are entered as zero (0), then the program will not include the cost in the cash flow.

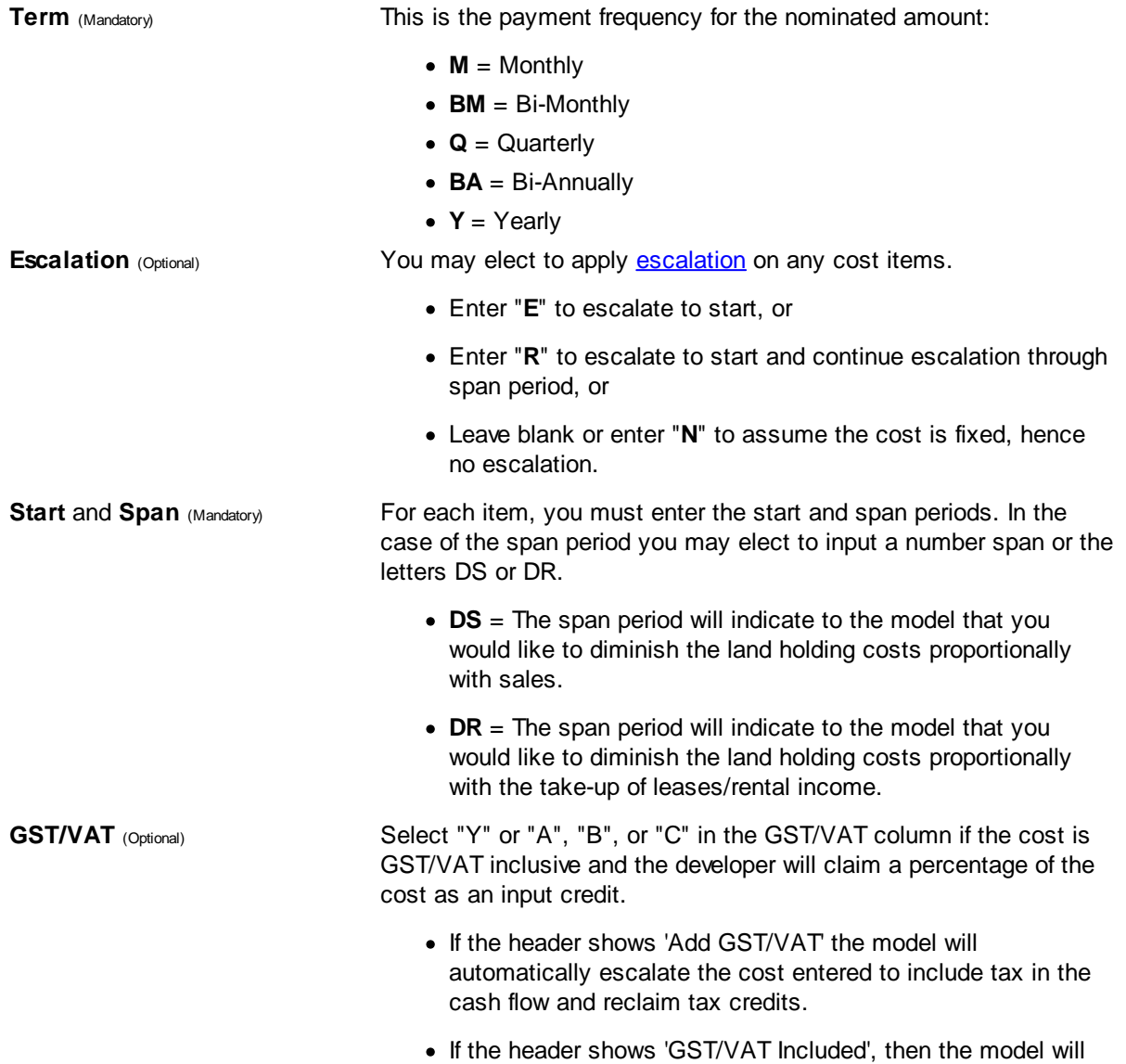

## <span id="page-92-0"></span>**6.14 Revenue Escalation Rates**

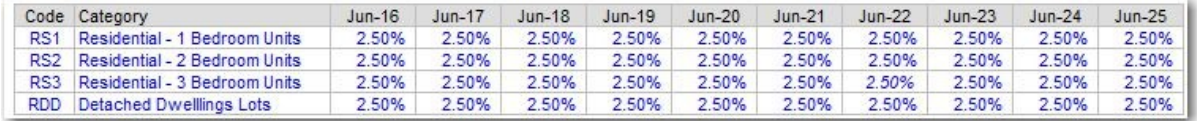

only reclaim tax credits based on the cost amount entered.

Escalation Rates can be defined for different categories of sales and rental revenue in the escalation table. Escalation rates can be set up in different ways:

- · Either on a **Periodic Compounded Escalation** basis (e.g. 5% per annum, which equates to 0.41% compounded monthly) or **Annual Stepped Escalation** basis (e.g. 5% per month for the year).
- · As a **Positive** (inflation) or **negative** (deflation) percentage.

Please refer to the **[Preferences](#page-50-0)** on configuring the different escalation options.

**Escalation Rates** For each relevant category you may enter up to 10 years of escalation rates.

- · **For Sales:** Escalation rates apply to end sale values from the first escalation month. Where the user has assumed presales, escalation applies up to the exchange dates, otherwise it applies up to the settlement dates.
- · **For Rents (Pre Lease)**: Escalation rates apply to rental values from the first escalation month up to the lease start date. For escalation on rents during the lease period, refer to the rent review table in the Rental input [section.](#page-96-0)
- **Code and Category** You have ability to define your own property categories (eg. "Residential") and codes (eg. "RS") for multiple escalation rates. There are 4 different property categories that can all have different escalation rates; the code for each property category is defined by the user (1-3 character length allowed). Negative escalation rates can be inputted.

## <span id="page-93-0"></span>**6.15 Selling Costs**

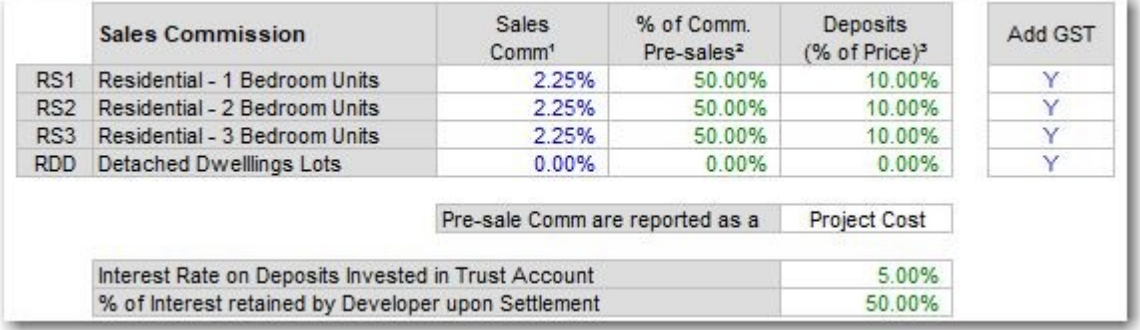

**Sales Commission** (Optional) For each relevant category you may enter sales commission. The first input column refers to sales commission as a percentage of End Sale Values that can be applied to: · Revenue items in the 'Sales' input section. · Capitalised Sales entered in the 'Tenants' section.

Select via the [Preferences](#page-51-0) whether it the rate is applied to:

- · Gross Sale Values (i.e sales price inclusive of any GST/VAT/Sales Tax)
- · Net Sale Values (i.e sales price exclusive of any GST/VAT/Sales Tax)
- **% of Commission at Pre-Sale** (Optional) The second input column (green font) is only relevant for pre-sales and refers to the proportion of sales commission that is paid at exchange date (date of pre-sale). Typically selling agents require a proportion of their commission to be paid on exchange of contracts. **Deposit** (Optional) The third input column (green font) is only relevant for pre-sales and refers to the size of the deposits to be met by the end buyers. The model assumes that all pre-sale deposits are deposited in trust until settlement.

In addition to setting the deposit amount, you can nominate:

- · Any interest earned on the deposit. The interest on deposits is calculated from the middle of the exchange period to the middle of the settlement period and spread evenly through the settlement period.
- · The proportional split of the interest earned between the buyers and the seller (developer). By inputting 100% the developer would retain all the interest earned on the deposit. Typically contracts specify a 50:50 split.

#### **Report Pre-Sale Commissions** Select via the **[Preferences](#page-51-0)** to report all Commissions incurred at time **as Project Cost** (Optional) of Exchange as either a positive Project Costs or a negative Revenue. This will impact how the Development Margin is reported, and where other cost items are a % of Project Costs.

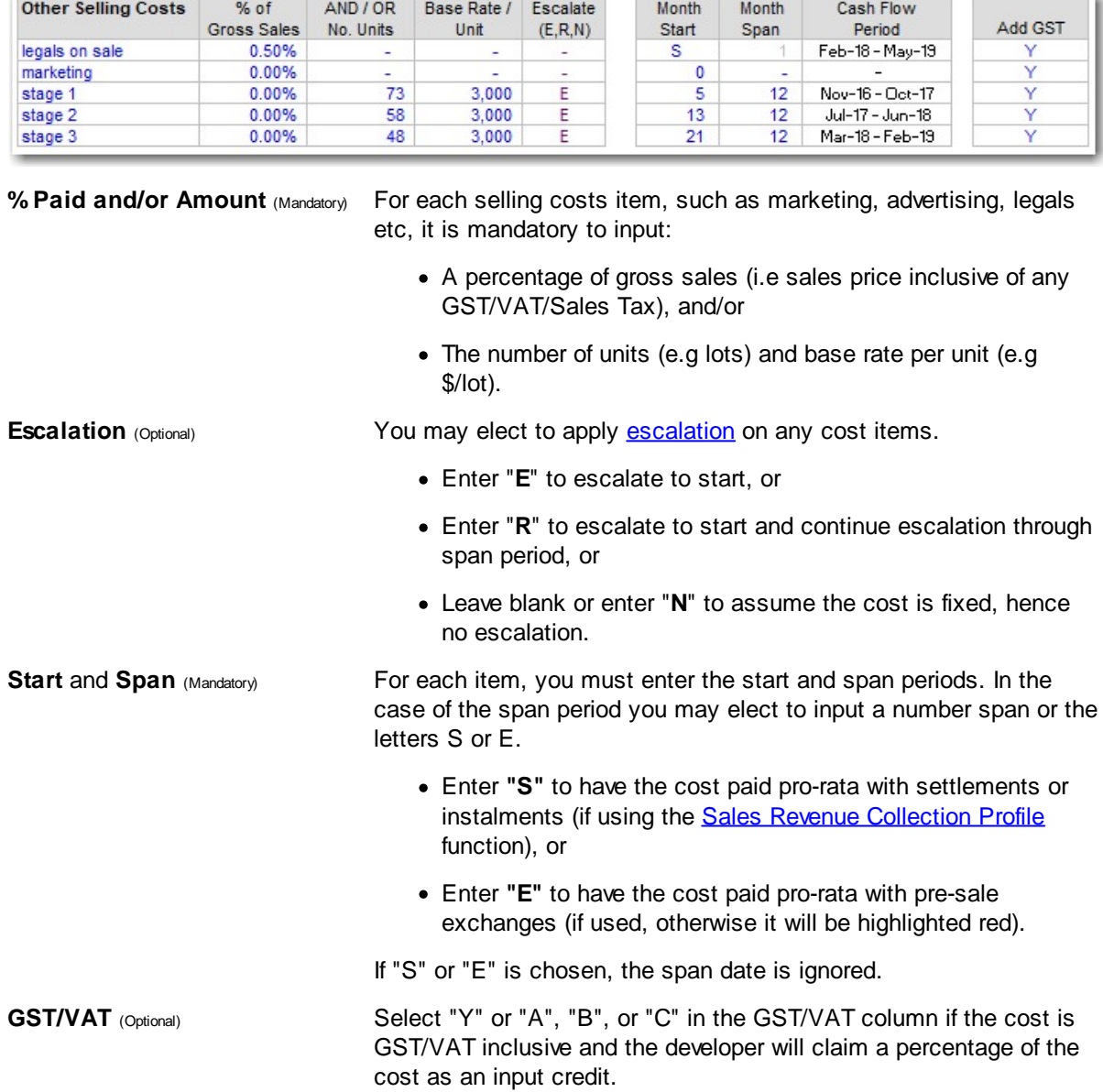

#### **Other Selling Costs**

- If the header shows 'Add GST/VAT the model will automatically escalate the cost entered to include tax in the cash flow and reclaim tax credits.
- · If the header shows 'GST/VAT Included', then the model will only reclaim tax credits based on the cost amount entered.

## **6.16 Leasing Costs**

·

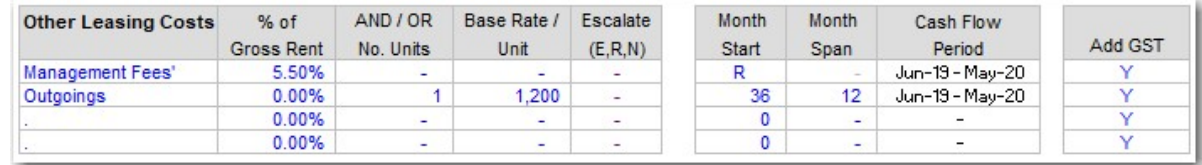

**% Paid and/or Amount** (Mandatory) For other leasing costs that are not entered on the Tenants sheet, it is mandatory to input:

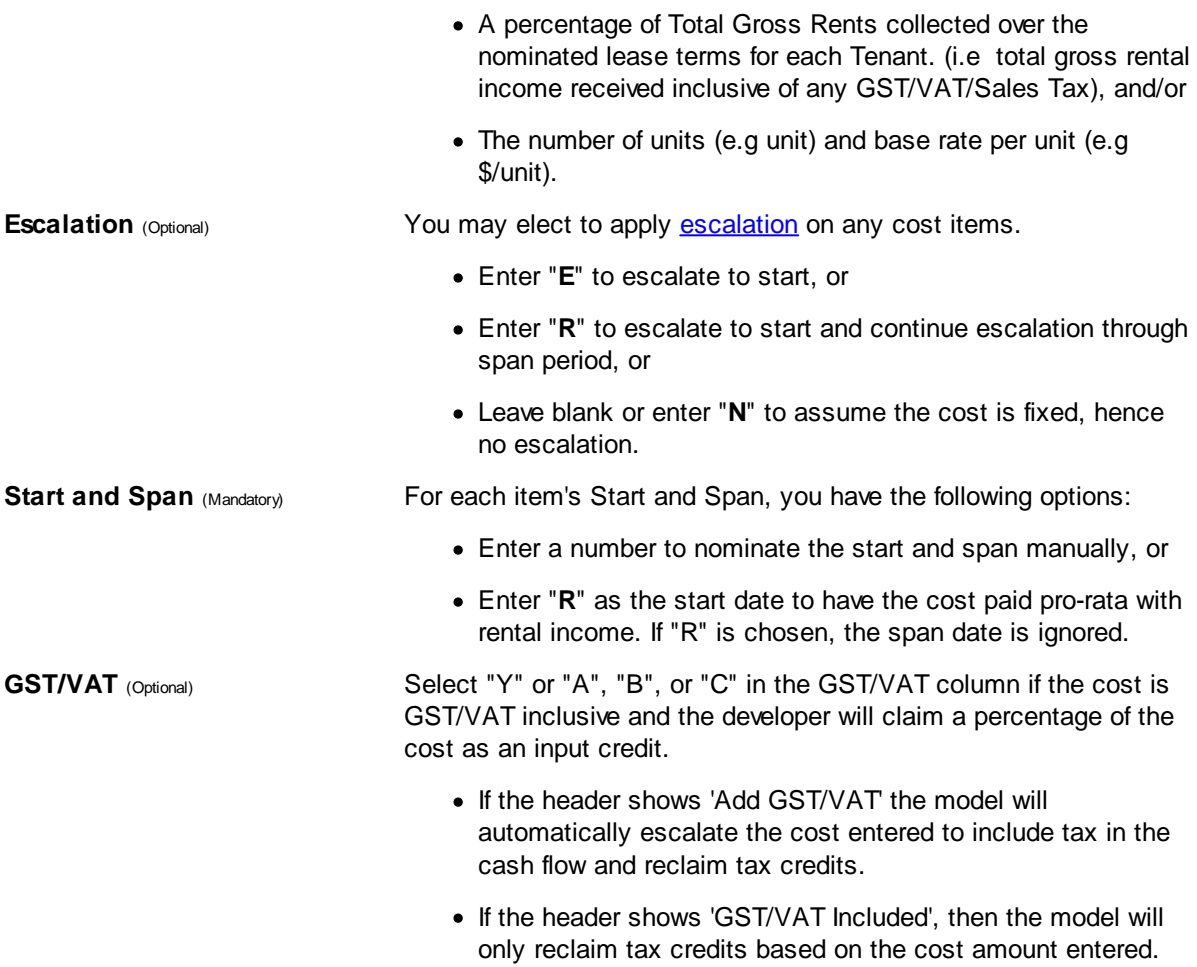

# <span id="page-96-0"></span>**6.17 Tenants**

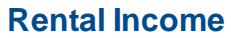

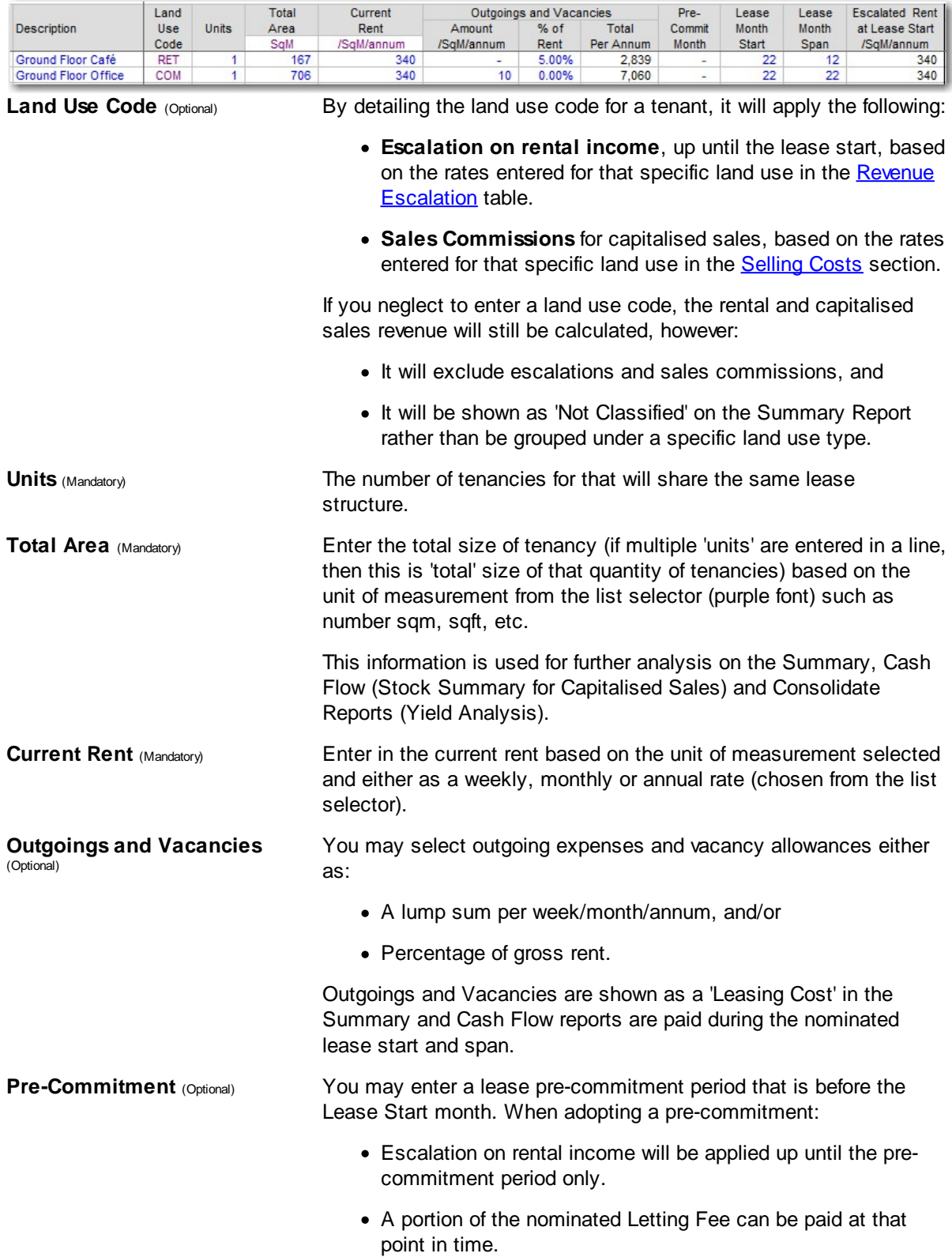

**Lease Start** and **Span** (Mandatory) To calculate a rental income stream,enter a lease start date and lease span period. If the span period is zero (0) then the program will not include the rental revenue in the cash flow.

> Once the Current Rent and Lease Start is entered, the 'Escalated Rent as at the Lease Start' will be displayed. It is the Current Rent that has been escalated from the Revenue [Escalation](#page-92-0) rates table. To escalate rents once the leases commence, use the Rental Review Escalation table.

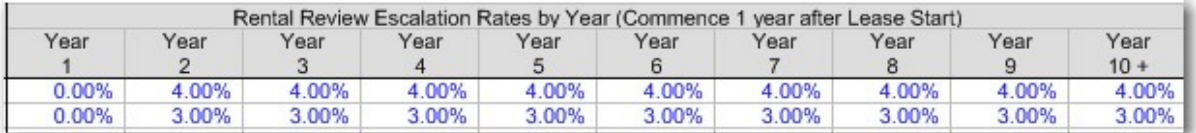

**Rental Review Escalation** (Optional)

For each tenant you may enter up to 10 years of rental review escalation rates. Escalation rates are applied on the anniversary month (Lease Start month) on a yearly basis (as opposed to cost escalation which is applied on each time period) and commence 1 year after Lease Start (ie the first 12 months of rent are calculated based on the rent value at the lease start date).

Rental Review Escalation is in addition to the [Pre-Lease](#page-92-0) Rental [Escalation](#page-92-0) that is calculated via the land use codes (ie RS1, COM, etc). It allows the user to enter in rent reviews during the lease period, whereas Pre-Lease Rental Escalation applies escalation to the current rent up until the lease start date.

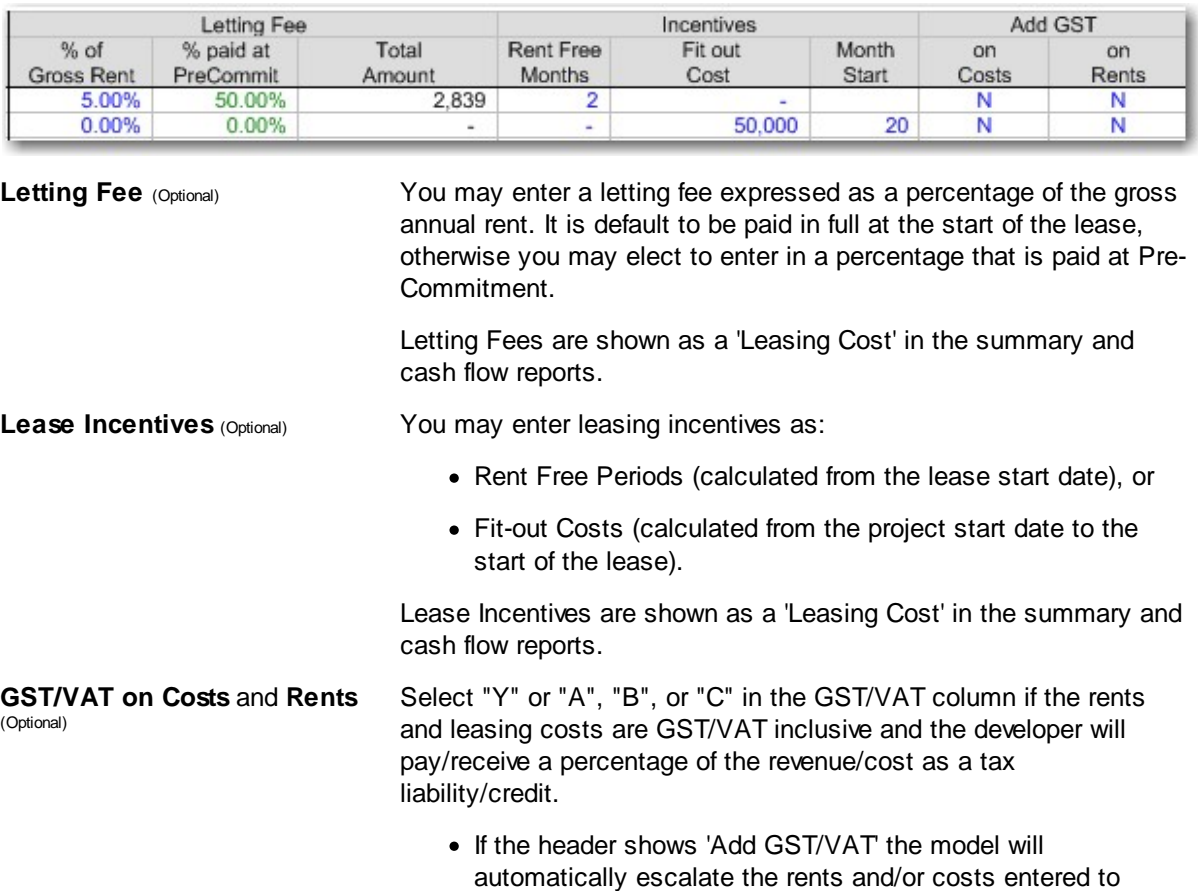

include tax in the cash flow and and reclaim tax credits (costs) or pay liabilities (rents).

· If the header shows 'GST/VAT Included', then the model will only reclaim tax credits or pay liabilities based on the rent and/or cost amount entered.

 $\mathbf{r}$ 

## **Capitalised Sales**

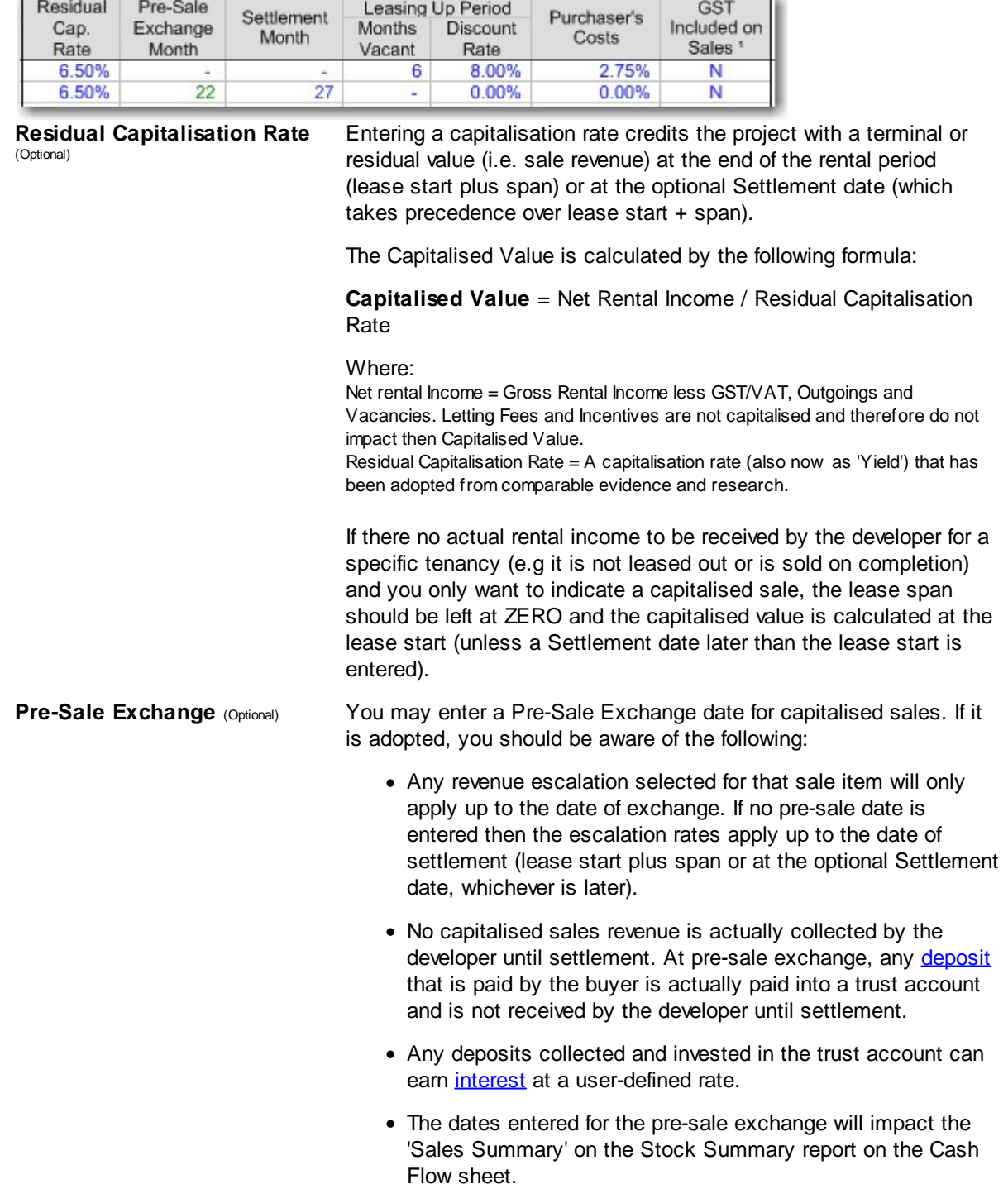

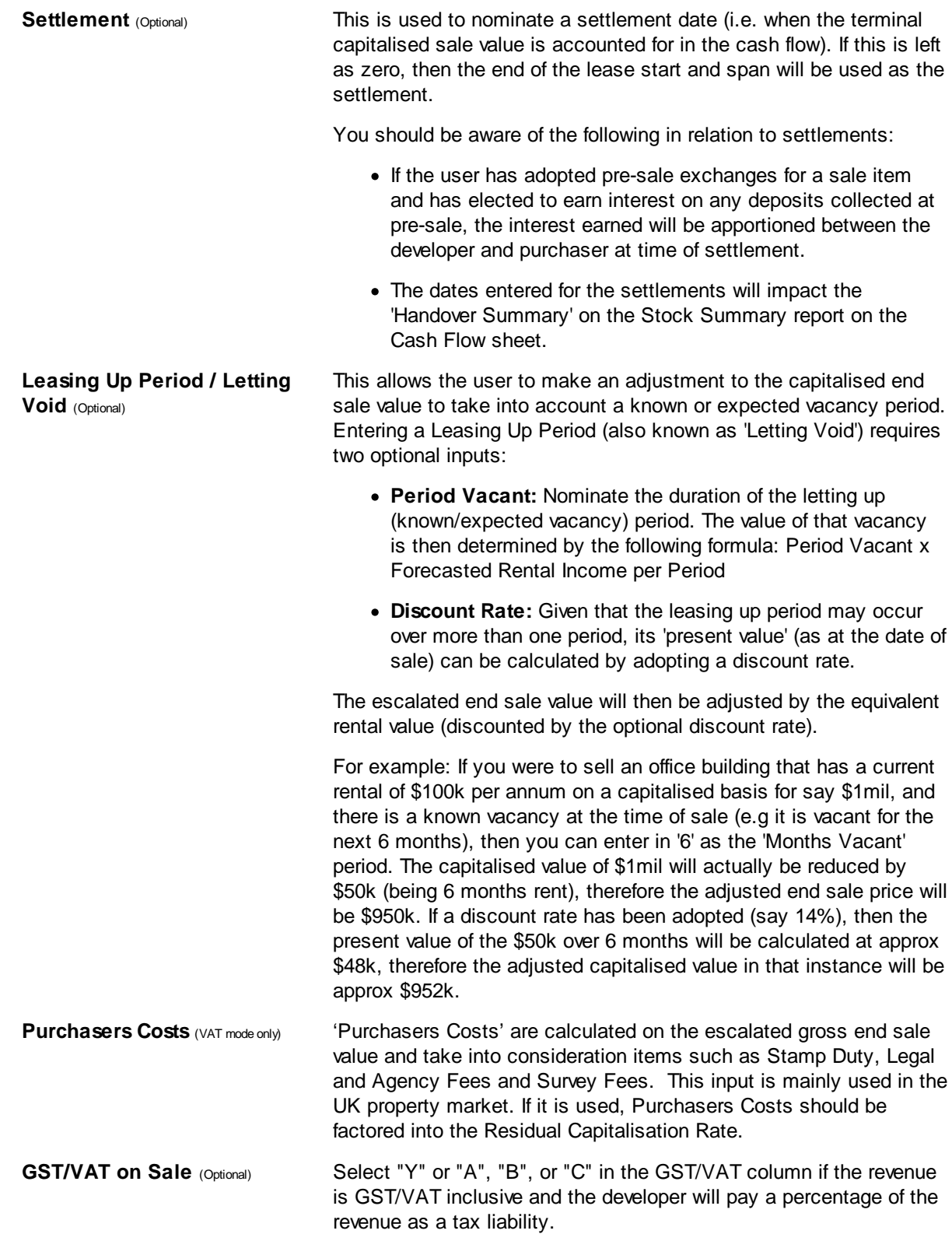

## **6.18 Sales**

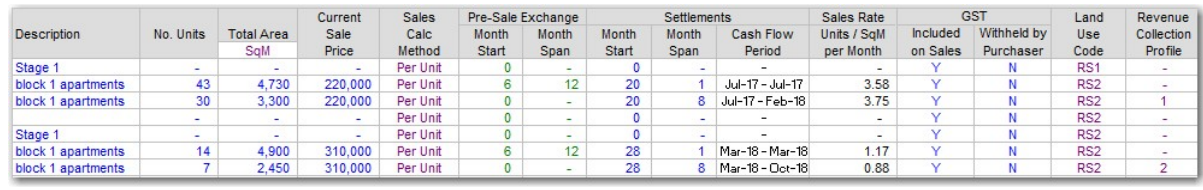

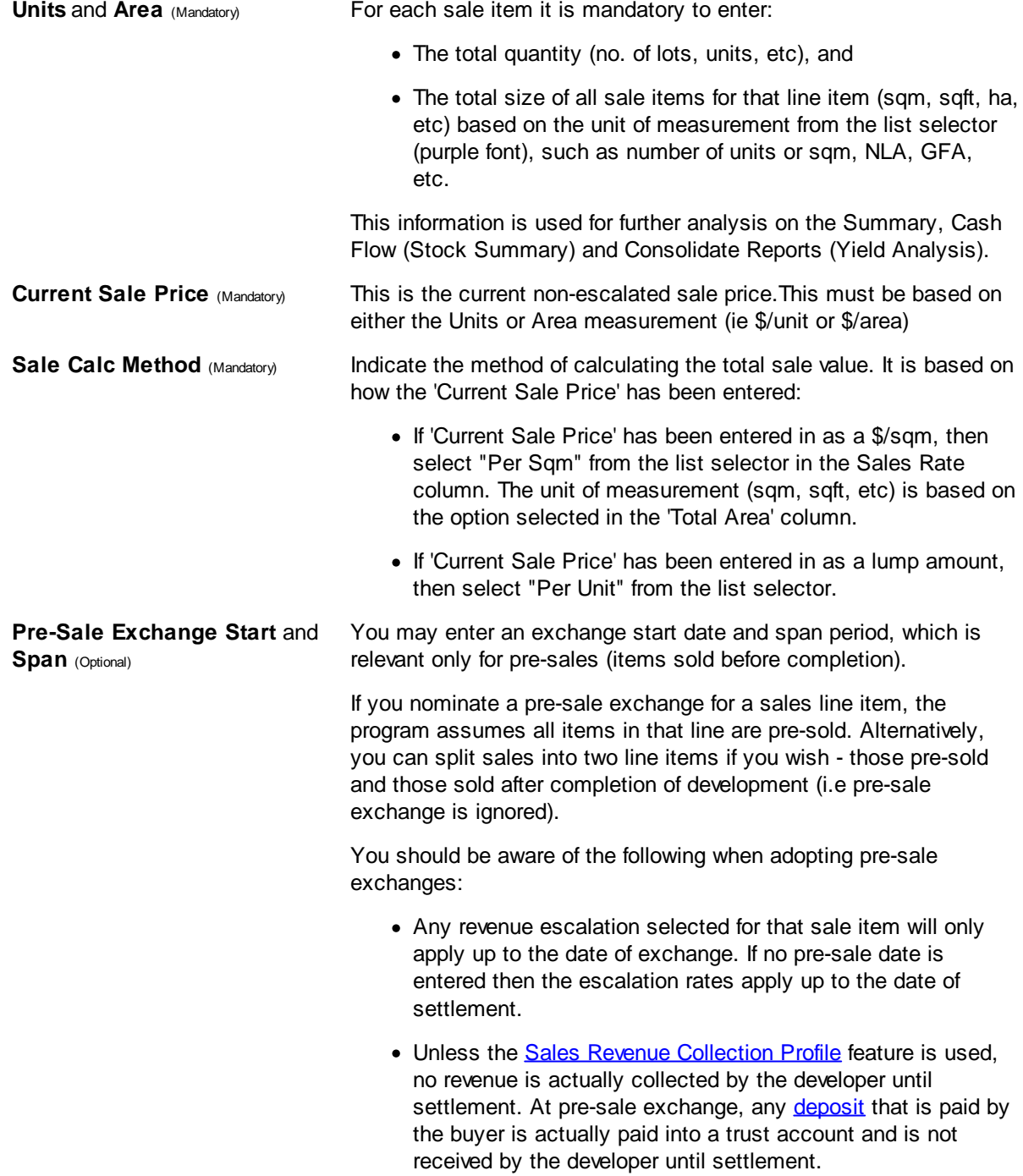

· Any deposits collected and invested in the trust account can earn [interest](#page-93-0) at a user-defined rate.

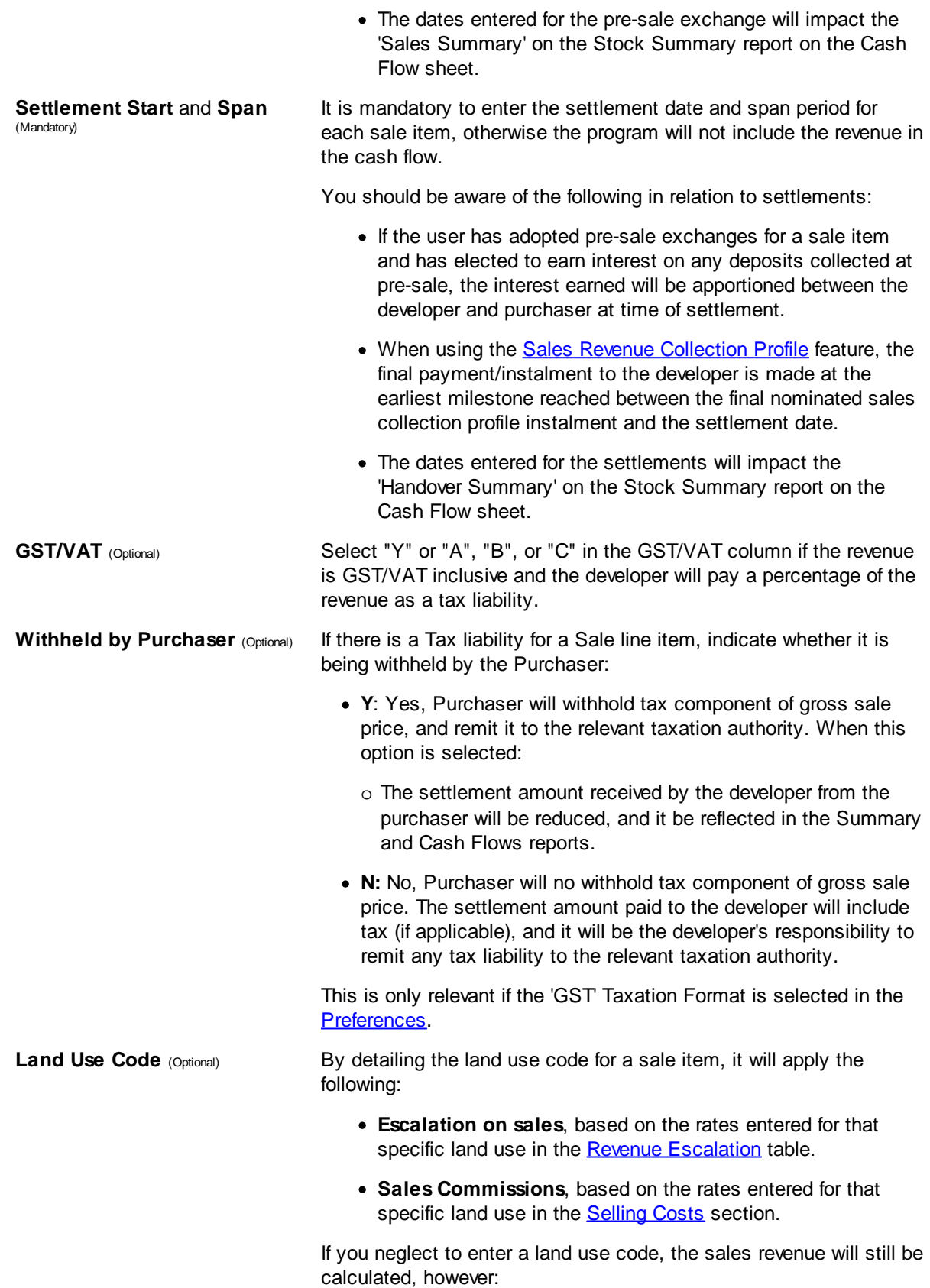

· It will exclude escalations and sales commissions, and

· It will be shown as 'Not Classified' on the Summary Report rather than be grouped under a specific land use type.

**Revenue Collection Profile** (Optional)

Enter a Profile Number defined in the Sales Revenue [Collection](#page-111-0) [Profile](#page-111-0) table. If this is left as Zero, then revenue is only received during the defined Settlement Start and Span dates.

This option is only available if the Sales Revenue Collection Profile feature is enabled via the **[Preferences](#page-52-1)** 

#### **Interpreting the Sales Rate**

A 'Sales Rate' calculation is provided for each sale line item. It is calculated depending on how something is sold:

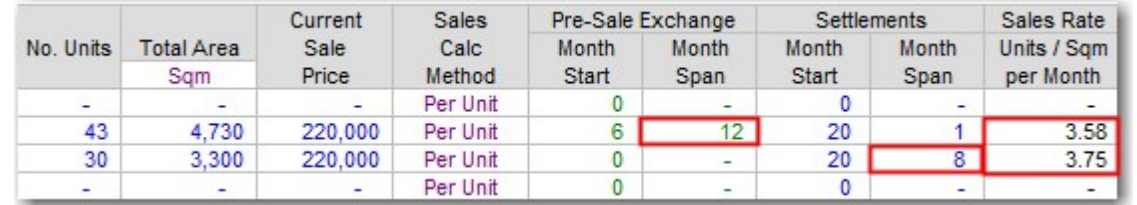

· If a sale item is pre-sold (i.e. Pre-Sale dates are defined), then the model will display the 'Sales Rate' for the pre-sale span period (i.e the rate of sale by quantity or area per period)

In the example above, 35 units are pre-sold over a 6 month span, equating to a sales rate of 5.83 units per month (35 / 6)

· If a sale item is sold on completion (no Pre-Sale dates are defined), then the model will display the 'Sales Rate' for the settlement sale span period (i.e the rate of sale by quantity or area per period)

In the example above, 150 units are sold on completion over an 8 month span, equating to a sales rate of 18.75 units per month (150 / 8)

## **6.19 Financing**

### **Default Funding Priority**

The ARGUS EstateMaster DF Lite accommodates up to 2 sources of financing - Equity and Debt. The program assumes the following default funding priority (this can be manually adjusted in the cash flow tables):

- 1. Equity is drawn down first as costs are expended.
- 2. Money is then borrowed from the Senior Loan (by default, acts as a Line of Credit facility).
- 3. As the project receives net revenue this reduces Senior Loan until the loan is fully paid.
- 4. Thereafter revenue pays back Equity.
- 5. Thereafter the project pays profit shares (if applicable) and then retains the balance as profit.

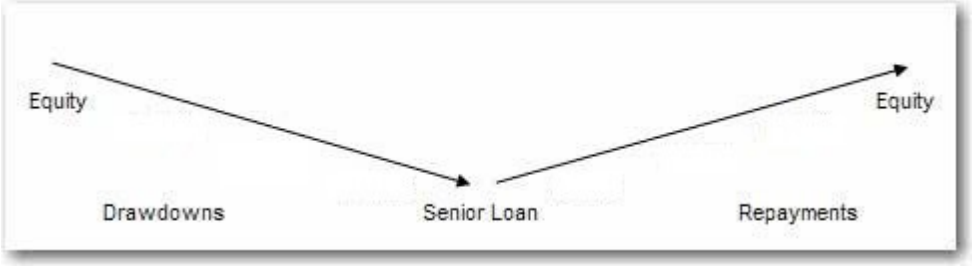

**Default Funding Priority**

### **Funding Limits and Loan Ratios**

Throughout the Finance Preferences, the user will have the ability to set:

- · **Loan Facility Limits:** These are the defined drawdown limits for a loan, and
- · **Loan Ratios:** The denominator for working out the % that is borrowed for reporting purposes only. It may be different to the Facility Limit.

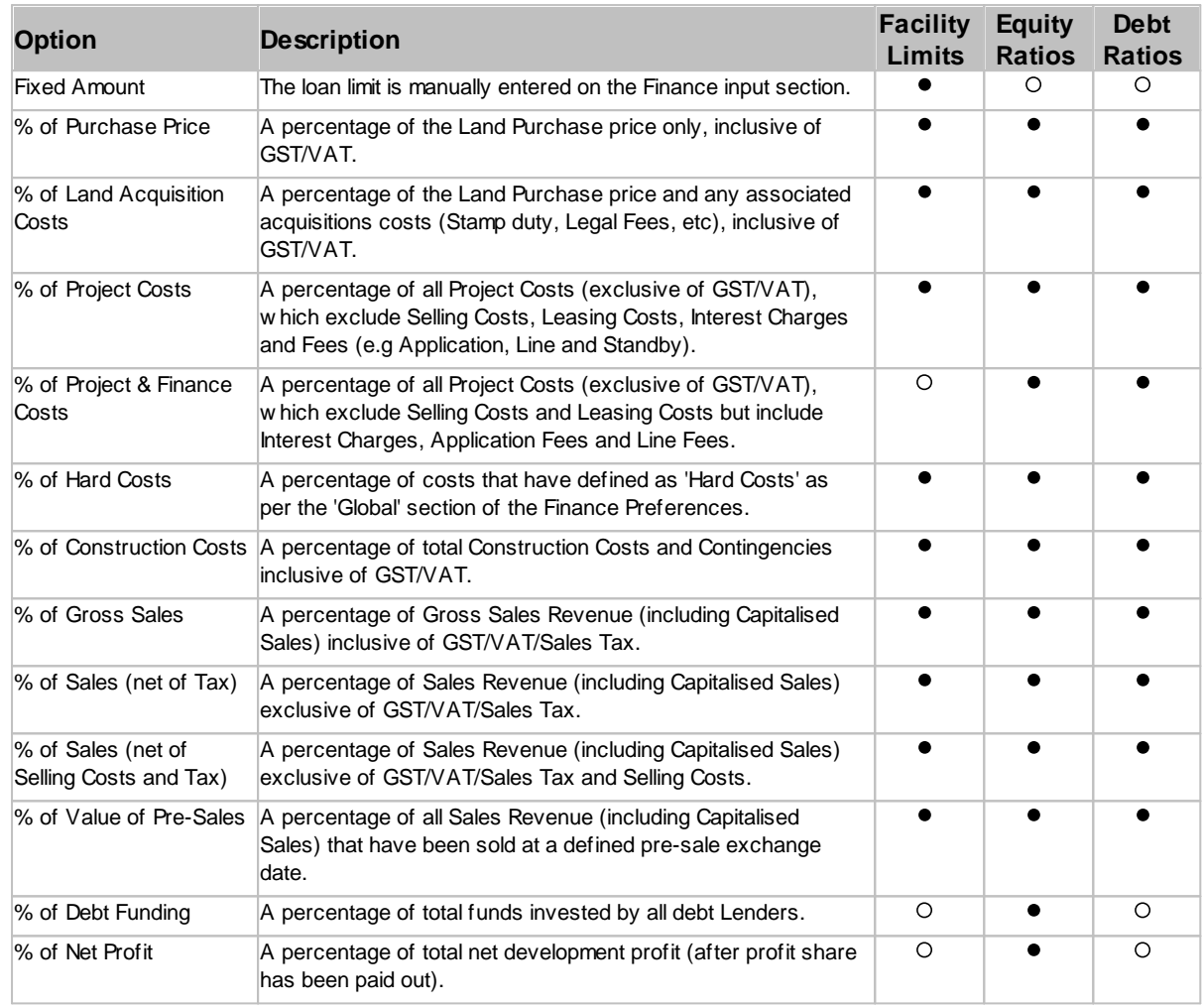

It is therefore important to understand the options that are available for these preferences:

#### **Finance Preferences**

Before you commence inputting finance information for your project you will need to setup the finance to suit your project.

You do this in the "Finance Preferences". See Preferences section for more details on how to do this.

## **6.19.1 Equity Inputs**

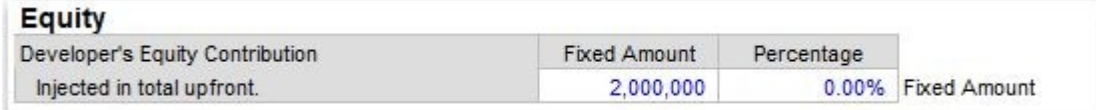

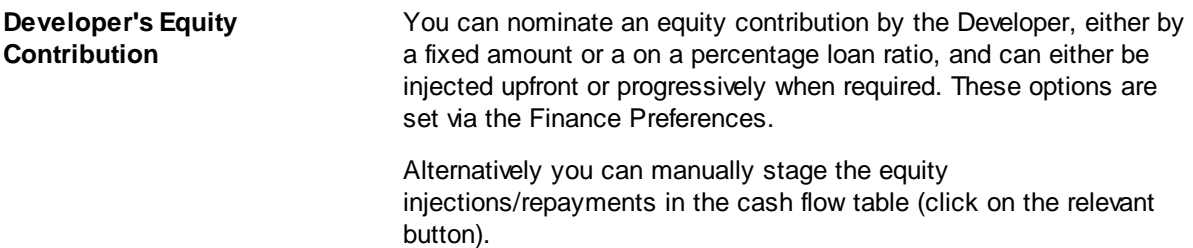

You cannot manually inject equity after the last date that the cumulative cash flow turns positive. Any date before then, you can put a:

- · **Negative amount (repayment)**, where the equity owner is extracting equity from the project (i.e. equity owner cash inflow and project cash outflow), or
- · **Positive amount (injection)**, where the equity owner is contributing to the project (i.e. equity owner cash outflow and project cash inflow.

## **6.19.2 Senior Loan Inputs**

The Senior Loan is drawn down when all equity has been fully used.

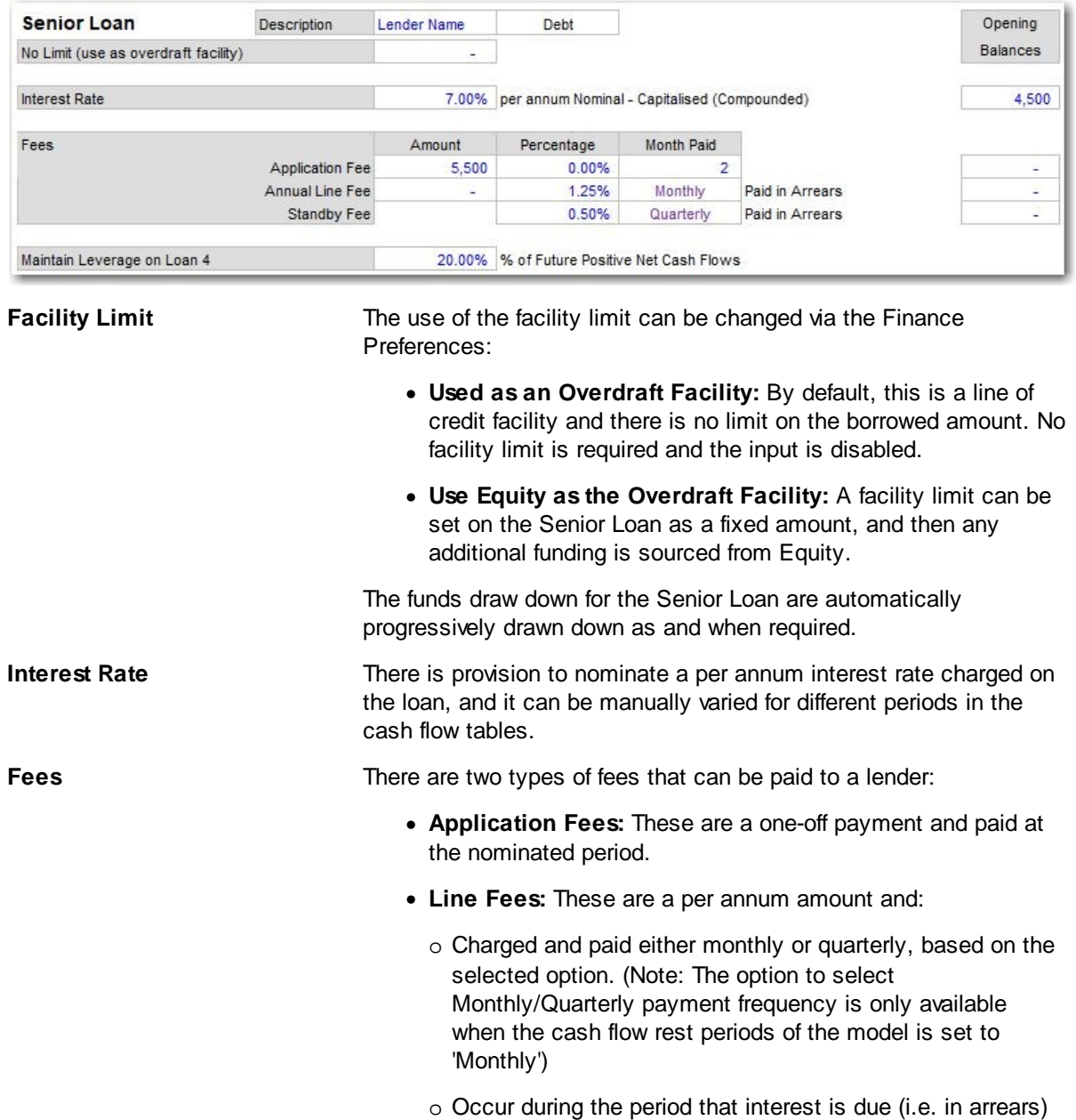

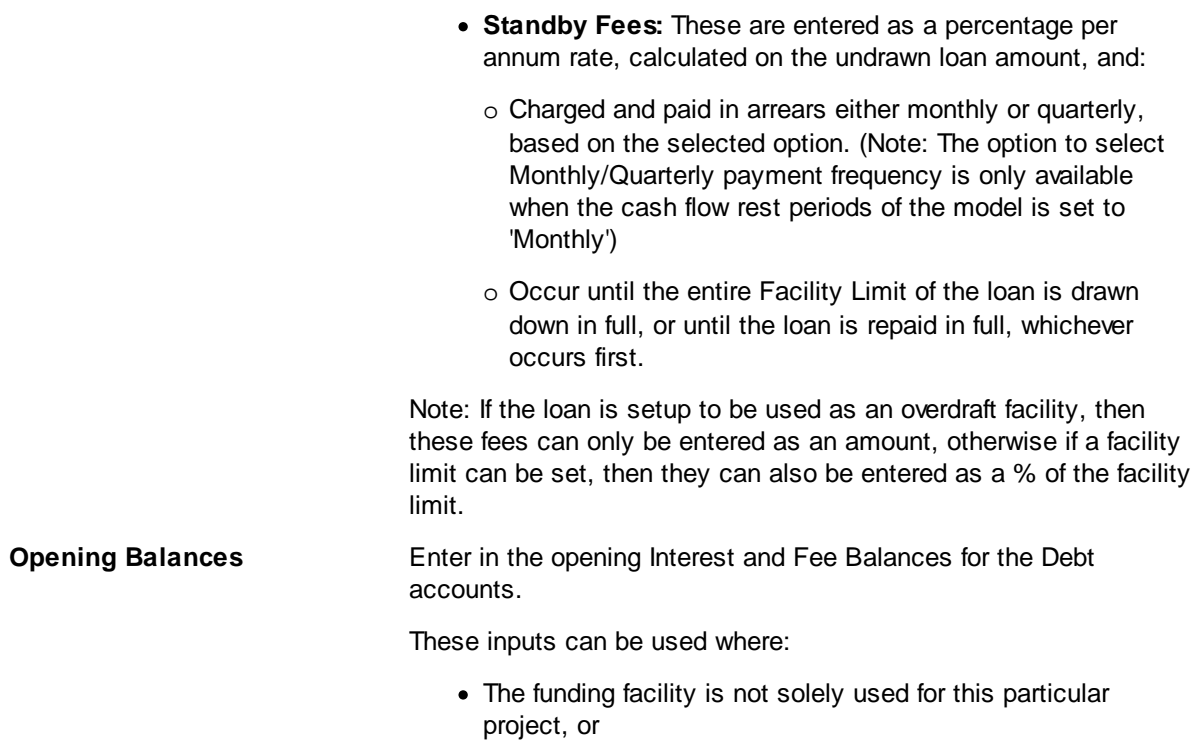

· The costs were incurred before the model's 'Date of First Period' (or Project Start).

## **6.19.3 Other Finance Costs**

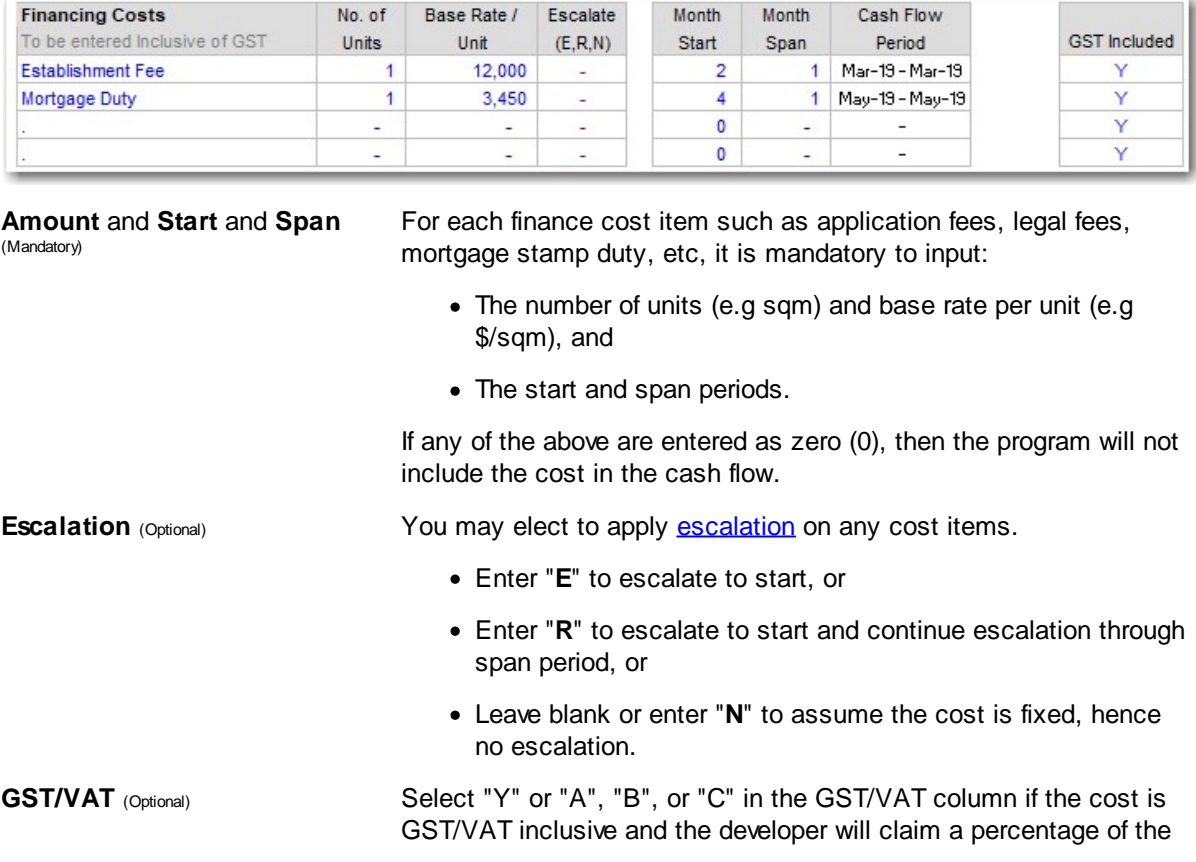

cost as an input credit.

- If the header shows 'Add GST/VAT the model will automatically escalate the cost entered to include tax in the cash flow and reclaim tax credits.
- · If the header shows 'GST/VAT Included', then the model will only reclaim tax credits based on the cost amount entered.

## **6.20 Project Hurdle Rates**

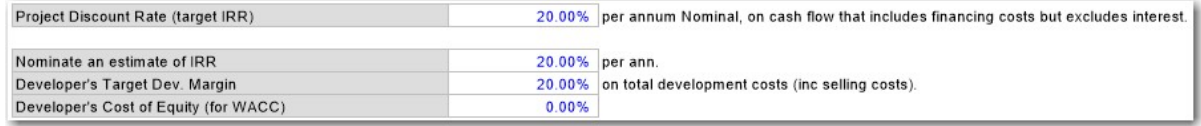

**Project Discount Rate (Target** The discount rate or target IRR only affects three performance **IRR)** indicators on the 'Summary' sheet:

- · Project Net Present Value (NPV),
- · Residual Land Value (based on a Zero NPV), and
- · Benefit Cost Ratio.

You can use the **[Preferences](#page-52-0)** to change the discount rate calculation method (include or exclude finance costs and interest) and also the method of conversion from the annual discount rate to the monthly discount rate (quarterly or half yearly depending upon the rest period you selected).

**Nominate an Estimate of IRR** This is a number that you guess is close to the result of IRR. The model uses an iterative technique for calculating IRR. Starting with the estimate, it cycles through the calculation until the result is accurate within 0.00001 percent. If it can't find a result that works after 20 tries, the #NUM! error value is returned.

> In most cases you do not need to provide the estimate for the IRR calculation. If it is omitted, it is assumed to be 0.1 (10 percent).

Important Note About Multiple IRRs:

- · When cash flows of a project change sign more than once (e.g. cash outflow followed by cash inflows followed by cash outflow), there may be multiple (and technically valid and correct) IRRs for that cash flow.
- · The IRR that ARGUS EstateMaster DF Lite will *attempt* to adopt, will be the one that is calculated using the userdefined 'guess rate' in the aforementioned input field.
- · However, in the circumstance where such IRR calculation results in a #NUM! error value (cannot find a result after the iterative calculation process), ARGUS EstateMaster DF Lite will use different 'quess rates' in the background, until it finds a result.
- · These start from 0%, and then using 3 different +ve and -ve percentages based on the user-defined 'guess rate'. For example, if the user-defined 'guess rate' of 20% cannot find a
result, then background process will attempt to find a result, using the following 'guess rates': 0%, 10% (1/2 of the userdefined 'guess rate'), -10% (the inverse of the previous 'guess rate'), 40% (2 x the user-defined 'guess rate'), -40% (the inverse of the previous 'guess rate'), 60% (3 x the user-defined 'guess rate') and -60% (the inverse of the previous 'guess rate').

- · If a result is found using such process (most likely), this is the one that is reported in ARGUS EstateMaster DF Lite. However, if a result is still not found after this process, the IRR will be reported with an "N.A." value.
- · A note will be displayed in this input section if multiple IRRs have been detected and/or an alternative guess rate was required to achieve a result.

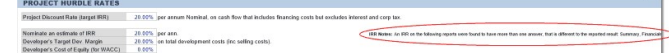

**Developer's Target Margin** The Developers Target Development Margin is the required profit margin calculated on either total development costs net of selling costs or including selling costs, total sales and rental income or on total net sales proceeds. These options can be chosen on the 'Hurdle Rates' tab of the [Preferences](#page-52-0).

> The target margin is used to calculate the residual land value to achieve the desired profit margin (Developer Target Development Margin); it does not take into consideration the time value of money.

**Developer's Cost of Equity** Enter in the desired cost of the developer's equity.

This is used to calculate the [Weighted](#page-9-0) Average Cost of Capital on the Summary Report

# **6.21 Manual Cash Flow Inputs**

The Cash Flow sheet gives you the opportunity to manually input amounts in a cash flow table for the following items:

- · **Financing:** Such as adjustments for equity drawdowns and repayments and interest rates variations for the loan facilities.
- · **Discount Rate Variations**

### **Financing**

Manual input rows are readily available in the Financing component of the Cash Flow sheet to make adiustments to the following:

- · Equity injections (positive) and repayments (negative).
- · Periodic interest rate variations for the Senior Loan.

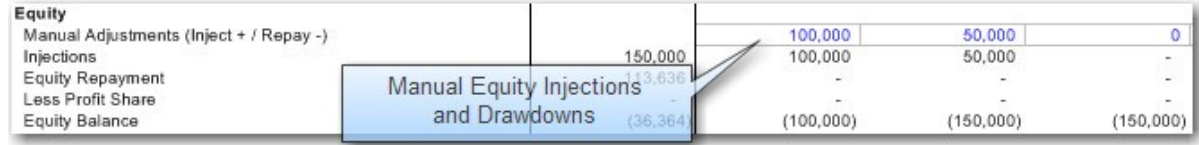

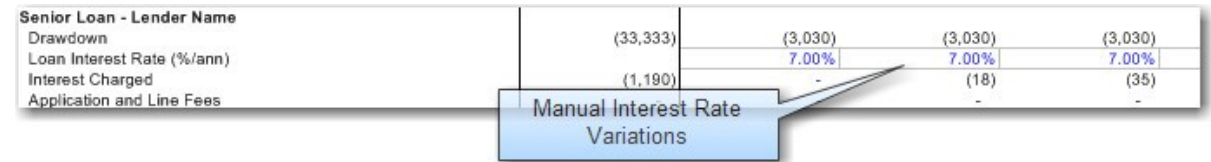

If making manual adjustments in the Financing area, the 'Reset' function in the [Ribbon](#page-25-0) Menu allows the user to toggle the rows between their default inputs or manual variations.

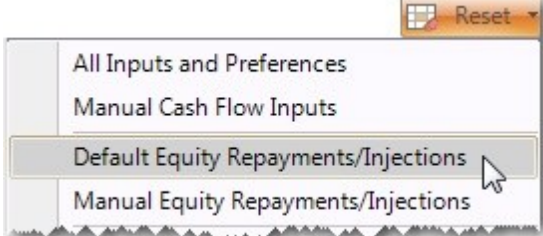

### **Discount Rate**

At the bottom of the Cash Flow sheet, there is provision to have a variable discount rate throughout the life of the cash flow.

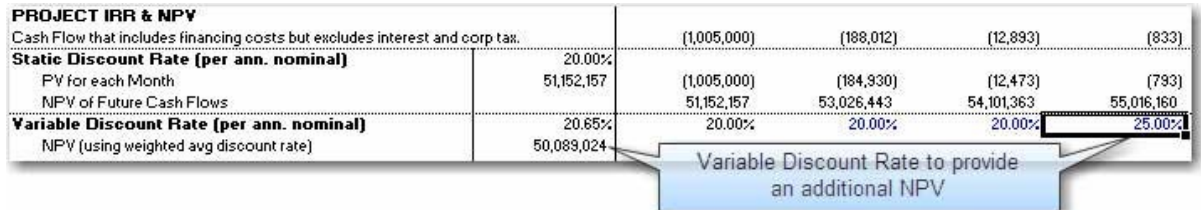

- · The discount rate that was entered in the [Hurdle](#page-52-0) Rates input section is known as the **'Static Discount Rate'** and that will form the basis of all IRR and NPV calculations on other reports, such as the Summary, Sensitivity and Probability reports. In addition, it will also be used to report the following in the Cash Flow:
	- o The Present Value (PV) of net cash flow for each time period.
	- o The Net Present Value (NPV) of all future cash flows at each time period.
- · The Static Discount Rate then forms the starting point for the **'Variable Discount Rate'** inputs, where the user can manually adjust the discount rate up or down to reflect different levels of risk at different points in time in the project. Using the Variable Discount Rates entered by the user, a weighted average discount rate is calculated, and then it is used to calculate an NPV.

# **6.22 Taxes & Duties**

It is recommended that the user regularly checks their relevant Statutory Revenue Office for recent changes to taxes and duties. ARGUS EstateMaster DF Lite has inbuilt Stamp Duty and Land Tax calculators based on tables for different regions that can be easily updated by the user when required.

Please Note: The software does not automatically update these table when the rates/thresholds change - this is the responsibility of the user to manually maintain.

## **Updating the Stamp Duty and Land Tax Tables**

- 1. Click on the 'Taxes & Duties' worksheet tab.
- 2. There will be tables for each region. Each table has the following columns:
- · **Rating Land Value Thresholds:** The upper value of the dutiable land value range.
- · **Tax Amount:** The fee that is payable in addition to the rate.
- · **Rate:** The percentage marginal rate on the dutiable value of land.

#### Stamp Duty Example

Say Stamp Duty is calculated as per the following rates:

- · \$0 \$14,000: \$1.25 for every \$100 or part of the dutiable value
- · \$14,001 \$30,000 \$175 plus \$1.50 for every \$100 or part , by which the dutiable value exceeds \$14,000
- · \$30,001 \$80,000 \$415 plus \$1.75 for every \$100 or part, by which the dutiable value exceeds \$30,000
- · \$80,001 \$300,000 \$1,290 plus \$3.50 for every \$100 or part, by which the dutiable value exceeds \$80,000
- · \$300,001 \$1m \$8,990 plus \$4.50 for every \$100 or part, by which the dutiable value exceeds \$300,000
- · over \$1m \$40,490 plus \$5.50 for every \$100 or part, by which the dutiable value exceeds \$1,000,000

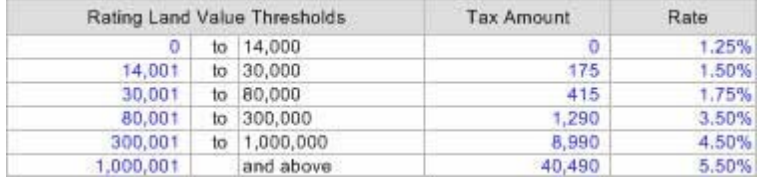

#### Land Tax Example

**If there is a tax free threshold** - this is indicated by entering '0''s in the first row of a land tax table.

· Example: This year a \$368,000 threshold will apply to owners of liable land. The land tax rate will be \$100 plus 1.6% on the combined value of all taxable land in excess of \$368,000.

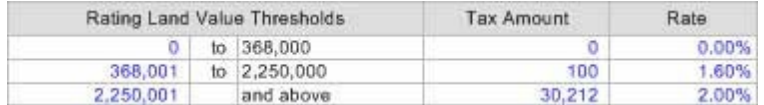

**If there is no tax free threshold** - this is usually indicated by entering only a % rate in the first row of a land tax table.

- · Example: There is no threshold for land tax this year. Taxable land is assessed at the following rates:
	- o Not more than \$75,000: 0.6%
	- o Between \$75,001 and \$150,000: \$450 plus 0.89% on the taxable value that exceeds \$75,000
	- o Between \$150,001 and \$275,000: \$1,118 plus 1.15% on the taxable value that exceeds \$150,000
	- o More than \$275,001: \$2,555 plus 1.4% on the taxable value that exceeds \$275,000 Rating Land Value

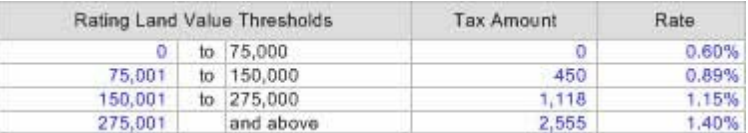

# **6.23 Profiles**

The 'Profiles' tab contains the input tables for the following:

· Sales Revenue [Collection](#page-111-0) Profiles

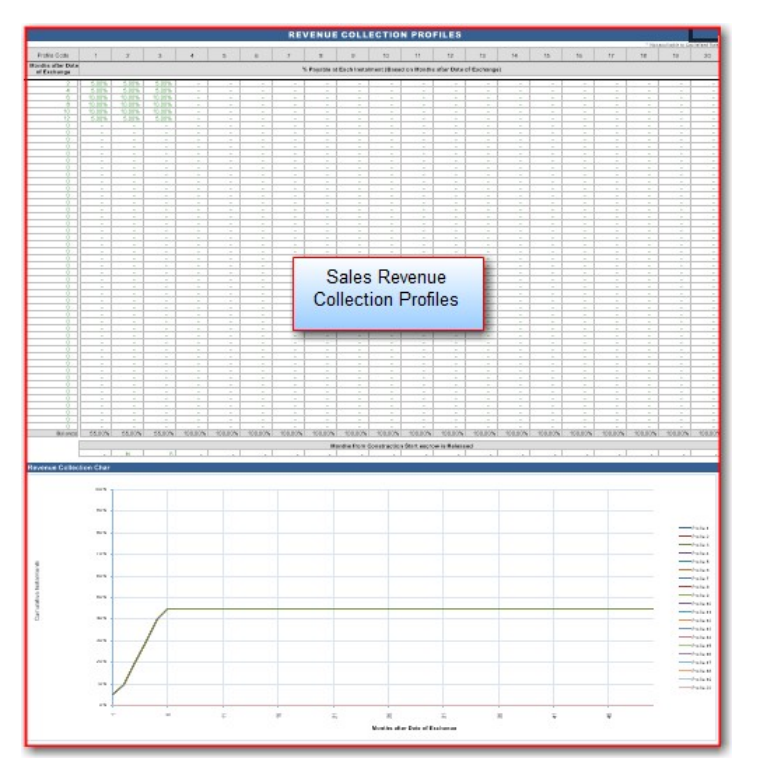

## <span id="page-111-0"></span>**6.23.1 Sales Revenue Collection Profile**

The Sales Revenue Collection Profile feature is enabled via the **Preferences**. It allows you to set milestones for receiving multiple payment instalments from purchasers, either based on specific time periods in the cash flow, or on certain number of months after the Date of Exchange for each sale item. There are up to 6 different Sales Revenue Collection Profiles that can be set.

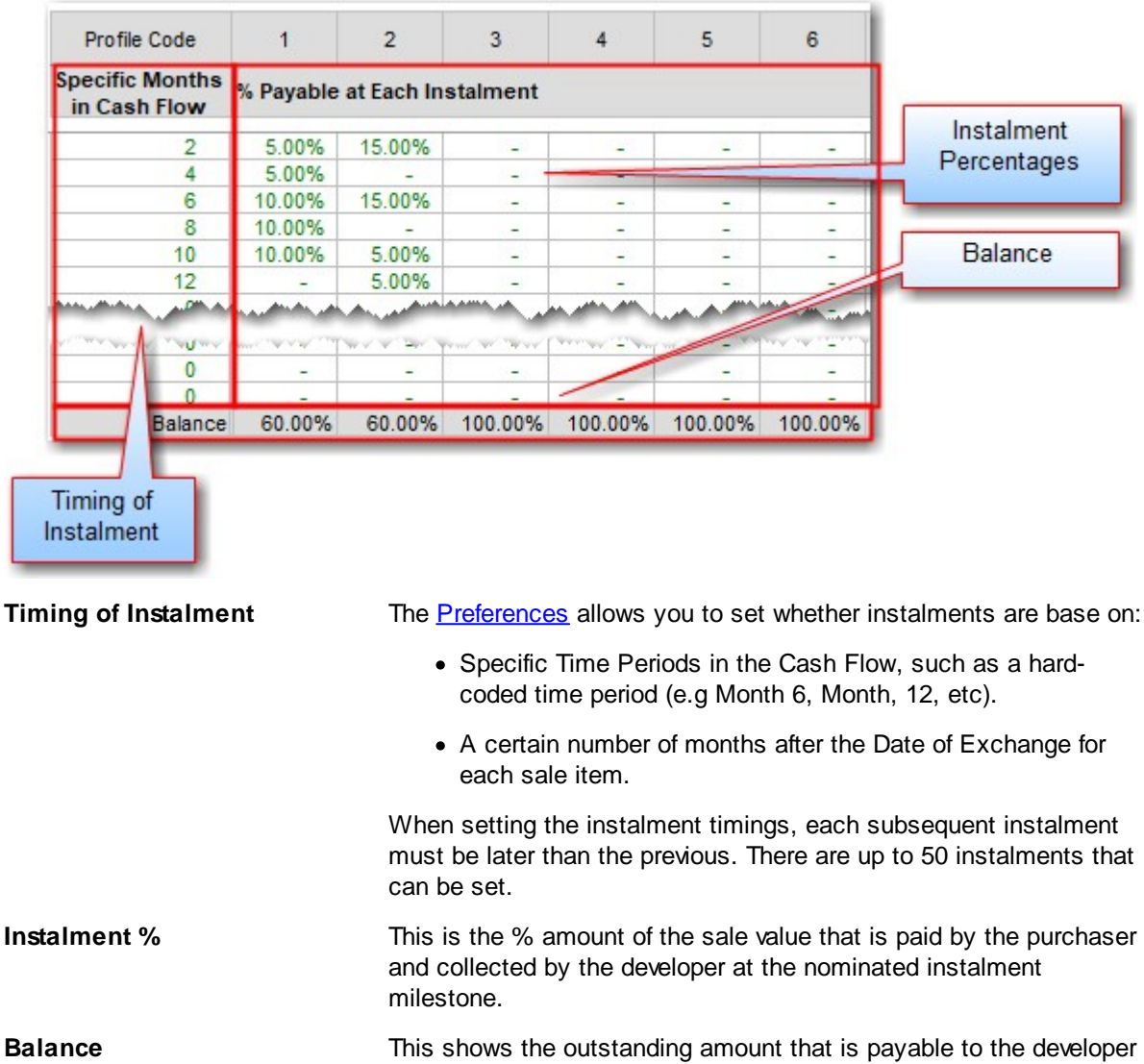

at Settlement for each sale item that applies that specific profile. However the actual settlement dates defined in the sales section take precedence and any future collection profiles (instalments set to occur after a settlement date) are ignored.

Once the profiles have been created, in the Sales input section, enter in 1 - 6 in the Revenue Collection Profile column.

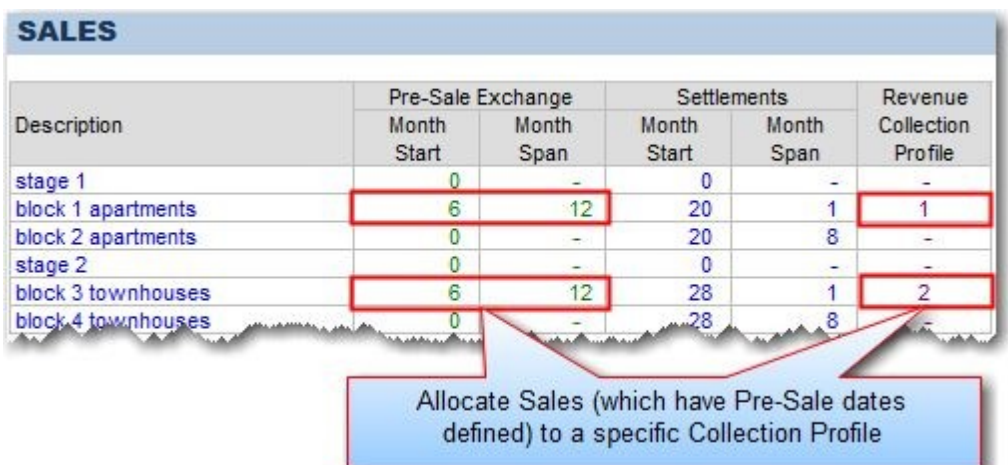

There are a few rules in relation to using this feature:

- · A Sales Revenue Collection Profile can only be applied to a sale item if Pre-sale Exchanges start and span dates are set for that item.
- · If a Sales Revenue Collection Profile is applied to a sale item, then any Pre-Sale Exchange Deposits and Interest on Deposits are ignored for that item.
- · This functionality is not available for Capitalised Sales entered in the Tenants section.

#### Collection Profile Examples

Say there are three a \$1,000,000 sales occurring as per the following collection profile, and the user has also nominated that there is a 10% Deposit payable on exchange, and that deposit earns interest at 5%:

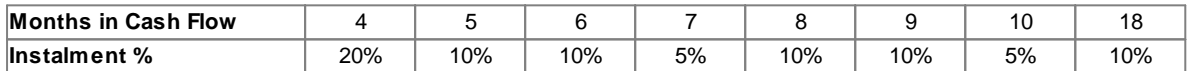

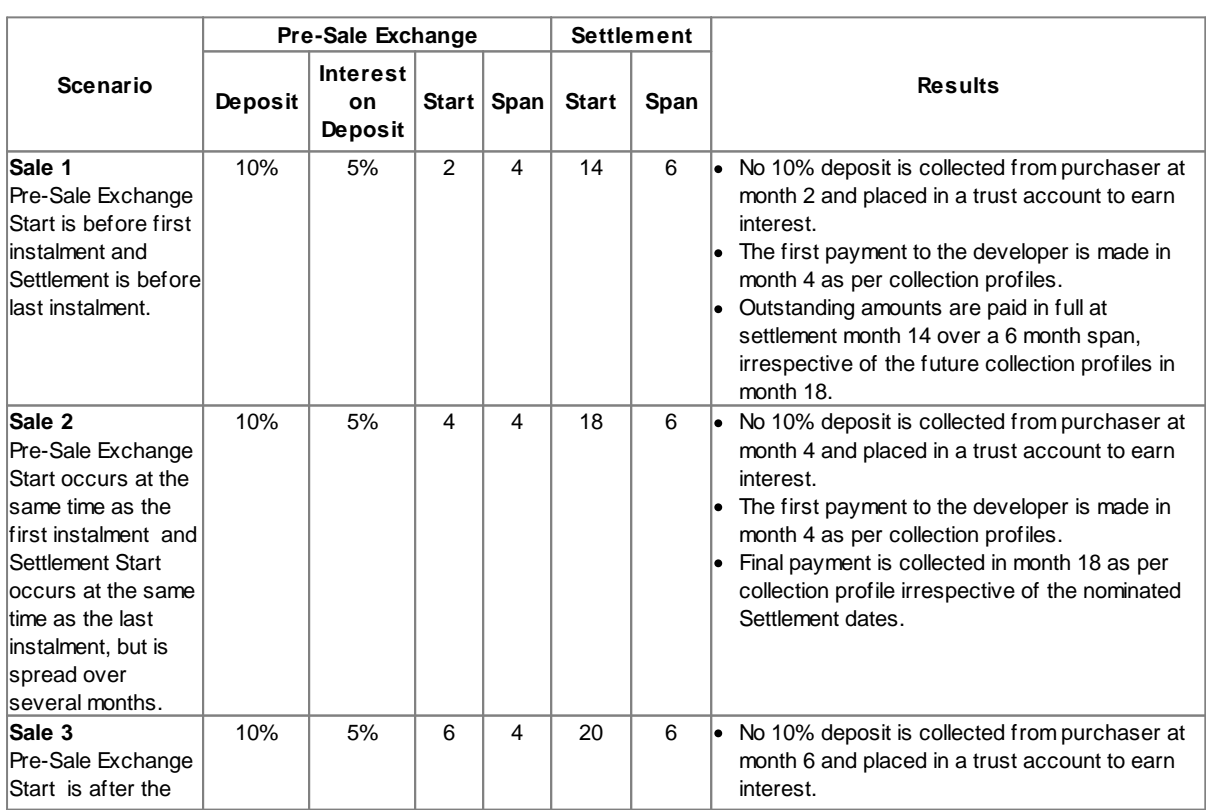

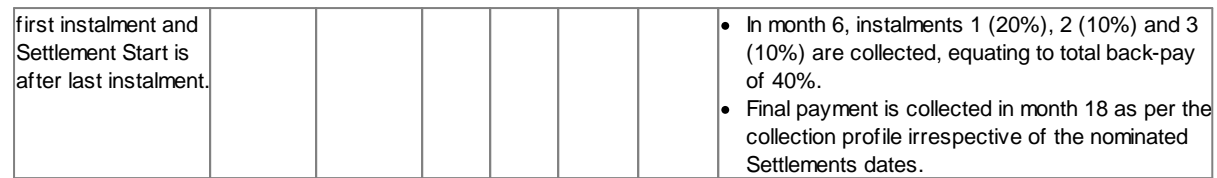

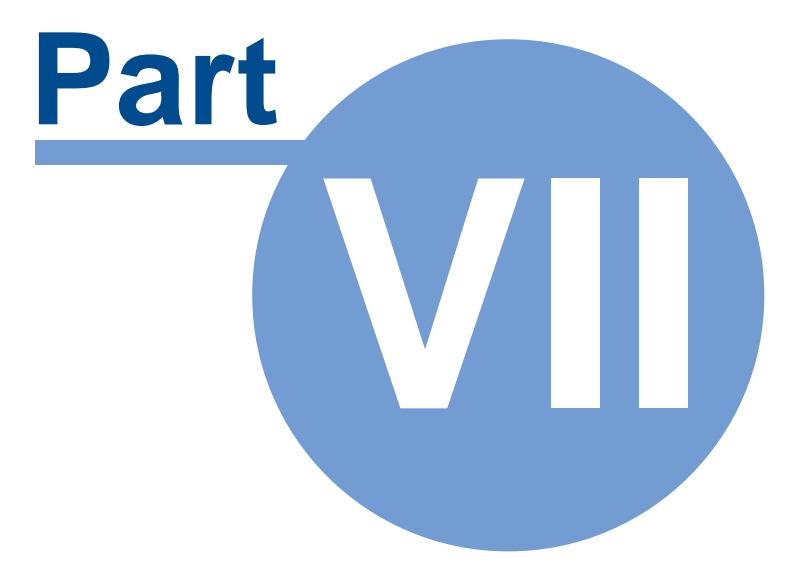

# **7 Custom Worksheets**

The ARGUS EstateMaster DF Lite program is based on a spreadsheet interface and allows you to insert additional blank worksheet into the model.

## **Adding a Custom Sheet**

Adding custom sheets is conducted via the 'Sheets' section in the [Ribbon](#page-25-0) Menu.

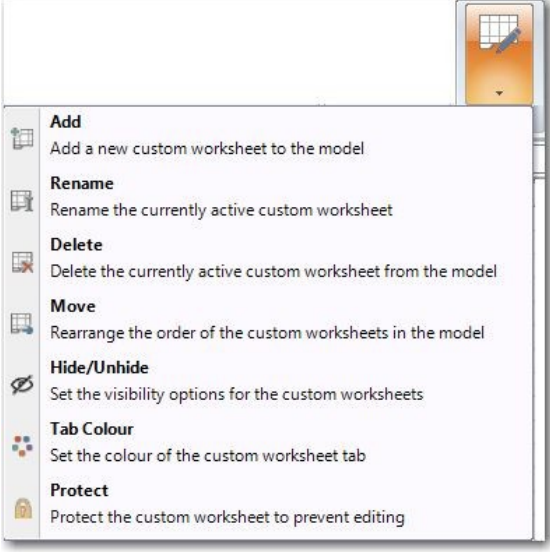

When you click on 'Add', there will be 2 options for adding a custom worksheet into the model:

1. **Importing a sheet(s) from another Excel file**: This will prompt you to browse to an Excel file and select one or more worksheets in that file to import.

Important Notes:

- · If you attempt to import a worksheet that has formula links to another worksheet, you will be required to import the other worksheet to avoid any links being broken, otherwise you will not be able to import the worksheet.
- · If you attempt to import a protected worksheet that has password on it, you will be prompted to enter in the password before the worksheet can be imported. Once the worksheet is successfully imported, it will be protected again and can be unprotected using the [sheet](#page-29-0) [context](#page-29-0) menu.
- · Any 'Global' range names (those that are global to a workbook) that exist on the worksheet to be imported will be removed. Only 'local' range names (those that are local to a worksheet) will be imported with the worksheet. If you have a range name on the worksheet and you want it to be imported into ARGUS EstateMaster DF Lite, you will need to ensure they 'local'. Refer to this Microsoft Article about using Global and Local range names: <http://support.microsoft.com/kb/274504>
- · Any 'Local' range names (that exist on the worksheet to be imported) that refer to an external Excel workbook will be removed.
- · Any 'Local' range names (that exist on the worksheet to be imported) that have the same name as a standard ARGUS EstateMaster DF Lite Global Name will be renamed with "\_RENAMED" appended to the end of the name. This means that any formulae that was referencing this name will be automatically adjusted.
- 2. **Adding a blank worksheet**: This will add a blank unprotected worksheet to the model.

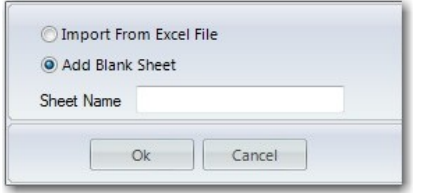

#### Please Note:

• Custom sheets are *file specific*. The are not separately stored with storing **Options/Stages**. Therefore, since each Option/Stage may have different numbers of input rows and time periods between them, be careful when linking data from the standard sheets to the custom sheets, as the same cell reference may be referring to different items between them.

Therefore, if you are using Options/Stages and are linking inputs to the custom sheets, then you should either:

- 1. Not delete any rows/columns on the custom worksheet once you have stored an Option/Stage
- 2. Have a separate worksheet for each Option/Stage, and only edit it while that specific Option/Stage is live

### **Working with Existing Custom Sheets (Rename, Delete, etc)**

Once a sheet is added, you can do the following to it via the Ribbon Menu:

- · **Rename**: Click on 'Rename', and a prompt will appear asking you to give the active sheet a different name.
- · **Delete**: Click on 'Delete', and it will ask you to confirm the deletion of the active sheet.
- · **Move:** Click on 'Move', and a list of all the custom sheets in the model will appear where you can rearrange their order.

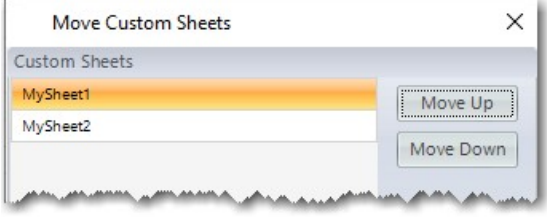

· **Hide/Unhide:** Click on 'Hide/Unhide' and a list of all the custom sheets in the model will appear where you can change the visibility setting.

 $\emptyset$  indicates that the sheet is hidden

 $<sup>•</sup>$  indicates that the sheet is visible</sup>

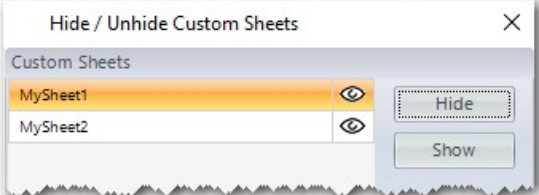

- · **Change the Tab Colour:** Click on 'Tab Colour', and a colour picker will appear to allow you to customise the sheet's tab colour.
- · **Protect / Unprotect:** Click on 'Protect' or 'Unprotect' (will differ, based on the current protection status of the sheet) to either protect the sheet with a password, or unprotect it.

#### **Renaming or Deleting Sheets when using Options/Stages**

Deleting/Renaming a custom worksheet will make any custom formulae that you have created in your Options/Stages inputs that refer to this sheet, invalid. That is because, when that Option/Stage is recalled, it may have formulae that refer to a sheet name that no longer exists.

Any invalid formulae will then be converted to its corresponding 'value' the next time the Option/Stage is recalled.

### **Custom Sheets Formatting Menu**

In addition to the **[context](#page-29-0) menu** available for custom sheets, there is also a Ribbon Menu item that appears when a custom sheet is activated to assist with cell formatting.

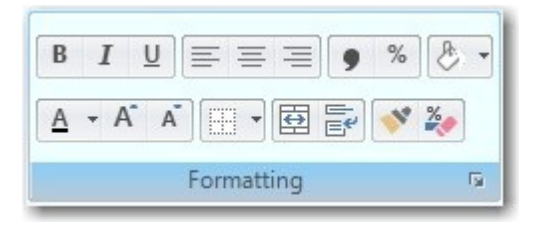

It contains the following functions:

- · Setting the font to Bold, Italics and Underlined.
- · Left, centre or right aligning text.
- · Changing the number format to Comma (#,###.00) or Percentage Style (#.00%).
- · Setting the Fill colour of the cell.\*
- · Setting the Font colour.\*
- · Increasing or decreasing font size.
- · Merge and Centre across cells and text wrapping.
- · Format Painter (copies formatting of current selection and pastes it onto the next selected cell(s))
- · Clearing cell formatting.

\* When setting colours to fill or font, the previously selected colour will be displayed when hovering over the menu item.

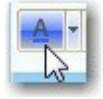

For a complete menu of all formatting available for custom sheets, click on the **button** at the bottom right of the menu.

## **7.1 Names**

This feature allows you to create a named range or a named constant/formula to use them in other formulas. By using 'Names', you can make your formulas much easier to understand and maintain, and more importantly, make them dynamic.

### **Defining a Range Name**

- 1. On the custom sheet, select the cell(s) you want to define with a Name
- 2. Right-click and select 'Names > Define'
- 3. A form will appear with two fields:
	- a. **Refers to:** This defaults to the cell address that is currently selected and that the Name is being applied to. This can be updated to a different cell address if required, or alternatively edited to be formula (e.g. to build dynamic range names) or hardcoded with value.
- b. **Range Name**: This is the actual Name applied to it. It must have no spaces in the text and not already exist.
- 4. Once completed, click [OK]. This will apply it as a 'Local' Name in the active worksheet.

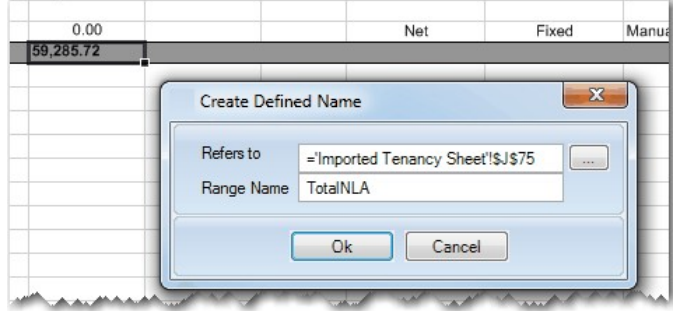

### **Editing a Range Name**

- 1. On the custom sheet, right-click and select 'Names > Edit'
- 2. A form will appear listing all the Names located on the active worksheet.
- 3. You can select an individual Name and either:
	- a. Click [Delete] to remove it from the worksheet. Any formulae referencing it will then become invalid and will need to be updated.
	- b. Edit the 'Refers to' details to change where the Name is pointing to or its formula/value.

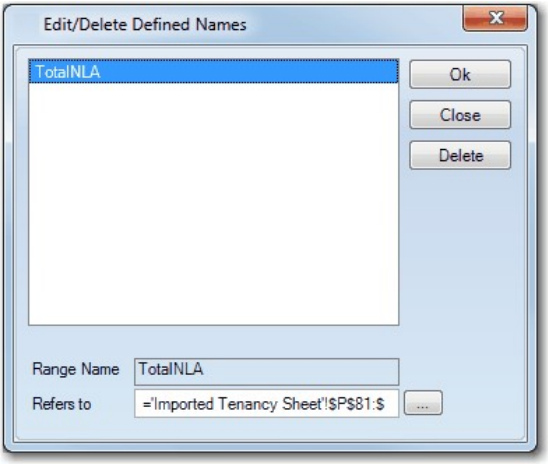

#### **Using Names**

The Names that are created by this function are 'Local'; meaning that it is available by default only on the sheet where it is defined, whereas 'Global' Names are available to the whole workbook. This means that when using your custom Names in user-inserted formulae:

- · If the formula is on the *same* worksheet where the Name is located, you can just type in the name in the formula (e.g. =TotalNLA)
- · If the formula is on a *different* worksheet where the Name is located, you must include the sheet name (within single quotes if the sheet name has spaces) with an exclamation point (!) before the Name (e.g. ='Imported Tenancy Sheet'!TotalNLA)

Please Note: Unlike Excel, where it automatically resolves a cell address to a Name (if it has one) when you are editing a formula, ARGUS EstateMaster DF Lite will not behave like this. You will need to manually type in the Name, whether it be a custom or standard one, in a formula to use it.

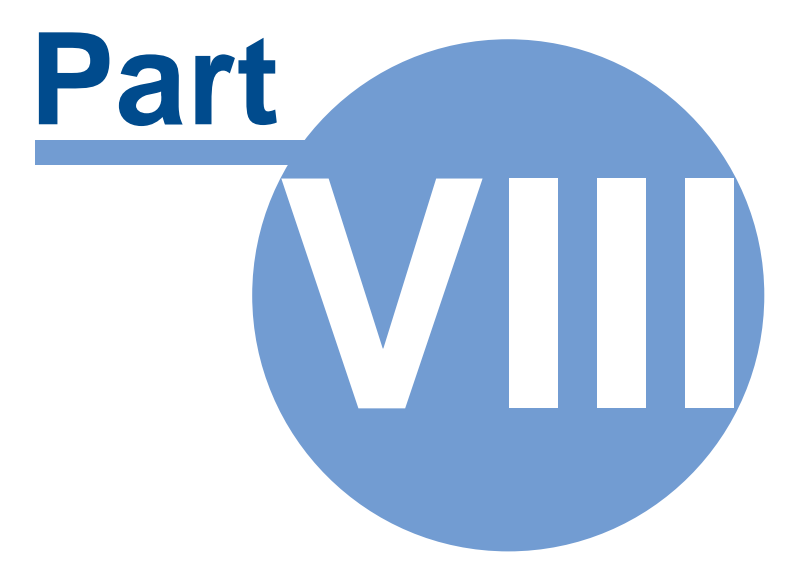

# **8 Integration with Microsoft Excel and Word**

# **8.1 Linking to Excel Files**

Just like in Excel, you can use this feature to either create a formula in ARGUS EstateMaster DF Lite that is referencing an external Excel file (an 'Incoming' link), or you can create a formula in an external Excel file that is referencing the ARGUS EstateMaster DF Lite file (an 'Outgoing' link).

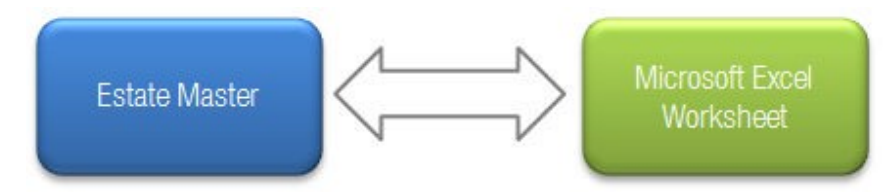

## **Creating an Excel Link**

1. Click on the [Excel] button in the 'Office Links' menu.

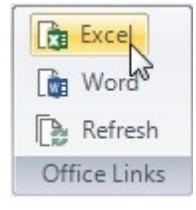

2. A dialog will appear. Click on the [Add New Link] button.

Please Note: Only 1 ARGUS EstateMaster DF Lite window (i.e file) can be open when loading an external Excel file. If there are multiple ARGUS EstateMaster DF Lite windows open in the application, it will prompt you to close down the other windows before trying to add a new link.

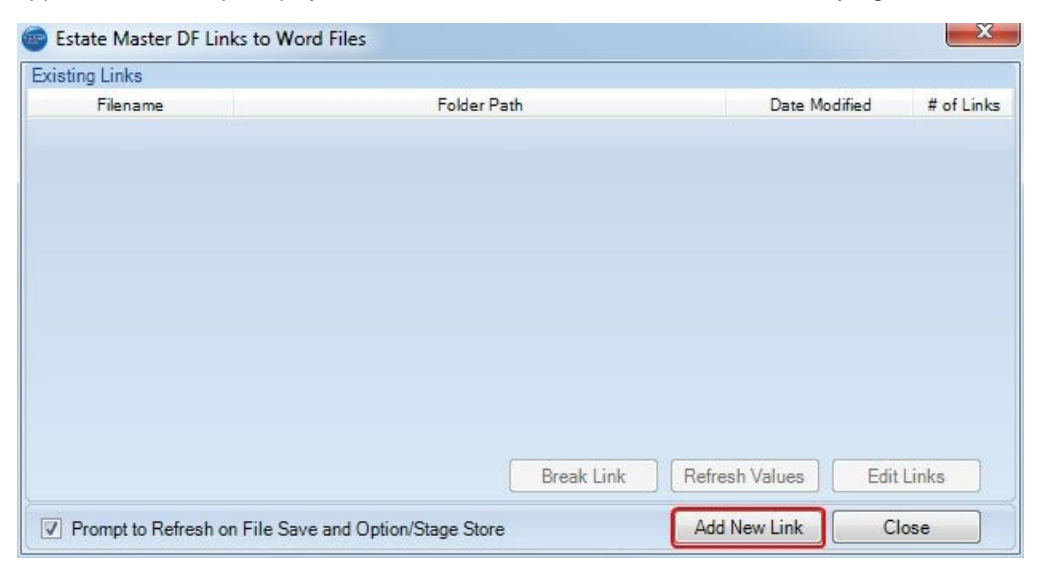

3. Browse to the Excel file you want to open and create links with. Select the file and press [Open].

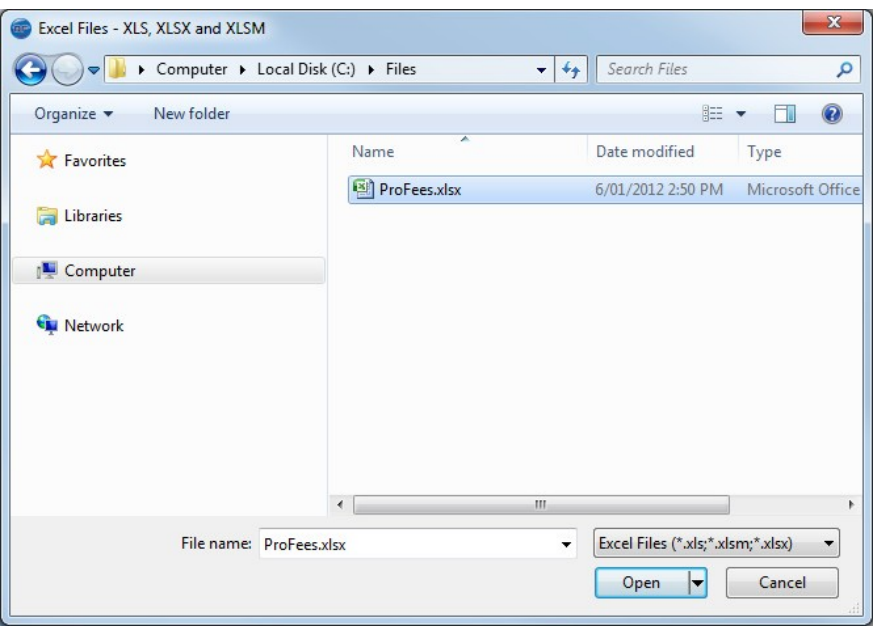

4. The ARGUS EstateMaster DF Lite application window will re-adjust to show the ARGUS EstateMaster DF Lite file and Excel file as individual cascading windows.

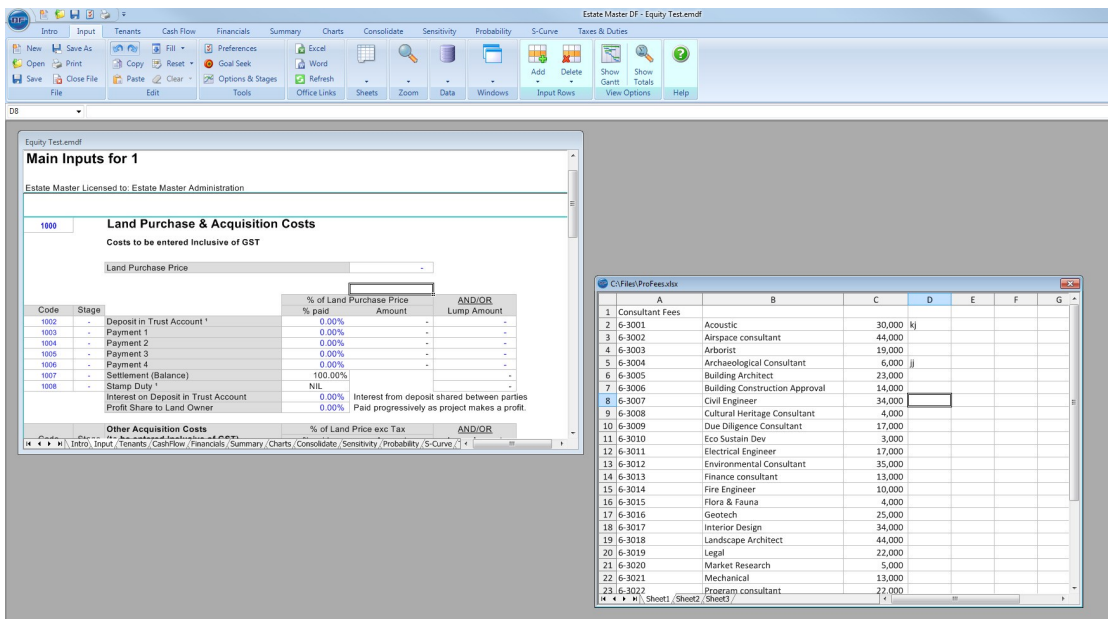

5. While these windows are displayed, you can write formulae in either one that reference the other, just by selecting a cell, starting to write a formula, and then selecting the other file to select a cell/range to refer to in that formula.

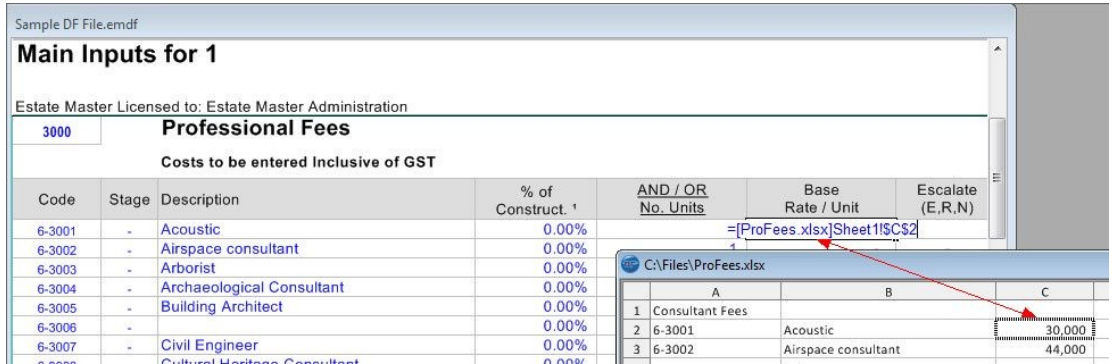

6. When you are completed linking your files, you will need to close the Excel file. This can be done by clicking on the Close button (red X) on the top right of the window.

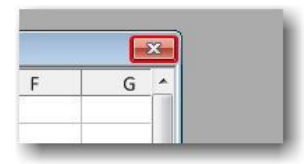

7. If any changes were made to the Excel file, it will ask you if you want to save these changes before closing the file.

Please Note: If you save the file, some features that are not completely supported by this spreadsheet interface may be lost (including, but not limited to, items such as Form/ActiveX Controls, Pivot Charts, Cell Comments, Cell Gradients, Excel 2007-style Conditional Format options, Excel 2007-style Tables and Structured References, OLE objects (Camera, Embedded Documents, etc) and Shape fill effects and shadows).

- 8. At any time you can click on the [Excel] button in the 'Office Links' menu to reload the dialog where you can:
	- · View a list of all files linking to the ARGUS EstateMaster DF Lite file, where they are located and whether they have Incoming, Outgoing or multi-directional links.
	- · Click **[Break Link]**, to remove the selected Excel file from being linked to the ARGUS EstateMaster DF Lite files. After the file is saved and re-opened, any formulas in the ARGUS EstateMaster DF Lite file that were referencing this Excel file will be:
		- o On Standard Worksheets: Loaded as its last known calculated 'value' (no formula). This will allow the model to continue calculating without issues.
		- $\circ$  On Custom Worksheets: Converted to text, by adding an apostrophe before the  $=$  in the formula. This will allow the user to check and amend the formula where necessary.
	- · Click **[Change Source]**, to change the location of the selected Excel file. This will prompt you to browse to another file, and the program will search for all formulae where the old Excel file was referenced, and replace it with the name of the newly selected Excel file. During such process, if any of the formulae becomes invalid (due to worksheet or range name that existed in the old Excel file, but not in the new one), there following will occur to such formulae:
		- o On Standard Worksheets: Converted to its last known calculated 'value' (no formula). This will allow the model to continue calculating without issues.
		- $\circ$  On Custom Worksheets: Converted to text, by adding an apostrophe before the  $=$  in the formula. This will allow the user to check and amend the formula where necessary.

In addition, a warning will appear, listing the worksheets where such invalid formulae were found after the 'Change Source' process was completed, and cell comments will be added to the actual cells where the invalid formulae were processed.

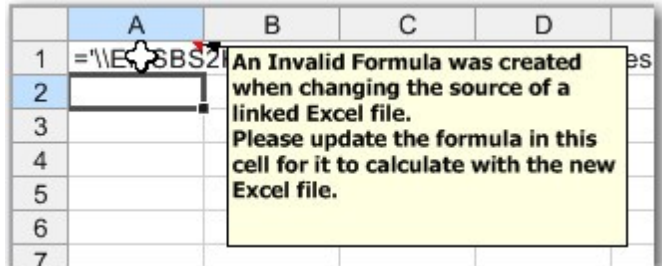

**Example showing a red cell comment where an invalid formula was created as a result of a 'Change Source'**

- · Click **[Open File]** to open the selected Excel file again to change/add links.
- · Click **[Refresh Values]** to momentarily open the selected Excel file to refresh the results.
- · Click **[Add New Link]** to add a link to another Excel file.

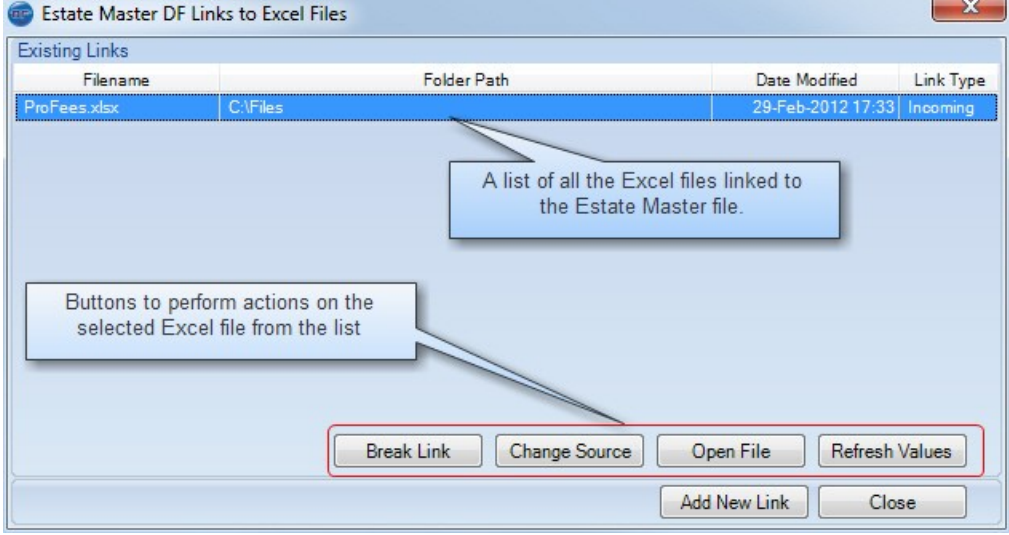

9. If there are an external Excel files that have 'Incoming' links (i.e. there is a formula in the ARGUS EstateMaster DF Lite file that is referencing the Excel file), a warning will appear in the Status bar if the program has detected that the Excel file has been modified since the last refresh. Clicking this warning, will momentarily open the Excel file(s) to refresh the results.

sa Linked Excel Files have been modified

#### **Renaming or Moving ARGUS EstateMaster DF Lite Files**

If you create a formula in an external Excel file that is referencing the ARGUS EstateMaster DF Lite file (i.e. an 'Outgoing' link), the formula will contain the full path and file name of that ARGUS EstateMaster DF Lite file. Therefore if the ARGUS EstateMaster DF Lite file is renamed and/or moved, either manually in Windows Explorer, or during a Save-As process, to maintain the integrity of any formulae in the external Excel file, the following will occur:

- 1. **During File Open:** No warning will be given to the user, as Outgoing links are not critical to the opening of the ARGUS EstateMaster DF Lite file.
- 2. **During Office Links > Excel > 'Refresh Values' or 'Open File':** If it has detected that the ARGUS EstateMaster DF Lite file has been renamed/moved (most likely via Windows Explorer)

since the 'Outgoing' link was made to an Excel file, the user will be asked whether they wish to update the linked Excel files so any formulae now refer to the new one, or to break the link.

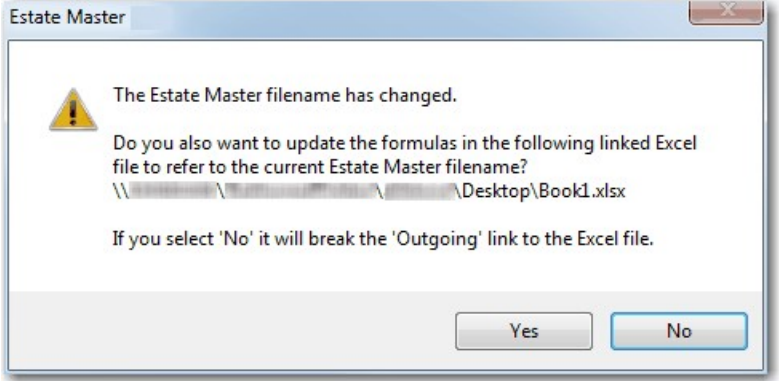

3. **During File Save:** As soon as the 'Save As' button is clicked, the user will be warned that the ARGUS EstateMaster DF Lite file has 'Outgoing' links and if they continue with the 'Save As' and they change the file name and/or path, they will be prompted to either update the formulae in the linked Excel file(s) or break the link.

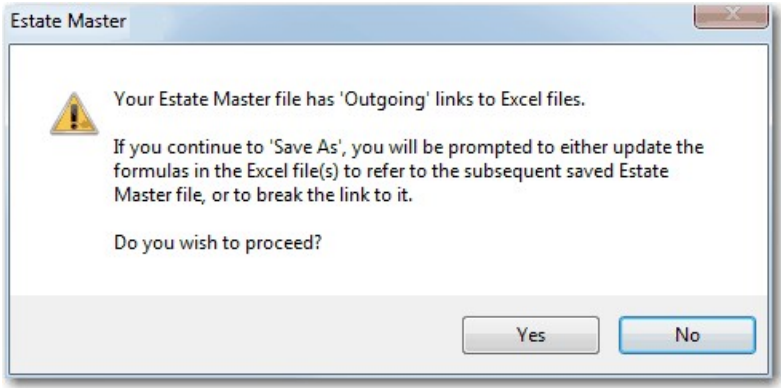

## **Using Square Brackets in File Names and Folders**

Formula links reserve the use of square brackets [ ] in its syntax to enclose the source file, for example =SUM(**[**Budget.xls**]**Annual!C10:C25). Therefore you cannot use these characters in the path to that source file, or in the file name itself. This applies to the Excel files used in an 'Incoming Link' to create a formula in ARGUS EstateMaster DF Lite and also in ARGUS EstateMaster DF Lite files used in an 'Outgoing Link' to create a formula in an Excel file.

#### Important Notes:

- · If a user opens an ARGUS EstateMaster DF Lite file that already had an 'Incoming' link to an Excel file that contained [ and/or ] in its file name or path (applies to previous versions of ARGUS EstateMaster DF Lite) , then when it is next opened only values will be loaded into the input cells, not formulae.
- · If an ARGUS EstateMaster DF Lite file contains [ and/or ] in its file name or path, then the user will not be able to create any Excel Links at all.
- · If an Excel file contains [ and/or ] in its file name or path, then the user will not be able to create any links to it.
- · If the user attempts to save an ARGUS EstateMaster DF Lite file with a file name or to a file path contains [ and/or ], they will not be able to.

# **8.2 Linking to Word Files**

This feature allows you to populate fields in a Word document with data from an ARGUS EstateMaster DF Lite file. This is done by selecting from a list of predefined ARGUS EstateMaster DF Lite outputs and linking them to a Word document that contains the required Bookmarks. A Bookmark is a feature in Word that identifies a location or a selection of text that you name and identify for future reference.

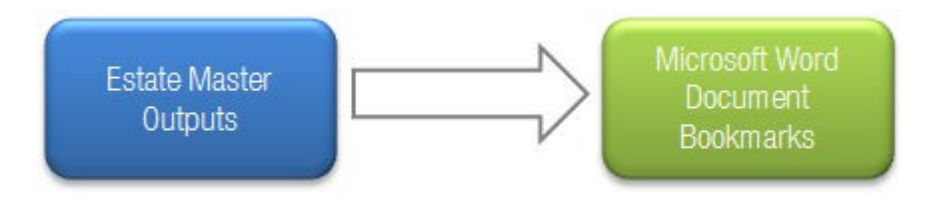

## **Creating Bookmarks in your Word Document**

The first thing that needs to be done is to set up the Word document you wish to link to, with the required [Bookmarks](#page-132-0). Refer to the following Bookmarks Directory to see what ARGUS EstateMaster DF Lite outputs are available and their corresponding Bookmark.

- 1. Open the document in Word.
- 2. Select a location, or highlight the text you wish to turn into a Bookmark.

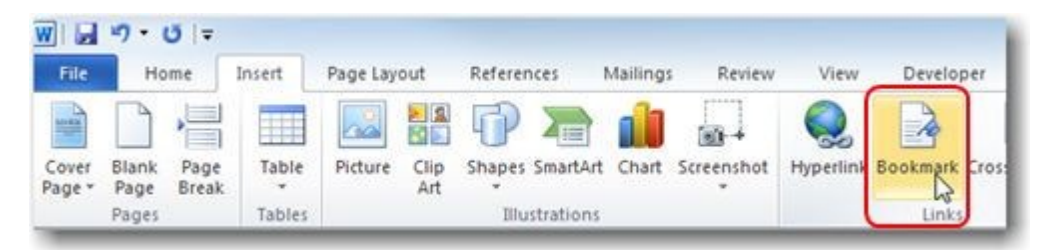

3. Based on the ARGUS EstateMaster DF Lite output that you want to appear in this location, type in the name of the Bookmark that corresponds to that output. For example, if you want to populate the selected location/text with the output of the 'Residual Land Value based on Target Margin' from the ARGUS EstateMaster DF Lite file, the name of EMDF\_RLVMgn must be given to that Bookmark. When done, press [Add].

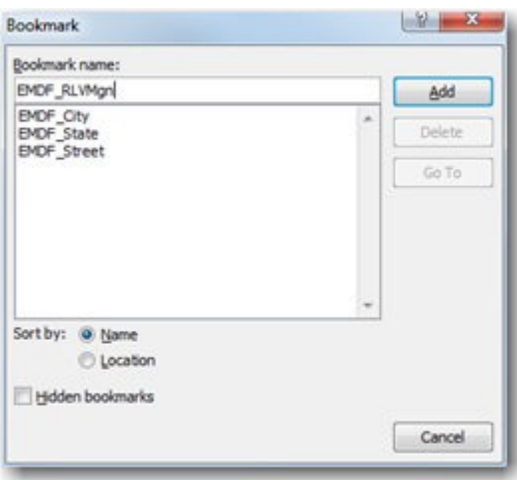

4. If you wish to highlight the Bookmarks in a Word document so you can easily identify them, there is a setting in the Word Options, under the Advanced section called 'Show Bookmarks'

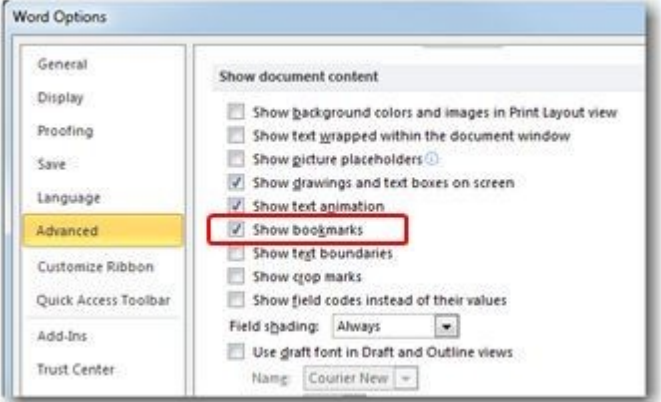

5. When selected, it will identify Bookmarks in the document with square brackets.

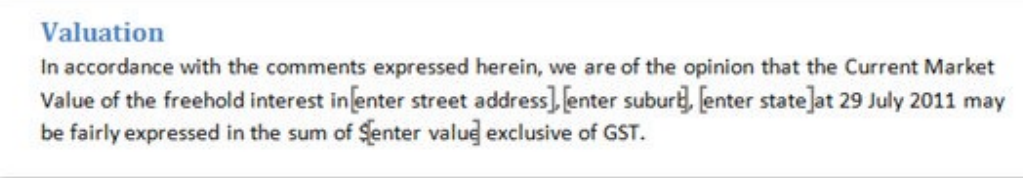

6. Once the Bookmarks have been created in the document, save and close the file.

#### **Setting up a Link to the Word Document**

1. Click on the [Word] button in the 'Office Links' menu.

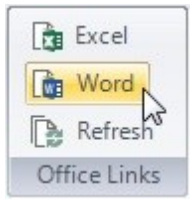

2. A dialog will appear. Click on the [Add New Link] button.

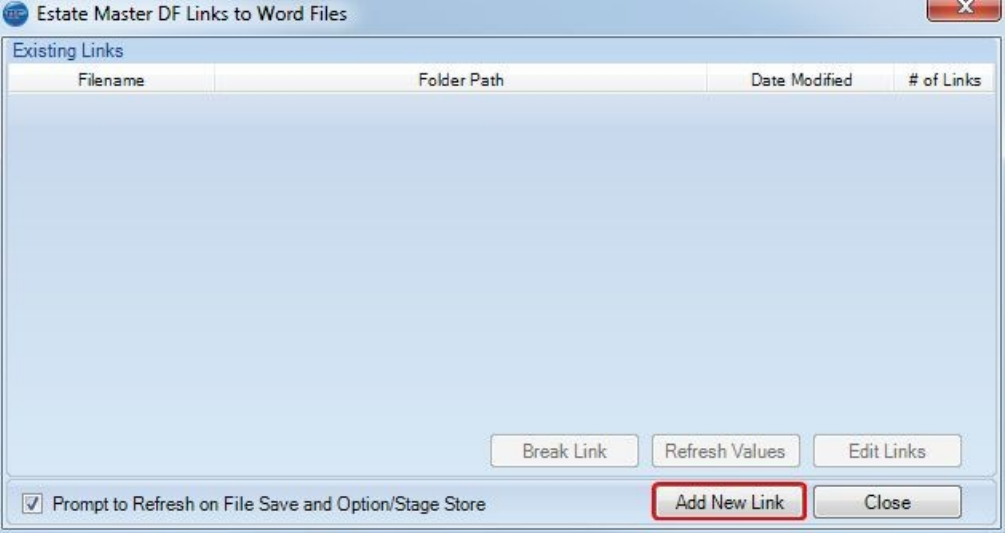

3. Browse to the Word file (\*.docx, \*.docm, \*.dotx and \*.dotm) you want to open and create links with. Select the file and press [Open].

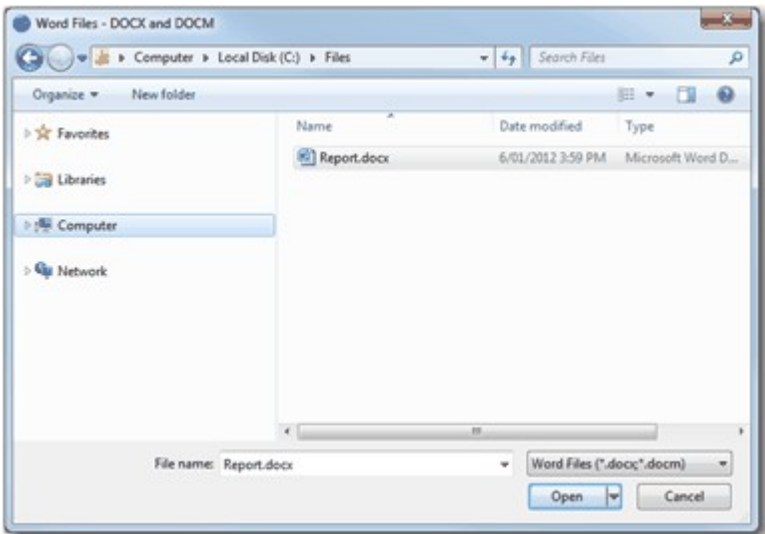

4. A new dialog will appear.

It will list all the ARGUS EstateMaster DF Lite outputs that can be linked to a Word document, what section they belong to in the ARGUS EstateMaster DF Lite file, and the related Bookmark name that must be inserted into that Word document for the link to be created.

The 'Status' will indicate if that Bookmark exists in that Word document already or not.

- If it does exist (green tick  $\checkmark$ ), you can select so the Word file is updated with that ARGUS EstateMaster DF Lite output.
- If it doesn't exist (red cross  $\star$ ), but you do want to link to it, you will have to close the dialog and open the document in Word and add the bookmarks to that file before you can create the link.

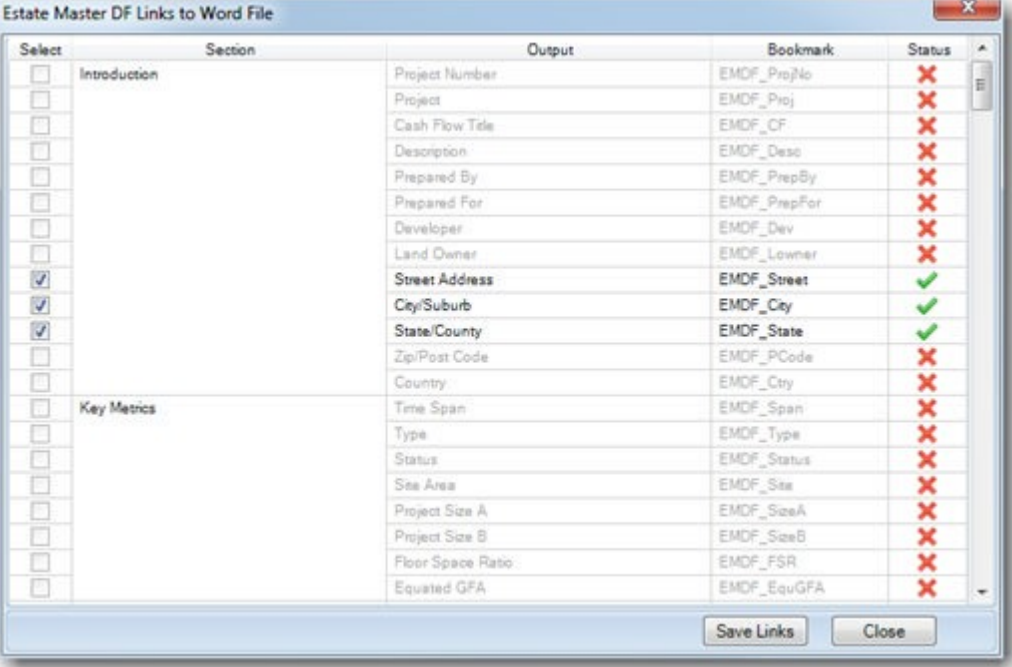

5. Once you have selected the outputs you want to link, click [Save Links]. It will prompt you to refresh the Word document at that time.

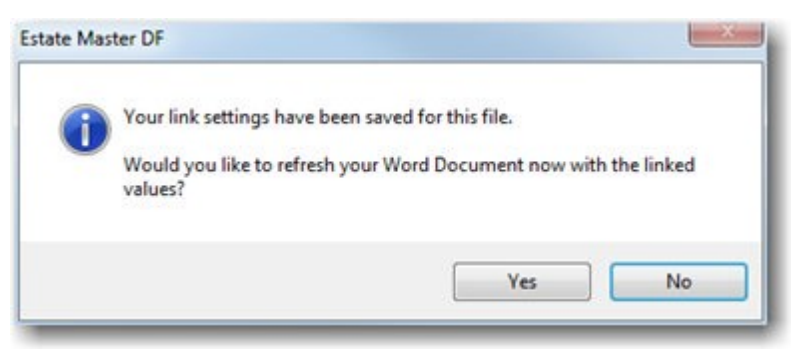

- 6. If you click [Yes], it will programmatically update the bookmarks in that Word document with the results of the selected outputs.
- 7. If you open the document in Word, you can see the end result.
- 8. At any time you can click on the [Word] button in the 'Office Links' menu to reload the dialog where you can:
	- · View a list of all files linking to the ARGUS EstateMaster DF Lite file, where they are located and the number of outputs they are linked to.
	- · Click [Break Link], to remove the selected Word file from being linked to the ARGUS EstateMaster DF Lite files.
	- · Click [Refresh Values] to momentarily refresh the Bookmarks in the selected Word file with update values.
	- · Click [Edit Links] to change the Bookmarks being linked to in the selected Word file.
	- · Click [Add New Link] to add a link to another Word file.
	- · Select an option to prompt the user to refresh Word links when saving a file or storing an Option/Stage to ensure that the Word document always has the latest results.

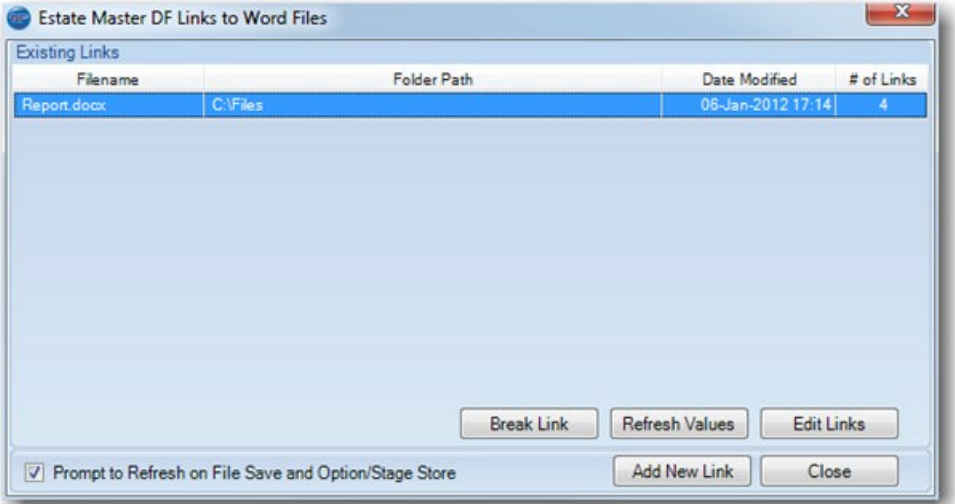

## <span id="page-132-0"></span>**8.2.1 Word Bookmarks Directory**

This is a list of the outputs from ARGUS EstateMaster DF Lite, and their relative Bookmark name, that can be used to populate Word documents.

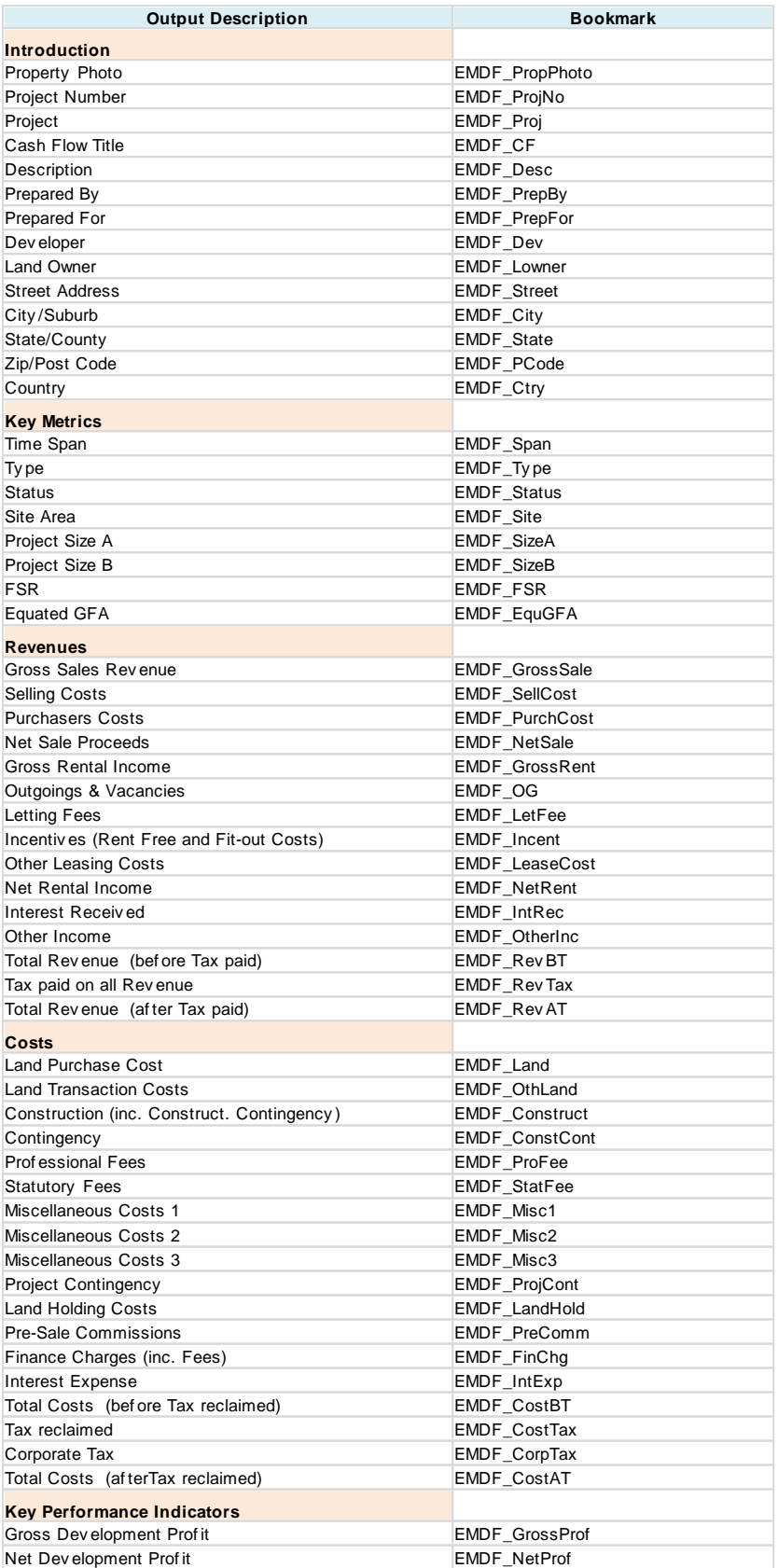

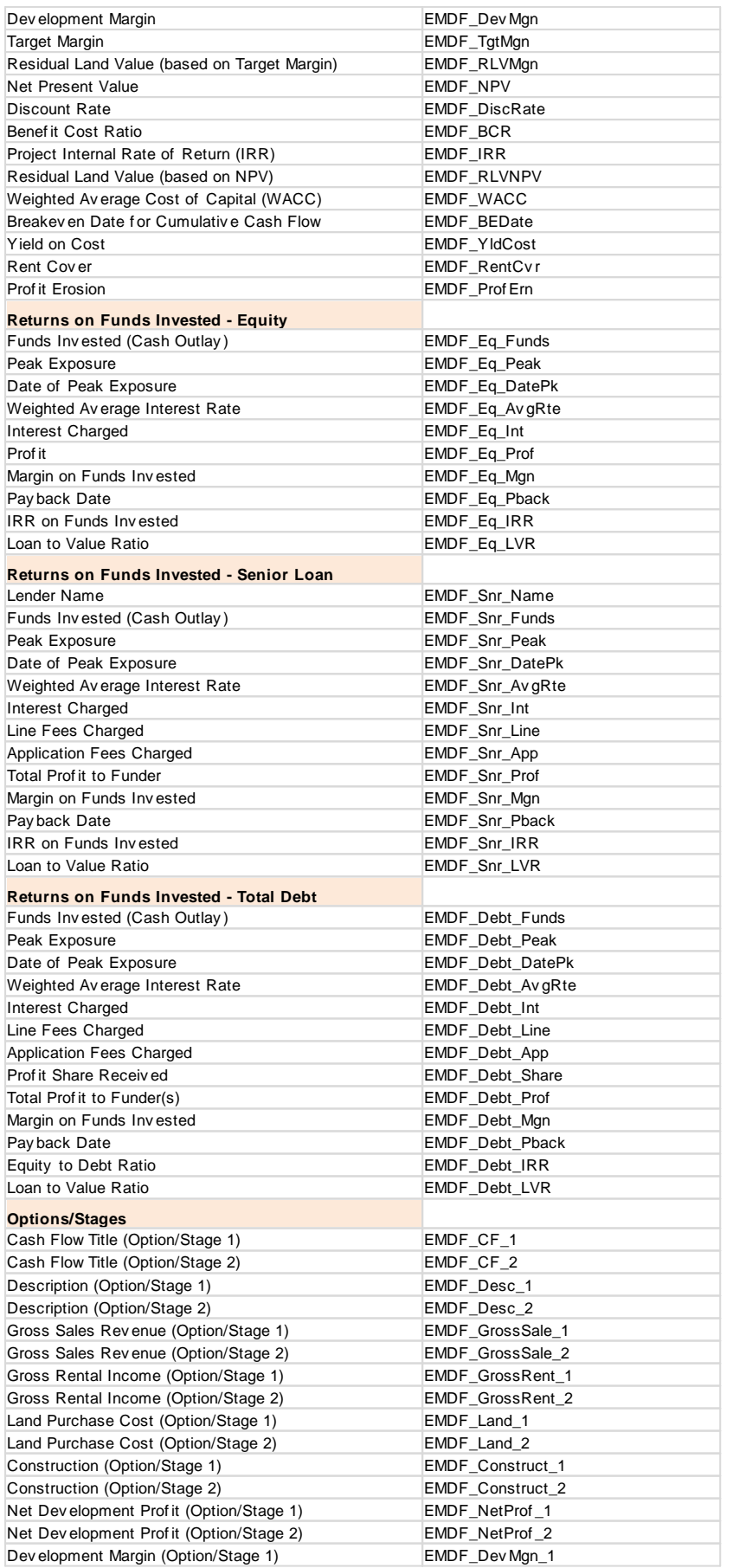

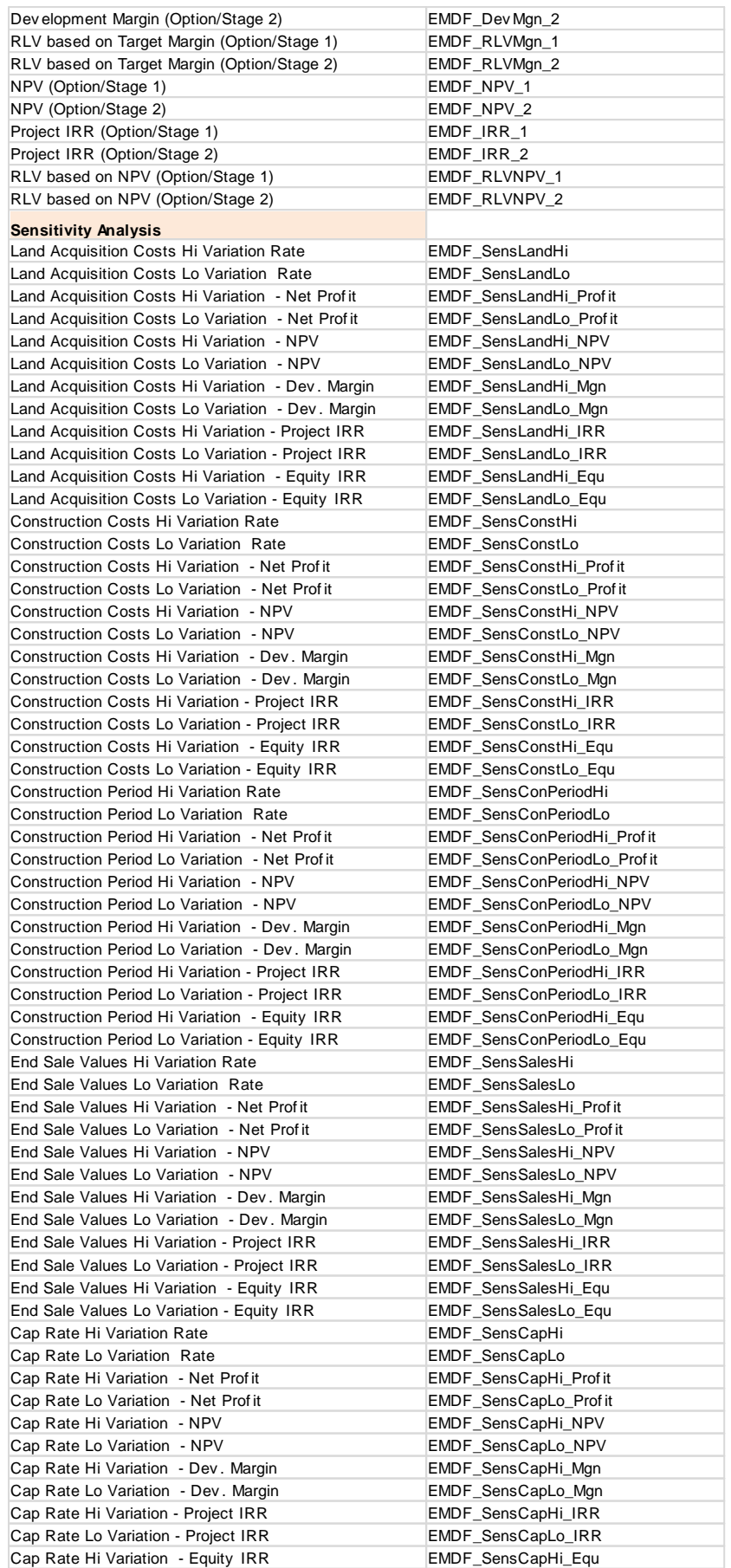

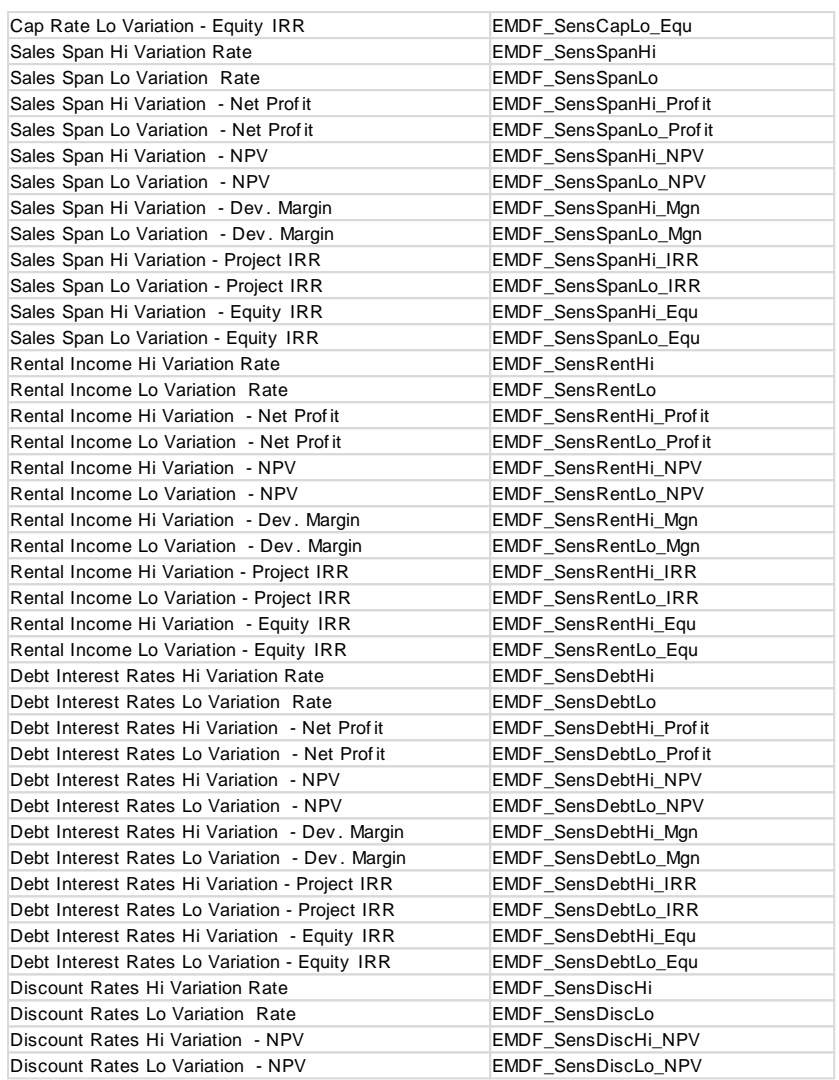

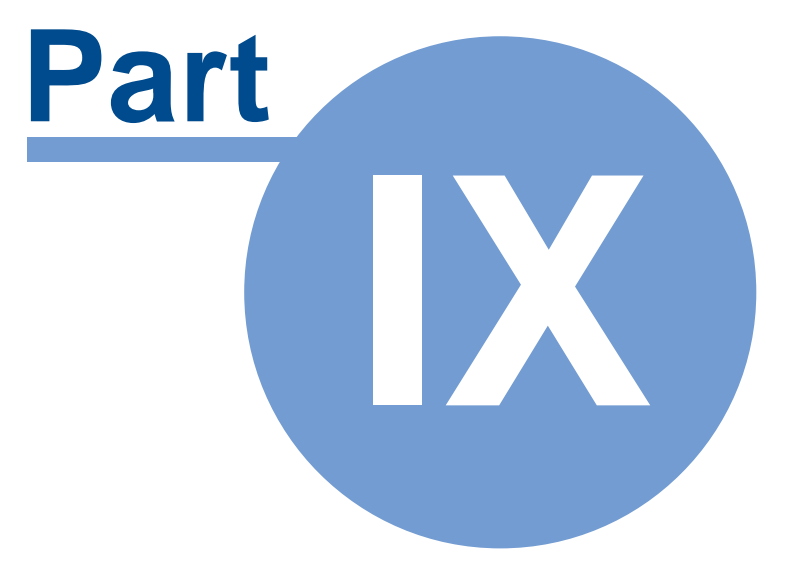

# <span id="page-137-0"></span>**9 Storing and Recalling Options/Stages**

# **9.1 Using the Options/Stages Function**

Using the 'Options and Stages' function **E** Options & Stages on the [Ribbon](#page-25-0) Menu, you may compare up to 2 different development options or amalgamate up to 2 project stages using the 'Consolidate' report within the one ARGUS EstateMaster DF Lite file.

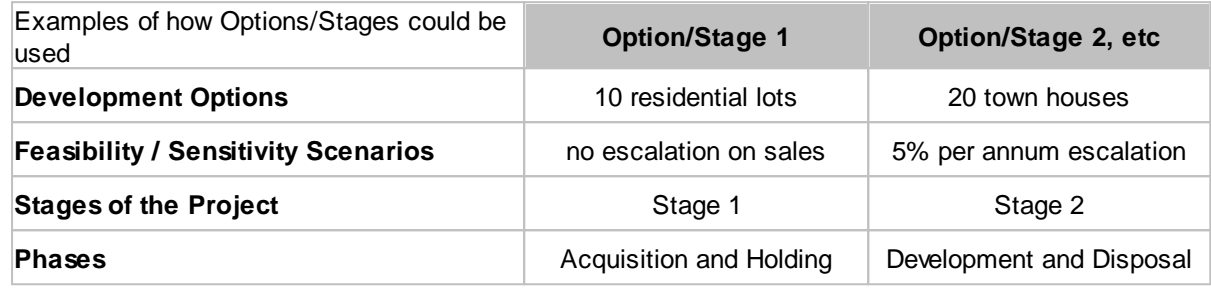

# **9.2 Storing**

Once you are satisfied that all the inputs have been entered for a particular Option/Stage, you may store this by using the 'Options and Stages' function  $\boxed{E}$  Options & Stages and selecting where to store the data before clicking on the 'Store Into' button.

|                                        |                         |          |           |           |                 | <b>Latest Ver</b> |
|----------------------------------------|-------------------------|----------|-----------|-----------|-----------------|-------------------|
| Stage 1 - 73 Apartment Lots (2 Blocks) | Land Subdivisio         | Approved | $-47.19%$ | $-52.33%$ | 12-Oct-15 13:37 | $\checkmark$      |
| Stage 2 - 58 Townhouse Lots (5 Blocks) | Land Subdivisio         | Approved | 50.68%    | 49.94%    | 23-Oct-13 10:22 | ×                 |
| Stage 3 - 48 House Lots (3 Blocks)     | Land Subdivisio         | Approved | 109.37%   | 78.36%    | 23-Oct-13 10:20 | ×                 |
| and press 'Store Into'                 |                         |          |           |           |                 |                   |
|                                        | Select the Stage/Option |          |           |           |                 |                   |

**Note: Screenshot depicts Consolidate Report for full version of DF (8 options/stages). DF Lite only accomodates 2.**

Before the storing process will begin, the program will check that the user has entered a *unique* 'Cash Flow Title' in the **[Preliminary](#page-82-0)** input section. If it is blank, or not unique to the other Options/Stages that have been stored already, it will not proceed.

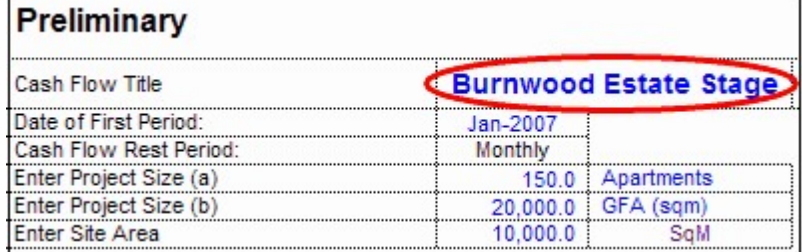

On successful execution, the following input data ranges are stored:

- · 'Input' sheet data;
- · 'Tenant' sheet data;
- · 'Manual Input' data from the Cash Flow tables (includes manual adjustments to the financing and variable discount rates);
- · Taxes and Duties tables; and
- · Sensitivity settings; and
- · All Preferences.

Storing enables you to make changes to the input data while retaining the original data. Once a change is made, storing it as Option/Stage 2 can create a new option/stage. The original Option/Stage 1 can be retrieved at a later date for further analysis.

#### **Storing Options/Stages**

When using the Store and Recall feature to compare different development scenarios or to consolidate stages, it is recommended that you keep the following Hurdle Rate options in the [Preferences](#page-52-0) the same so that the performance indicators which are calculated for each scenario or stage are consistent:

- 1. **Gross or Net Profit Performance:** Gross (before any profit share) or Net (after any profit share)
- 2. **The calculation of the developer's Target IRR and target Development Margin**
- 3. **The Annual to Rest Period Conversion for the Discount Rate:** Nominal or Effective

As well has comparing different development options or scenarios, you can use the 'Options and Stages' facility to split large projects into stages. This is beneficial when you have a project life exceeding the maximum time periods in the model (120).

If modelling a project in stages with staggered starting dates for each stage by using the Option sheets, a consolidation can be facilitated for a project of up to 30 years on a monthly cash flow. Each stage is limited to 120 time periods, and 30 years in total for the consolidated stages.

# **9.3 Recalling**

To change data in an option/stage that has been previously stored, it is recommended that you 'Recall' the relevant data back into the input data ranges. This is achieved by using the 'Recall From' option from

 $|9|$  X De Storing and Recalling No. Cash Flow Title and Description Type Status Margin IRR Last Stored Latest Ver  $\Box$ 1 Stage 1 - 73 Apartment Lots (2 Blocks) Land Subdivisio Approved  $-47.19%$  $-52.33%$ 12-Oct-15 13:37 v  $\blacksquare$ Stage 2 - 58 Townhouse Lots (5 Blocks) 50.68% 23-Oct-13 10:22  $\overline{2}$ Land Subdivisio Approved 49 94% ×  $\overline{\mathbf{z}}$ 23-Oct-13 10:20  $\overline{\mathbf{3}}$ Stage 3 - 48 House Lots (3 Blocks) Land Subdivisio 109.37% 78.36% Approved  $\overline{4}$  $\Box$  $\Box$  $\overline{\phantom{a}}$ Select the Stage/Option and press 'Recall From'  $\Box$  $6\phantom{a}$  $\Box$  $\overline{7}$  $\Box$  $\mathbf{g}$ Store Into | Recall From | Clear Data Input Sheet Last Stored as Option/Stage 1 Cancel

the 'Options and Stages' function **1** Options & Stages and deciding what Option/Stage to recall.

**Note: Screenshot depicts Consolidate Report for full version of DF (8 options/stages). DF Lite only accomodates 2.**

When recalling options, the model will replace the existing data in the input ranges with that of the option being restored.

Remember to store information in the input ranges to an option sheet prior to recalling an option.

# **9.4 Clearing Data**

To delete all data for an option/stage that has been previously stored, use the 'Clear Data' option from the 'Options and Stages' function **1** Options & Stages and deciding what Option/Stage to clear.

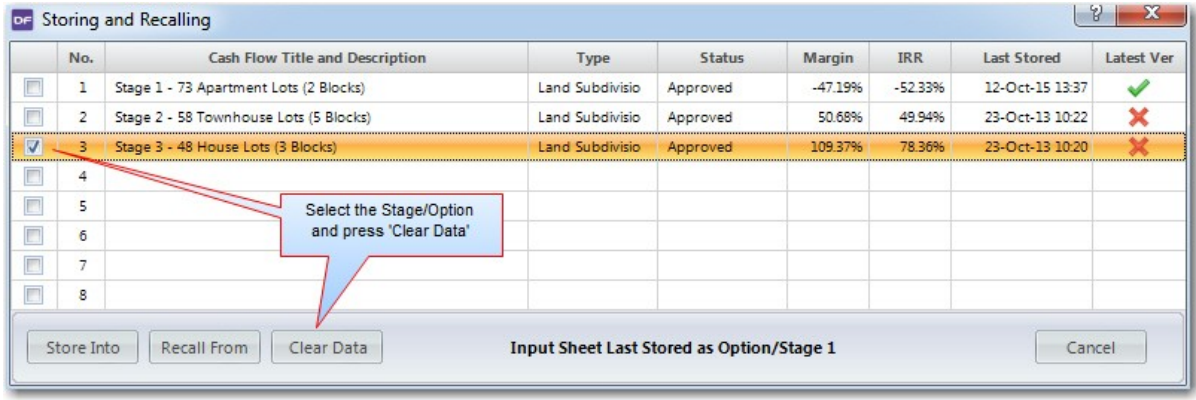

**Note: Screenshot depicts Consolidate Report for full version of DF (8 options/stages). DF Lite only accomodates 2.**

When using this function, be carefully not to accidental clear the wrong Option/Stage, as the data cannot be retrieved once it has been cleared (unless you have a backup of the file).

# **9.5 Recalc All**

The 'Recalc All' function automatically recalls each Option/Stage, lets it recalculate, and then re-stores it back. It is useful when:

- · There are custom worksheets or external Excel links that have data linking *into* the input cells of the Option/Stages, and you want to change that data and see the impact it has on the Options/Stages on a click of a button.
- · You have opened an ARGUS EstateMaster DF Lite file that has Options/Stages stored in a previous version (indicated by the red **X** in the 'Latest Ver' column in the form), and you want to update all the Options/Stages to the latest version. This is important to ensure that the Options/Stages are calculated using the latest calculation engine.

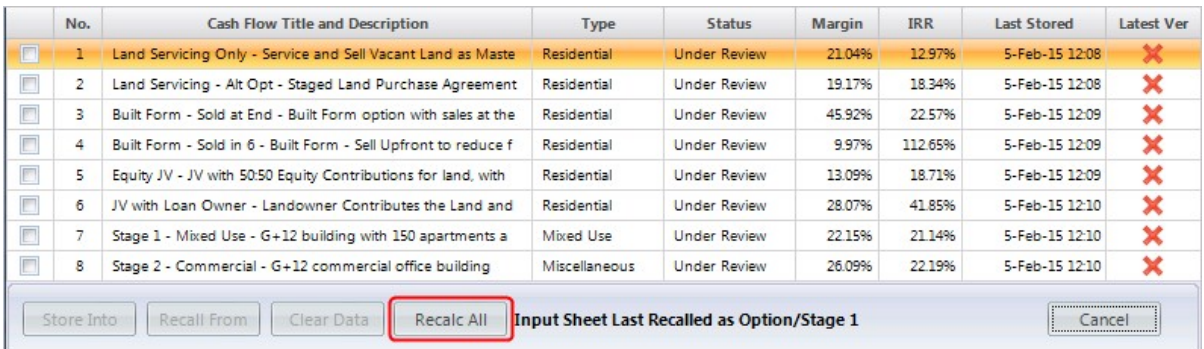

Once the 'Recalc' button is clicked, it will do the following:

- 1. Prompt the user to store any active Option/Stage currently recalled to the Input sheet
- 2. For every Option/Stage currently stored, begin the process of recalling it into the input sheets, letting it recalculate and refresh any formula links, and then re-store it back

3. Recall back the original Option/Stage

# **9.6 The Consolidate Report**

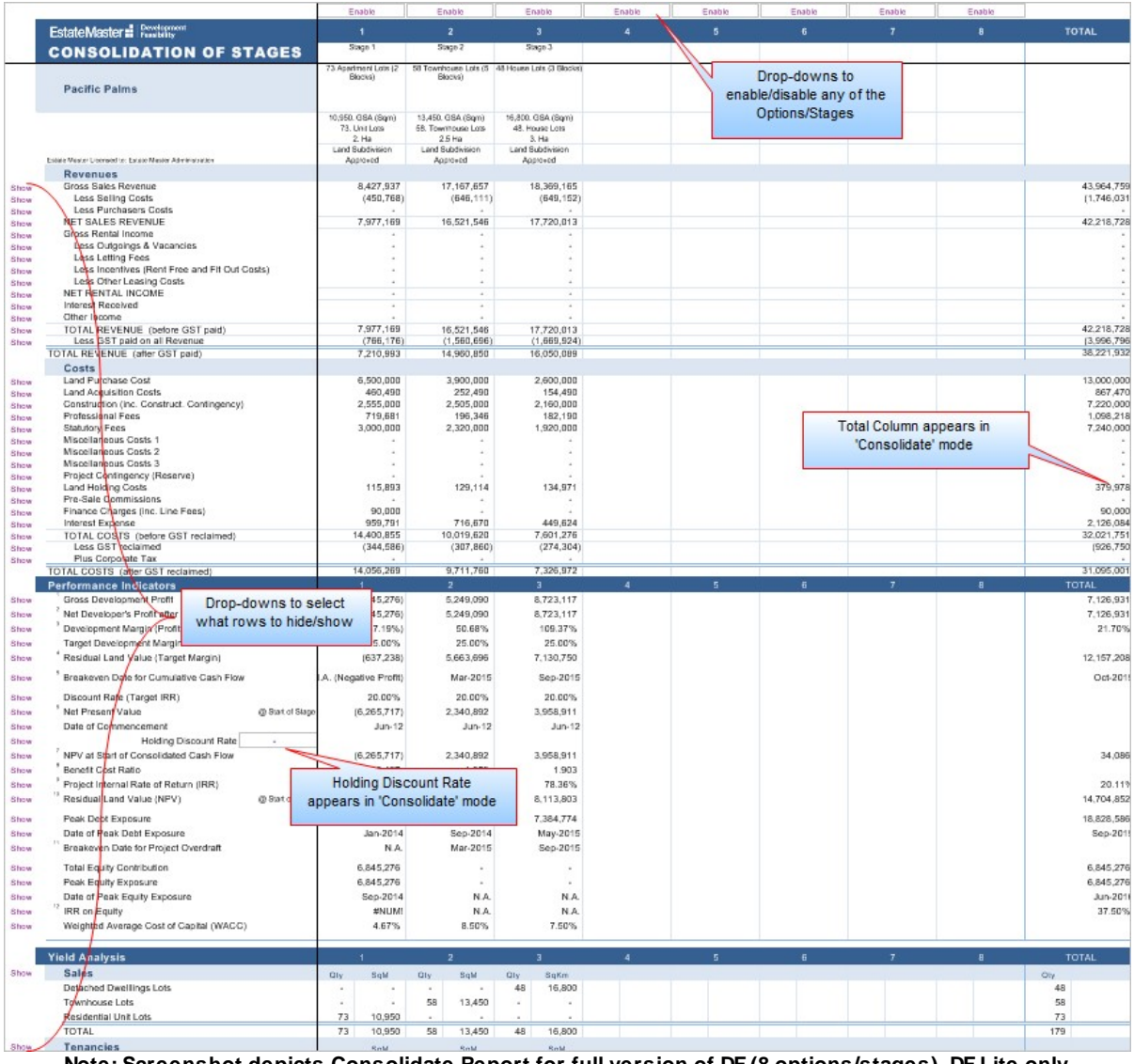

**Note: Screenshot depicts Consolidate Report for full version of DF (8 options/stages). DF Lite only accomodates 2.**

Using the 'View Comparison/Consolidate' button at the top of the 'Consolidate' report, the user can change how the results are reported:

- · **Comparing the 'Options'**, where up to 2 columns of reporting data is made available for each scenario, providing a summary of the performance indicators for all Options or Scenarios that where previously stored.
- · **Consolidating the 'Stages'**, where an additional 'Total' column is provided to report on the consolidated performance of up to 2 individual stages. This is only relevant if the data stored are stages or precincts within the one larger project. It enables the user to model long term projects (up to 30 years using monthly rests) in smaller stages.

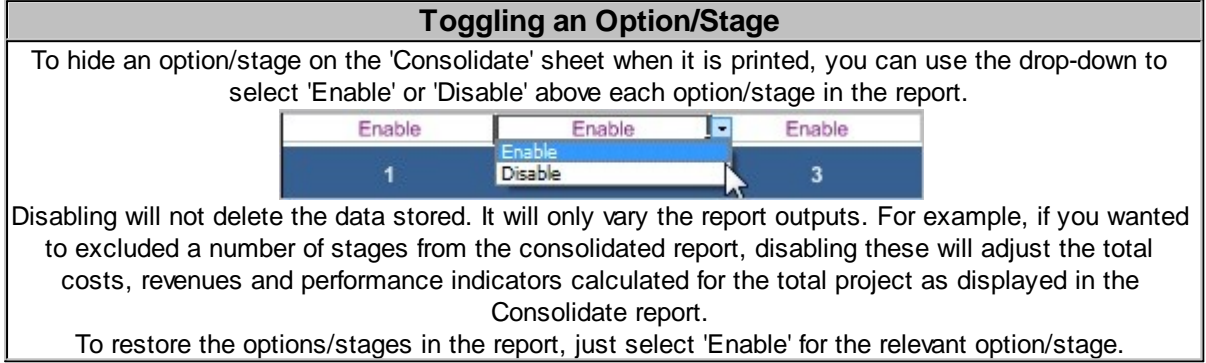

## **Holding Discount Rate**

The Consolidate report also allows the user to input a 'Holding Discount Rate' for the consolidated cash flow of all the stages stored. Since each stage may have different start dates, the NPV's for each stage cannot simply be added until they are discounted to a common date - that is the start of the consolidated project.

This is the rate that is applied to discount the NPV of each stage to present value at the start of the consolidated cash flow. Since there is little or no development risk during the holding period, a lower discount rate is usually applied (i.e. lower than the rate applied during the development period).

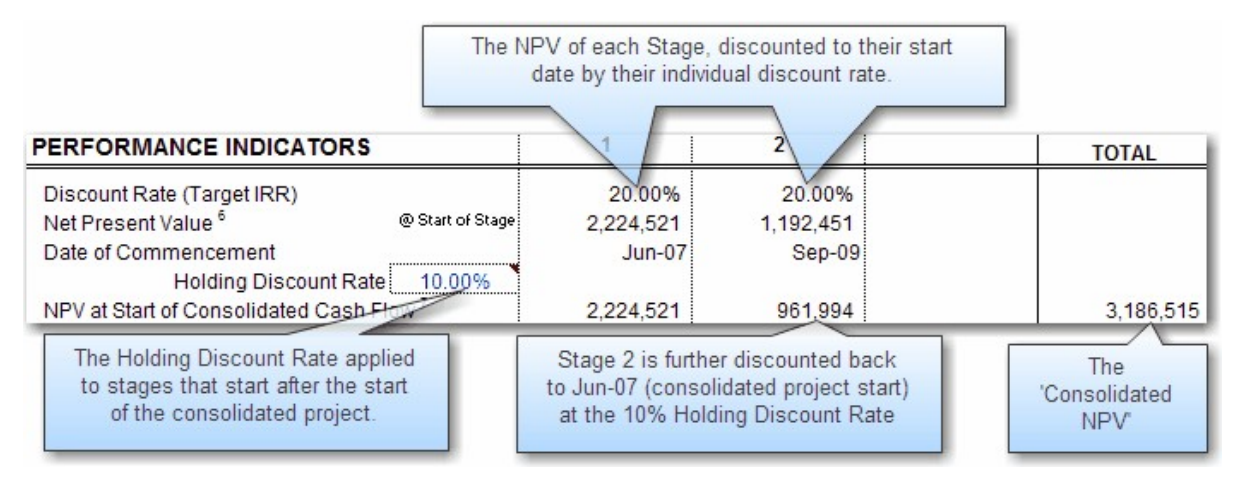

## **Cash Flow Charts**

Depending on how the user has indicated how the Consolidate report is used, there is a cash flow chart on the Chart sheet, either displaying a:

- · **Comparison Chart**, displaying the cash flows for each option stored in the Chart sheet.
- · **Consolidate Chart**, displaying the cash flow for the consolidated stages that have been stored in the Chart sheet.

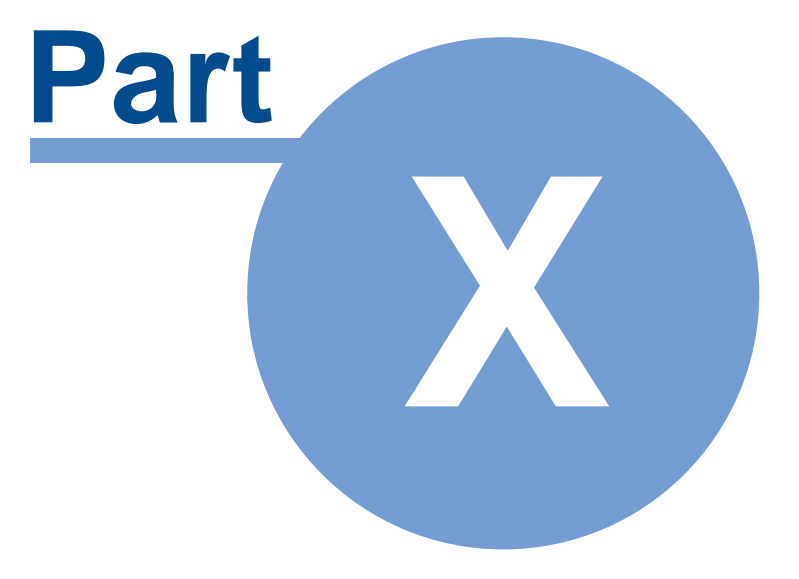

# **10 Tracking Performance**

# **10.1 Development Financial Summary**

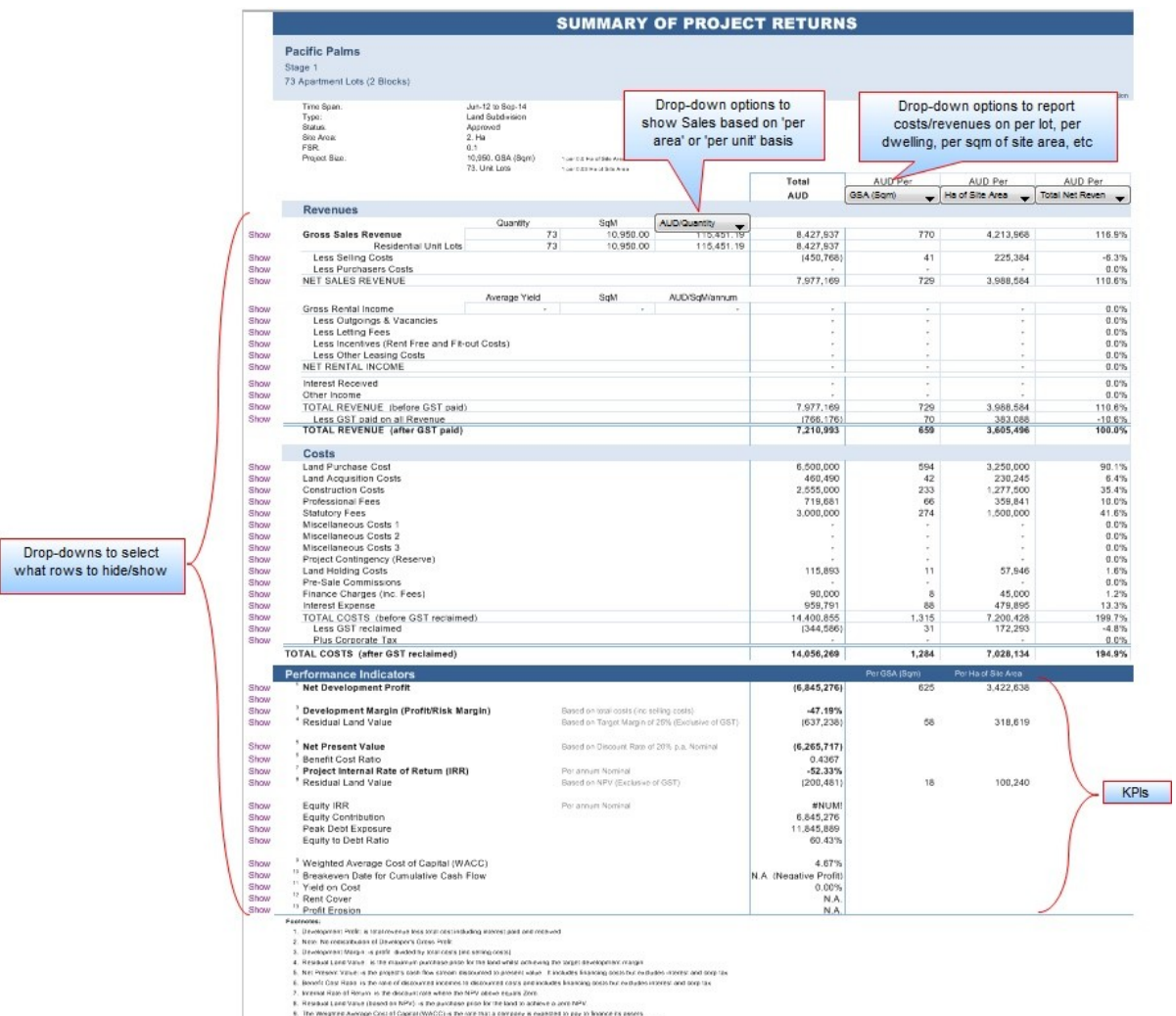

6. The Weighter Avenue Cost of Capital (Welfa) is the one had a sergerly is expressed to plur to benefit the term of the state of the state of the state of the state of the state of the state of the state of the state of t
### **Performance Indicators**

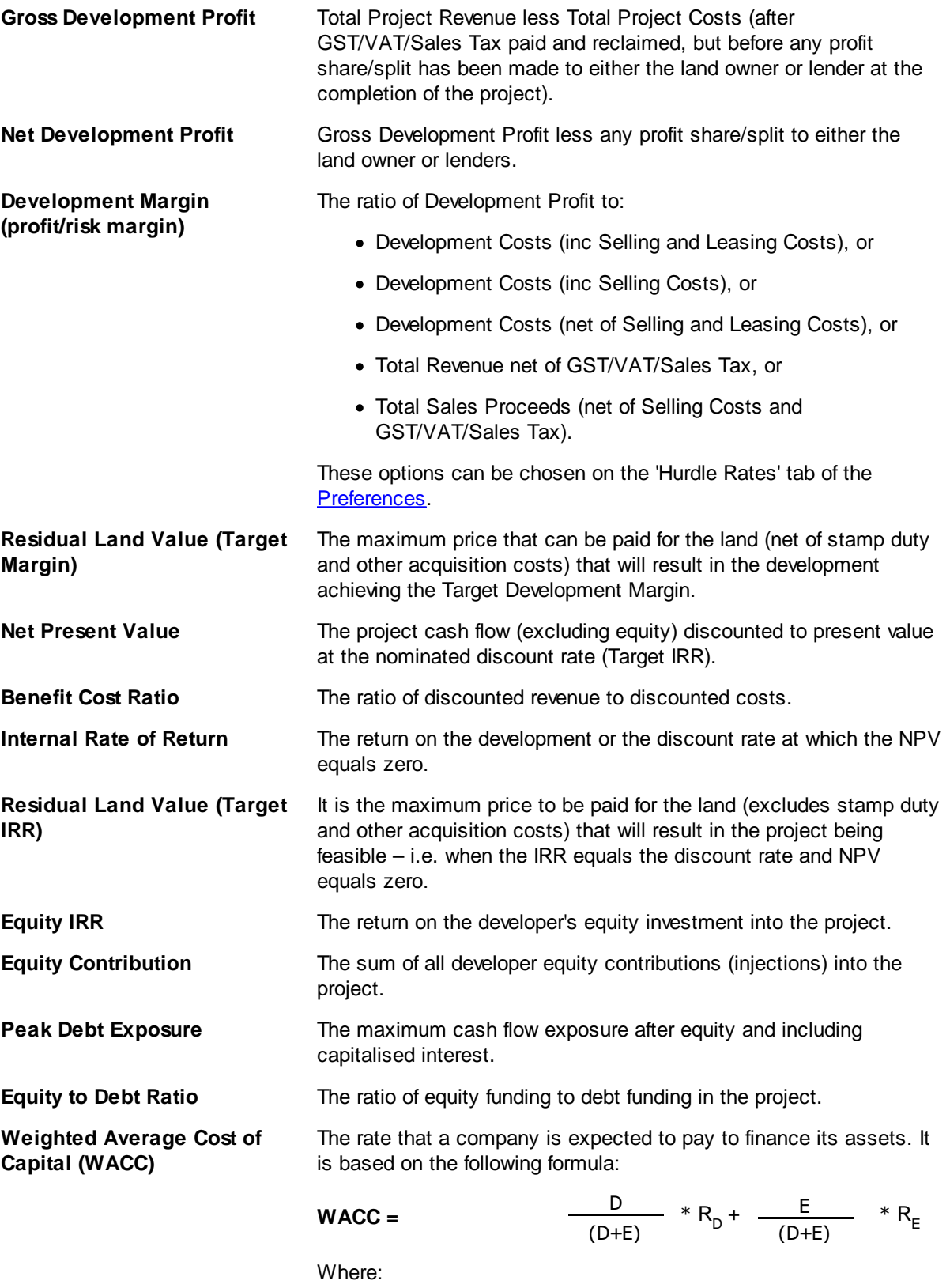

D = Total Debt  $E =$  Total Equity

 $R_D^2$  = Cost of Debt (risk free rate of return plus debt premium based on the credit rating of the company); and

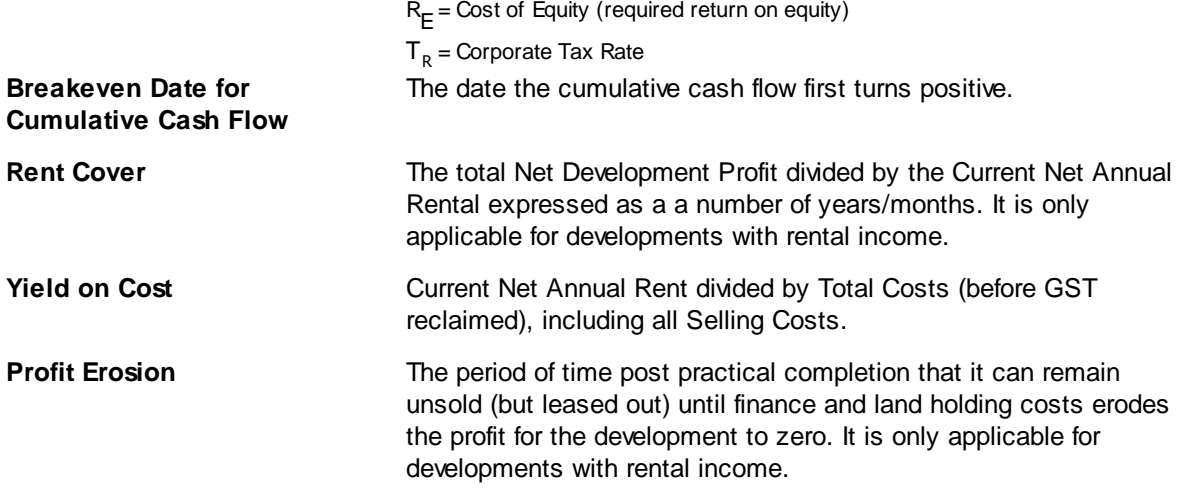

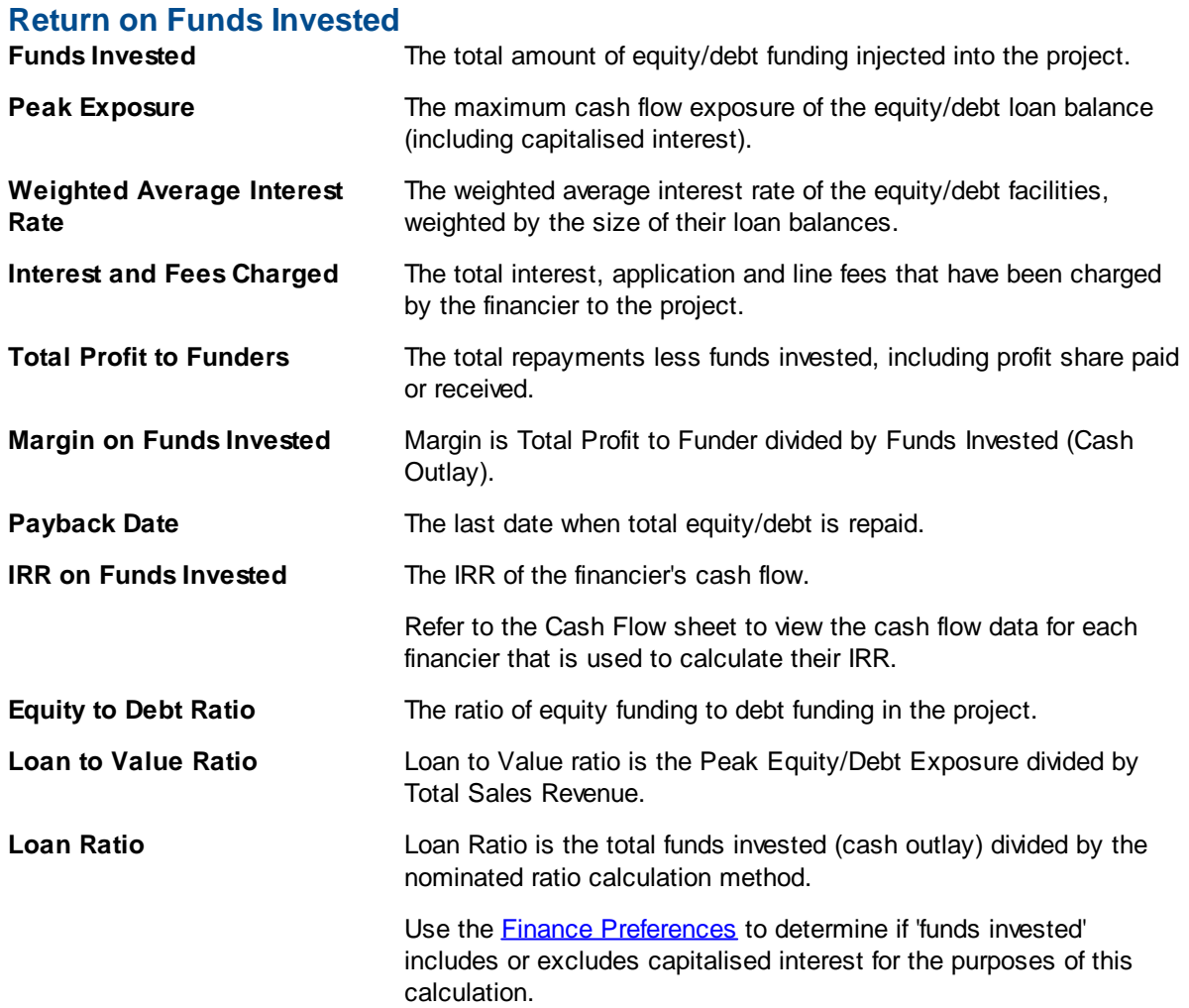

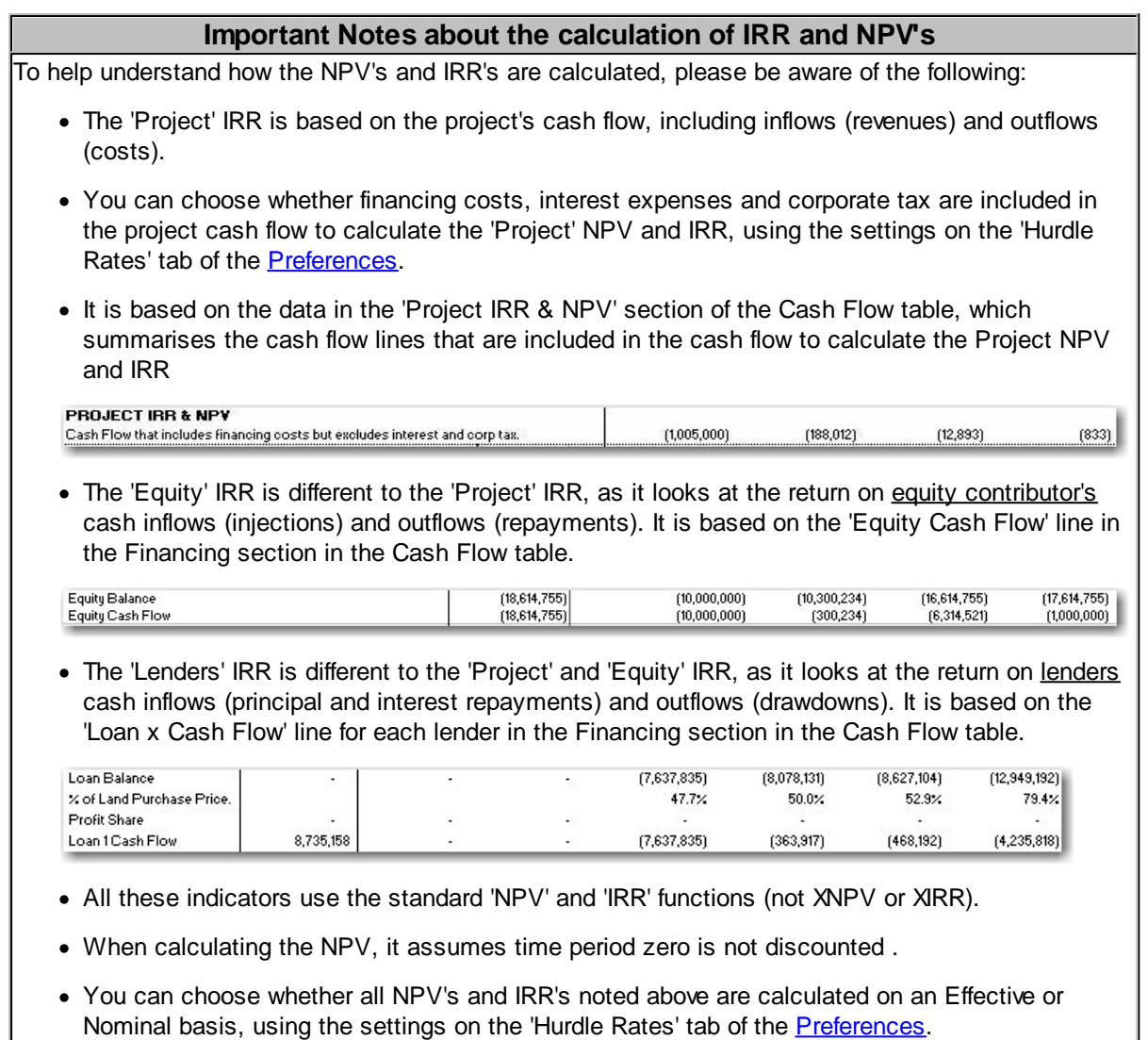

#### **Other Functions**

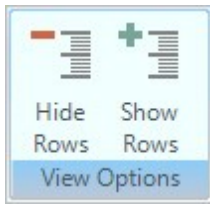

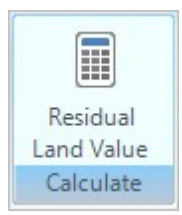

You can customise the rows that are displayed in the Summary Report:

- · **Hide Rows:** This will hide the rows that have be deselected using the checkboxes on the left of the report.
- · **Show Rows:** This will unhide all rows on the report. Any rows that were hidden will have their checkbox still deselected.

Update the Residual Land Values based on the Target Margin and Target IRR.

## **10.2 Cash Flow Table**

#### **Stock Summary**

This reports on stock that has been 'Sold' and 'Handed Over' via the revenue inputs from the Sales section and the Capitalised Sales calculated from the Rental Income section.

- · Stock is **'Sold'** at the defined 'Pre-Sale Exchange' date for a sale item, or if no pre-sale is nominated, then at the defined 'Settlement' date.
- · Stock is **'Handed Over'** at the defined 'Settlement' date for a sale item.

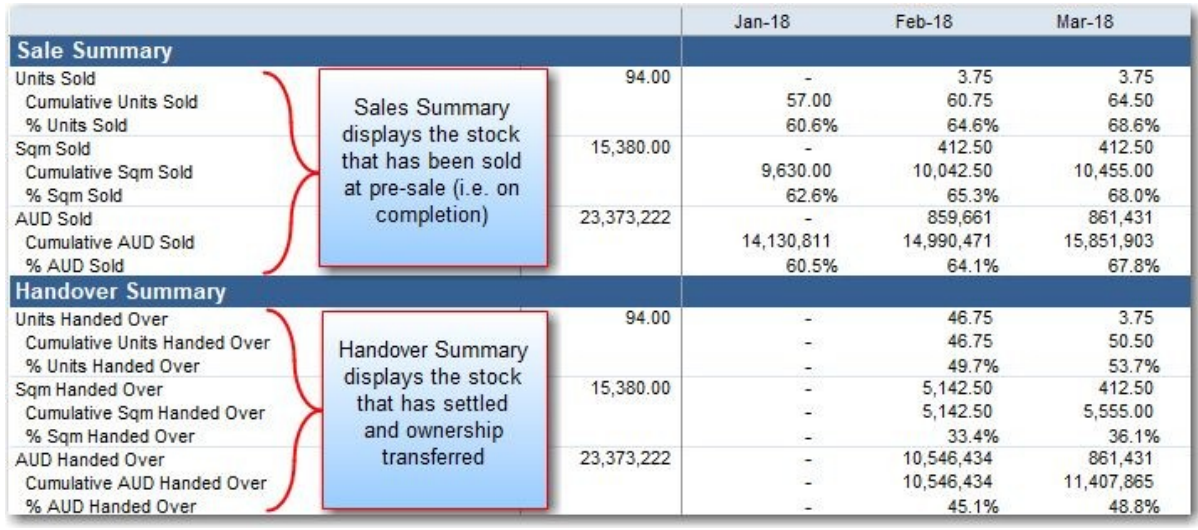

### **Costs and Revenues Cash Flow**

This report will display a summary of all costs and revenues for the Developer's Cash Flow.

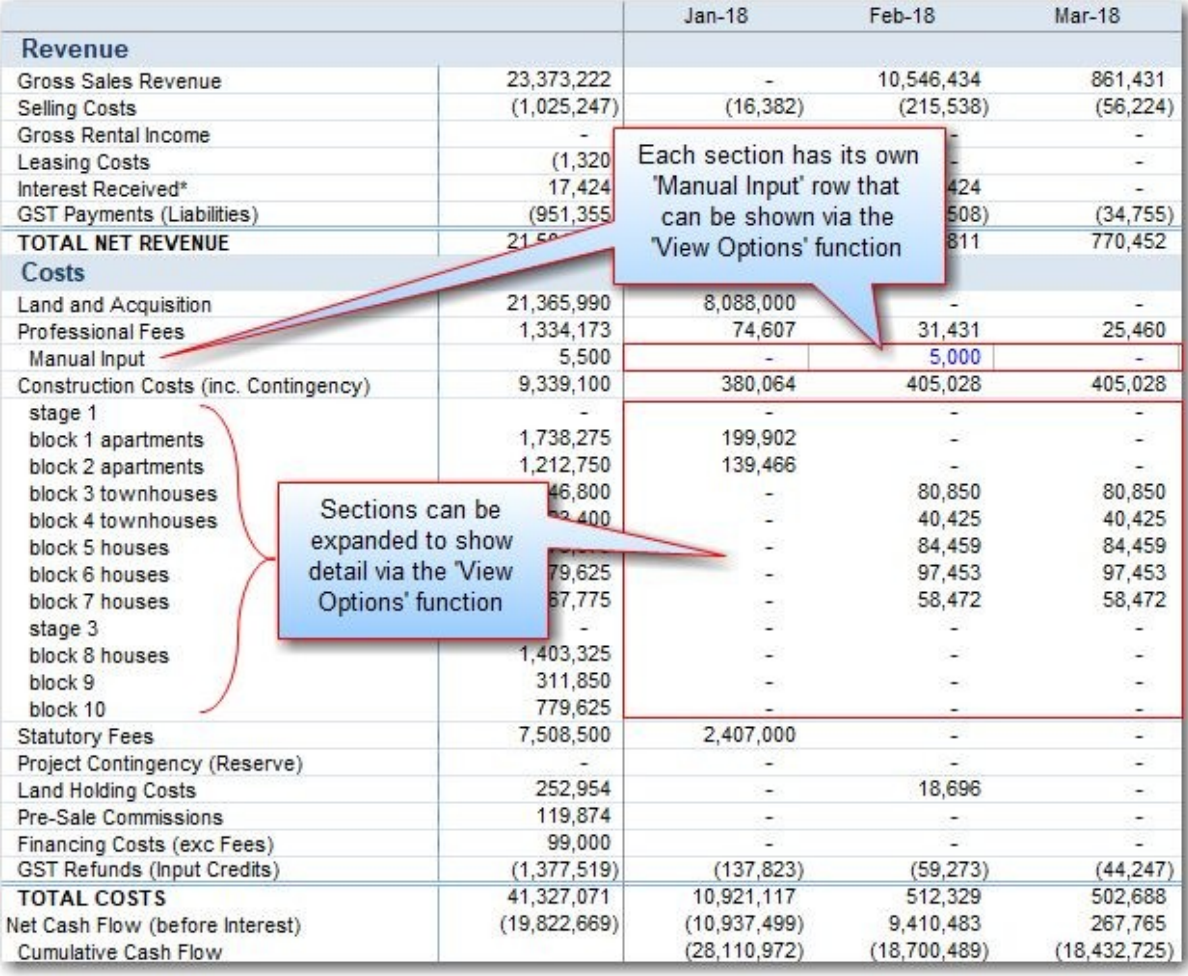

## **Financing Cash Flow**

This reports on all the sources of funding that have been employed for the project, in particular:

- · The funds drawn down and any manual adjustments.
- · The funds repaid back to the financier, broken up by interest and principal, and any manual adjustments.
- · The interest rate for each period, and any manual adjustments.
- · The cash flows for each financier, used as the basis for calculating their IRR.

*Lender Cash Flow = Drawdowns + Interest Paid by Equity + Loan Repayments*

- The running Loan Ratios for each source of funding, which are set up via the **Finance Preferences**.
- · The Interest Coverage and Debt Service Ratios.

*Interest Coverage Ratio = Total Net Revenue / (Interest Charged - Interest Paid by Equity + Loan Fees (e.g. Application, Line and Standby))*

*Debt Service Ratio = Total Net Revenue / Loan Repayments*

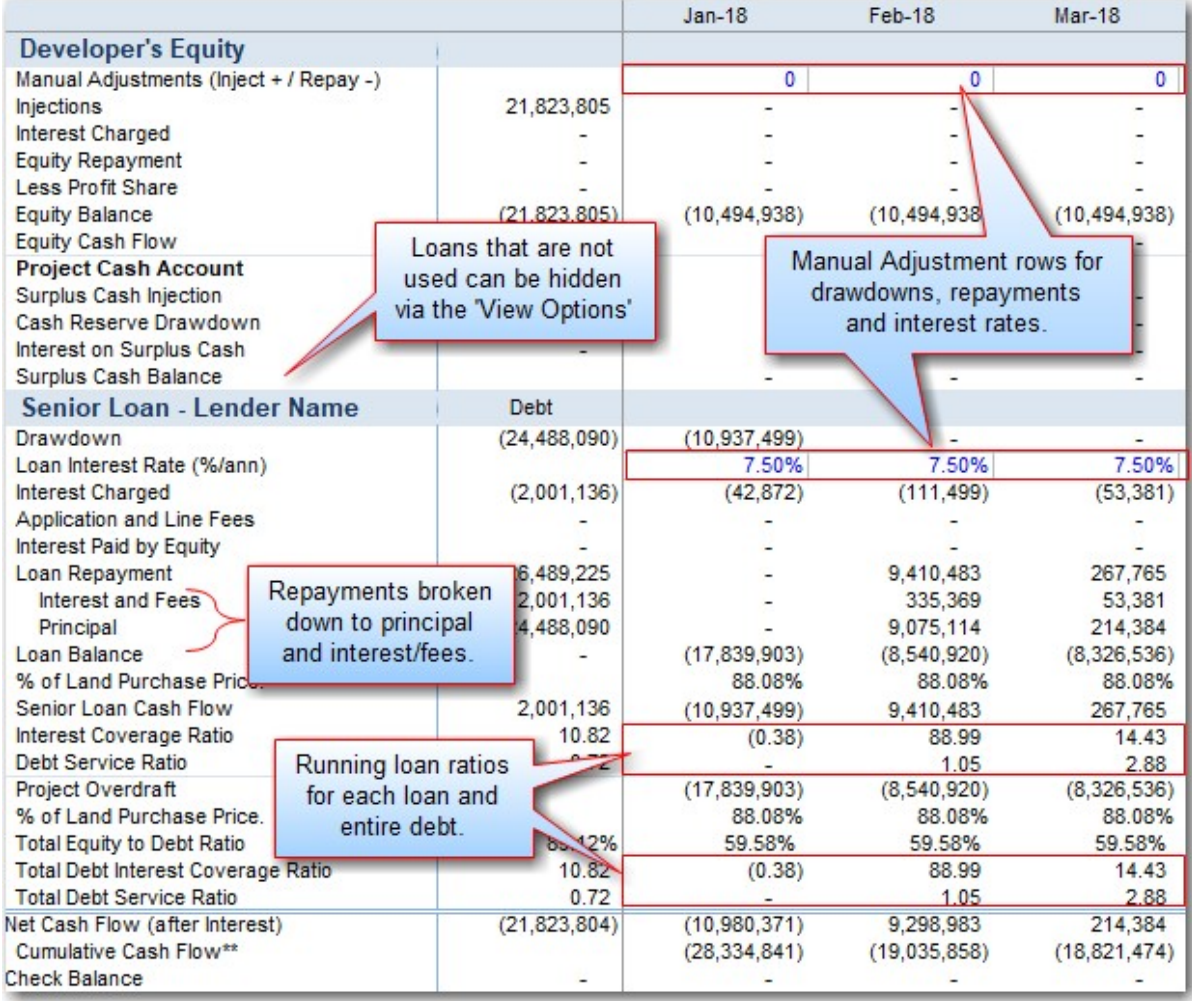

### **GST Liability Summary**

This section is only enabled when the 'GST' Taxation Format is selected in the **[Preferences](#page-46-0)**. It reports the GST Liability that is calculated on all revenue, and then the GST on Sales that are [withheld](#page-101-0) by [Purchasers](#page-101-0). The difference is the developer's Net Liability:

- · A **positive** Net Liability indicates that the purchasers have withheld a tax amount greater than actual tax liability, and therefore the developer is entitled to a credit for that amount.
- · A **negative** Net Liability indicates that the purchasers have withheld a tax amount less than than actual tax liability, and therefore the developer is liable to pay that amount.

The Net Liability is then summarised in the 'GST Payments' Cash Flow Row in the Revenue section, impacting the 'Total Net Revenue' accordingly.

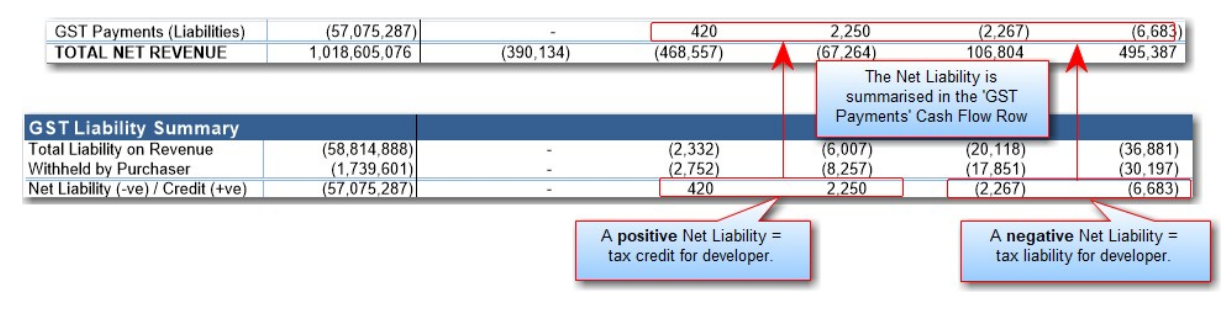

#### **IRR and NPV**

This reports on the calculation of the Project IRR and NPV, as well as providing the user to have a variable [discount](#page-108-0) rate.

- · The first row of data displays the cash flow that is being used to calculate the IRR and NPV, set via the Hurdle Rate options in the [Preferences](#page-52-0)
- · The discount rate that was entered in the [Hurdle](#page-52-0) Rates input section is known as the **'Static Discount Rate'** and that will form the basis of all IRR and NPV calculations on other reports, such as the Summary and Sensitivity reports. In addition, it will also be used to report the following in the Cash Flow:

The Present Value (PV) of net cash flow for each time period.

The Net Present Value (NPV) of all future cash flows at each time period.

· The Static Discount Rate then forms the starting point for the **'Variable Discount Rate'** inputs, where the user can manually adjust the discount rate up or down to reflect different levels of risk at different points in time in the project. Using the Variable Discount Rates entered by the user, a weighted average discount rate is calculated, and then it is used to calculate an NPV.

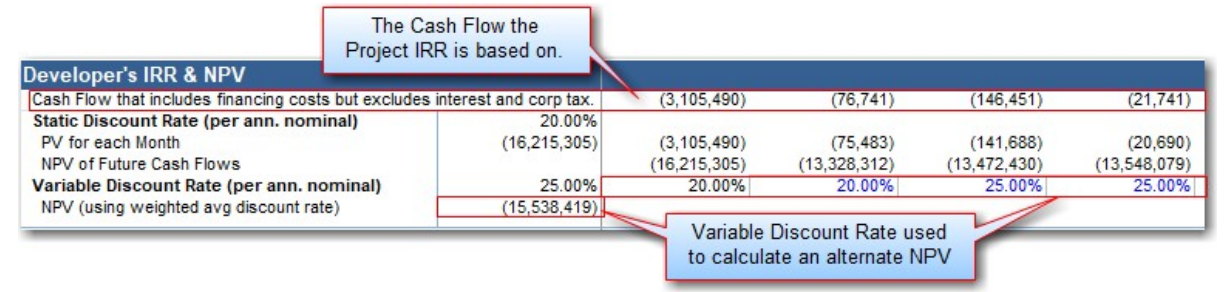

## **Cash Flow Detail**

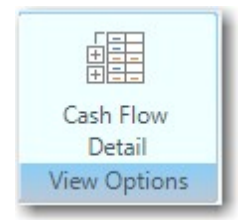

#### Costs and Revenues

This feature on the Cash Flow sheet allows the user to change the way the cash flow input sections are displayed in relation to the rows. For each cost and revenue section, the user can select from the following row views:

- · **All Rows:** Shows all rows (used and unused) for a particular input section.
- · **Populated Rows:** Shows only used rows for a particular input section. A row is 'used' when there is an input description evident and/or there is data in any of the stored forecasts.
- · **Sub Totals:** Hides all input rows for a section and only shows the heading and sub total row.

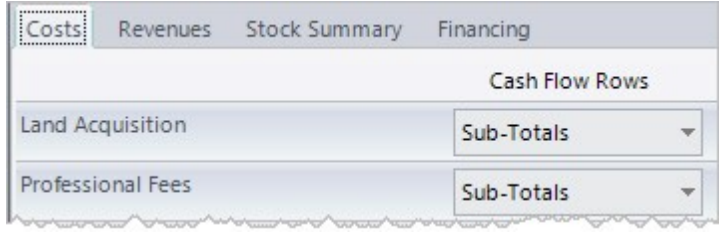

#### Stock Summary

For the Stock Summary report, the user can select from the following row views:

- · **Quantity Sold/Handed Over:** Select to hide/show the exchanges and settlements by quantity.
- · **Area Sold/Handed Over:** Select to hide/show the exchanges and settlements by area.
- · **Value Sold/Handed Over:** Select to hide/show the exchanges and settlements by value.
- · **Land Use Groups**: Select to hide/show the sub totals for quantity/area/value grouped by their Land Use Category.

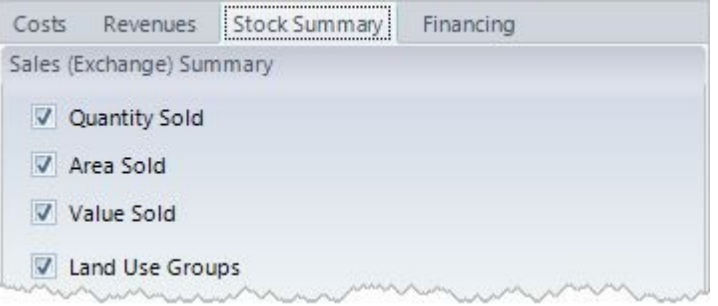

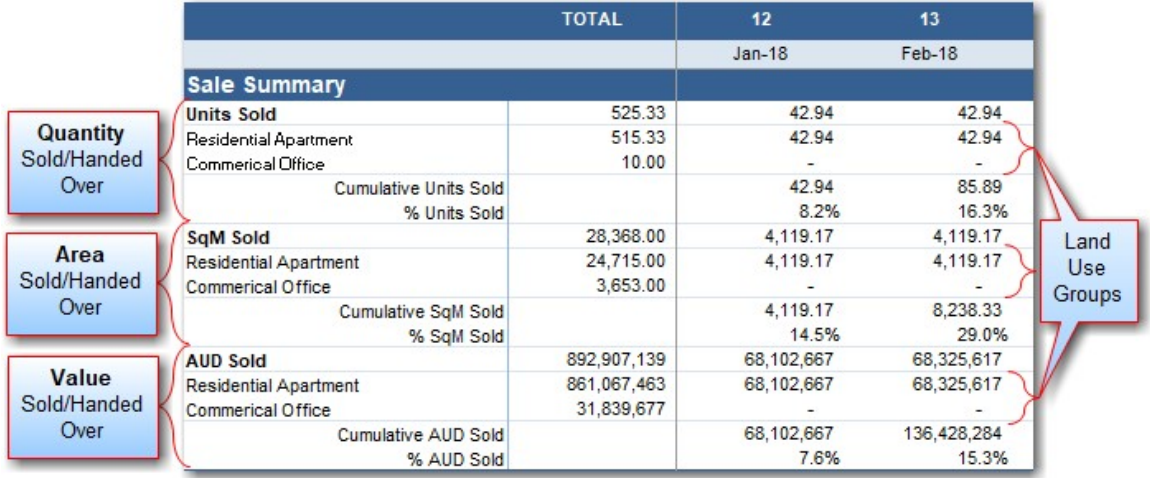

#### **Financing**

For the Financing Cash Flow, the user can select from the following row views:

- · For Financing Costs:
	- o **All Rows:** Shows all rows (used and unused) for a particular input section.
	- o **Populated Rows:** Shows only used rows for a particular input section. A row is 'used' when there is an input description evident and/or there is data in any of the stored forecasts.
	- o **Sub Totals:** Hides all input rows for a section and only shows the heading and sub total row.
- · For Sources of Funding:
- o **All Sources:** All sources of funding are displayed in the Financing Cash Flow, regardless if they are used or not.
- o **Used Sources:** Only sources of funding that are 'used' are displayed. A source of funding is used if there are any drawdowns, repayments, interest charges or profit share payments.

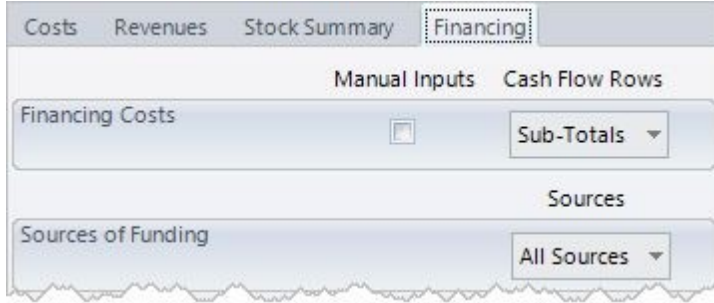

## **10.3 Cash Flow Charts**

### **Cumulative Cash Flow**

Highlighting the position of equity and debt draw downs and repayments through the project life.

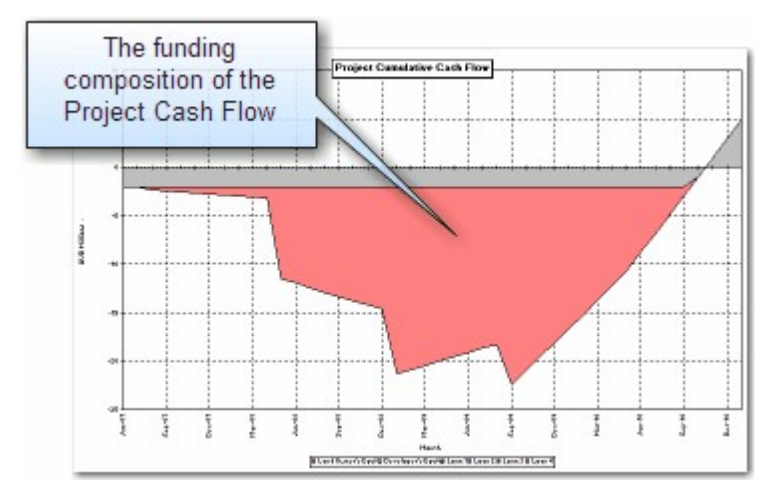

## **Project Cash Flow**

This chart depicts the Project Overdraft, Net Cash Flow and Cumulative Net Cash Flow.

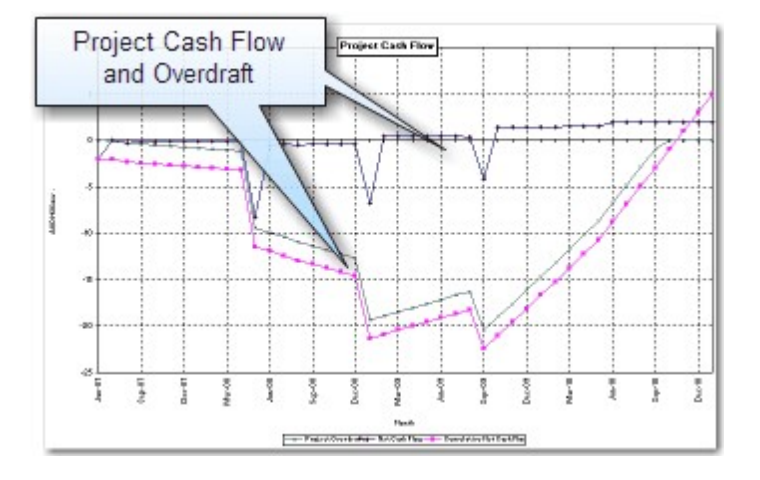

### **Consolidated Cash Flow or Comparison of Options**

Depending on how the user has elected to report their Options/Stages in the [Consolidate](#page-140-0) sheet, one of the following two charts will be displayed:

· **Comparison Chart:** Displaying the cash flows for each option stored.

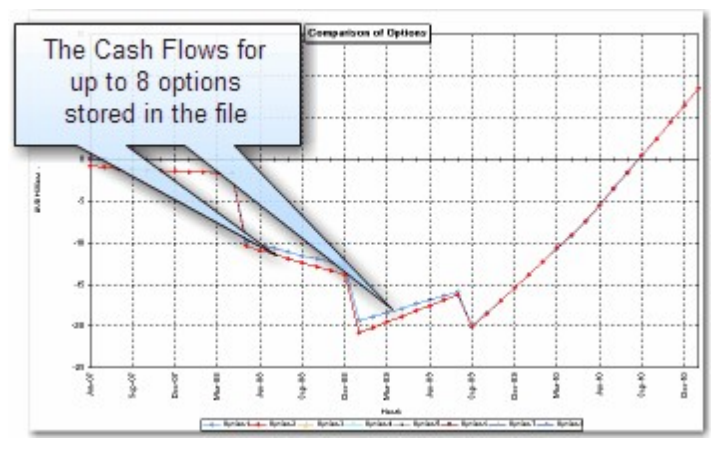

· **Consolidate Chart:** displaying the net cash flow and cumulative net cash flow for the consolidated stages that have been stored.

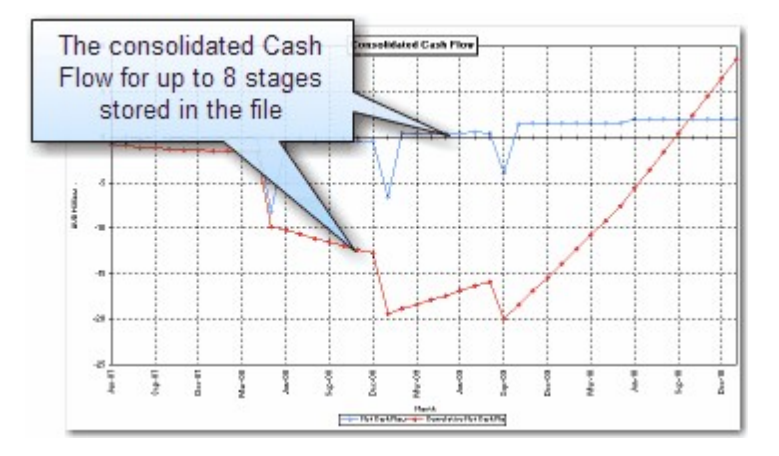

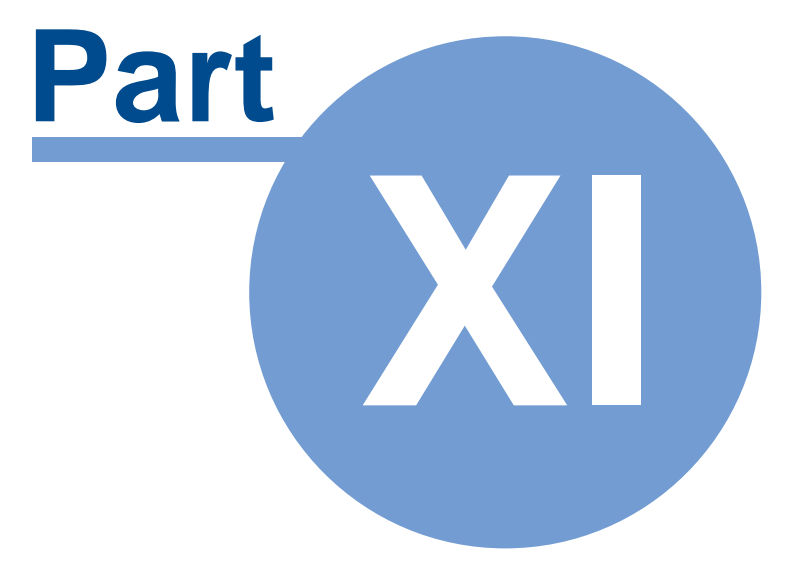

# **11 Risk Assessment**

## **11.1 Sensitivity Analysis**

The Sensitivity Analysis is a risk assessment mechanism and allows the user to examine the impact on development performance indicators resulting from changes in a series of input variables.

There are 3 Sensitivity Analysis features available in the ARGUS EstateMaster DF Lite program:

- 1. Scenario Analysis
- 2. One-Way What-If Analysis
- 3. Two-Way What-If Analysis
- 4. Three-Way What-If Analysis of Residual Land Values

#### **Scenario Analysis**

On the 'Sensitivity' sheet, the 'Scenario Analysis' allow you to input variations to each of the variables listed on the table. The 'Variation' column in the 'Scenario Analysis' table affects the calculation cells in the cash flow. You can put any combination of variations and see their impact on the various performance indicators. No function is required to be run as this alters the model directly.

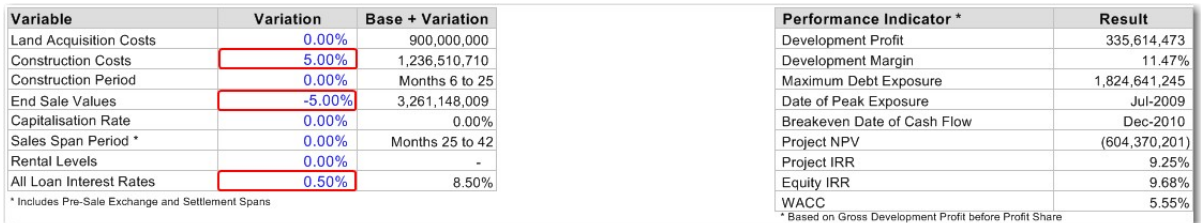

Before commencing with further work, the values in the variations should be set back to zero. When you run the 'Sensitivity Analysis' function, the values in the 'Variation' column will return to zero automatically.

### **One-Way What-If Analysis**

In the One-Way What-If Analysis table, put low, mid and high forecast variations for each of the variables.

- · Using the 'Enable' dropdown options to select the variables you wish to test before running the sensitivity procedure. If 'No' is selected, the inputs will be greyed out and that rows for that variable will be hidden on the Sensitivity Table.
- · Check for any warnings that the variations have caused the model to exceed the maximum time periods or that the variations have resulted in negative interest or capitalisation rates.

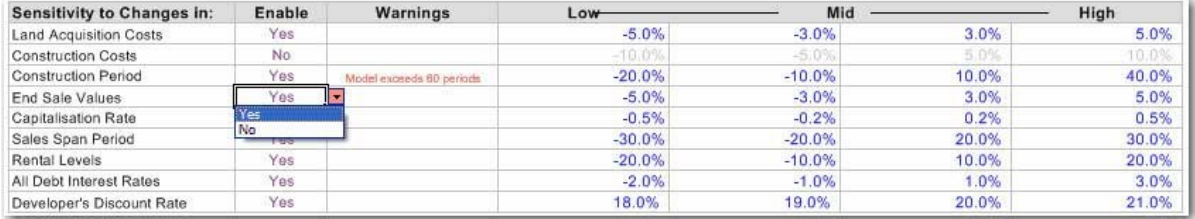

Note that these variations do not affect the cash flow - only the outputs on the Sensitivity Table, which is generated when the 'Sensitivity Analysis' function is run.

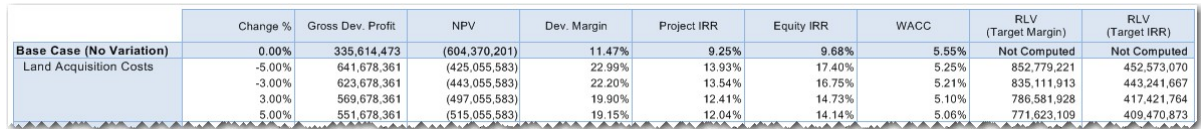

### **Two-Way What-If Analysis**

In the 'Two-Way What-if Analysis' section there are dropdown options for setting parameters.

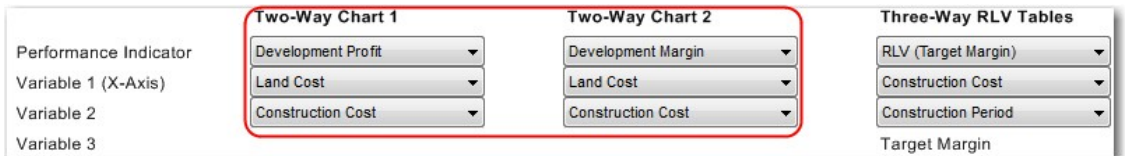

There are two charts each with three dropdown options:

- · **Performance Indicator:** Select either 'Development Profit' or 'Net Present Value' for Chart 1 and either 'Project IRR', 'Equity IRR', WACC' or 'Development Margin' for Chart 2;
- · **Variable 1:** Select either Land Costs, Construction Costs, End Sale Values, Construction Period, Selling Span Period, Rental Income, Debt Interest Rates, and Discount Rate (only relevant for Chart 1 if selecting net present value as your performance indicator); and
- · **Variable 2:** Select either Land Costs, Construction Costs, End Sale Values or Rental Income.

These are translated into charts on the 'Sensitivity' sheet when the 'Sensitivity Analysis' function is run.

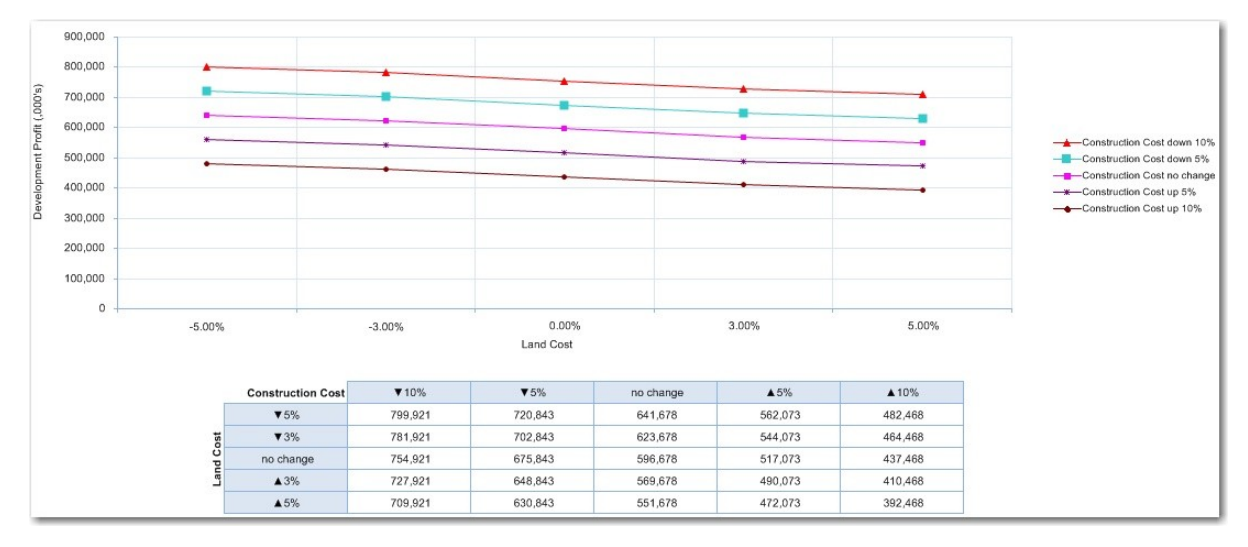

#### **Three-Way What-If Analysis of Residual Land Values**

The 'Three-Way What-if Analysis' is similar to the 'Two-Way', however it focuses on the two Residual Land Values that the application calculates; the RLV based on the Target Margin and the RLV based on the Target IRR.

There are three dropdown options as well, however the main difference being that the first one allows you to select one of the two available Residual Land Value outputs as the Performance Indicator, which then automatically defines the third variable as either the Target Margin or Discount Rate.

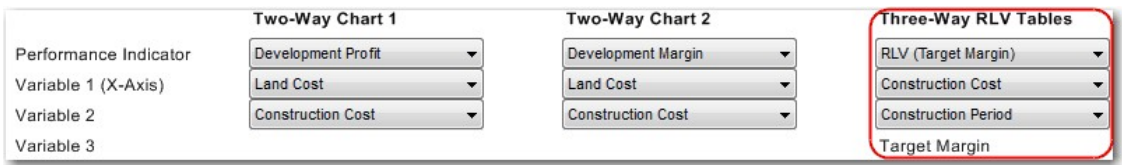

By default, the Performance Indicator option is set to "Do No Generate", meaning that it will not generate the results for the Three-Way What If tables when the Sensitivity function is run, and it will not print that part of the report. This is recommended if you do not require this analysis, as it it time consuming to run.

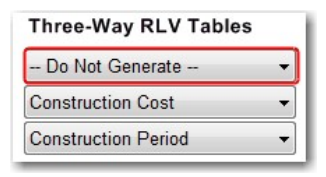

The data generated by 'Sensitivity Analysis' function is run is a series of tables:

- · A summary table, which looks at the 4 variations to the Target Margin or Target IRR, depending on the Residual Land Value selected from the dropdown option, and the resultant variation to the Base Residual Land Value (the Residual Land Value calculated based on the target hurdle defined on the 'Input' sheet)
- · Four detailed tables, one for each variations to the Target Margin or Target IRR, displaying the impact to the Residual Land Value based on the variation to the other two variables defined.

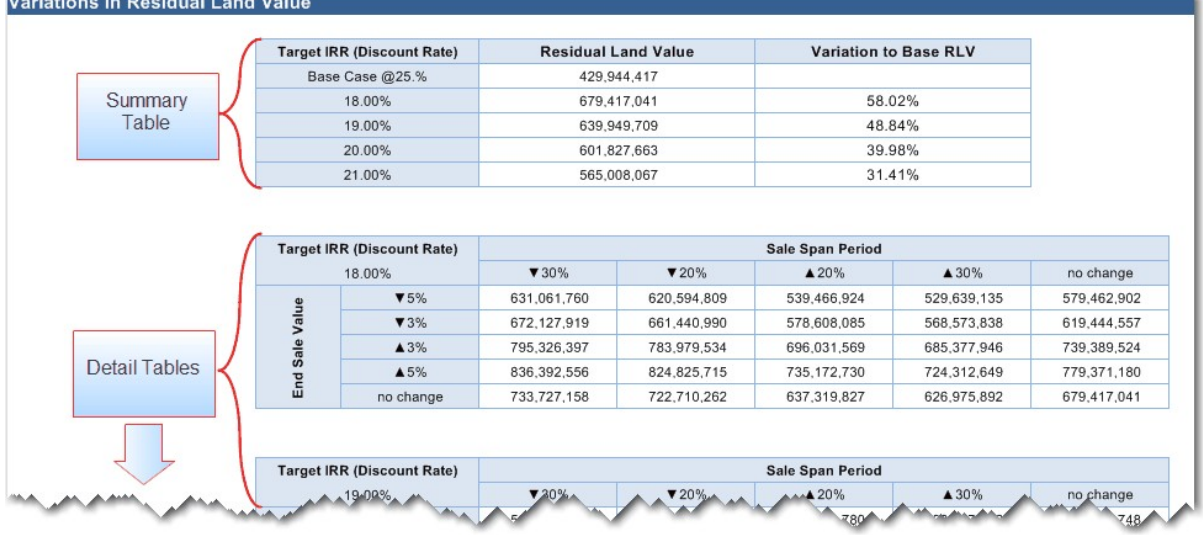

### **Running the Sensitivity Function**

Once you have finished making all input entries, click the Sensitivity Analysis **button** on the [Ribbon](#page-25-0) [Menu.](#page-25-0) The sensitivity function performs 5 key functions:

- 1. It resets the values in the 'Variation' column of the 'Scenario Analysis' to zero.
- 2. It updates the One-Way What-If sensitivity table on the developer's 'Sensitivity' sheet;
- 3. It generates the Two-Way What-If charts on the developer's 'Sensitivity' sheet;
- 4. It resizes the time scale on the developer's cash flow chart to the life of the project; and
- 5. It recalculates the residual land value based on developer's Target Margin & IRR.

The length of the operation will be dependant on the memory and speed of your PC, and may take from several seconds to several minutes to complete. You can improve waiting time by keeping as much memory free and closing unnecessary applications.

#### Variations to Time

The sensitivity analysis varies the period/span variables by adjusting the timing of the cash flow.

Varying the time for the Construction Period has the following impact on the cash flow:

- · **Construction Costs, Professional Fees and Statutory Fees:** Extends their starting period (exc Construction) and extends their span time periods.
- · **Land Holding Costs:** Extends their span periods.
- · **Sales and Rental Income:** Delays the starting date for settlements and the lease start for rentals.
- · **Land Costs and Financing Costs:** No direct changes, except for any indirect impact on interest costs by varying debt exposure and funding requirements.

Varying the Sale Span Period only affects the span periods for pre-sale exchanges and settlements, but not the starting dates for each sale item.

#### **Exceeding Time Periods During Sensitivity**

Whilst the cash flow has a maximum time periods, it can accommodate an extra 15 periods for the Sensitivity Analysis. If you should select scenarios for period/span variables in the sensitivity table that will expand the cash flow beyond these additional time periods, you will get a warning message when

you try to run the sensitivity analysis. If this happens you will probably need to check your assumptions in the 'Sensitivity' sheet, adjust your variations in the One-Way What-If Analysis table, select a different rest period (eg quarters instead of months) or insert more time periods by using the "Resize Model" function.

#### **Reports**

The Sensitivity Report consists of two sections:

- 1. **One-Way What-If Analysis Table:** The sensitivity table shows the effects on Profit, Development Margin, NPV, Equity IRR, Project IRR, WACC and the Residual Land Values to the high, mid and low variations (as selected in the Sensitivity settings towards the top of the sheet) for the various variables.
- 2. **Two-Way What-If Charts:** The two charts below the sensitivity table illustrate the sensitivity of the performance indicators to changes in the combinations of two variables as selected by the user in the relevant dropdown options.
- 3. **Three-Way What-If Tables of Residual Land Values:** These tables illustrate the sensivity of the residual land value to changes in the combinations of the target hurdle rate and two variables as selected by the user in the relevant dropdown boxes. This section of the report will be excluded from printouts, if the 'Do Not Generate' option is selected in the relevant dropdown.

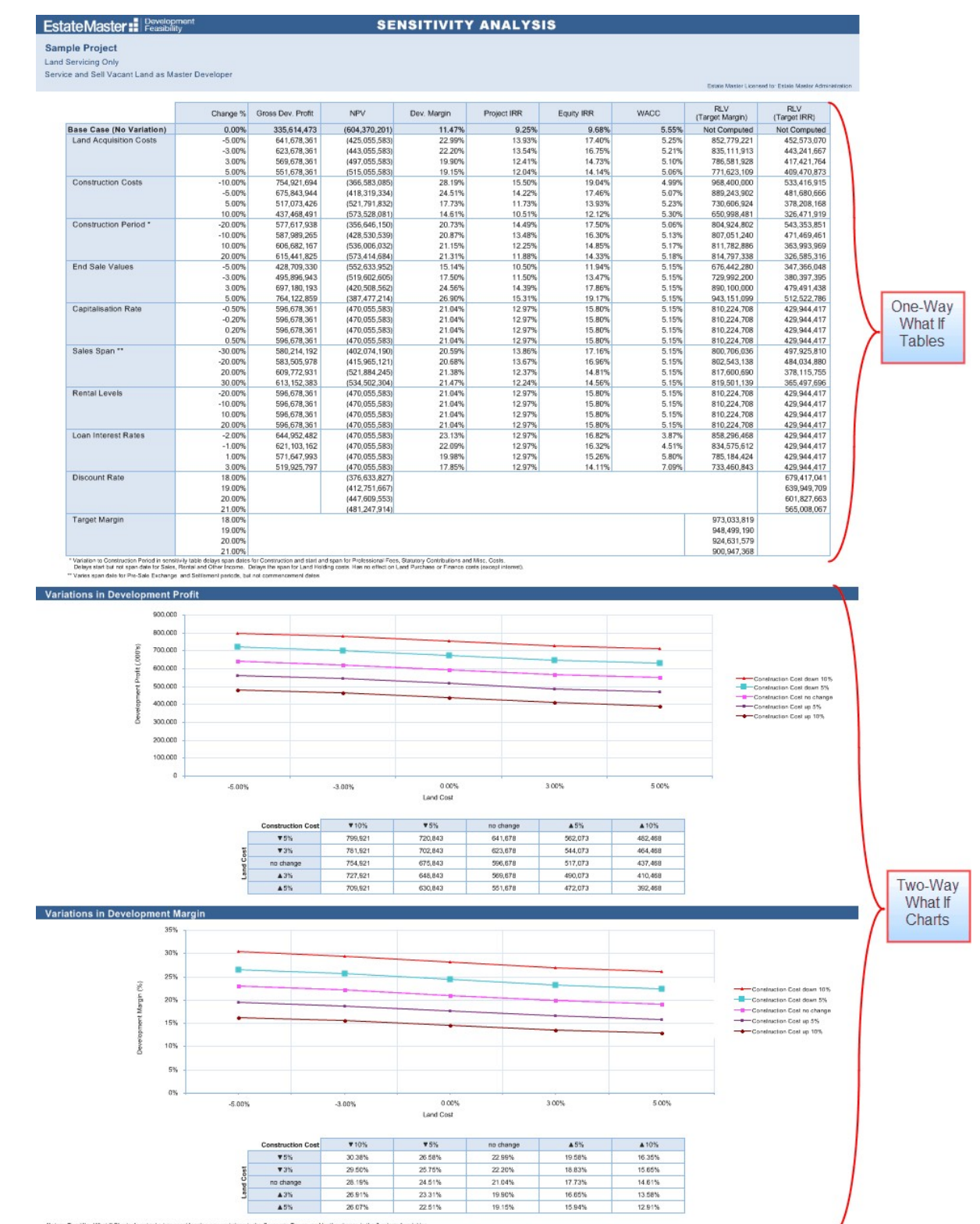

Notes: Two Way What if Charls do not take into consideration any variations to the Corporate Tax caused by the change in the 2 selected seniables.<br>This is due to Fresnon Fees endice Interest Charges being set in the Prefer

Three-Way<br>What-If RLV<br>Tables

#### Variations in Residual Land Value

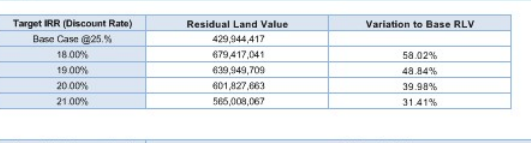

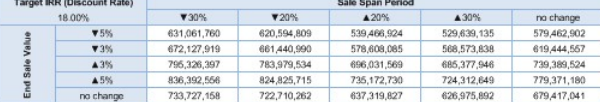

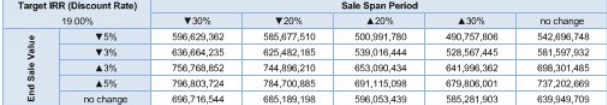

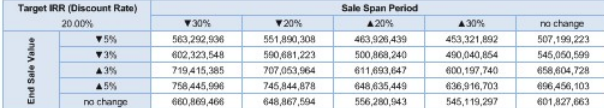

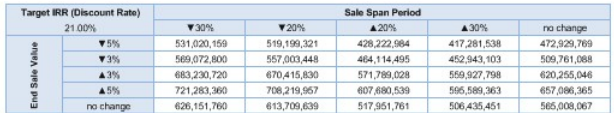

*© 2019 Altus Group* **162**

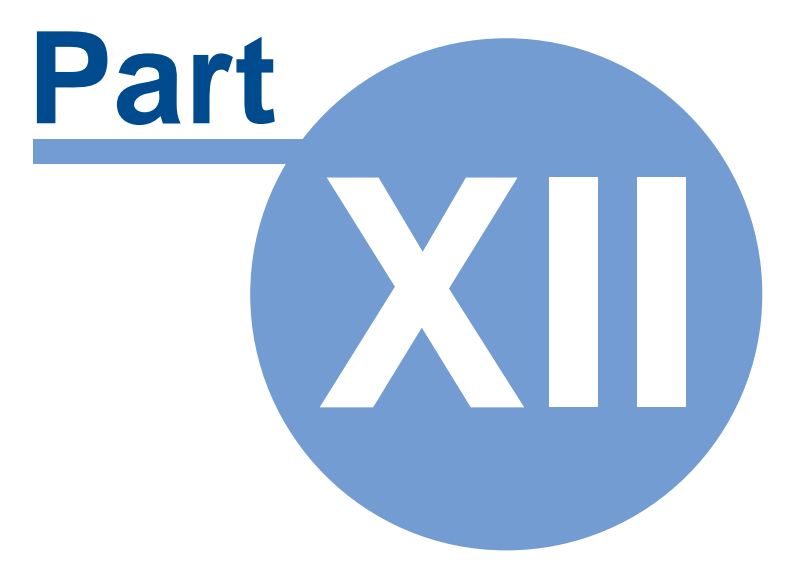

# **12 Printing Reports**

#### **Conducting a Final Check**

There are numerous output report sheets in the ARGUS EstateMaster DF Lite program that provide you with the performance indicators upon which the property's feasibility is assessed. You should do a reality check of these to make sure that there are no errors. Check the graphs to make sure that they look reasonable and make sure there are no numbers in the cash flow or summary reports, which appear to be unrealistic or wrong. If there are obvious errors, amend them accordingly and update the model if necessary.

#### **Printing**

- · To print the reports, load the Print Menu by clicking on one of the  $\mathbb{B}$  Print buttons on the toolbars.
- · When the Print Menu is activated, a series of check boxes will appear for each report.
- · Select the reports that you wish to print and the paper size and then click [Print].
- · If any results need to be updated, such as the Sensitivity or Residual Land Value analysis, the software will run these functions automatically before printing their respective reports.

#### **Auto Page Breaks**

On the Inputs and Cash Flow reports, 'Auto Page Breaks' can be set to apply page breaks at the start of certain cash flow sections so they start on a new page rather than have a continuous flow. Using Auto Page Breaks will provide neater report layouts, but may print out on more pages.

#### **Selecting your Printer**

Before printing any reports, check that the printer you wish to print to is the currently active printer (ie 'Currently Printing on..........'). If you need to select a different printer, then click on the [Select Printer] button.

## **PDF**

ARGUS EstateMaster DF Lite has its own built-in PDF writer. When you initially installed the software, a printer would have been added to your list if Printers called "EstateMaster PDF Printer". This is used to generate PDF files of the selected reports. When [PDF] is clicked:

- · If multiple reports are selected, a single PDF file will generated containing all those reports in the orders as selected in the 'Print Sorting' tab.
- · If multiple Options/Stages are selected in the 'Options/Stages' tab, then a separate PDF file for each Option/Stage will be created.

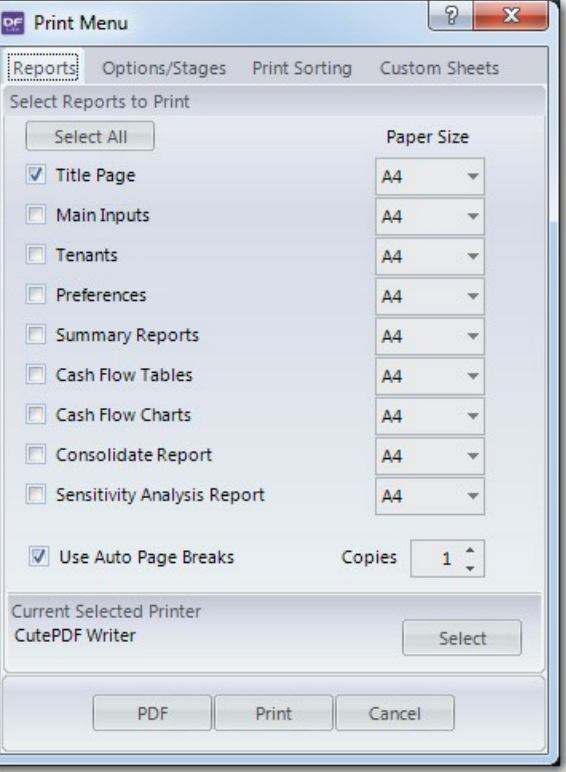

#### **Warnings**

A warning may appear if it relates to data that needs to be updated on any of the selected reports. The program will provide a warning in the following circumstances:

- · Variations in the Scenario Analysis are affecting the cash flow.
- · The cash flow exceeds the maximum time periods or if the variations in the sensitivity test will extend the cash flow beyond the maximum time periods.
- · The current set of inputs has not been stored and that the 'Consolidate' sheet is not up to date.

If you wish to ignore the warnings, click on the 'Proceed to Print' button, otherwise select 'Cancel' to rectify any of the issues before attempting to print again.

#### **Printing Options/Stages**

This feature allows the user to print the selected reports for either the current set of inputs, or any of the stored Options/Stages.

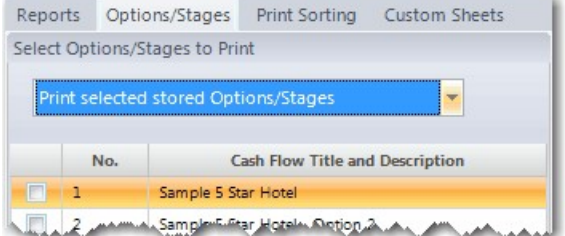

#### **Print Sorting**

Using the 'Move Up/Down' buttons, the user can sort the printing order of the selected reports.

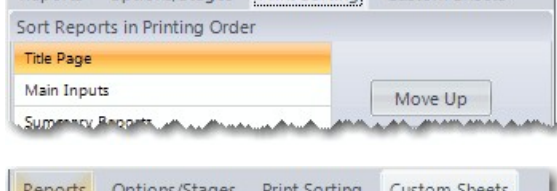

Reports Options/Stages Print Sorting Custom Sheets

#### **Custom Sheets**

If there are any custom worksheets in the model, the user can select to print them here. They will be printed in the order they appear, after the standard reports are printed. If once of the custom worksheets are greyed out in this list, it indicates there is nothing to print on that sheet.

Before printing custom worksheets, it is advised that the Print Area and Page Setup be set for them via the options in the [context](#page-165-0) menu of each custom sheet.

Select Custom Sheets to Print **Sheet Name**  $\overline{M}$ my calcs

Information in the Consolidate report is not up to date.

## <span id="page-165-0"></span>**12.1 Custom Worksheets**

If using User-Inserted Worksheets, printing functionality is provided to customise how these worksheets are printed. This is available via the **Sheet [Context](#page-29-0) Menus**. When right-clicking on a User-Inserted Worksheet, the following options are provided:

 $\Box$ Set Print Area Page Setup  $Print$ 

**Set Print Area** Define what part of the worksheet to print by setting the currently selected range as the 'Print Area'.

**Page Setup** Change the settings for how the page is to be printed, such as:

- · Orientation (portrait or landscape)
- · Zoom (percentage or 'Fit to Page')
- · Margins and Page Centring
- · Headers and Footers
- · Print Area
- · Title Rows and Columns to repeat
- · Page Order.

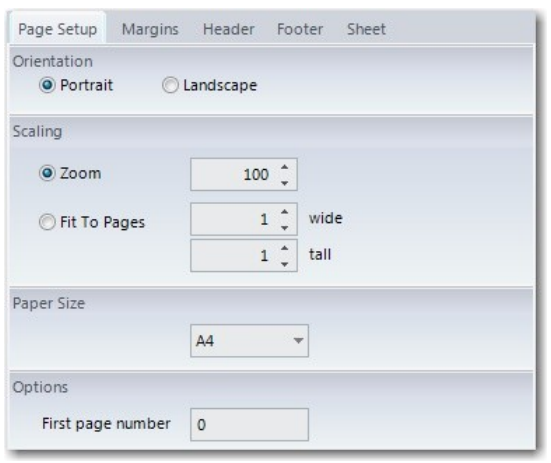

**Print** Print the active User Inserted sheet.

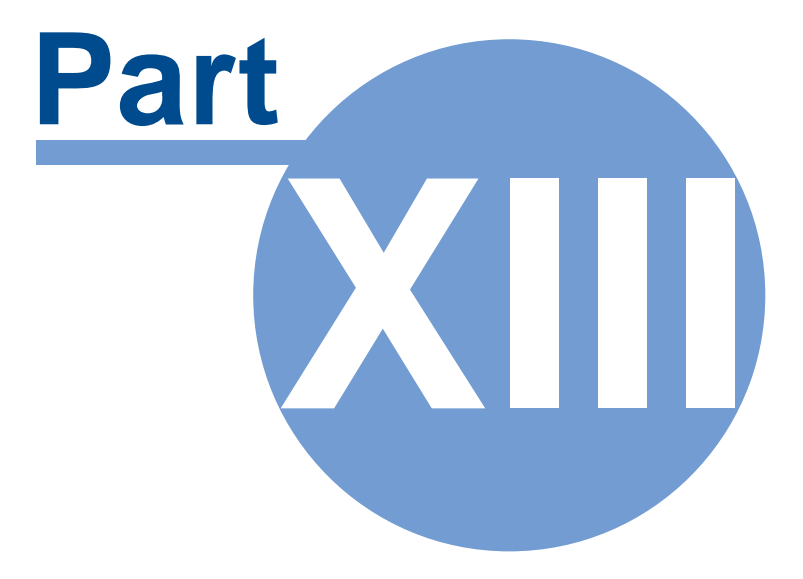

# **13 Troubleshooting and Support**

## **13.1 Maximum Cash Flow Periods**

For every payment and revenue item it is necessary to put a start date and span period else the program will not add the payment to the cash flow. The start date must be a number between zero (0) (which represents the first or current period) and the maximum time periods as shown on the bottom of the 'Setup'/'Input' sheet. The span period must be one (1) or more.

The start and span numbers must not add up to more than the maximum time periods. If you exceed the maximum time periods a warning will be displayed.

If you find that the number of time periods are not enough for the project, re-examine the interval period nominated and adjust it to a greater interval period eg from months to quarters or insert more time periods by changing the 'Resize Time [Periods'](#page-47-0) preference.

If you put too high variation for construction and/or sale span period in the sensitivity input table you will get an error message just to the right of the input cells. This occurs where the variation causes the cash flow to exceed the maximum number for the purpose of sensitivity analysis (15 more time periods than the cash flow depicts). You will need to either reduce the variation (high forecast percentage) or else select a longer interval period (eg quarters instead of months).

## **13.2 Entering the Correct Data**

If you find that once all data has been entered and calculated, the performance indicators in the financial summary are returning a #VALUE or #NUM value. The reasons for this could be either of the following:

1. Incorrect data entered in the input cells. There is a safeguard built into the program against entering text in a cell that requires a numerical entry. If this is the case the cell will return 'Error Input' in red font or the cell will have a red background. The contents of the cell should be examined and edited appropriately.

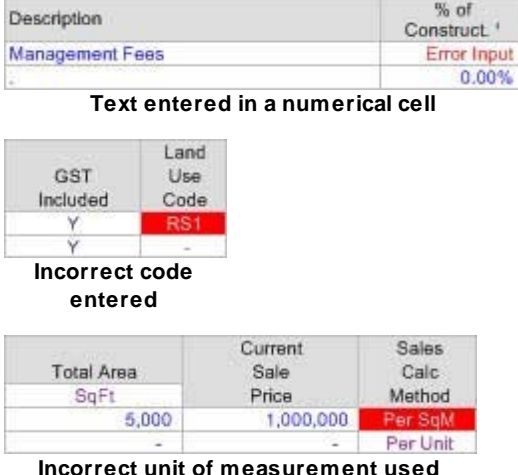

Examples of User Input Error Warnings

2. The estimate of IRR in the 'Hurdle Rates' section of the 'Setup' sheet may be too far off and should be adjusted to a rate closer to the expected IRR.